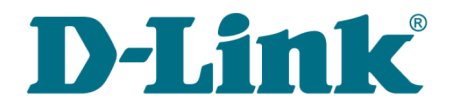

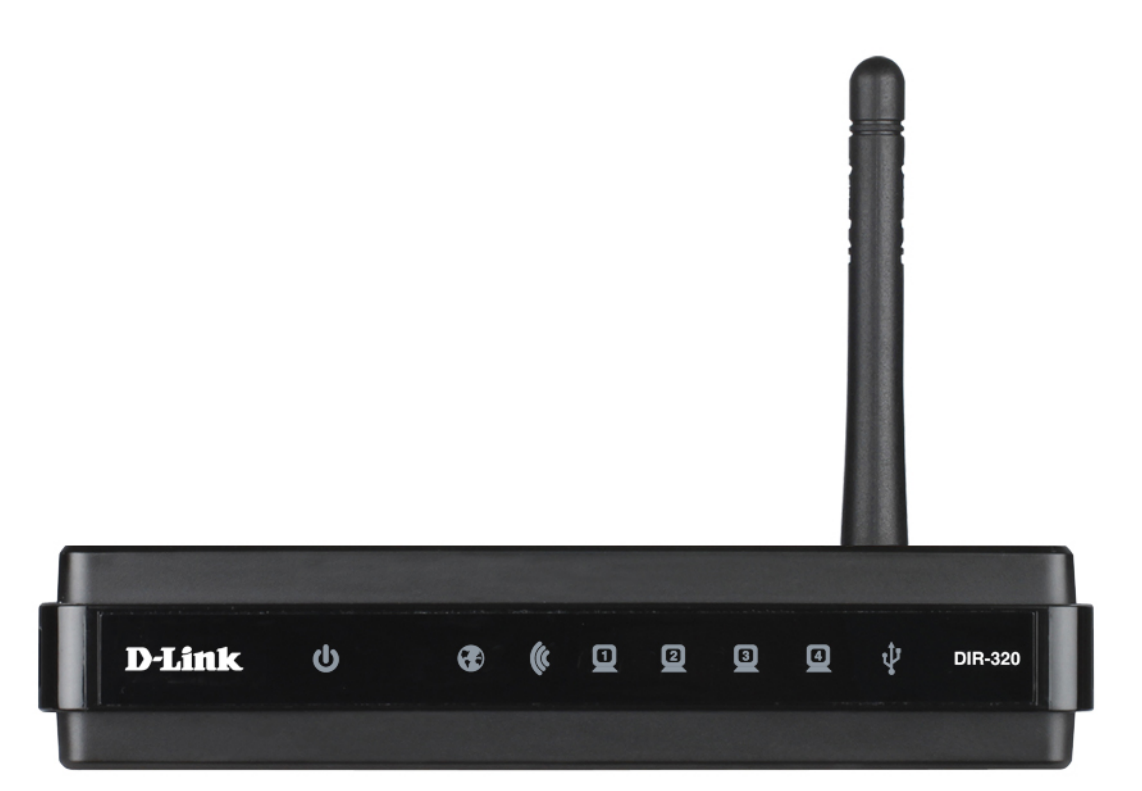

# DIR-320NRU

Multifunction Wireless Router Supporting WiMAX, 3G GSM/CDMA with Built-in Switch

# **Contents**

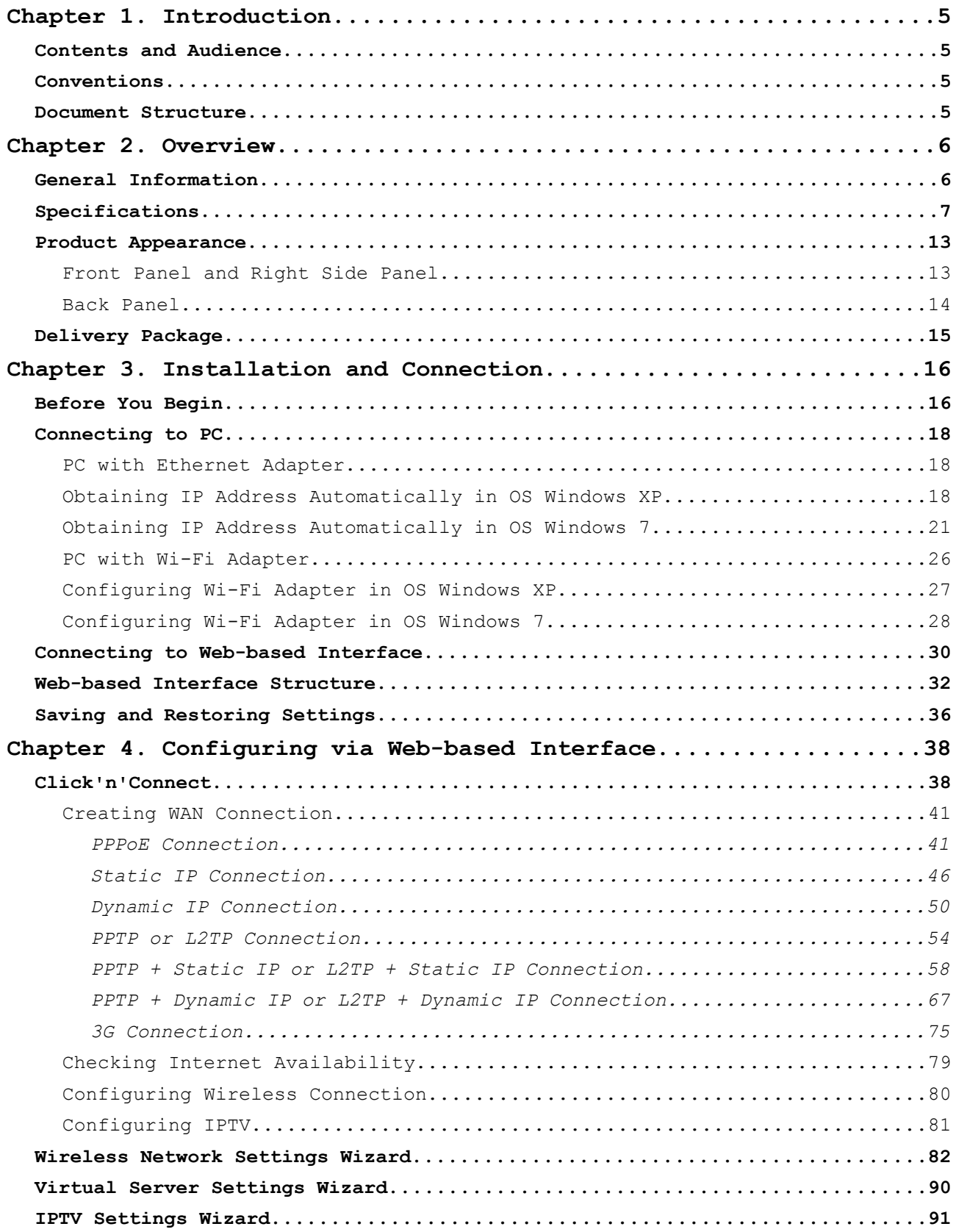

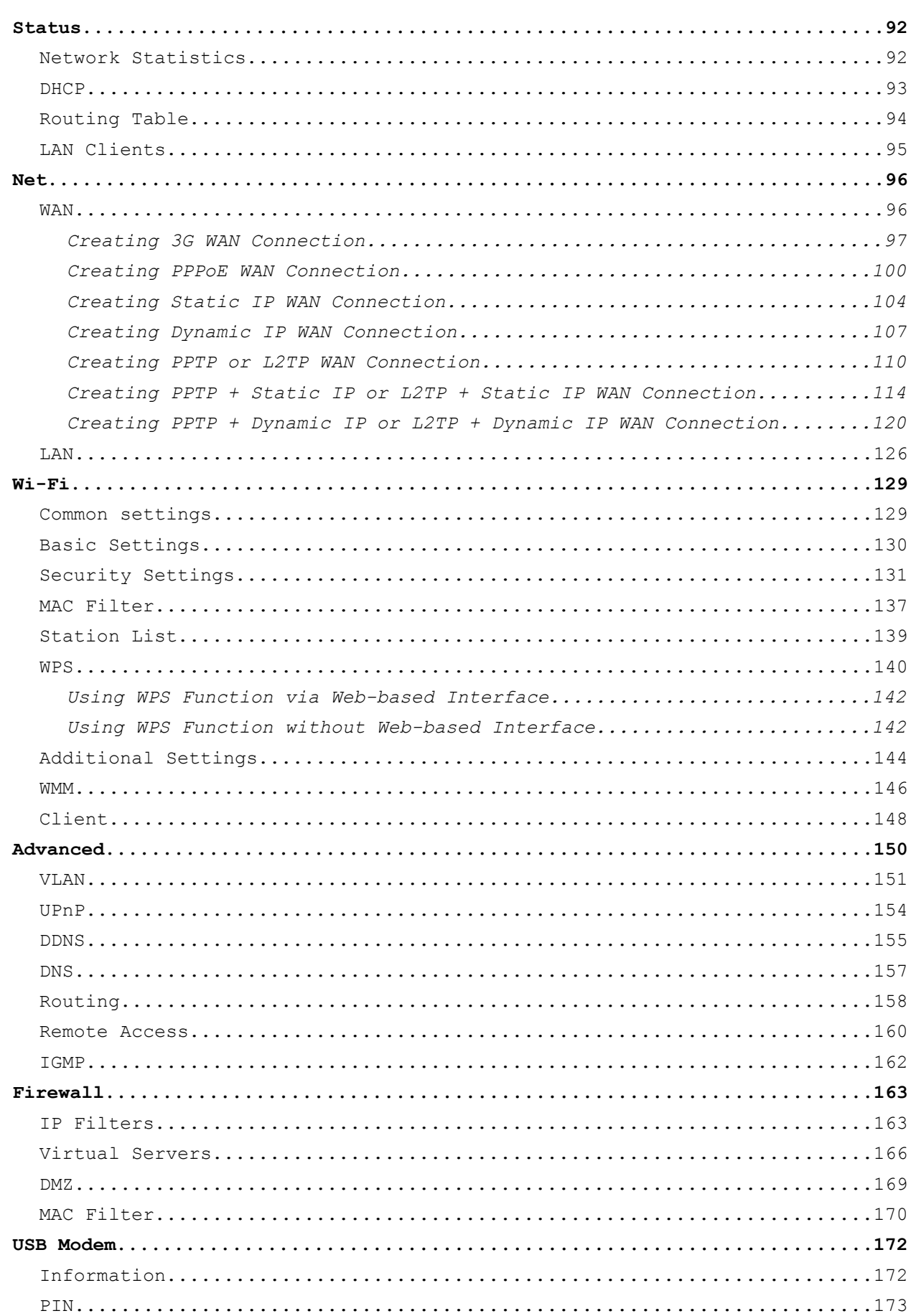

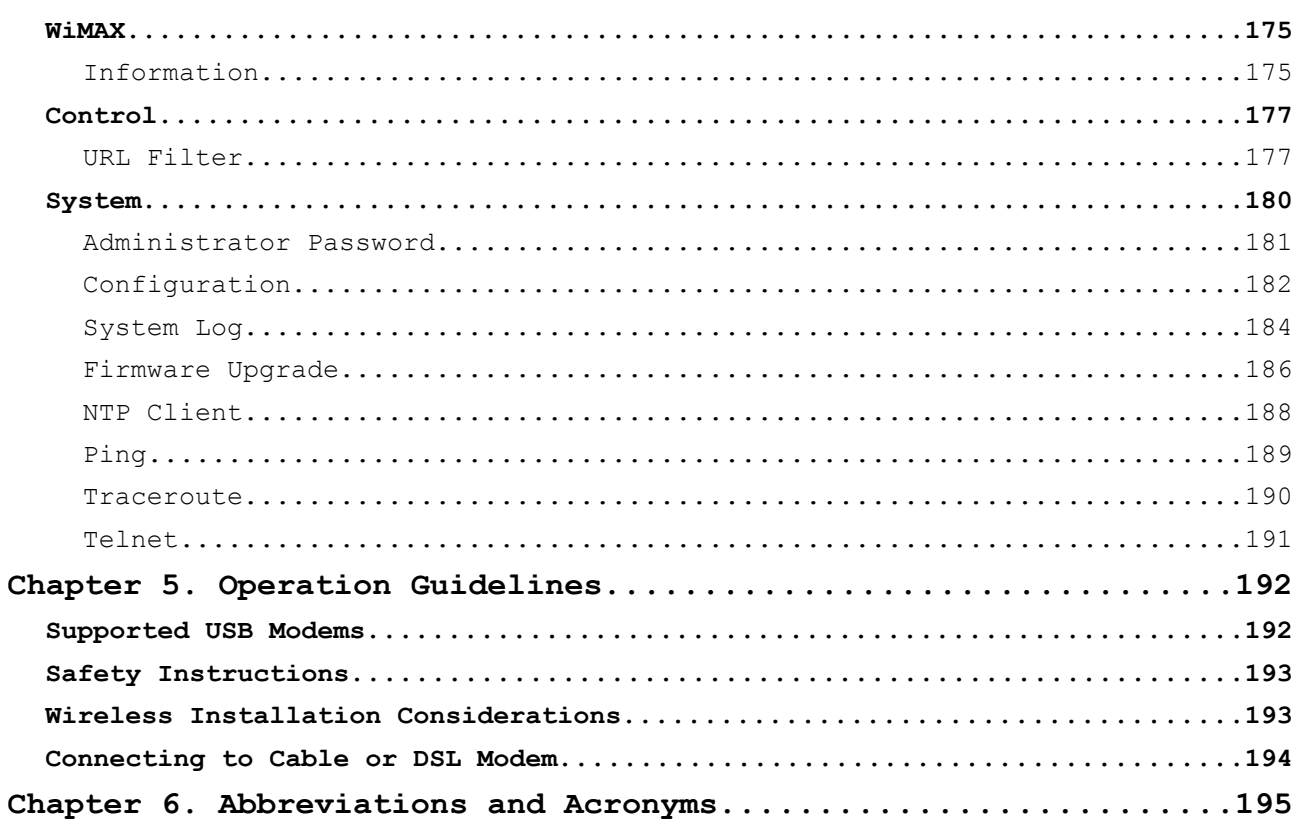

# <span id="page-4-3"></span>**CHAPTER 1. INTRODUCTION**

### <span id="page-4-2"></span>*Contents and Audience*

This manual describes the router DIR-320NRU and explains how to configure and operate it.

This manual is intended for users familiar with basic networking concepts, who create an in-home local area network, and system administrators, who install and configure networks in offices.

## <span id="page-4-1"></span>*Conventions*

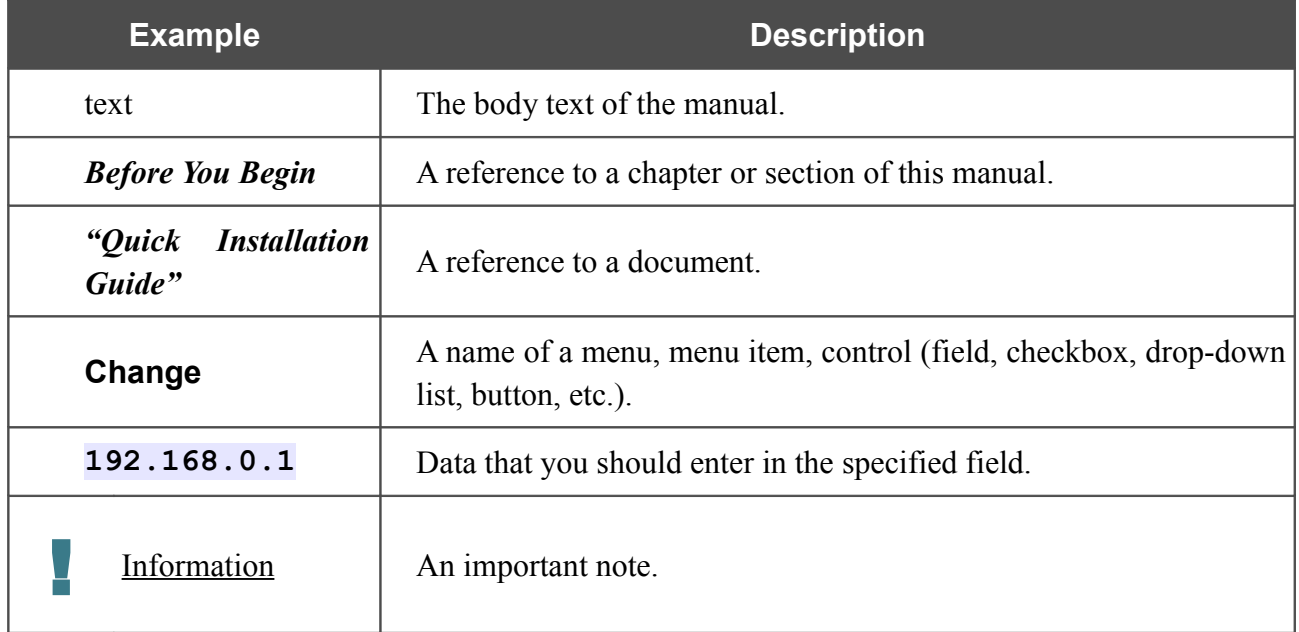

### <span id="page-4-0"></span>*Document Structure*

*Chapter 1* describes the purpose and structure of the document.

*Chapter 2* gives an overview of the router's hardware and software features, describes its appearance and the package contents.

*Chapter 3* explains how to install the router DIR-320NRU and configure a PC in order to access its web-based interface.

*Chapter 4* describes all pages of the web-based interface in detail.

*Chapter 5* includes safety instructions and tips for networking and connecting additional equipment.

*Chapter 6* introduces abbreviations and acronyms used in this manual.

# <span id="page-5-1"></span>**CHAPTER 2. OVERVIEW**

### <span id="page-5-0"></span>*General Information*

The DIR-320NRU device is a multifunction wireless router supporting WiMAX, 3G GSM and CDMA with a built-in switch. It provides a fast and simple way to create a wireless and wired network at home or in an office.

The router is equipped with a USB port for connecting a USB modem<sup>[1](#page-5-2)</sup>, which can be used to establish connection to the Internet.

Also you are able to connect the multifunction wireless router DIR-320NRU to a cable or DSL modem or to a private Ethernet line and use a high-speed Internet connection to successfully fulfill a wide range of professional tasks. The built-in 4-port switch enables you to connect Ethernetenabled computers, game consoles, and other devices to your network.

Using the DIR-320NRU device, you are able to quickly create a wireless network at home or in your office, which lets your relatives or employees connect to your wireless network virtually anywhere (within the operational range of your wireless network). The router can operate as a base station for connecting wireless devices of the standards 802.11b, 802.11g, and 802.11n (at the rate up to 150Mbps).

The router supports multiple functions for the wireless interface: several security standards (WEP, WPA/WPA2), MAC address filtering, WPS, WMM.

The multifunction wireless router DIR-320NRU includes a built-in firewall. The advanced security functions minimize threats of hacker attacks, prevent unwanted intrusions to your network, and block access to unwanted websites for users of your LAN.

You can configure and manage the settings of the multifunction wireless router DIR-320NRU via the user-friendly web-based interface (the interface is available in several languages).

<span id="page-5-2"></span><sup>1</sup> Not included in the delivery package. D-Link does not guarantee compatibility with all USB modems. Please, refer to the *[Supported USB Modems](#page-191-0)* section, page [192.](#page-191-0)

## <span id="page-6-0"></span>*Specifications[\\*](#page-6-1)*

#### **WAN Interface:**

• 1 10/100BASE-TX Ethernet port for cable or DSL modem or private Ethernet line.

#### **LAN Interface:**

• 4 10/100BASE-TX Ethernet ports.

#### **WLAN Interface:**

• IEEE 802.11b/g/n.

#### **USB Interface:**

• USB 2.0 type A port for USB modem.

#### **Network Functions:**

- WAN connection types:
	- 3G
	- PPPoE
	- Static IP
	- Dynamic IP
	- PPTP/L2TP
	- PPTP/L2TP + Static IP
	- PPTP/L2TP + Dynamic IP
- Support of IEEE 802.1X for Internet connection
- DHCP server and client
- DNS relay
- VPN pass-through (PPTP/L2TP)
- Dynamic DNS
- Static IP routing
- Remote management
- Network statistics for each interface
- IGMP Proxy
- RIP
- UPnP

<span id="page-6-1"></span><sup>\*</sup> The device features are subject to change without notice. For the latest versions of the firmware and relevant documentation, visit [www.dlink.ru.](http://www.dlink.ru/)

- Support of VLAN
- WAN ping respond.

#### **USB Modem[2](#page-7-0) :**

- Auto connection to available type of supported network (3G/2G)
- Enabling/disabling PIN code check, changing PIN code.

#### **Wireless Connection:**

- Supported security settings:
	- WEP
	- WPA/WPA2 Personal
	- WPA/WPA2 Enterprise
- MAC filter
- Managing connected stations
- PIN and PBC methods of WPS
- WMM (Wi-Fi QoS)
- Advanced settings
- Support of client mode.

#### **Frequency Range:**

• 2.4~2.497MHz ISM band.

#### **Data Rate:**

- $802.11b$ :
	- 11, 5.5, 2, and 1Mbps
- 802.11g:
	- 54, 48, 36, 24, 18, 12, 9, and 6Mbps
- 802.11n:
	- 6.5~150Mbps.

<span id="page-7-0"></span><sup>2</sup> The listed functions are available for GSM USB modems only.

#### **Transmitter Output Power:**

- $802.11h$ 
	- typical 17dBm (+/-2dB) at 11, 5.5, 2, and 1Mbps at 25 °C
- $802.11g$ :
	- typical 17dBm (+/-2dB) at 6 to 36Mbps at 25 °C
	- typical 16dBm (+/-2dB) at 48Mbps at 25 °C
	- typical 15dBm (+/-2dB) at 54Mbps at 25 °C
- 802.11n:
	- typical 16dBm (+/-2dB) at MCS0 to MCS2 at 25 °C
	- typical 15dBm (+/-2dB) at MCS3 to MCS4 at 25 °C
	- typical 13dBm (+/-2dB) at MCS5 and MCS7 at 25 °C.

#### **EIRP (Effective Isotropic Radiated Power)**

- $802.11b$ :
	- 17dBm
- 802.11g:
	- 16dBm
- 802.11n:
	- 19dBm.

#### **Receiver Sensitivity:**

- 802.11b (typical at  $PER = 8\%$  (1000-byte PDUs) at room temperature):
	- –86dBm at 11Mbps
	- –87dBm at 5.5Mbps
	- –88dBm at 2Mbps
	- –90dBm at 1Mbps
- 802.11g (typical at  $PER = 10\%$  (1000-byte PDUs) at room temperature):
	- –84dBm at 6Mbps
	- –82dBm at 9Mbps
	- –80dBm at 12Mbps
	- –78dBm at 18Mbps
	- –77dBm at 24Mbps
	- –74dBm at 36Mbps
	- –70dBm at 48Mbps
	- –68dBm at 54Mbps
- 802.11n (typical at PER < 10% (1000-byte PDUs) at room temperature):
	- **HT20:**
	- –93dBm at BPSK, coding rate 1/2 (MCS-0)
	- –90dBm at QPSK, coding rate 1/2 (MCS-1)
	- –88dBm at QPSK, coding rate 3/4 (MCS-2)
	- –85dBm at 16-QAM, coding rate 1/2 (MCS-3)
	- –82dBm at 16-QAM, coding rate 3/4 (MCS-4)
	- –78dBm at 64-QAM, coding rate 2/3 (MCS-5)
	- –77dBm at 64-QAM, coding rate 3/4 (MCS-6)
	- $\circ$  –76dBm at 64-QAM, coding rate 5/6 (MCS-7)
	- **HT40:**
	- –90dBm at BPSK, coding rate 1/2 (MCS-0)
	- –87dBm at QPSK, coding rate 1/2 (MCS-1)
	- –85dBm at QPSK, coding rate 3/4 (MCS-2)
	- –82dBm at 16-QAM, coding rate 1/2 (MCS-3)
	- –79dBm at 16-QAM, coding rate 3/4 (MCS-4)
	- –75dBm at 64-QAM, coding rate 2/3 (MCS-5)
	- –74dBm at 64-QAM, coding rate 3/4 (MCS-6)
	- –73dBm at 64-QAM, coding rate 5/6 (MCS-7).

#### **Firewall Functions:**

- Network Address Translation (NAT)
- Stateful Packet Inspection (SPI)
- IP filters
- URL filter
- MAC filter
- DMZ
- Prevention of ARP and DDoS attacks
- Virtual servers.

#### **Configuration and Management:**

- Multilingual web-based interface for configuration and management
- Access via TELNET
- Firmware update via web-based interface
- Saving/restoring configuration to/from file
- Support of remote logging
- Automatic synchronization of system time with NTP server
- Ping function
- Traceroute utility.

#### **LEDs:**

- Power
- Internet
- WLAN
- 4 LAN LEDs
- USB
- WPS.

#### **Power:**

- External power adapter DC 5V/2A
- Reset to Factory Defaults button.

#### **Operating Temperature:**

• from 0 to 40  $^{\circ}$ C (from 32 to 104  $^{\circ}$ F).

#### **Storage Temperature:**

• from -20 to 65  $^{\circ}$ C (from -4 to 149  $^{\circ}$ F).

#### **Operating Humidity:**

• from 10% to 90% non-condensing.

#### **Storage Humidity:**

• from 5% to 95% non-condensing.

# <span id="page-12-1"></span>*Product Appearance*

### <span id="page-12-0"></span>**Front Panel and Right Side Panel**

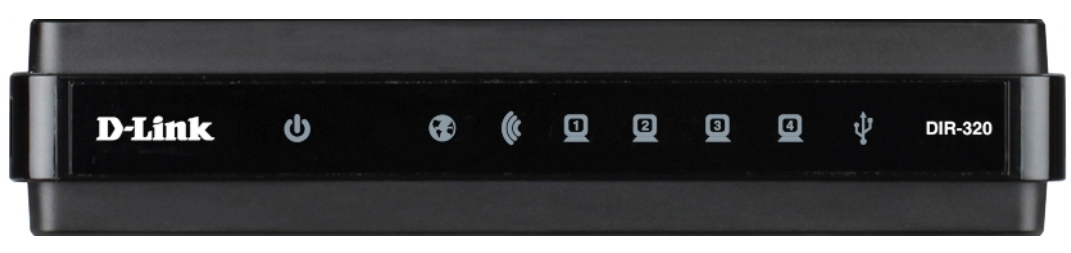

*Figure 1. Front panel view.*

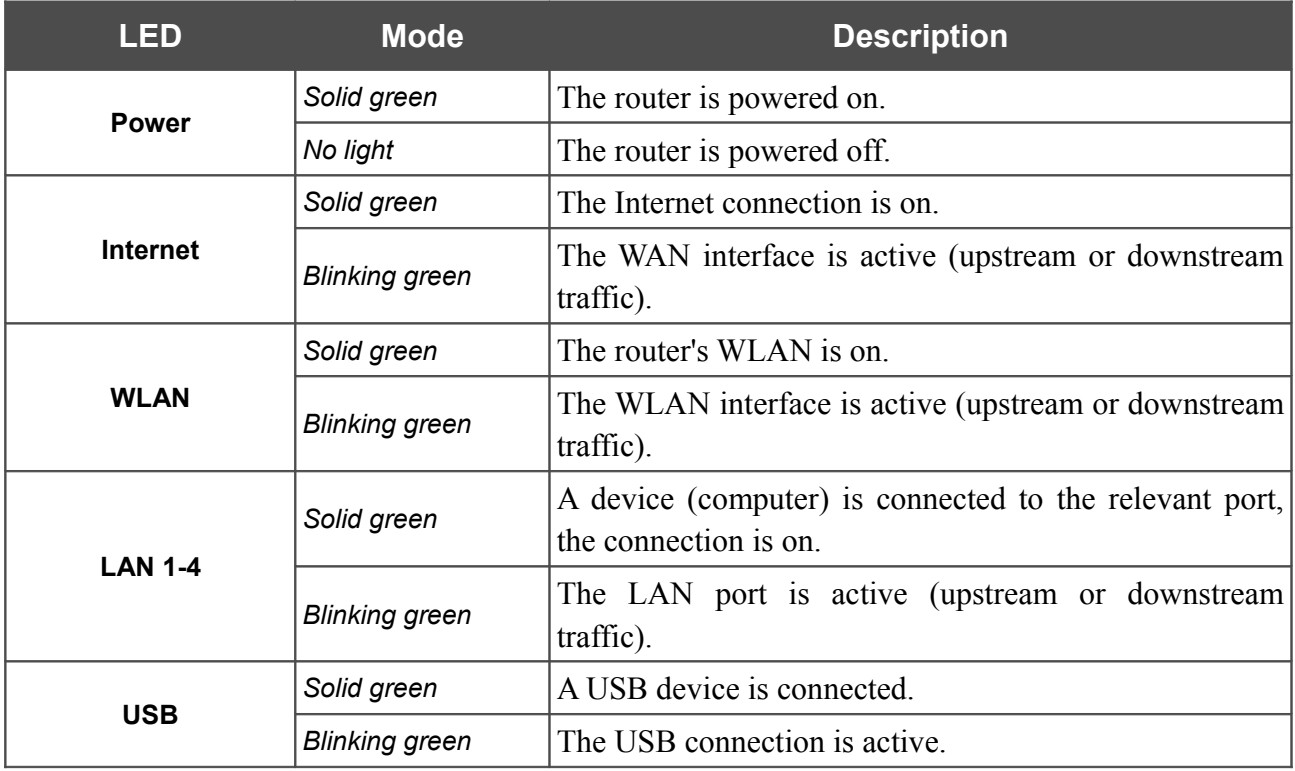

The WPS button located on the right side panel of the router is designed to quickly add wireless devices to the router's WLAN. A separate LED is located on the WPS button.

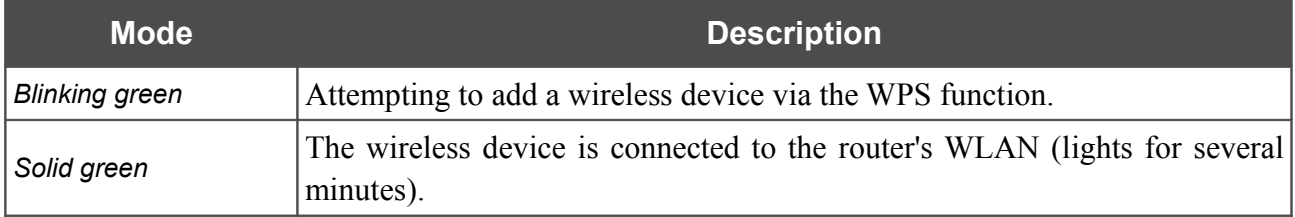

<span id="page-13-0"></span>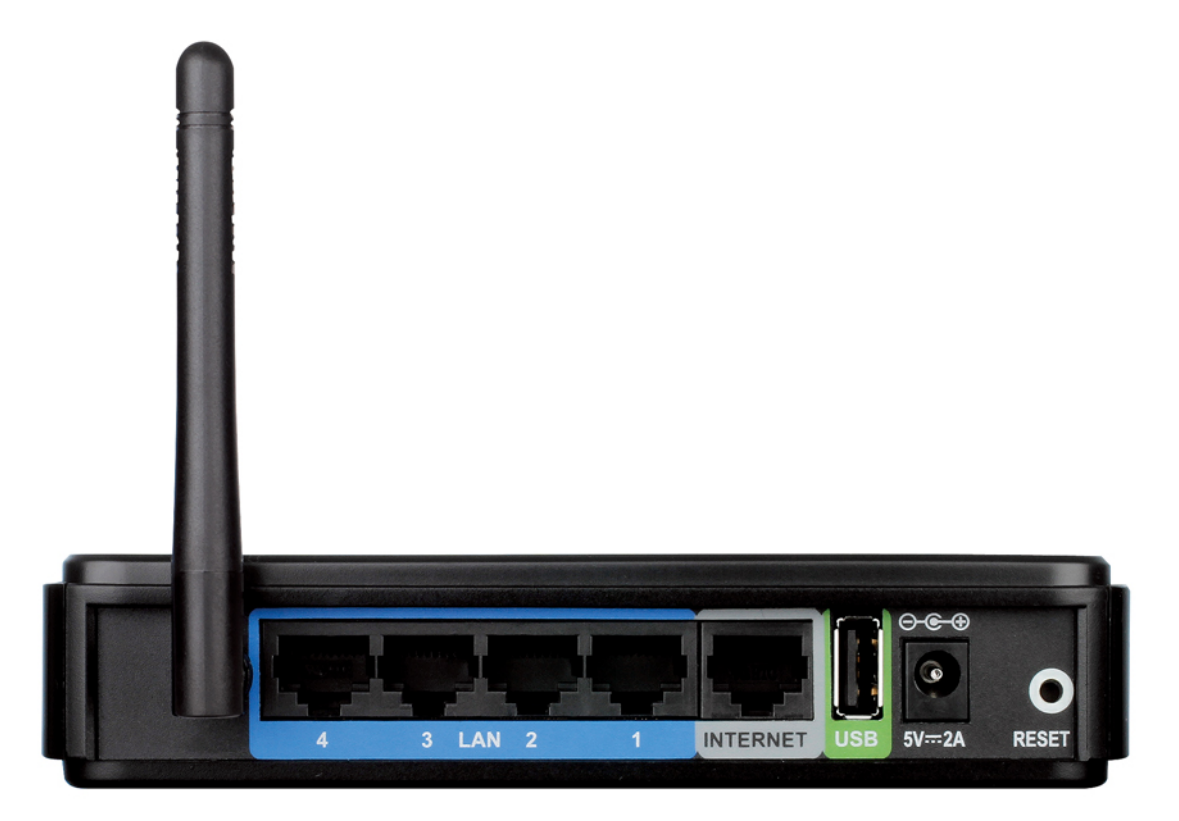

*Figure 2. Back panel view.*

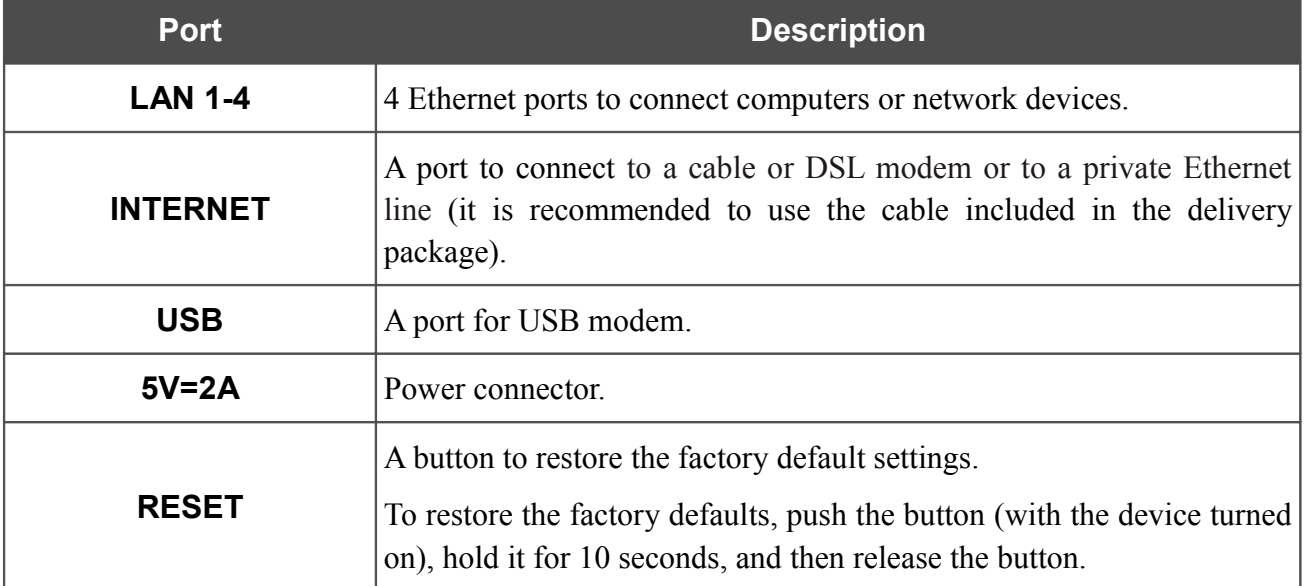

The device is also equipped with an external non-detachable Wi-Fi antenna.

# <span id="page-14-0"></span>*Delivery Package*

The following should be included:

- Wireless router DIR-320NRU
- Power adapter 5V/2A

!

- Ethernet cable (CAT 5E)
- "*Quick Installation Guide*" (brochure).

The "*User Manual*" and "*Quick Installation Guide*" documents in Russian and English are available on D-Link website (see [ftp.dlink.ru/pub/Router/DIR-](ftp://ftp.dlink.ru/pub/Router/DIR-320_NRU/Description/Rev_B/1_4_0/)320 NRU/Description/Rev\_B/1\_4\_0/).

Using a power supply with a different voltage rating than the one included will cause damage and void the warranty for this product.

# <span id="page-15-1"></span>**CHAPTER 3. INSTALLATION AND CONNECTION**

# <span id="page-15-0"></span>*Before You Begin*

Please, read this manual prior to installing the device. Make sure that you have all the necessary information and equipment.

#### **Operating System**

Configuration of the multifunction wireless router DIR-320NRU supporting WiMAX, 3G GSM and CDMA with a built-in switch (hereinafter referred to as "the router") is performed via the built-in web-based interface. The web-based interface is available from any operating system that supports a web browser.

#### **Web Browser**

The following web browsers are recommended: Windows Internet Explorer, Mozilla Firefox, or Opera.

For successful operation, JavaScript should be enabled on the web browser. Make sure that JavaScript has not been disabled by other software (such as virus protection or web user security packages) running on your computer.

#### **Wired or Wireless NIC (Ethernet or Wi-Fi Adapter)**

Any computer that uses the router should be equipped with an Ethernet or Wi-Fi adapter (NIC). If your computer is not equipped with such a device, install an Ethernet or Wi-Fi adapter prior to using the router.

#### **Wireless Connection**

Wireless workstations from your network should be equipped with a wireless 802.11b, g, or n NIC (Wi-Fi adapter). In addition, you should specify the values of SSID, channel number and security settings defined in the web-based interface of the router for all these wireless workstations.

#### **USB Modem**

To connect to a WiMAX, 3G GSM or CDMA network, you should use a USB modem. Connect it to the USB port of the router, then access the web-based interface of the router, and you will be able to configure a connection to the Internet<sup>[3](#page-16-0)</sup>.

#### **WiMAX USB modem**

Some WiMAX operators require subscribers to activate their WiMAX USB modems prior to using them. Please, refer to connection guidelines provided by your operator when concluding the agreement or placed on its website.

# |<br>|-

### **3G USB modem**

Your USB modem should be equipped with an active identification card (SIM or R-UIM) of your operator.

For CDMA USB modems, it is required to disable the PIN code check on the identification card prior to connecting the USB modem to the router.

<span id="page-16-0"></span><sup>3</sup> Contact your operator to get information on the service coverage and fees.

# <span id="page-17-2"></span>*Connecting to PC*

### <span id="page-17-1"></span>**PC with Ethernet Adapter**

- 1. Make sure that your PC is powered off.
- 2. Connect an Ethernet cable between any of LAN ports located on the back panel of the router and the Ethernet port of your PC.
- 3. To connect via a WiMAX, 3G GSM or CDMA network: connect your USB modem to the USB port<sup>[4](#page-17-3)</sup> located on the back panel of the router.

- 4. Connect the power cord to the power connector port on the back panel of the router, then plug the power adapter into an electrical outlet or power strip.
- 5. Turn on your PC and wait until your operating system is completely loaded.

### <span id="page-17-0"></span>**Obtaining IP Address Automatically in OS Windows XP**

- 1. Click the **Start** button and proceed to the **Control Panel > Network and Internet Connections > Network Connections** window.
- 2. In the **Network Connections** window, right-click the relevant **Local Area Connection** icon and select the **Properties** line in the menu displayed.

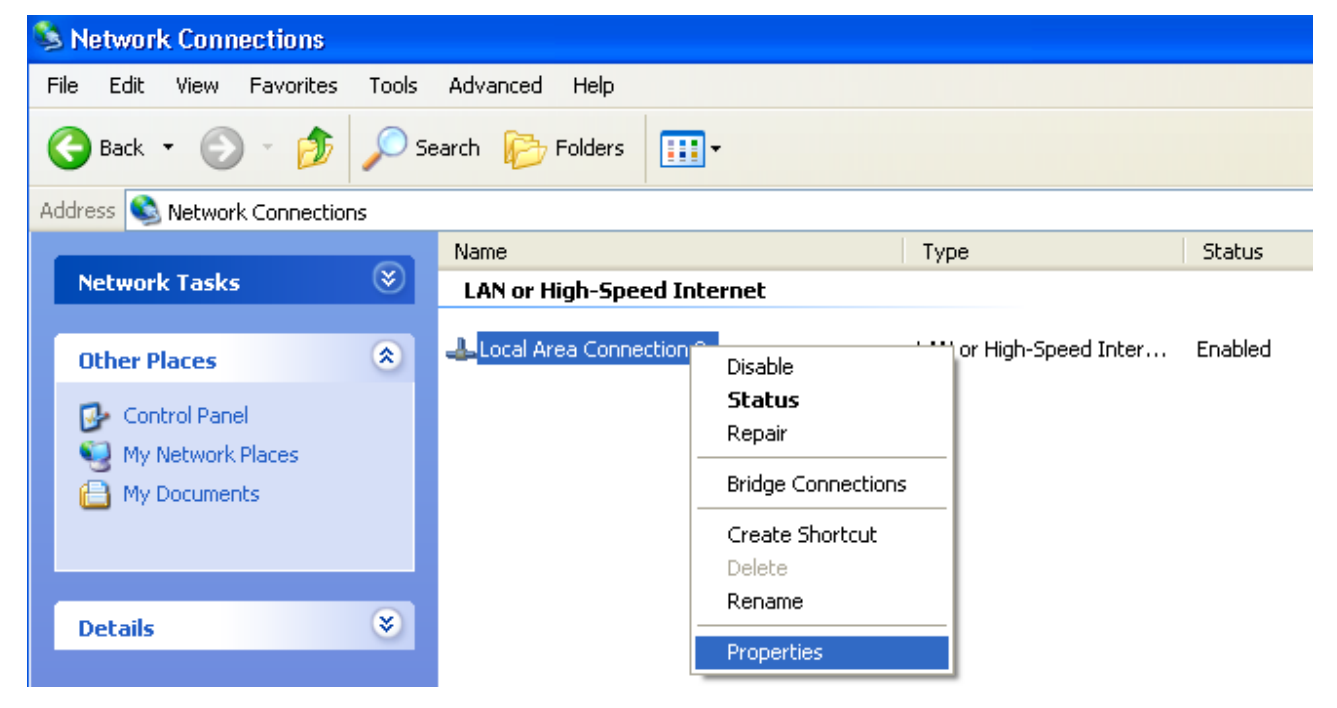

*Figure 3. The Network Connections window.*

<sup>|&</sup>lt;br>|-If you need to connect or change a USB modem to another one when the router is powered on, power off the router, connect the modem to the USB port, and power on the router.

<span id="page-17-3"></span><sup>4</sup> It is recommended to use a USB extension cable to connect a USB modem to the router.

3. In the **Local Area Connection Properties** window, on the **General** tab, select the **Internet Protocol (TCP/IP)** line. Click the **Properties** button.

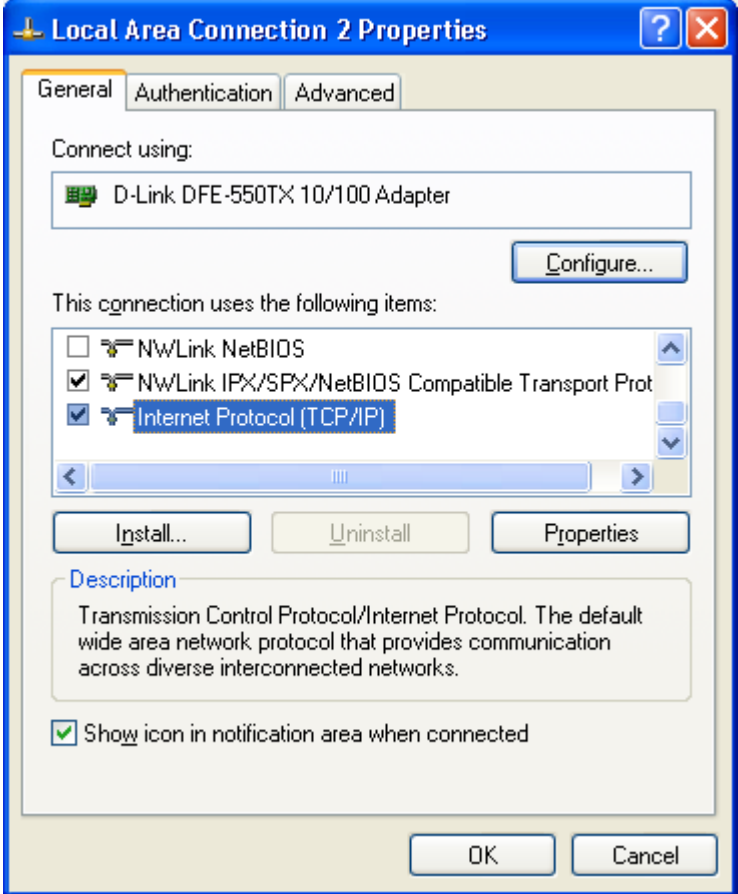

*Figure 4. The Local Area Connection Properties window.*

4. Select the **Obtain an IP address automatically** and **Obtain DNS server address automatically** radio buttons. Click the **OK** button.

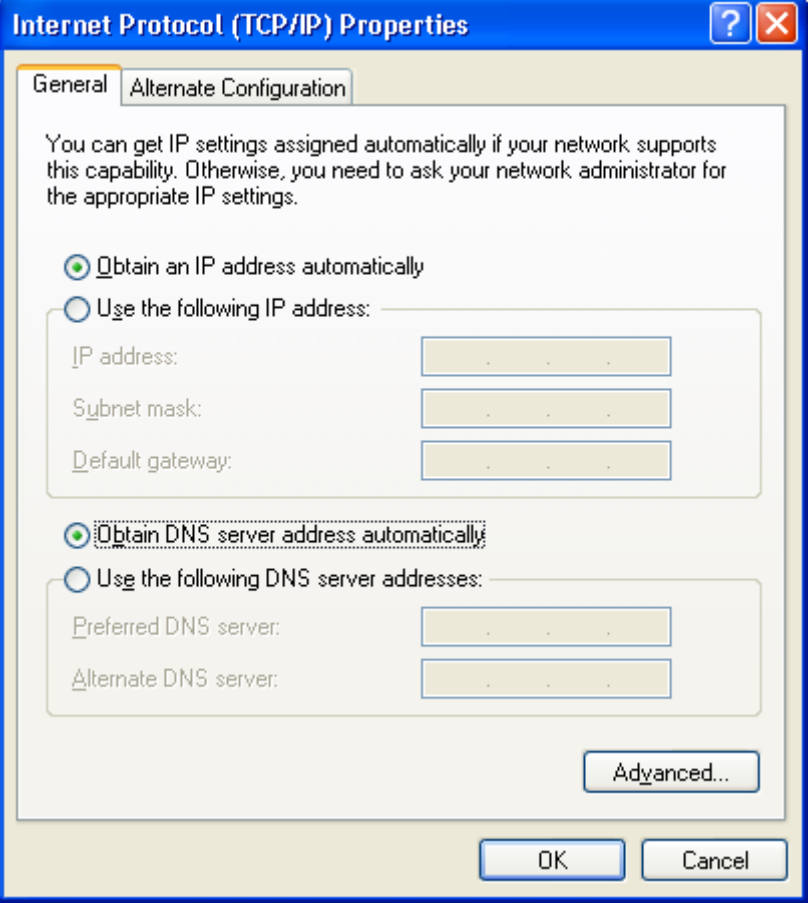

*Figure 5. The Internet Protocol (TCP/IP) Properties window.*

5. Click the **ОК** button in the connection properties window.

Now your computer is configured to obtain an IP address automatically.

### <span id="page-20-0"></span>**Obtaining IP Address Automatically in OS Windows 7**

- 1. Click the **Start** button and proceed to the **Control Panel** window.
- 2. Select the **Network and Sharing Center** section. (If the Control Panel has the category view (the **Category** value is selected from the **View by** drop-down list in the top right corner of the window), choose the **View network status and tasks** line under the **Network and Internet** section.)

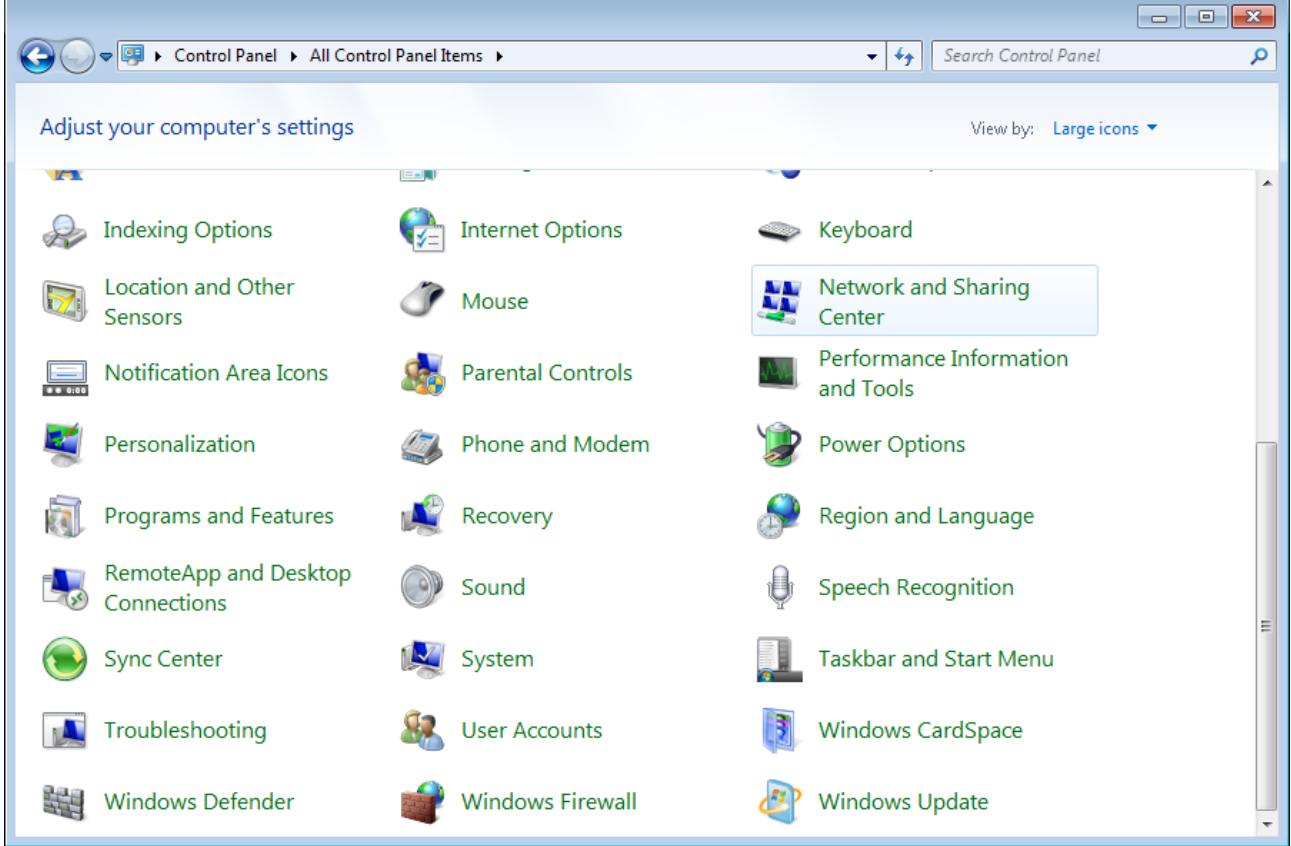

*Figure 6. The Control Panel window.*

3. In the menu located on the left part of the window, select the **Change adapter settings** line.

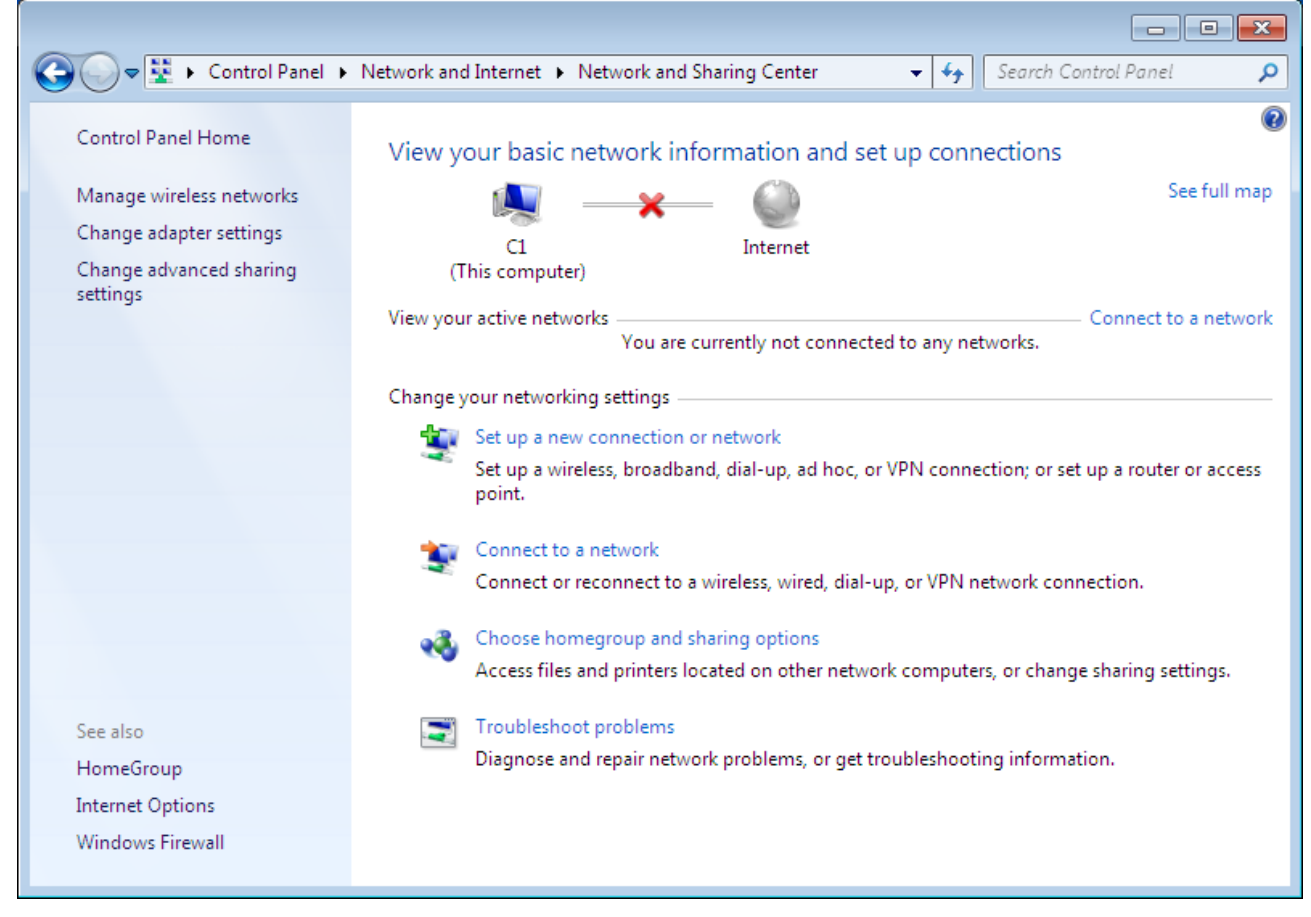

*Figure 7. The Network and Sharing Center window.*

4. In the opened window, right-click the relevant **Local Area Connection** icon and select the **Properties** line in the menu displayed.

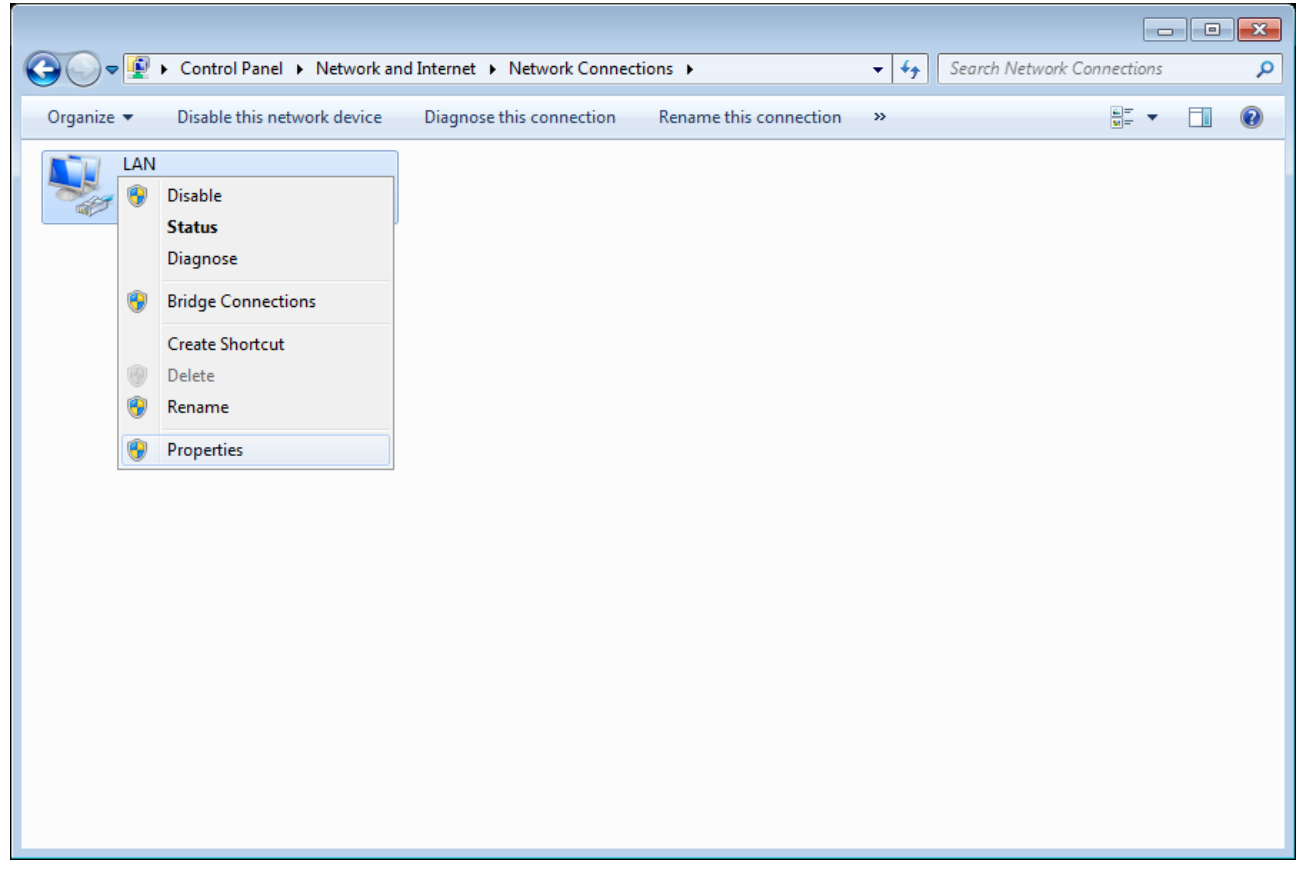

*Figure 8. The Network Connections window.*

5. In the **Local Area Connection Properties** window, on the **Networking** tab, select the **Internet Protocol Version 4 (TCP/IPv4)** line. Click the **Properties** button.

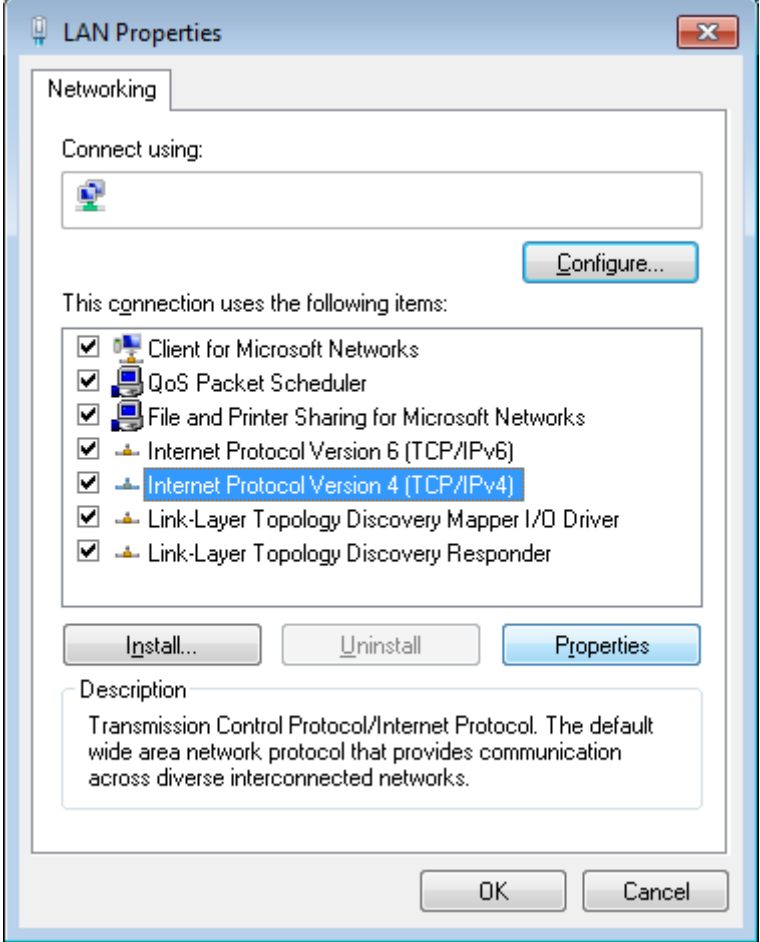

*Figure 9. The Local Area Connection Properties window.*

6. Select the **Obtain an IP address automatically** and **Obtain DNS server address automatically** radio buttons. Click the **OK** button.

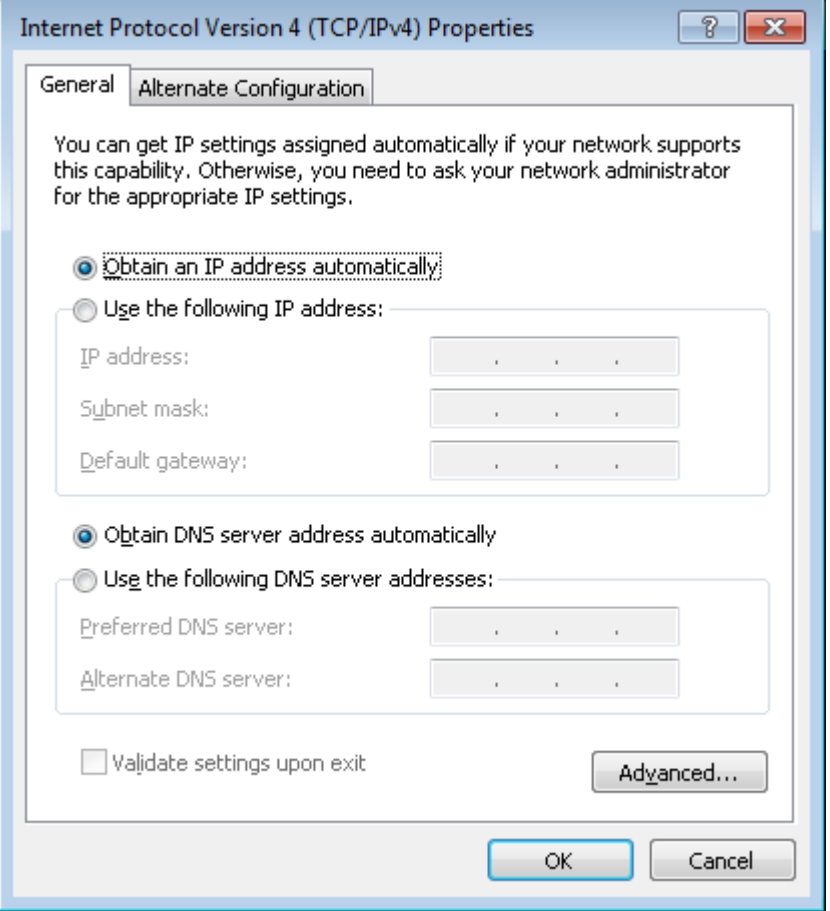

*Figure 10. The Internet Protocol Version 4 (TCP/IPv4) Properties window.*

7. Click the **OK** button in the connection properties window.

Now your computer is configured to obtain an IP address automatically.

### <span id="page-25-0"></span>**PC with Wi-Fi Adapter**

1. To connect via a WiMAX, 3G GSM or CDMA network: connect your USB modem to the USB port<sup>[5](#page-25-1)</sup> located on the back panel of the router.

|<br>|-

If you need to connect or change a USB modem to another one when the router is powered on, power off the device, connect the modem to the USB port, and power on the router.

- 2. Connect the power cord to the power connector port on the back panel of the router, then plug the power adapter into an electrical outlet or power strip.
- 3. Turn on your PC and wait until your operating system is completely loaded.
- 4. Turn on your Wi-Fi adapter. As a rule, modern notebooks with built-in wireless NICs are equipped with a button or switch that turns on/off the wireless adapter (refer to your PC documents). If your PC is equipped with a pluggable wireless NIC, install the software provided with your Wi-Fi adapter.

<span id="page-25-1"></span><sup>5</sup> It is recommended to use a USB extension cable to connect a USB modem to the router.

### <span id="page-26-0"></span>**Configuring Wi-Fi Adapter in OS Windows XP**

- 1. Click the **Start** button and proceed to the **Control Panel > Network and Internet Connections > Network Connections** window.
- 2. Select the icon of the wireless network connection and make sure that your Wi-Fi adapter is on.

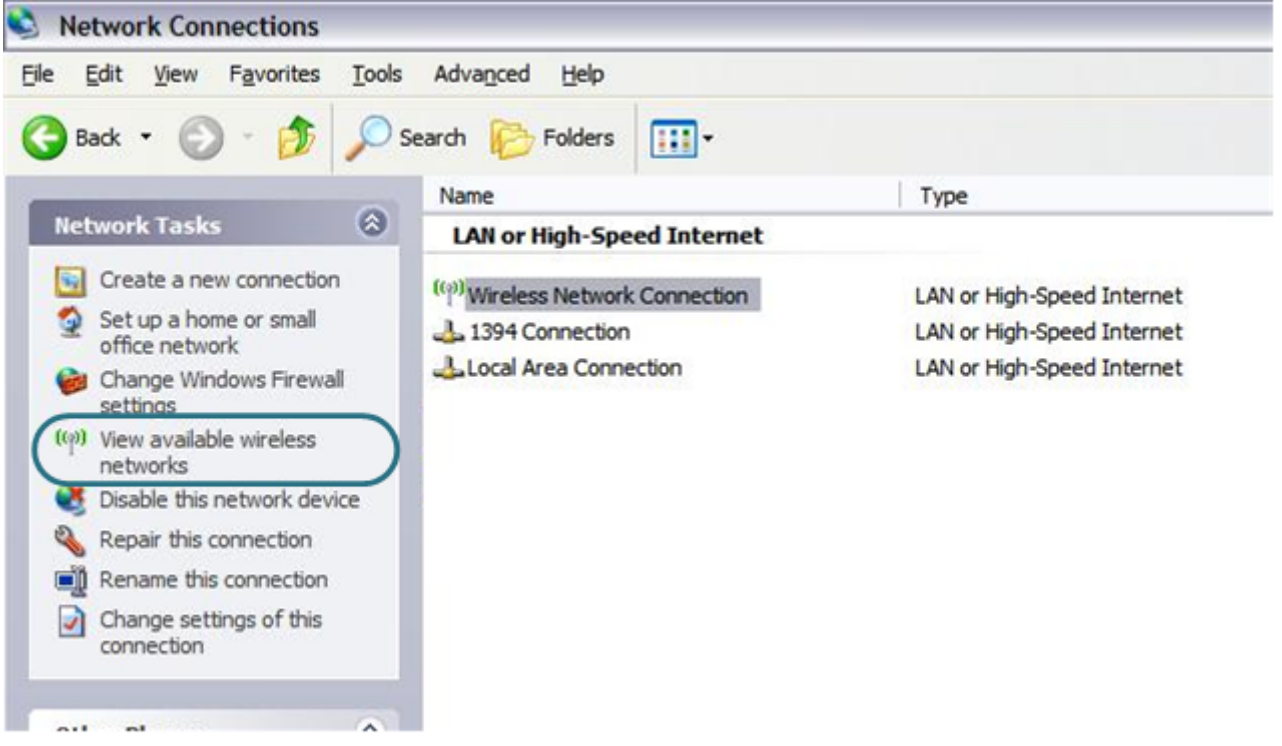

*Figure 11. The Network Connections window.*

3. Search for available wireless networks.

|<br>|-

4. In the opened **Wireless Network Connection** window, select the wireless network **DIR-320NRU** and click the **Connect** button.

After that the **Wireless Network Connection Status** window appears.

If you perform initial configuration of the router via Wi-Fi connection, note that immediately after changing the wireless default settings of the router you will need to reconfigure the wireless connection using the newly specified settings.

### <span id="page-27-0"></span>**Configuring Wi-Fi Adapter in OS Windows 7**

- 1. Click the **Start** button and proceed to the **Control Panel** window.
- 2. Select the **Network and Sharing Center** section. (If the Control Panel has the category view (the **Category** value is selected from the **View by** drop-down list in the top right corner of the window), choose the **View network status and tasks** line under the **Network and Internet** section.)

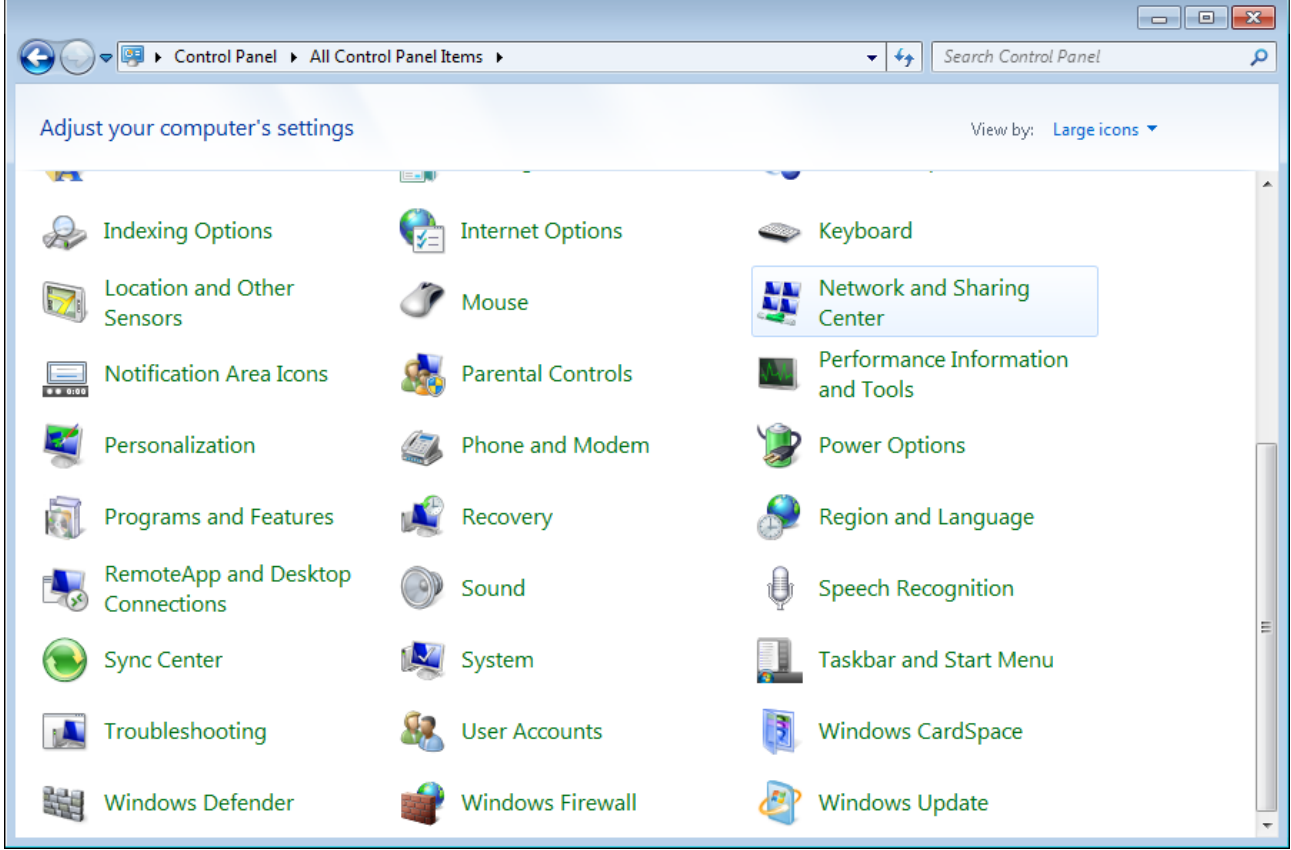

*Figure 12. The Control Panel window.*

- 3. In the menu located on the left part of the window, select the **Change adapter settings** line.
- 4. In the opened window, select the icon of the wireless network connection and make sure that your Wi-Fi adapter is on.
- 5. To open the list of available wireless networks, select the icon of the wireless network connection and click the **Connect To** button or left-click the network icon in the notification area located on the right side of the taskbar.

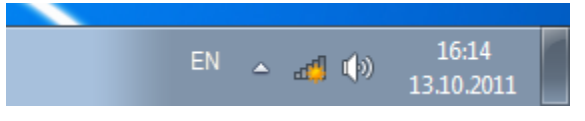

*Figure 13. The notification area of the taskbar.*

|<br>|-

6. In the opened window, in the list of available wireless networks, select the wireless network **DIR-320NRU** and click the **Connect** button.

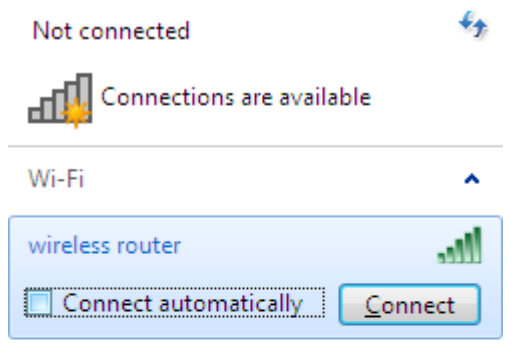

Open Network and Sharing Center

*Figure 14. The list of available networks.*

7. Wait for about 20-30 seconds. After the connection is established, the network icon will be displayed as the signal level scale.

If you perform initial configuration of the router via Wi-Fi connection, note that immediately after changing the wireless default settings of the router you will need to reconfigure the wireless connection using the newly specified settings.

|<br>|-

## <span id="page-29-0"></span>*Connecting to Web-based Interface*

When you have configured your computer, you can access the web-based interface and configure needed parameters (create a WAN connection, change the parameters of the wireless network, specify the settings of the firewall, etc.).

- 1. Start a web browser (see the *[Before You Begin](#page-15-0)* section, page [16\)](#page-15-0).
- 2. In the address bar of the web browser, enter the IP address of the router (by default, the following IP address is specified: **192.168.0.1**). Press the **Enter** key.

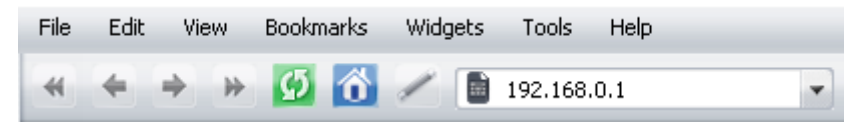

*Figure 15. Connecting to the web-based interface of the DIR-320NRU device.*

3. On the opened page, enter the username and password for the administrator account in the **Login** and **Password** fields correspondingly (by default, the following username and password are specified: **admin**, **admin**). Then click the **Enter** link.

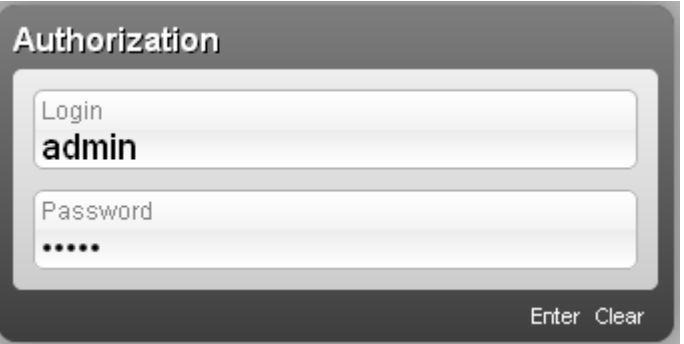

*Figure 16. The login page.*

 If the error " *The page cannot be displayed* " (or " *Unable to display the page* "/" *Could not connect to remote server*") occurs upon connecting to the web-based interface of the router, make sure that you have properly connected the router to your computer.

<u>ا</u>

Right after the first access to the web-based interface you are forwarded to the page for changing the administrator password specified by default.

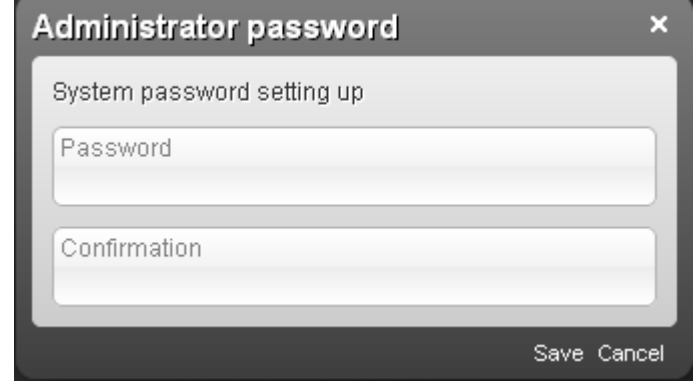

*Figure 17. The page for changing the default administrator password.*

Enter a new password in the **Password** and **Confirmation** fields (you may use digits, Latin letters (uppercase and/or lowercase), and characters available on the keyboard), then click the **Save** link.

Remember or write down the new password for the administrator account. In case of losing the new password, you can access the settings of the router only after restoring the factory default settings via the hardware **RESET** button. This procedure wipes out all settings that you have configured for your router.

# <span id="page-31-0"></span>*Web-based Interface Structure*

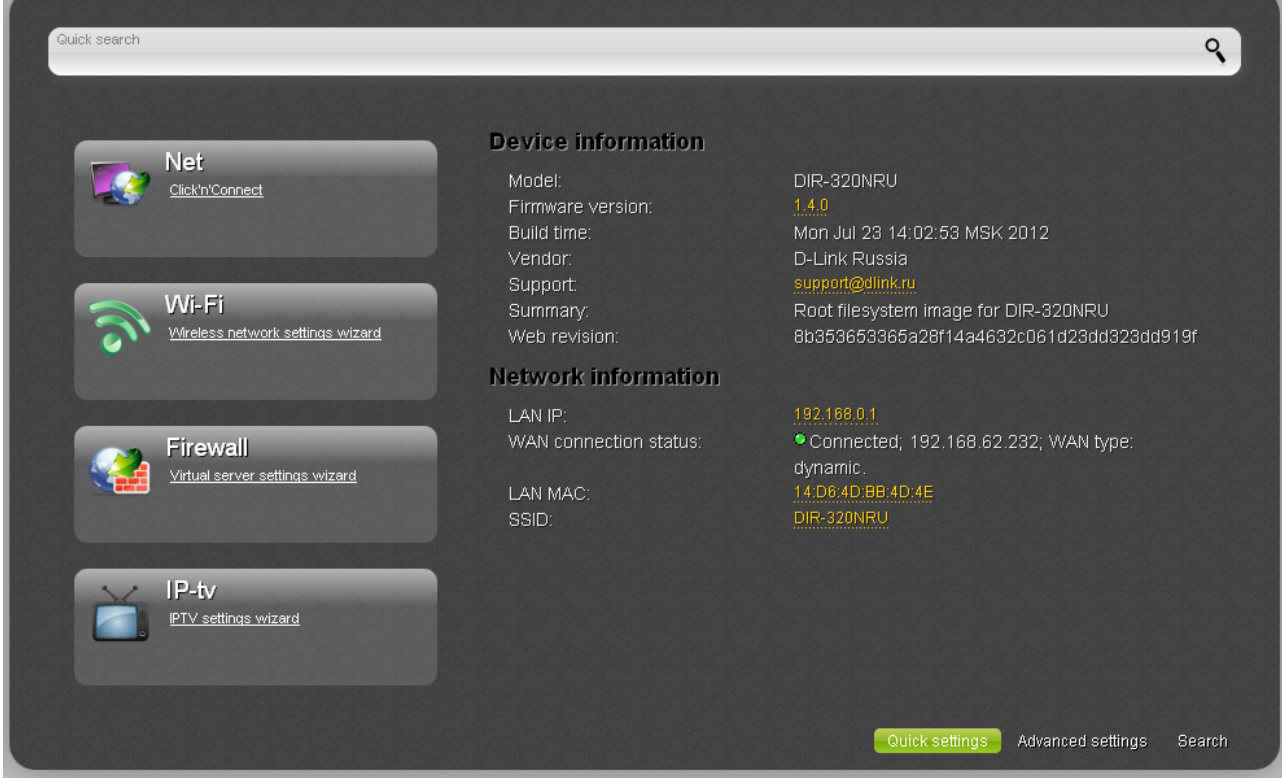

After successful registration the router's quick settings page opens.

*Figure 18. The quick settings page.*

The web-based interface of the router is multilingual. Select a needed language from the menu displayed when the mouse pointer is over the **Language** caption. You can change the language of the web-based interface in any menu item.

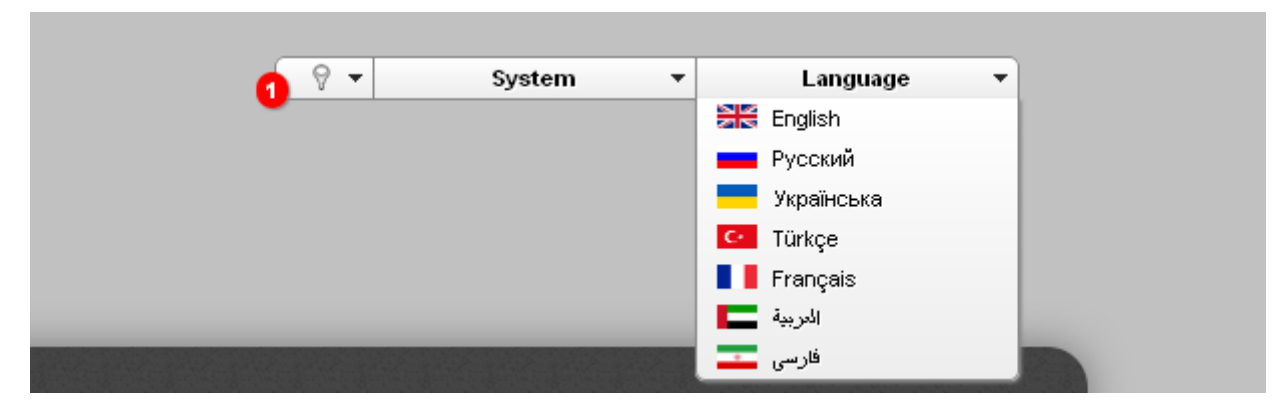

*Figure 19. Changing the language of the web-based interface.*

After selecting the language, the notification on unsaved changes will be displayed. Click the **Save**

 $\lim_{n \to \infty}$  to save the current language of the web-based interface as the default language.

The quick settings page displays general information on the router and its software (the version and the date of the firmware, the IP address of the device, the name of the WLAN, etc.).

On the quick settings page you can run a needed Wizard, quickly get to some pages of the webbased interface, search for a specific page, or switch to the advanced settings section.

To upgrade the firmware of the router, left-click the current firmware version (the right column of the **Firmware version** line). After clicking the line, the **System / Firmware upgrade** page opens (for the detailed description of the page, see the *[Firmware Upgrade](#page-185-0)* section, page [186\)](#page-185-0).

To contact the technical support group (to send an e-mail), left-click the support e-mail address (the right column of the **Support** line). After clicking the line, the e-mail client window for sending a new letter to the specified address opens.

To edit the router's local interface parameters, left-click the IP or MAC address of the local interface (the right column of the **LAN IP** line or **LAN MAC** line correspondingly). After clicking the line, the page for editing the LAN interface opens (for the detailed description of the page, see the *[LAN](#page-125-0)* section, page [126\)](#page-125-0).

To configure the router's WLAN parameters, left-click the SSID of the WLAN (the right column of the **SSID** line). After clicking the line, the **Wi-Fi / Basic settings** page opens (for the detailed description of the page, see the *[Basic Settings](#page-129-0)* section, page [130\)](#page-129-0).

To configure connection to the Internet, click the **Click'n'Connect** link in the **Net** section (for the detailed description of the Wizard, see the *[Click'n'Connect](#page-37-0)* section, page [38\)](#page-37-0).

To configure the router's wireless network, click the **Wireless network settings wizard** link in the **Wi-Fi** section (for the detailed description of the Wizard, see the *[Wireless Network Settings](#page-81-0) [Wizard](#page-81-0)* section, page [82\)](#page-81-0).

To configure access from the Internet to a web server located in your LAN, click the **Virtual server settings wizard** link in the **Firewall** section (for the detailed description of the Wizard, see the *[Virtual Server Settings Wizard](#page-89-0)* section, page [90\)](#page-89-0).

To configure the router to use an IPTV set-top box, click the **IPTV settings wizard** link in the **IPtv** section (for the detailed description of the Wizard, see the *[IPTV Settings Wizard](#page-90-0)* section, page [91\)](#page-90-0).

To configure all parameters of the router independently without the Wizards, click the **Advanced settings** link in the bottom right corner of the page.

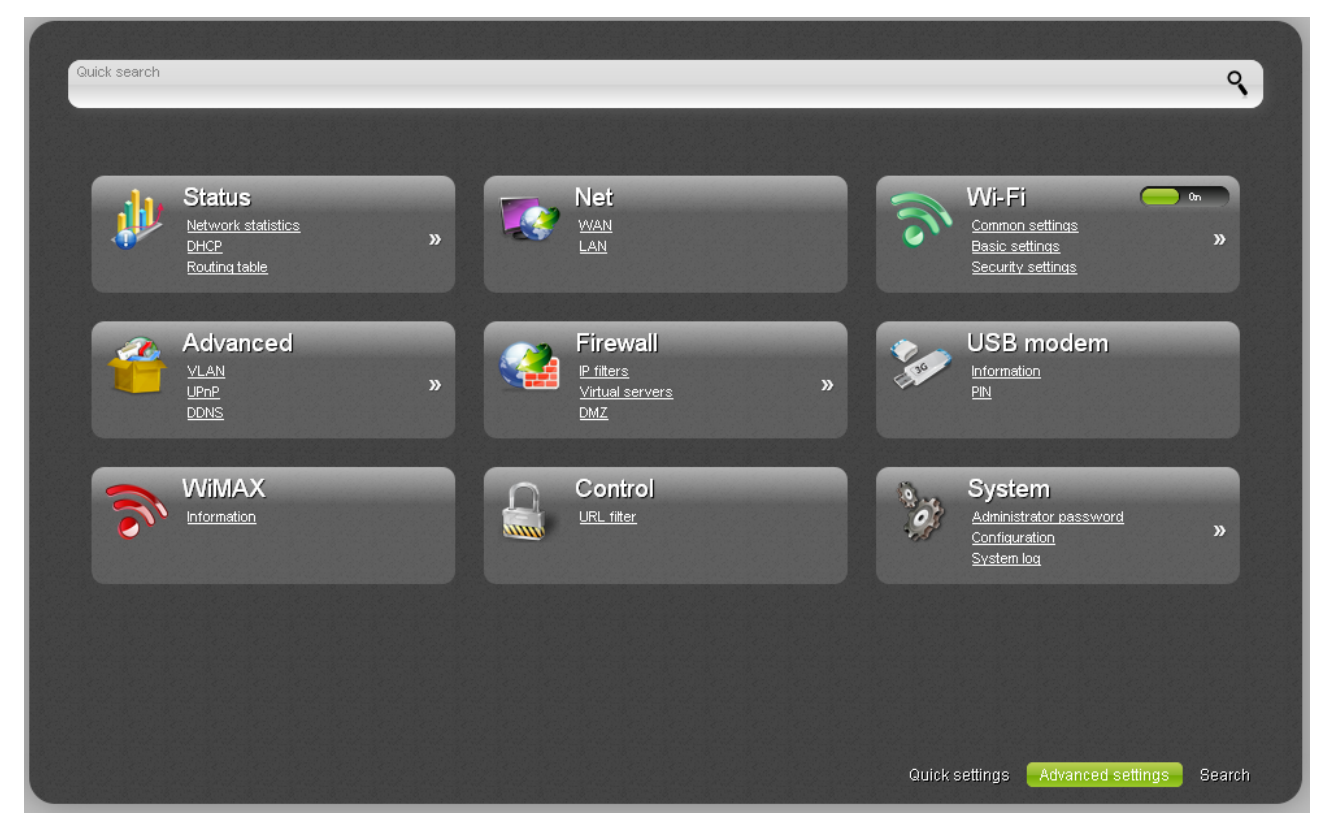

*Figure 20. The advanced settings page.*

The pages of the **Status** section display data on the current state of the router (for the description of the pages, see the *[Status](#page-91-1)* section, page [92\)](#page-91-1).

The pages of the **Net** section are designed for configuring basic parameters of the LAN interface of the router and creating a connection to the Internet (for the description of the pages, see the *[Net](#page-95-1)* section, page [96\)](#page-95-1).

The pages of the **Wi-Fi** section are designed for specifying all needed settings of the router's wireless network (for the description of the pages, see the *[Wi-Fi](#page-128-1)* section, page [129\)](#page-128-1). Also you can enable or disable the device's WLAN directly from the advanced settings page. To enable the

WLAN, select the **On** position ( ) of the **Enable/Disable Wi-Fi** switch. To disable the

WLAN, select the **Off** position (  $\frac{1}{2}$  of the **Enable/Disable Wi-Fi** switch.

The pages of the **Advanced** section are designed for configuring additional parameters of the router (for the description of the pages, see the *[Advanced](#page-149-0)* section, page [150\)](#page-149-0).

The pages of the **Firewall** section are designed for configuring the firewall of the router (for the description of the pages, see the *[Firewall](#page-162-1)* section, page [163\)](#page-162-1).

The pages of the **USB modem** section are designed to operate the connected 3G USB modem (for the description of the pages, see the *[USB Modem](#page-171-1)* section, page [172\)](#page-171-1).

The **WiMAX** section provides data on the connected WiMAX USB modem (for the description of the page, see the *[WiMAX](#page-174-0)* section, page [175\)](#page-174-0).

The pages of the **Control** section are designed for creating restrictions on access to the Internet (for the description of the page, see the *[Control](#page-176-1)* section, page [177\)](#page-176-1).

The pages of the **System** section provide functions for managing the internal system of the router (for the description of the pages, see the *[System](#page-179-0)* section, page [180\)](#page-179-0).

Also you can find a specific page via search. To do this, enter the name of the page, wholly or partly, in the search bar in the top part of the web-based interface page, and then select a needed link in the search results.

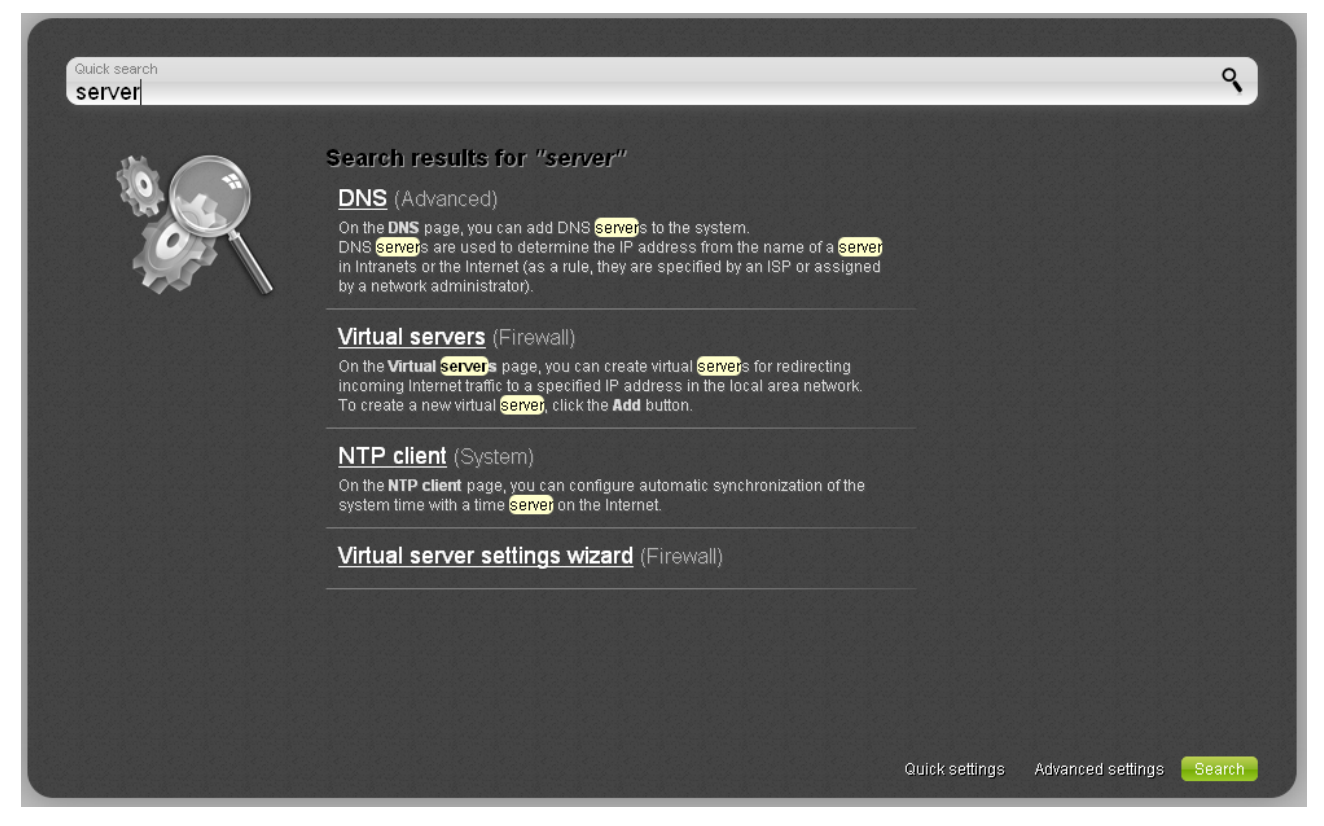

*Figure 21. The page displaying the search results.*

# <span id="page-35-0"></span>*Saving and Restoring Settings*

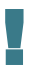

Note that you should regularly save the changes of the router's settings to the nonvolatile memory.

The router's web-based interface displays the notification on unsaved changes at the top of the page.

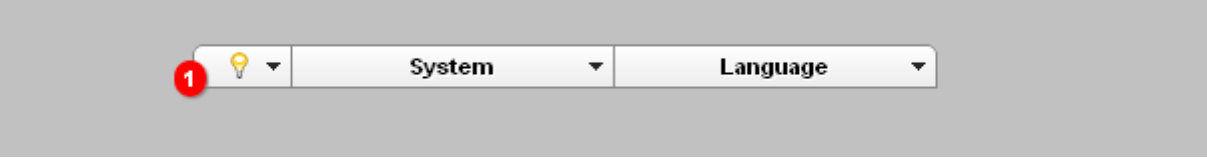

*Figure 22. The notification on unsaved changes.*

Place the mouse pointer on the **Notifications** icon  $\left(\begin{array}{c} \mathcal{P} \\ \mathcal{P} \end{array}\right)$  to view the list of unsaved changes and click the relevant link.

You can save the router's settings via the top-page menu displayed when the mouse pointer is over the **System** caption.

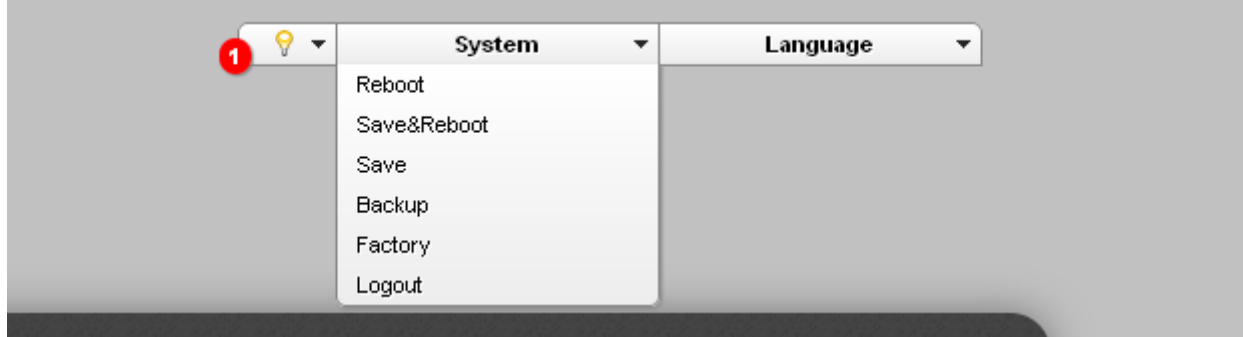

*Figure 23. The top-page menu.*

Click the **Reboot** line if you have already saved the router's settings.

Click the **Save&Reboot** line to save new settings and immediately reboot the router.

Click the **Save** line to save new settings to the non-volatile memory and continue configuring the device. Also you can save the device's parameters via the **Save** button on the **System / Configuration** page.

Click the **Backup** line and follow the dialog box appeared to save the configuration (all settings of the router) to your PC. Also you can save the router's configuration to your PC via the **Backup** button on the **System / Configuration** page.

Click the **Factory** line to restore the factory default settings. Also you can restore the factory defaults via the **Factory** button on the **System / Configuration** page.
Also you can restore the factory default settings via the hardware **RESET** button. The button is located on the back panel of the router next to the power connector.

To restore the factory default settings, insert a small paperclip into the hole of the button (with the router **powered on**), push, and hold for 10 seconds. Then remove the paperclip. All LEDs of the router should turn off and then turn on again.

Wait for about 30 seconds. Now you can access the web-based interface of the router using the default IP address, username and password.

If you fail to restore the factory defaults via the method described above, use the emergency reset method.

1. Power off the device.

|<br>|-

- 2. Insert a small paperclip into the hole of the **RESET** button and push.
- 3. Power on the device keeping the button pushed.
- 4. After 5 seconds, release the button.

When you keep the button pushed for more than 8 seconds, the router switches to crash recovery mode. To restore normal operation of the router, please, contact the Technical Support Service.

When you have configured all needed settings, click the **Logout** line.

# **CHAPTER 4. CONFIGURING VIA WEB-BASED INTERFACE**

## *Click'n'Connect*

To configure a WAN connection, click the **Click'n'Connect** link in the **Net** section.

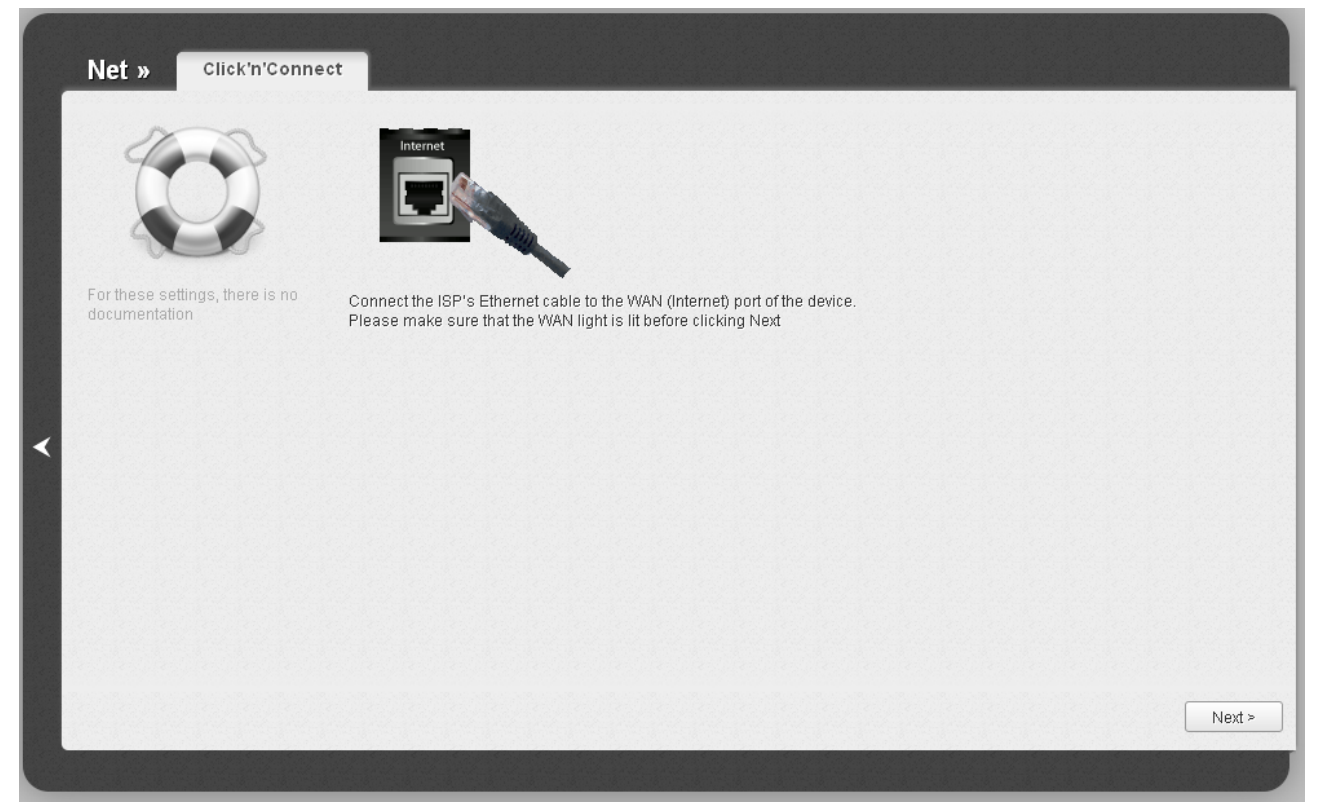

*Figure 24. Configuring a WAN connection.*

Connect the Ethernet cable provided by your ISP to the WAN port of the router. Verify the relevant LED (the **Internet** LED should be on).

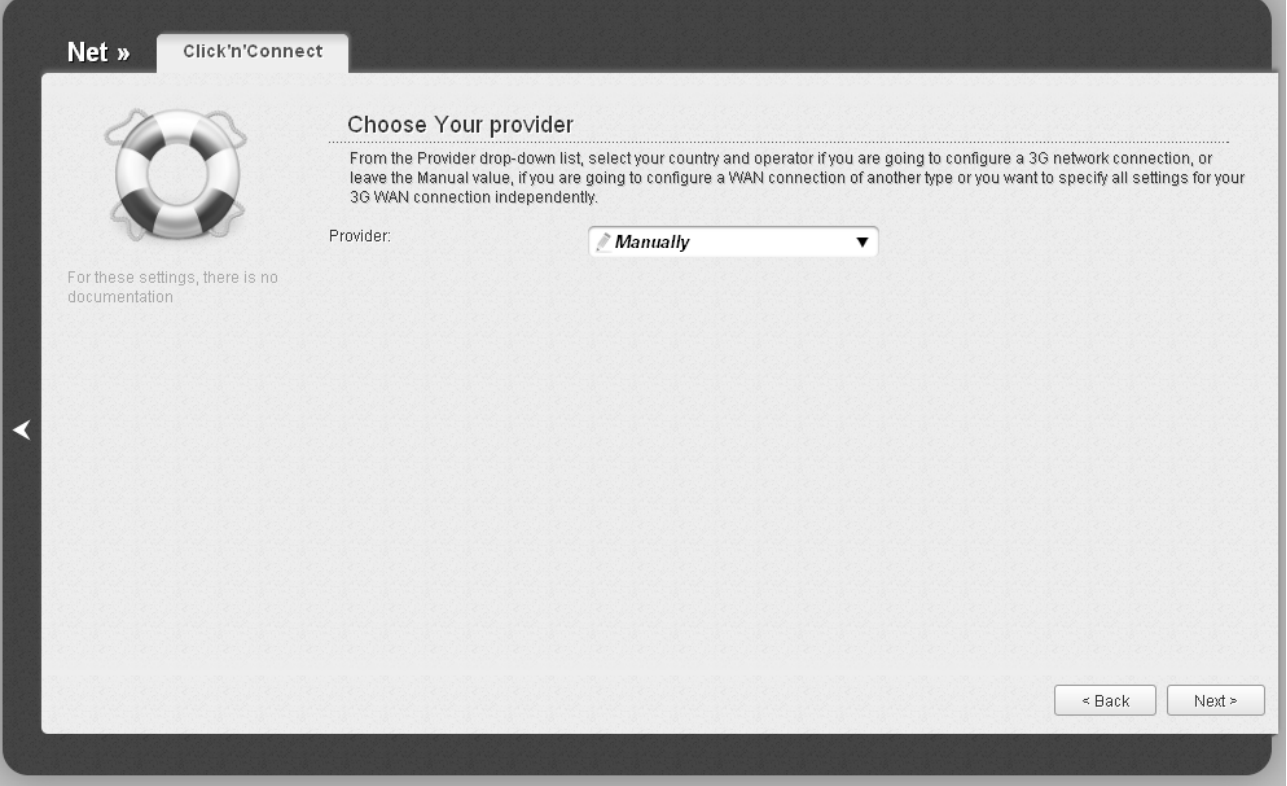

*Figure 25. The page for selecting a 3G network operator.*

On the opened page, from the **Provider** drop-down list, select your country and operator if you are going to configure a 3G network connection, or leave the **Manually** value, if you are going to configure a wired or WiMAX WAN connection or you want to specify all settings for your 3G WAN connection independently.

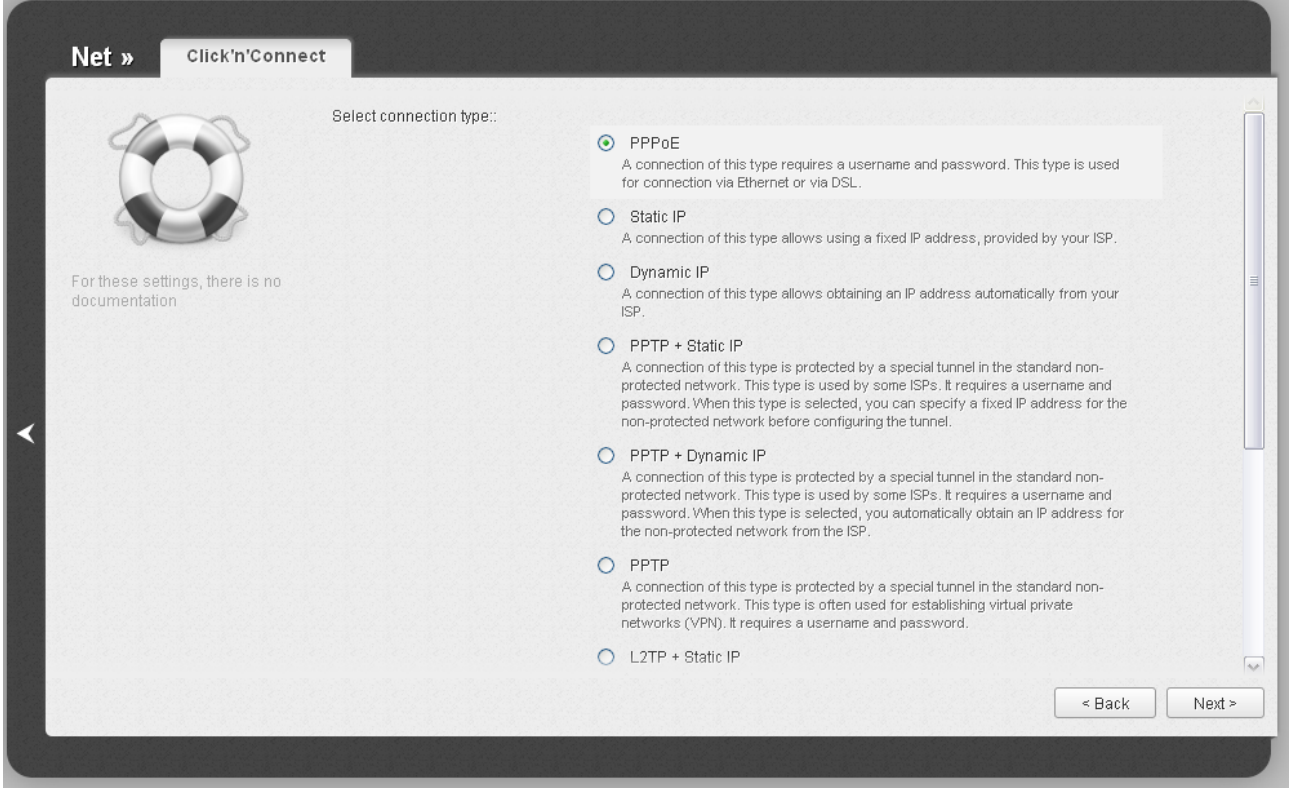

*Figure 26. The page for selecting the connection type.*

On the opened page, select the needed choice of the radio button and click the **Next** button.

To create a WiMAX WAN connection, on the opened page, select the **USB-WiMAX** choice and click the **Next** button (the page is displayed only when a WiMAX USB modem is connected to the router).

### **Creating WAN Connection**

#### *PPPoE Connection*

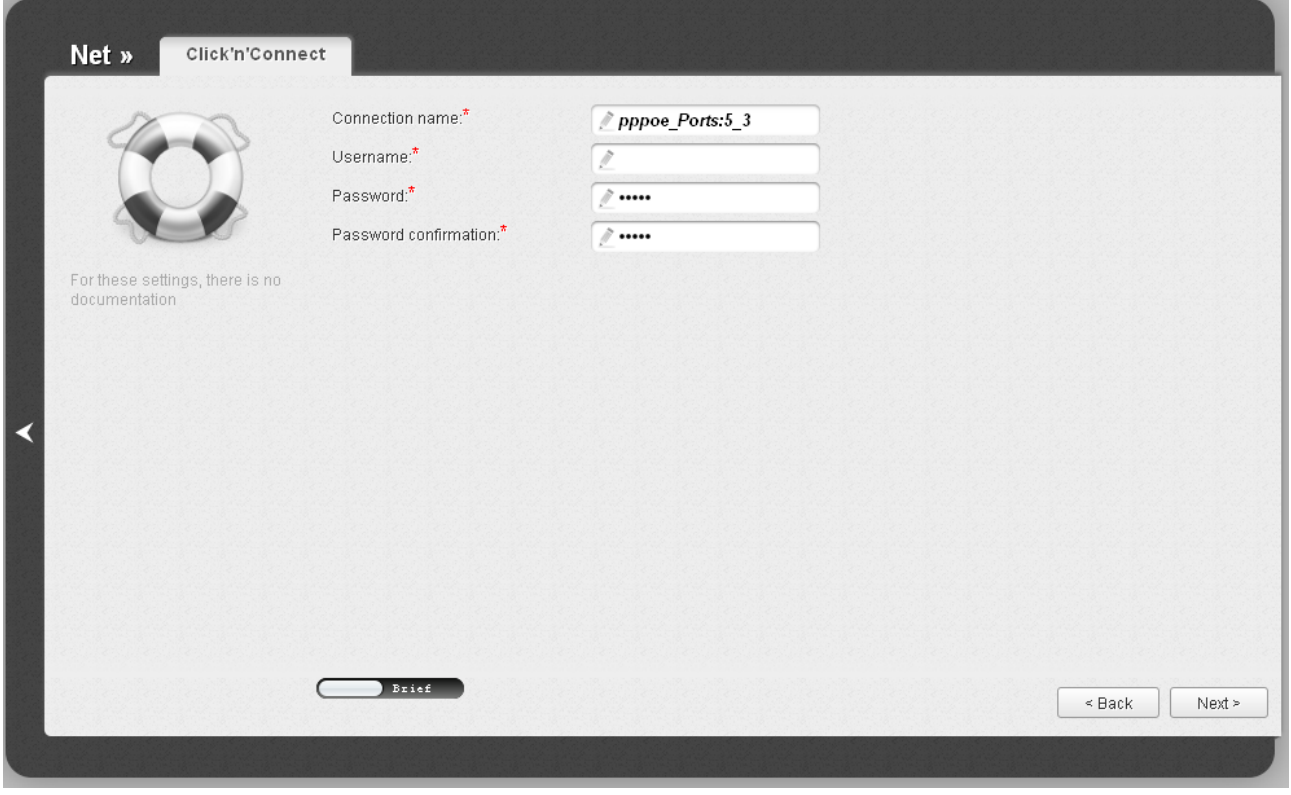

*Figure 27. Configuring PPPoE WAN connection.*

In the **Connection name** field, specify a name for the connection for easier identification.

In the **Username** field, enter your login, and in the **Password** and **Password confirmation** fields – the password provided by your ISP.

As a rule, the specified settings are enough to configure a connection of the selected type. If you need to specify additional settings, open the expert settings mode. To do this, use the switch in the bottom left corner of the page.

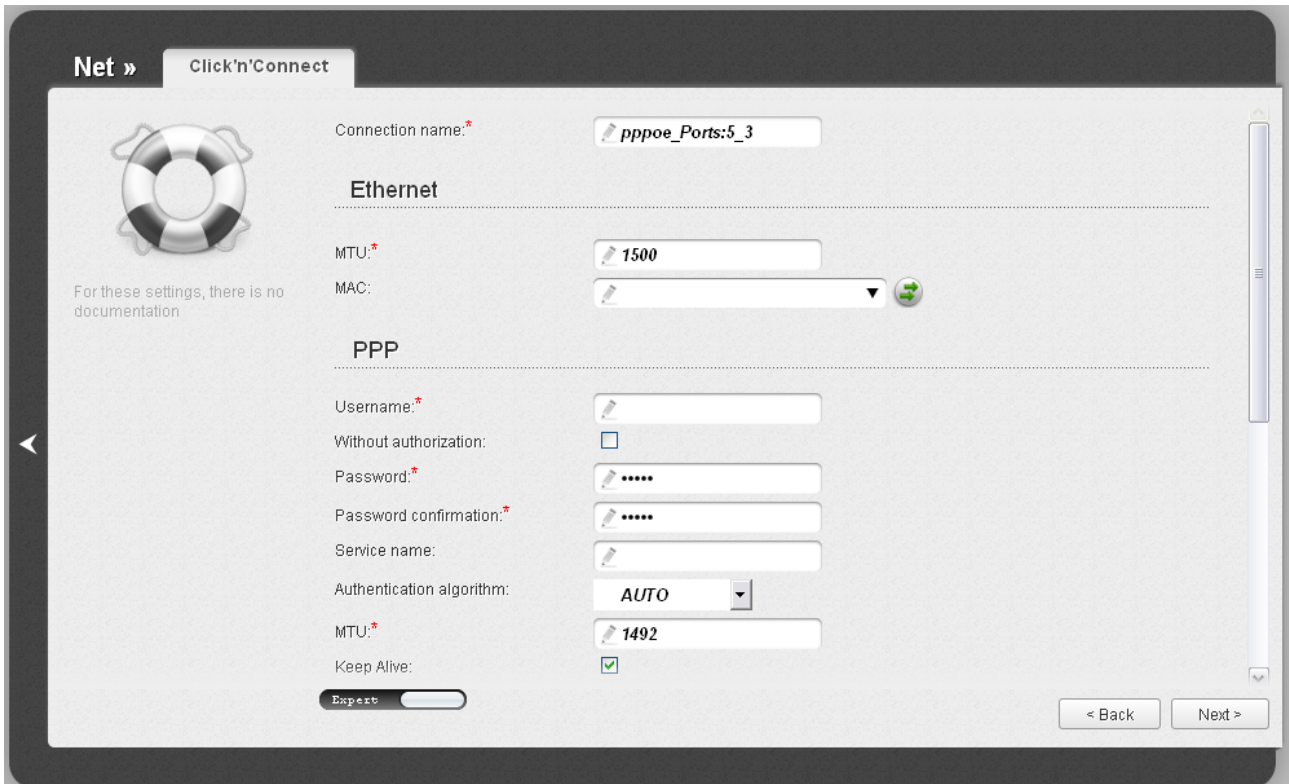

*Figure 28. Configuring PPPoE WAN connection. The expert settings mode. The Ethernet section.* 

| <b>Parameter</b>       | <b>Description</b>                                                                                                    |
|------------------------|----------------------------------------------------------------------------------------------------|
| <b>Connection name</b> | A name for connection for easier identification.                                                                                                    |
| <b>Ethernet</b>        |                                                                                                    |
| <b>MTU</b>             | The maximum size of units transmitted by the interface.                                                                                                    |
| <b>MAC</b>             | A MAC address assigned to the interface. This parameter is<br>mandatory if your ISP uses MAC address binding. In the field, enter<br>the MAC address registered by your ISP upon concluding the<br>agreement.<br>You can click the Clone MAC Address button (<br>$\bullet$ ) to set the<br>MAC address of the network interface card (of the computer that is<br>being used to configure the router at the moment) as the MAC<br>address of the WAN interface.<br>Also you can set the address of a device connected to the router's |
|                        | LAN at the moment. To do this, select the relevant value from the<br>drop-down list (the field will be filled in automatically).                                                                                                    |

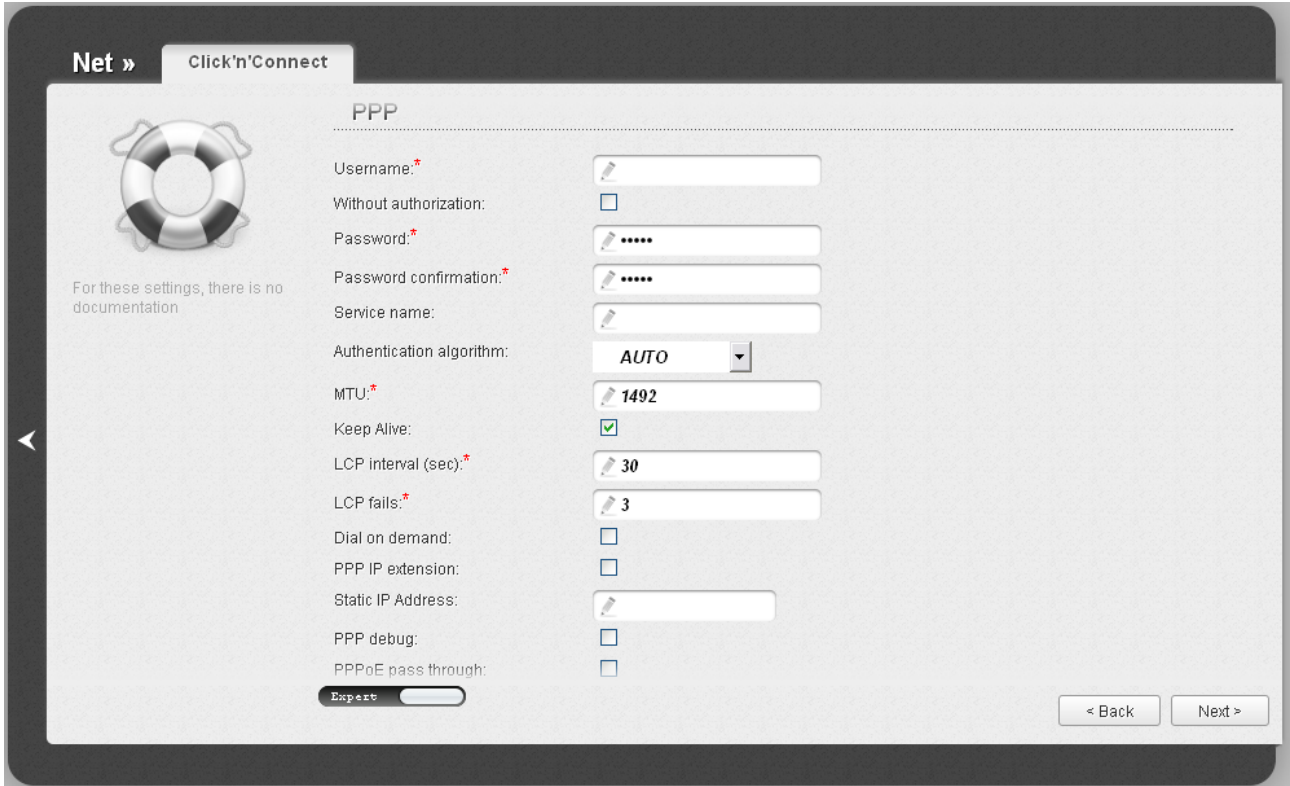

*Figure 29. Configuring PPPoE WAN connection. The expert settings mode. The PPP section.*

| <b>Parameter</b>                   | <b>Description</b>                                                                                                    |  |
|------------------------------------|----------------------------------------------------------------------------------------------------|--|
|                                    | <b>PPP</b>                                                                                                    |  |
| <b>Username</b>                    | A username (login) to access the Internet.                                                                                                    |  |
| <b>Without authorization</b>       | Select the checkbox if you don't need to enter a username and<br>password to access the Internet.                                                                                                    |  |
| <b>Password</b>                    | A password to access the Internet.                                                                                                    |  |
| <b>Password confirmation</b>       | The confirmation of the entered password (to avoid mistypes).                                                                                                    |  |
| <b>Service name</b>                | The name of the PPPoE authentication server.                                                                                                    |  |
| <b>Authentication</b><br>algorithm | Select a required authentication method from the drop-down list or<br>leave the <b>AUTO</b> value.                                                                                                    |  |
| <b>MTU</b>                         | The maximum size of units transmitted by the interface.                                                                                                    |  |
| <b>Keep Alive</b>                  | Select the checkbox if you want the router to keep you connected to<br>your ISP even when the connection has been inactive for a specified<br>period of time. When the checkbox is selected, the <b>LCP interval</b><br>and <b>LCP fails</b> fields are available. Specify the required values. |  |

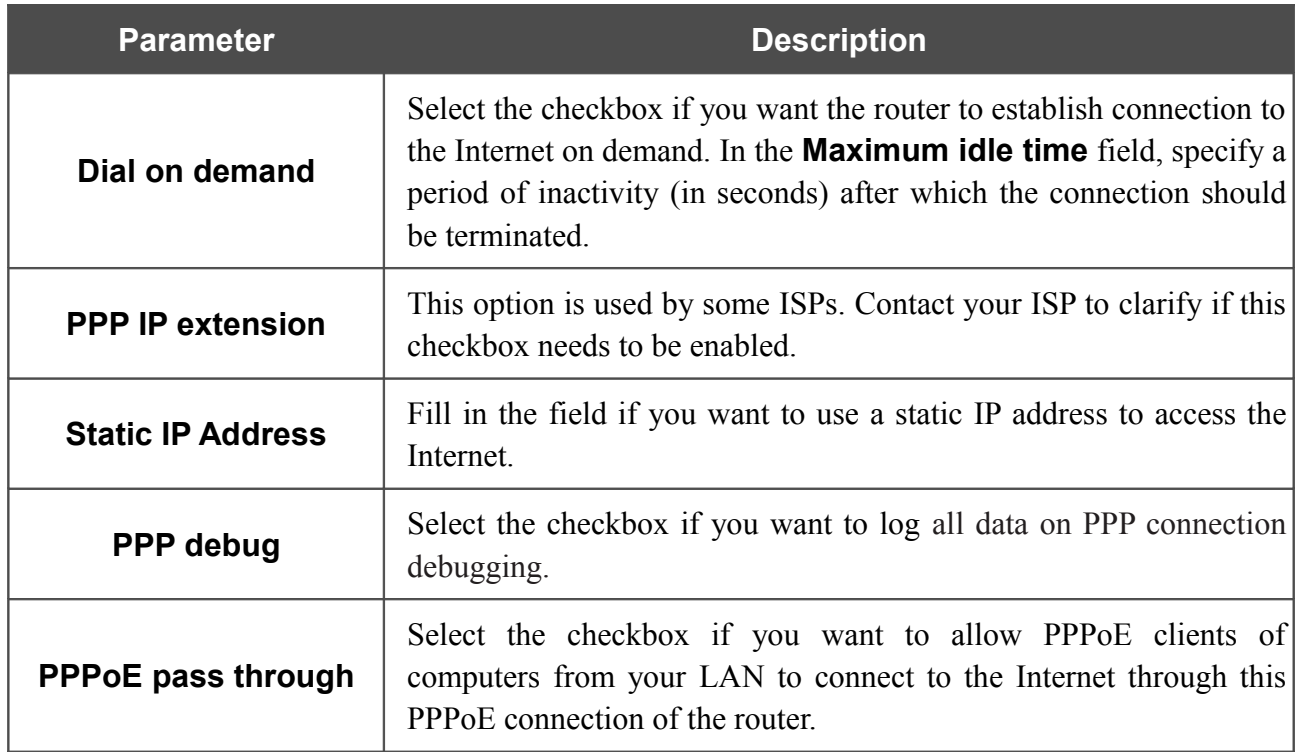

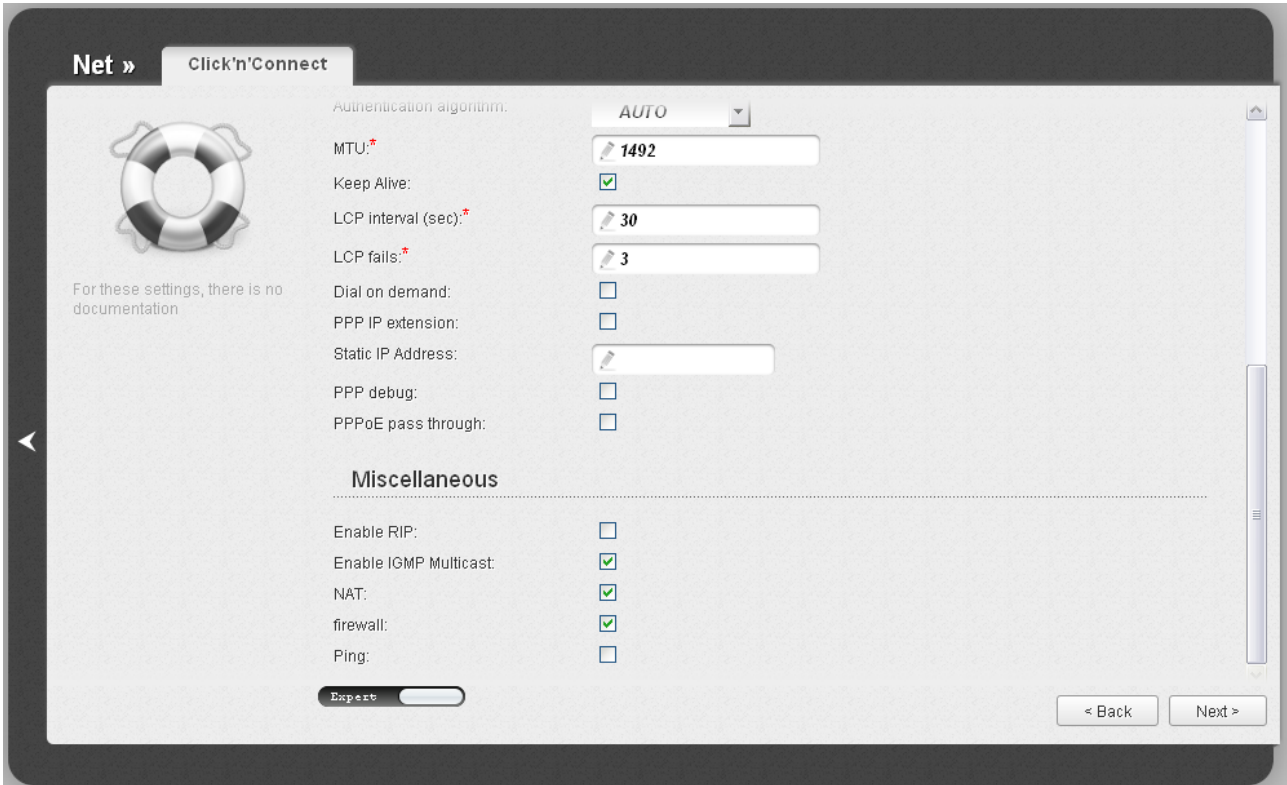

*Figure 30. Configuring PPPoE WAN connection. The expert settings mode. The Miscellaneous section.*

| <b>Parameter</b>             | <b>Description</b>                                                                                                    |
|------------------------------|----------------------------------------------------------------------------------------------------|
| <b>Miscellaneous</b>         |                                                                                                    |
| <b>Enable RIP</b>            | Select the checkbox to allow using RIP for this connection.                                                                                                    |
| <b>Enable IGMP Multicast</b> | Select the checkbox to allow multicast traffic from the external<br>network (e.g. video streaming) to be received.                                                                            |
| <b>NAT</b>                   | Select the checkbox if you want one WAN IP address to be used for<br>all computers of your LAN.                                                                                               |
| <b>Firewall</b>              | Select the checkbox to enable protection against ARP and DDoS<br>attacks.                                                                                                    |
| <b>Ping</b>                  | Select the checkbox to allow the router to answer ping requests from<br>the external network through this connection. For security reasons,<br>it is recommended not to select this checkbox. |

After that the page displaying all specified settings opens. Click the **Apply** button to create the connection or the **Back** button to specify other settings.

#### *Static IP Connection*

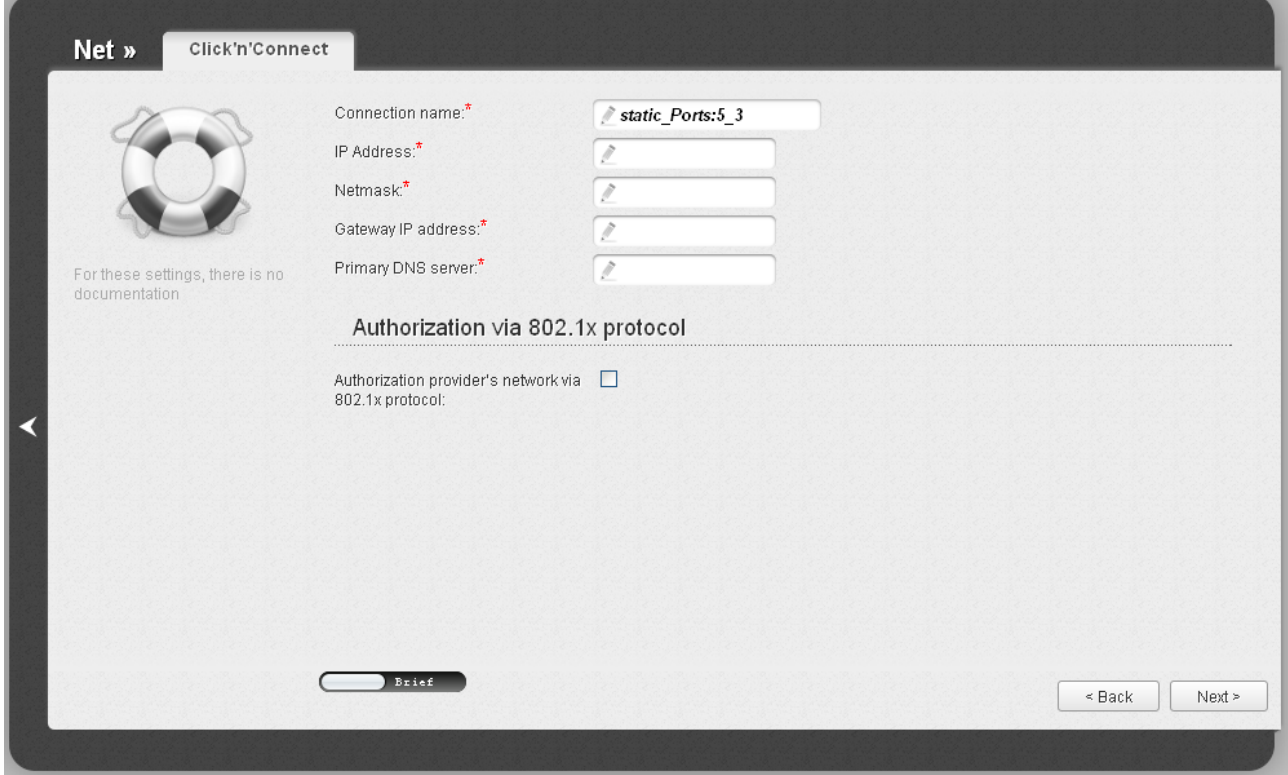

*Figure 31. Configuring Static IP WAN connection.*

In the **Connection name** field, specify a name for the connection for easier identification.

Fill in the **IP Address** and **Netmask** fields.

In the **Gateway IP address** field, enter the IP address of the gateway used by this WAN connection.

In the **Primary DNS server** field, enter the address of the primary DNS server.

If your wired ISP uses authorization via the 802.1x protocol, in the **Authorization via 802.1x protocol** section, select the **Authorization in the ISP's network via 802.1x protocol** checkbox and fill in the fields of the section in accordance with data provided by your ISP.

As a rule, the specified settings are enough to configure a connection of the selected type. If you need to specify additional settings, open the expert settings mode. To do this, use the switch in the bottom left corner of the page.

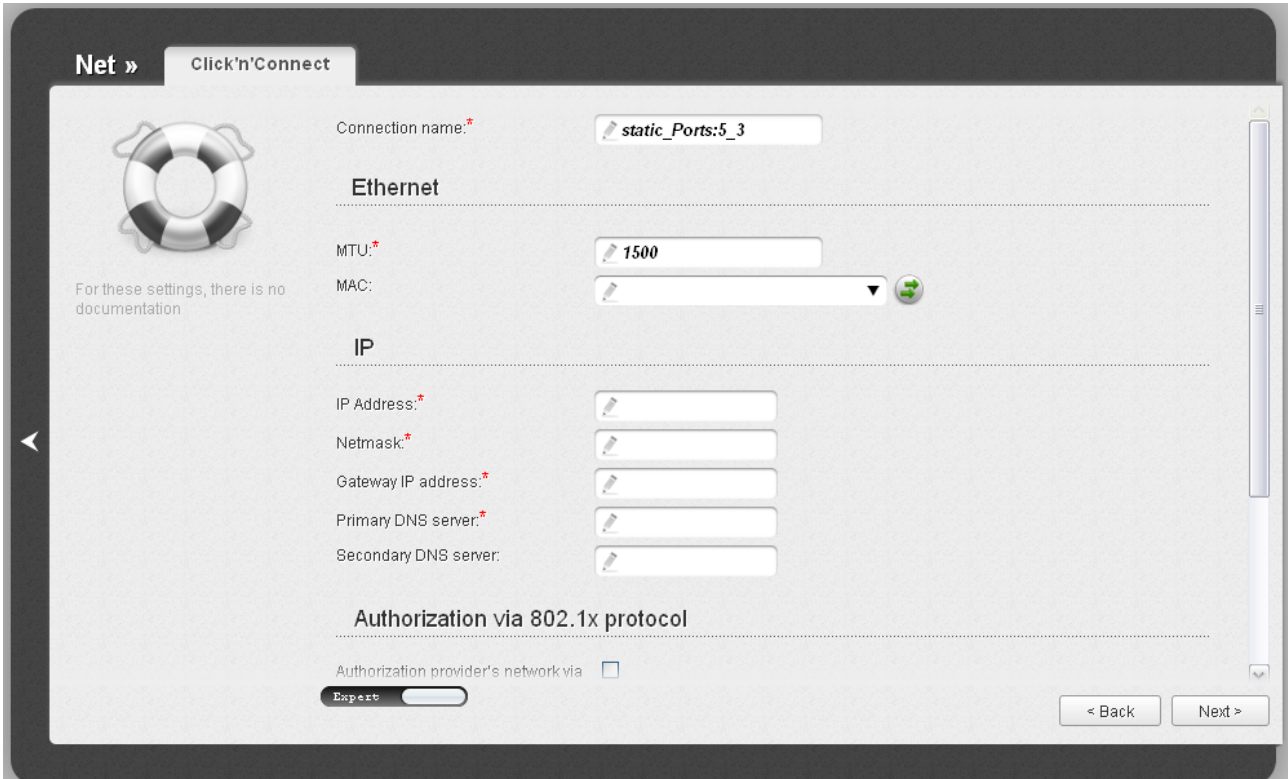

*Figure 32. Configuring Static IP WAN connection. The expert settings mode. The Ethernet section.* 

| <b>Parameter</b>       | <b>Description</b>                                                                                                    |
|------------------------|----------------------------------------------------------------------------------------------------|
| <b>Connection name</b> | A name for connection for easier identification.                                                                                                    |
| <b>Ethernet</b>        |                                                                                                    |
| <b>MTU</b>             | The maximum size of units transmitted by the interface.                                                                                                    |
| <b>MAC</b>             | A MAC address assigned to the interface. This parameter is<br>mandatory if your ISP uses MAC address binding. In the field, enter<br>the MAC address registered by your ISP upon concluding the<br>agreement.<br>You can click the <b>Clone MAC Address</b> button $(\begin{array}{c} \bullet \\ \bullet \end{array})$ to set the<br>MAC address of the network interface card (of the computer that is<br>being used to configure the router at the moment) as the MAC<br>address of the WAN interface.<br>Also you can set the address of a device connected to the router's<br>LAN at the moment. To do this, select the relevant value from the<br>drop-down list (the field will be filled in automatically). |

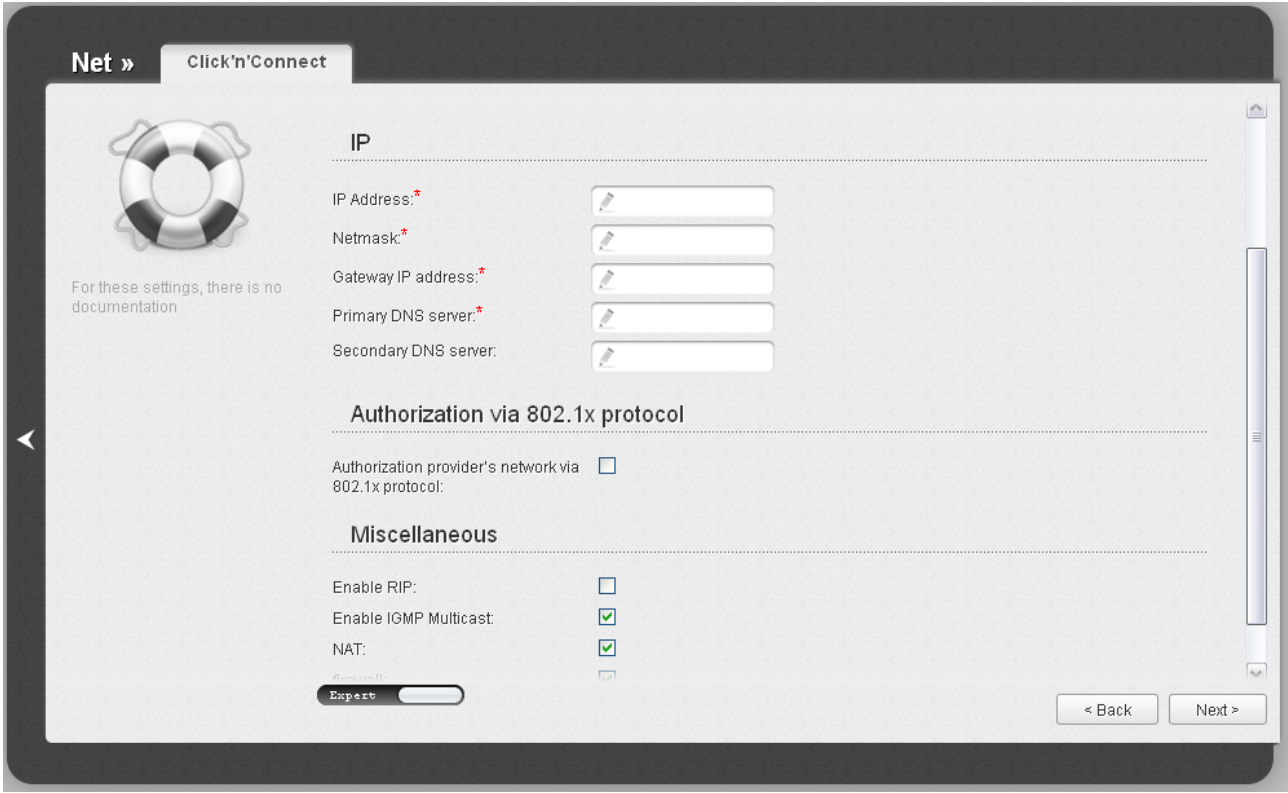

*Figure 33. Configuring Static IP WAN connection. The expert settings mode. The IP and Authorization via 802.1x protocol sections.*

| <b>Parameter</b>                                                           | <b>Description</b>                                                                            |  |
|----------------------------------------------------------------------------|-----------------------------------------------------------------------------------------------|--|
| IP                                                                         |                                                                                               |  |
| <b>IP Address</b>                                                          | Enter an IP address for this WAN connection.                                                  |  |
| <b>Netmask</b>                                                             | Enter a subnet mask for this WAN connection.                                                  |  |
| <b>Gateway IP address</b>                                                  | Enter an IP address of the gateway used by this WAN connection.                               |  |
| <b>Primary DNS server/</b>                                                 | Enter addresses of the primary and secondary DNS servers in the                               |  |
| <b>Secondary DNS server</b>                                                | relevant fields.                                                                              |  |
| <b>Authorization via 802.1x protocol</b>                                   |                                                                                               |  |
| <b>Authorization in the</b><br><b>ISP's network via</b><br>802.1x protocol | Select the checkbox to allow authorization in the ISP's network via<br>the $802.1x$ protocol. |  |
| <b>Authentication method</b>                                               | Select a needed authentication method from the drop-down list.                                |  |
| <b>Username</b>                                                            | Enter the username provided by your ISP.                                                      |  |
| <b>Password</b>                                                            | Enter the password provided by your ISP.                                                      |  |

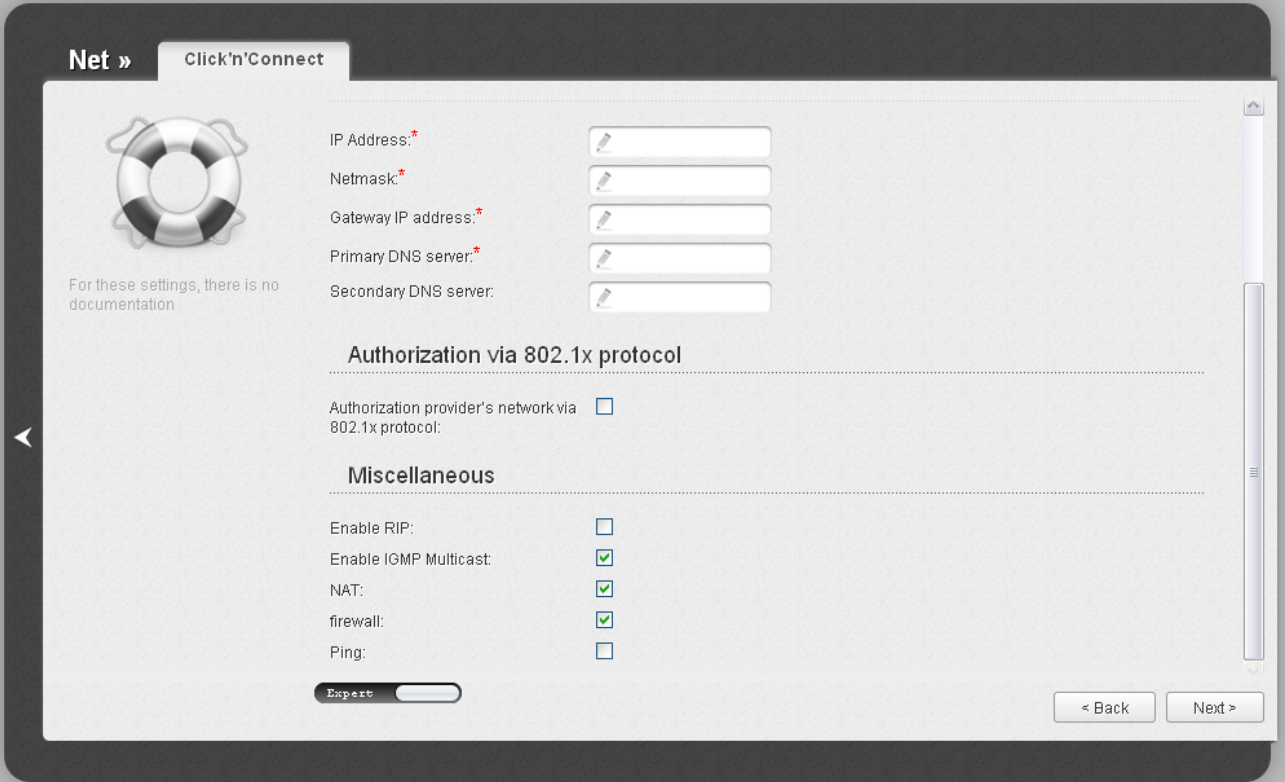

*Figure 34. Configuring Static IP WAN connection. The expert settings mode. The Miscellaneous section.*

| <b>Parameter</b>             | <b>Description</b>                                                                                                    |  |
|------------------------------|----------------------------------------------------------------------------------------------------|--|
|                              | <b>Miscellaneous</b>                                                                                                    |  |
| <b>Enable RIP</b>            | Select the checkbox to allow using RIP for this connection.                                                                                                    |  |
| <b>Enable IGMP Multicast</b> | Select the checkbox to allow multicast traffic from the external<br>network (e.g. video streaming) to be received.                                                                            |  |
| <b>NAT</b>                   | Select the checkbox if you want one WAN IP address to be used for<br>all computers of your LAN.                                                                                               |  |
| <b>Firewall</b>              | Select the checkbox to enable protection against ARP and DDoS<br>attacks.                                                                                                    |  |
| Ping                         | Select the checkbox to allow the router to answer ping requests from<br>the external network through this connection. For security reasons,<br>it is recommended not to select this checkbox. |  |

After that the page displaying all specified settings opens. Click the **Apply** button to create the connection or the **Back** button to specify other settings.

### *Dynamic IP Connection*

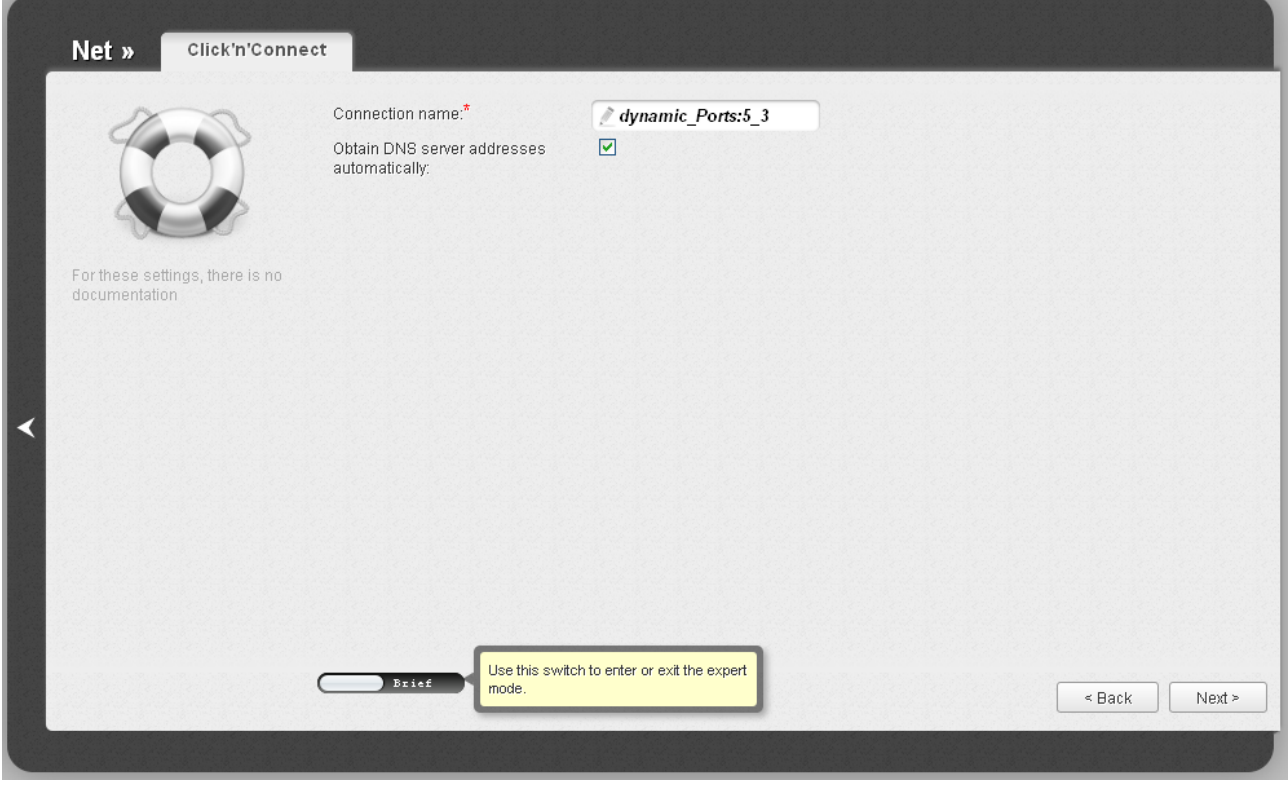

*Figure 35. Configuring Dynamic IP WAN connection.*

In the **Connection name** field, specify a name for the connection for easier identification.

If your ISP has provided the addresses of the DNS servers, deselect the **Obtain DNS server addresses automatically** checkbox and fill in the **Primary DNS server** field.

As a rule, the specified settings are enough to configure a connection of the selected type. If you need to specify additional settings, open the expert settings mode. To do this, use the switch in the bottom left corner of the page.

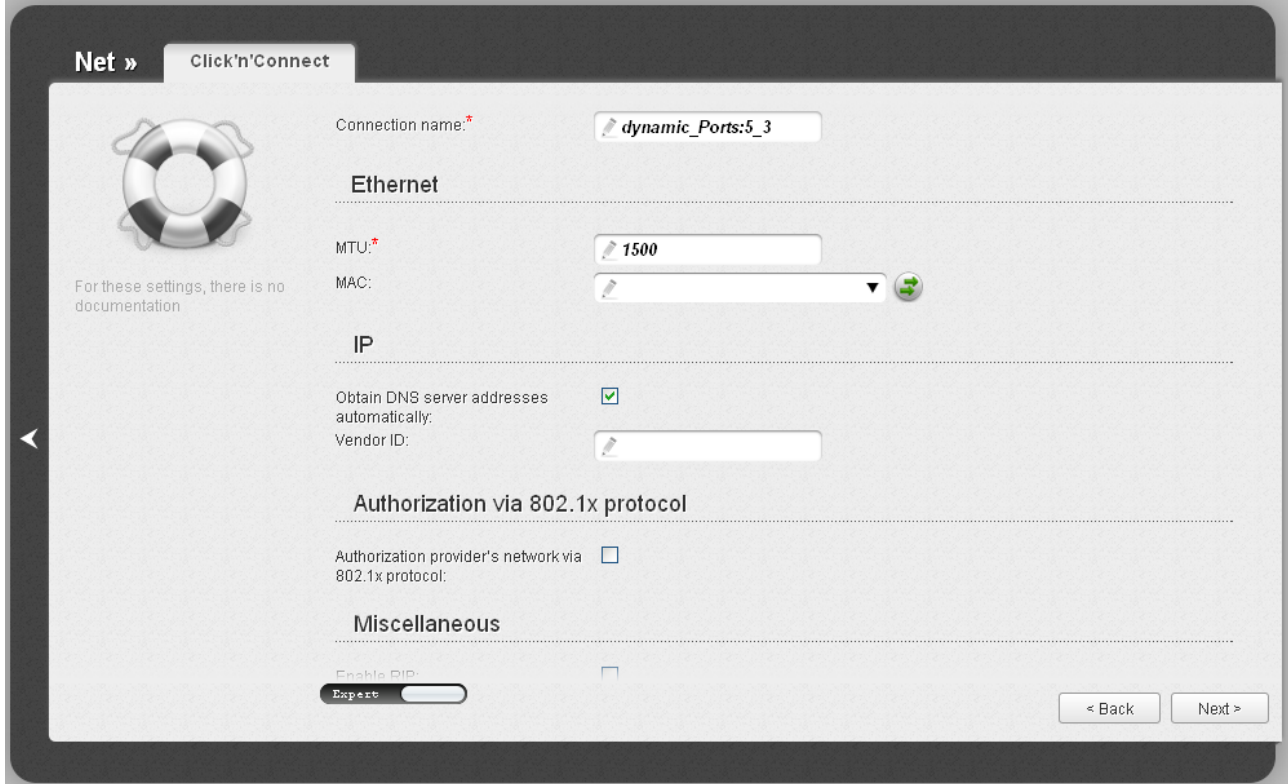

*Figure 36. Configuring Dynamic IP WAN connection. The expert settings mode. The Ethernet section.* 

| <b>Parameter</b>       | <b>Description</b>                                                                                                    |
|------------------------|----------------------------------------------------------------------------------------------------|
| <b>Connection name</b> | A name for connection for easier identification.                                                                                                    |
| <b>Ethernet</b>        |                                                                                                    |
| <b>MTU</b>             | The maximum size of units transmitted by the interface.                                                                                                    |
| <b>MAC</b>             | A MAC address assigned to the interface. This parameter is<br>mandatory if your ISP uses MAC address binding. In the field, enter<br>the MAC address registered by your ISP upon concluding the<br>agreement.<br>You can click the Clone MAC Address button (<br>$\bullet$ to set the<br>MAC address of the network interface card (of the computer that is<br>being used to configure the router at the moment) as the MAC<br>address of the WAN interface.<br>Also you can set the address of a device connected to the router's<br>LAN at the moment. To do this, select the relevant value from the<br>drop-down list (the field will be filled in automatically). |

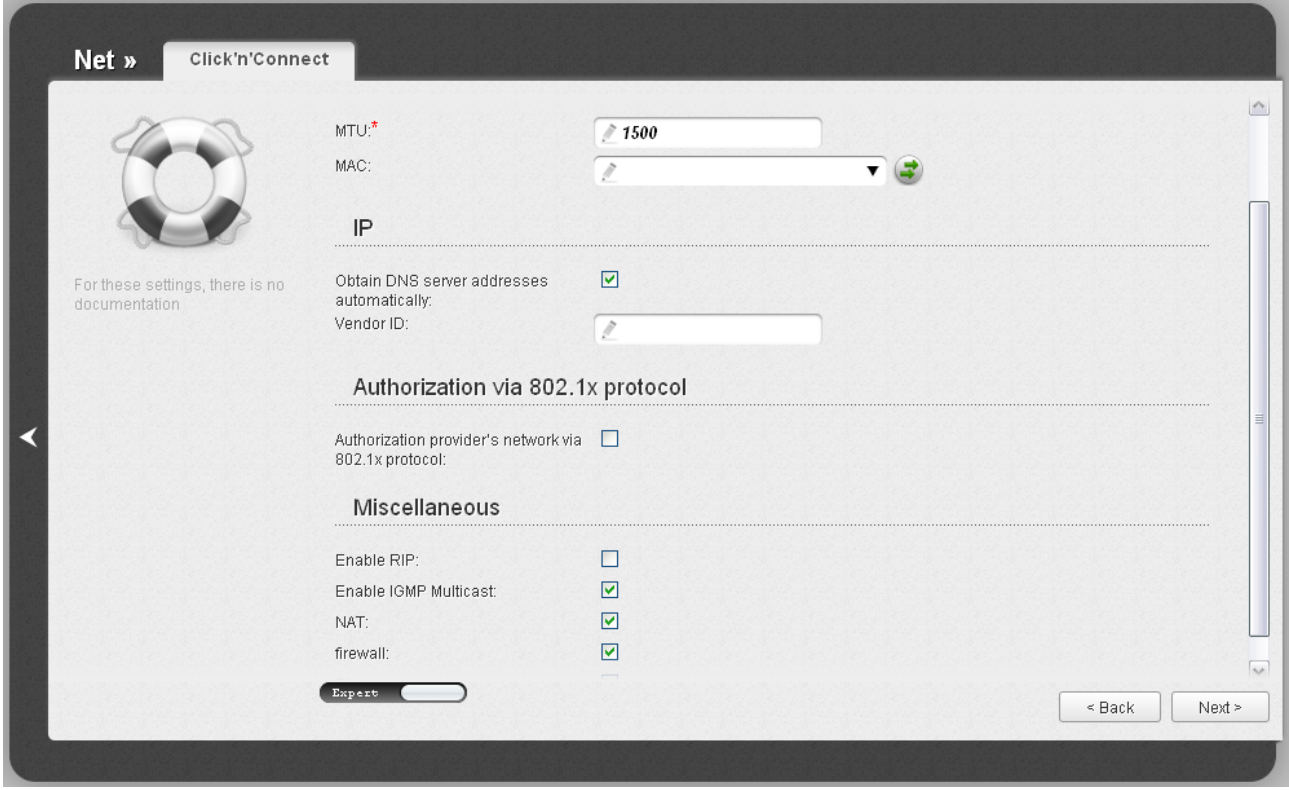

*Figure 37. Configuring Dynamic IP WAN connection. The expert settings mode. The IP and Authorization via 802.1x protocol sections.*

| <b>Parameter</b>                                                           | <b>Description</b>                                                                                                    |  |
|----------------------------------------------------------------------------|----------------------------------------------------------------------------------------------------|--|
|                                                                            | IP                                                                                                    |  |
| <b>Obtain DNS server</b><br>addresses<br>automatically                     | Select the checkbox to configure automatic assignment of DNS<br>server addresses. If the checkbox is selected, the <b>Primary DNS</b><br>server and Secondary DNS server fields are not displayed. |  |
| <b>Primary DNS server/</b><br><b>Secondary DNS server</b>                  | Enter addresses of the primary and secondary DNS servers in the<br>relevant fields.                                                                                                    |  |
| <b>Vendor ID</b>                                                           | The identifier of your ISP. Optional.                                                                                                    |  |
| <b>Authorization via 802.1x protocol</b>                                   |                                                                                                    |  |
| <b>Authorization in the</b><br><b>ISP's network via</b><br>802.1x protocol | Select the checkbox to allow authorization in the ISP's network via<br>the 802.1x protocol.                                                                                                    |  |
| <b>Authentication method</b>                                               | Select a needed authentication method from the drop-down list.                                                                                                    |  |
| <b>Username</b>                                                            | Enter the username provided by your ISP.                                                                                                    |  |
| <b>Password</b>                                                            | Enter the password provided by your ISP.                                                                                                    |  |

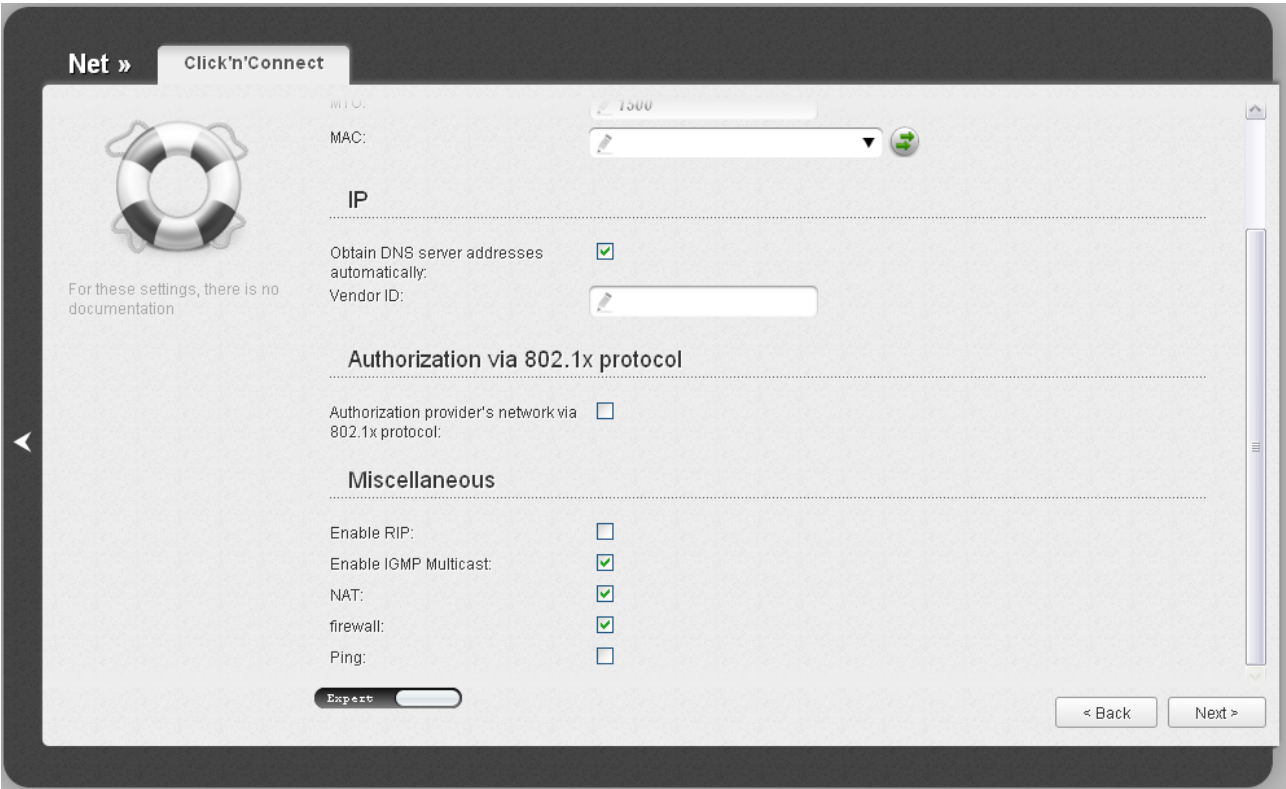

*Figure 38. Configuring Dynamic IP WAN connection. The expert settings mode. The Miscellaneous section.*

| <b>Parameter</b>             | <b>Description</b>                                                                                                    |
|------------------------------|----------------------------------------------------------------------------------------------------|
| <b>Miscellaneous</b>         |                                                                                                    |
| <b>Enable RIP</b>            | Select the checkbox to allow using RIP for this connection.                                                                                                    |
| <b>Enable IGMP Multicast</b> | Select the checkbox to allow multicast traffic from the external<br>network (e.g. video streaming) to be received.                                                                            |
| <b>NAT</b>                   | Select the checkbox if you want one WAN IP address to be used for<br>all computers of your LAN.                                                                                               |
| <b>Firewall</b>              | Select the checkbox to enable protection against ARP and DDoS<br>attacks.                                                                                                    |
| <b>Ping</b>                  | Select the checkbox to allow the router to answer ping requests from<br>the external network through this connection. For security reasons,<br>it is recommended not to select this checkbox. |

After that the page displaying all specified settings opens. Click the **Apply** button to create the connection or the **Back** button to specify other settings.

#### *PPTP or L2TP Connection*

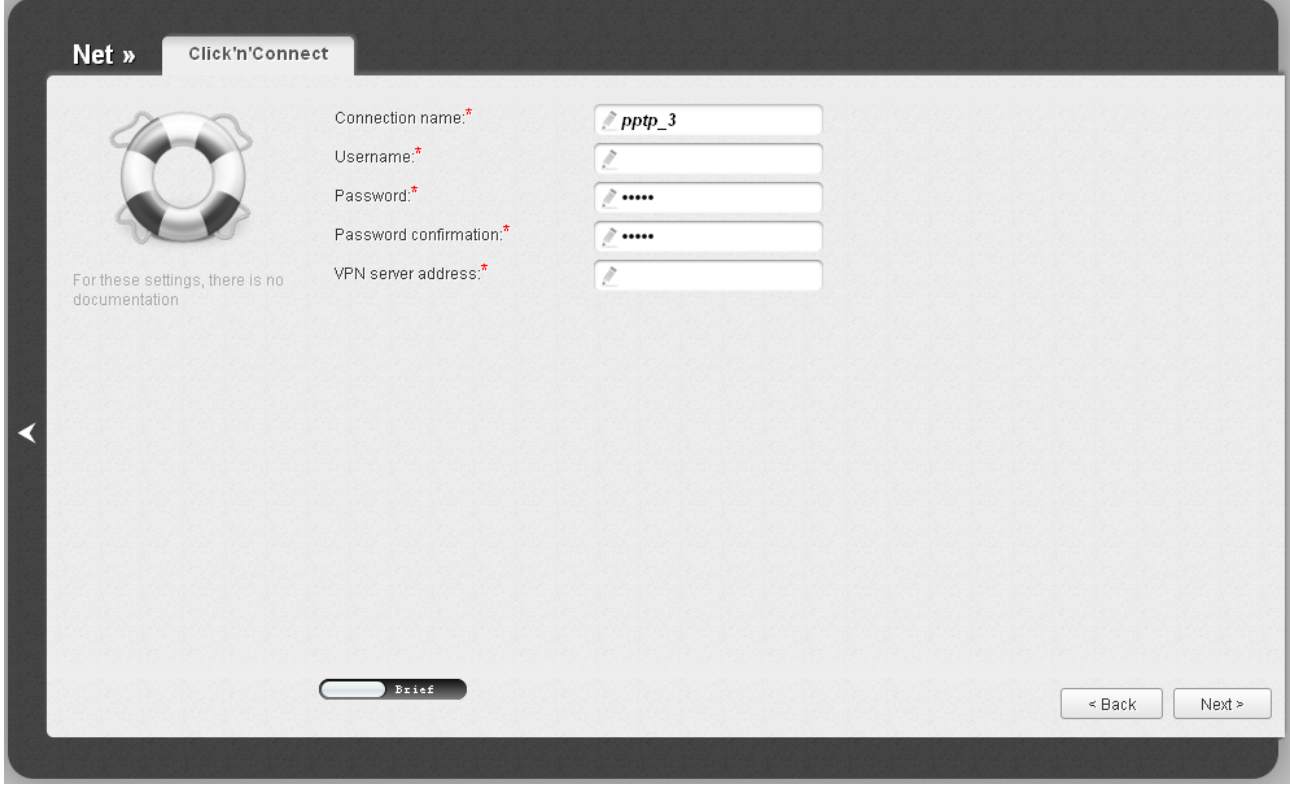

*Figure 39. Configuring PPTP WAN connection.*

In the **Connection name** field, specify a name for the connection for easier identification.

In the **Username** field, enter your login, and in the **Password** and **Password confirmation** fields – the password to connect to a remote server.

In the **VPN server address** field, enter the IP or URL address of the PPTP or L2TP authentication server.

As a rule, the specified settings are enough to configure a protected connection (the VPN tunnel). If you need to specify additional settings, open the expert settings mode. To do this, use the switch in the bottom left corner of the page.

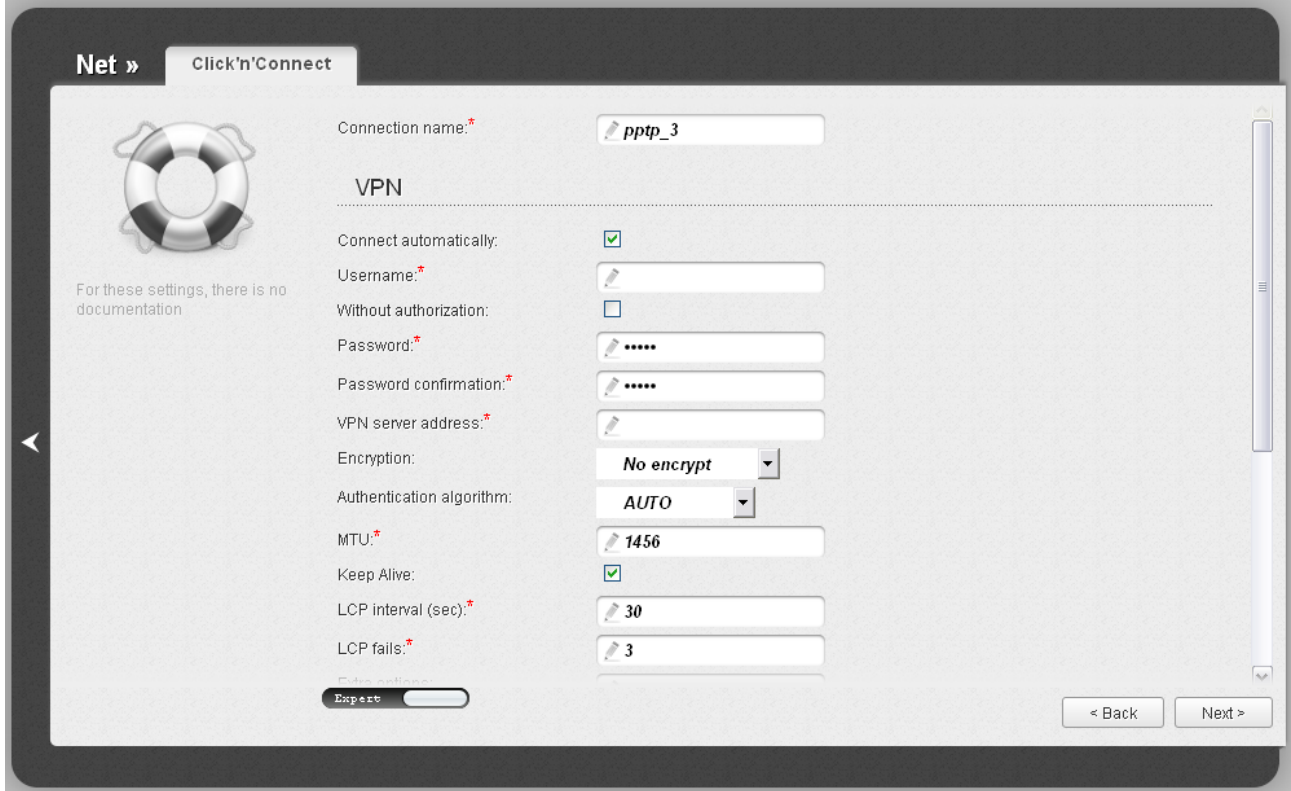

*Figure 40. Configuring PPTP WAN connection. The expert settings mode. The VPN section.*

| <b>Parameter</b>             | <b>Description</b>                                                                              |
|------------------------------|-------------------------------------------------------------------------------------------------|
| <b>Connection name</b>       | A name for connection for easier identification.                                                |
| <b>VPN</b>                   |                                                                                                 |
| <b>Connect automatically</b> | Select the checkbox to enable auto-start of the connection upon the<br>boot-up of the router.   |
| <b>Username</b>              | A username (login) to access the server.                                                        |
| <b>Without authorization</b> | Select the checkbox if you don't need to enter a username and<br>password to access the server. |
| <b>Password</b>              | A password to access the server.                                                                |
| <b>Password confirmation</b> | The confirmation of the entered password (to avoid mistypes).                                   |
| <b>VPN server address</b>    | The IP or URL address of the PPTP or L2TP authentication server.                                |

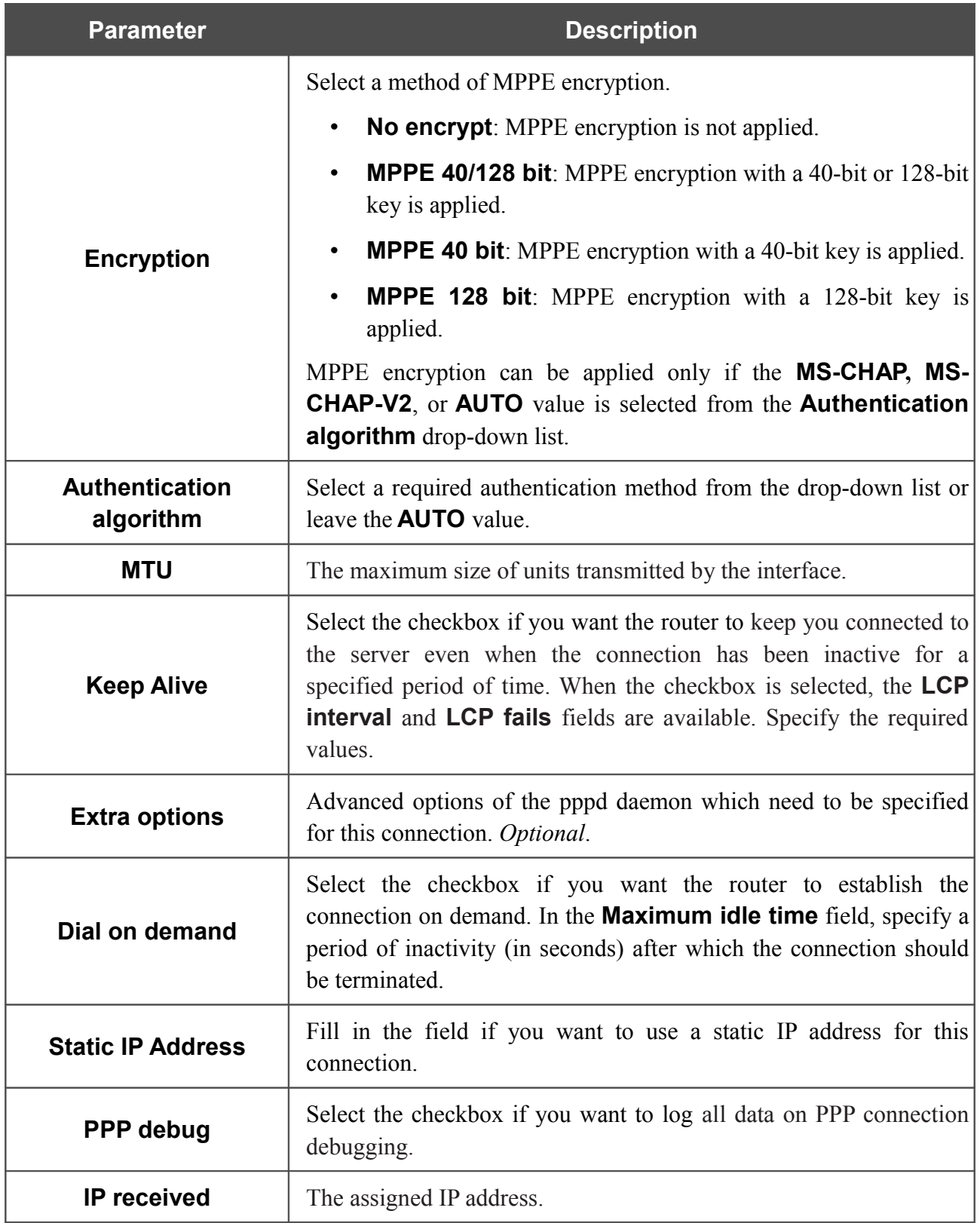

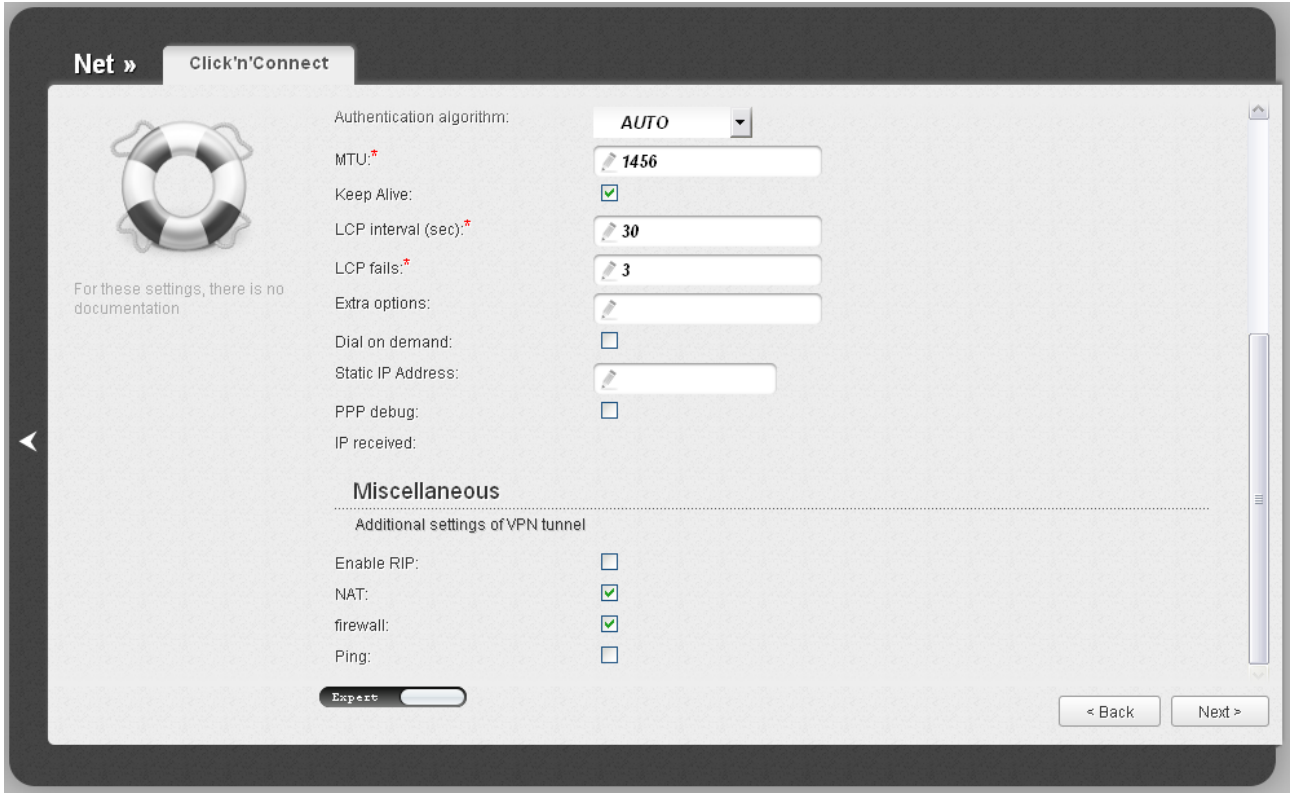

*Figure 41. Configuring PPTP WAN connection. The expert settings mode. The Miscellaneous section.*

| <b>Parameter</b>     | <b>Description</b>                                                                                                    |
|----------------------|----------------------------------------------------------------------------------------------------|
| <b>Miscellaneous</b> |                                                                                                    |
| <b>Enable RIP</b>    | Select the checkbox to allow using RIP for this connection.                                                                                                    |
| <b>NAT</b>           | Select the checkbox if you want one WAN IP address to be used for<br>all computers of your LAN.                                                                                               |
| <b>Firewall</b>      | Select the checkbox to enable protection against ARP and DDoS<br>attacks.                                                                                                    |
| <b>Ping</b>          | Select the checkbox to allow the router to answer ping requests from<br>the external network through this connection. For security reasons,<br>it is recommended not to select this checkbox. |

After that the page displaying all specified settings opens. Click the **Apply** button to create the connection or the **Back** button to specify other settings.

#### *PPTP + Static IP or L2TP + Static IP Connection*

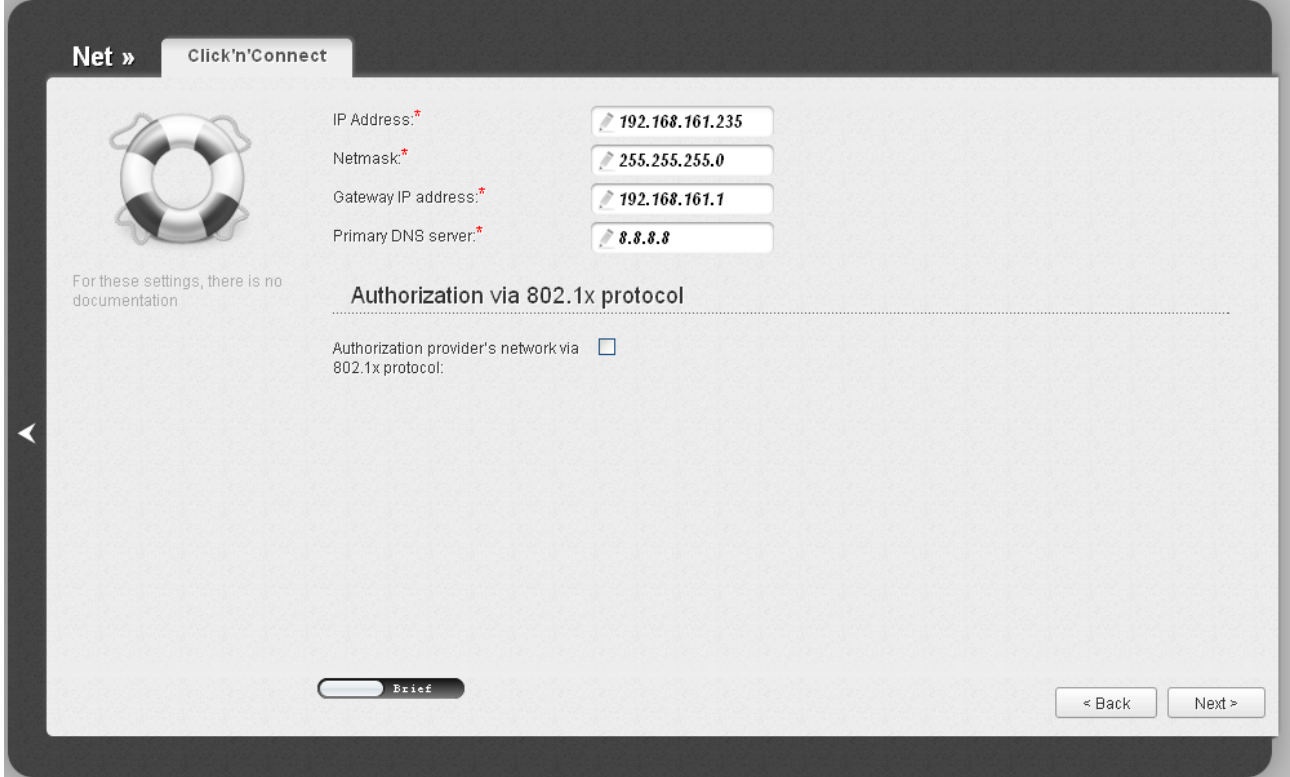

*Figure 42. Configuring PPTP + Static IP WAN connection.*

Fill in the **IP Address** and **Netmask** fields.

In the **Gateway IP address** field, enter the IP address of the gateway used by this WAN connection.

In the **Primary DNS server** field, enter the address of the primary DNS server.

If your wired ISP uses authorization via the 802.1x protocol, in the **Authorization via 802.1x protocol** section, select the **Authorization in the ISP's network via 802.1x protocol** checkbox and fill in the fields of the section in accordance with data provided by your ISP.

As a rule, the specified settings are enough to configure a non-protected connection of the selected type. If you need to specify additional settings, open the expert settings mode. To do this, use the switch in the bottom left corner of the page.

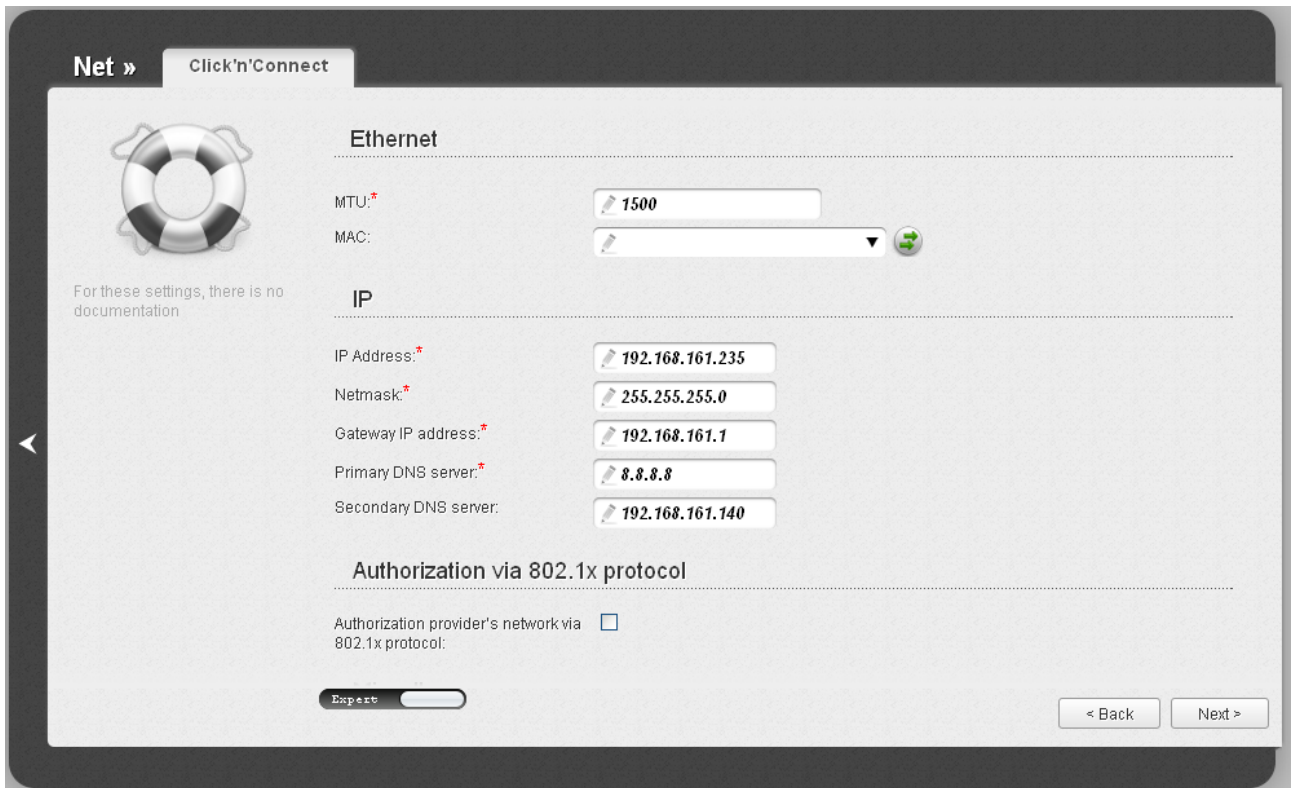

*Figure 43. Configuring PPTP + Static IP WAN connection. The expert settings mode. The Ethernet section.* 

| <b>Parameter</b> | <b>Description</b>                                                                                                    |
|------------------|----------------------------------------------------------------------------------------------------|
| <b>Ethernet</b>  |                                                                                                    |
| <b>MTU</b>       | The maximum size of units transmitted by the interface.                                                                                                    |
| <b>MAC</b>       | A MAC address assigned to the interface. This parameter is<br>mandatory if your ISP uses MAC address binding. In the field, enter<br>the MAC address registered by your ISP upon concluding the<br>agreement.<br>You can click the Clone MAC Address button (<br>$\bullet$ ) to set the<br>MAC address of the network interface card (of the computer that is<br>being used to configure the router at the moment) as the MAC<br>address of the WAN interface.<br>Also you can set the address of a device connected to the router's<br>LAN at the moment. To do this, select the relevant value from the<br>drop-down list (the field will be filled in automatically). |

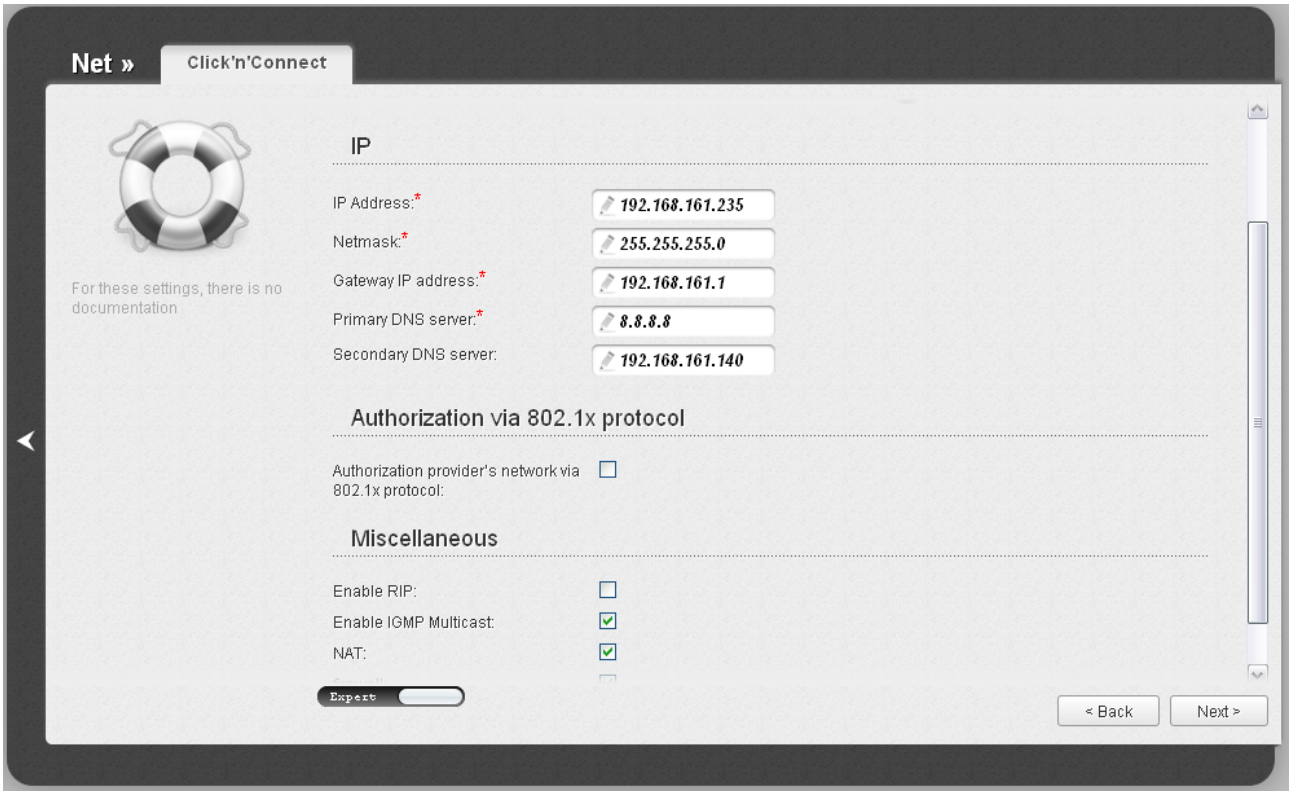

*Figure 44. Configuring PPTP + Static IP WAN connection. The expert settings mode. The IP and Authorization via 802.1x protocol sections.*

| <b>Parameter</b>                                                           | <b>Description</b>                                                                            |
|----------------------------------------------------------------------------|-----------------------------------------------------------------------------------------------|
| IP                                                                         |                                                                                               |
| <b>IP Address</b>                                                          | Enter an IP address for this WAN connection.                                                  |
| <b>Netmask</b>                                                             | Enter a subnet mask for this WAN connection.                                                  |
| <b>Gateway IP address</b>                                                  | Enter an IP address of the gateway used by this WAN connection.                               |
| <b>Primary DNS server/</b>                                                 | Enter addresses of the primary and secondary DNS servers in the                               |
| <b>Secondary DNS server</b>                                                | relevant fields.                                                                              |
| Authorization via 802.1x protocol                                          |                                                                                               |
| <b>Authorization in the</b><br><b>ISP's network via</b><br>802.1x protocol | Select the checkbox to allow authorization in the ISP's network via<br>the $802.1x$ protocol. |
| <b>Authentication method</b>                                               | Select a needed authentication method from the drop-down list.                                |
| <b>Username</b>                                                            | Enter the username provided by your ISP.                                                      |
| <b>Password</b>                                                            | Enter the password provided by your ISP.                                                      |

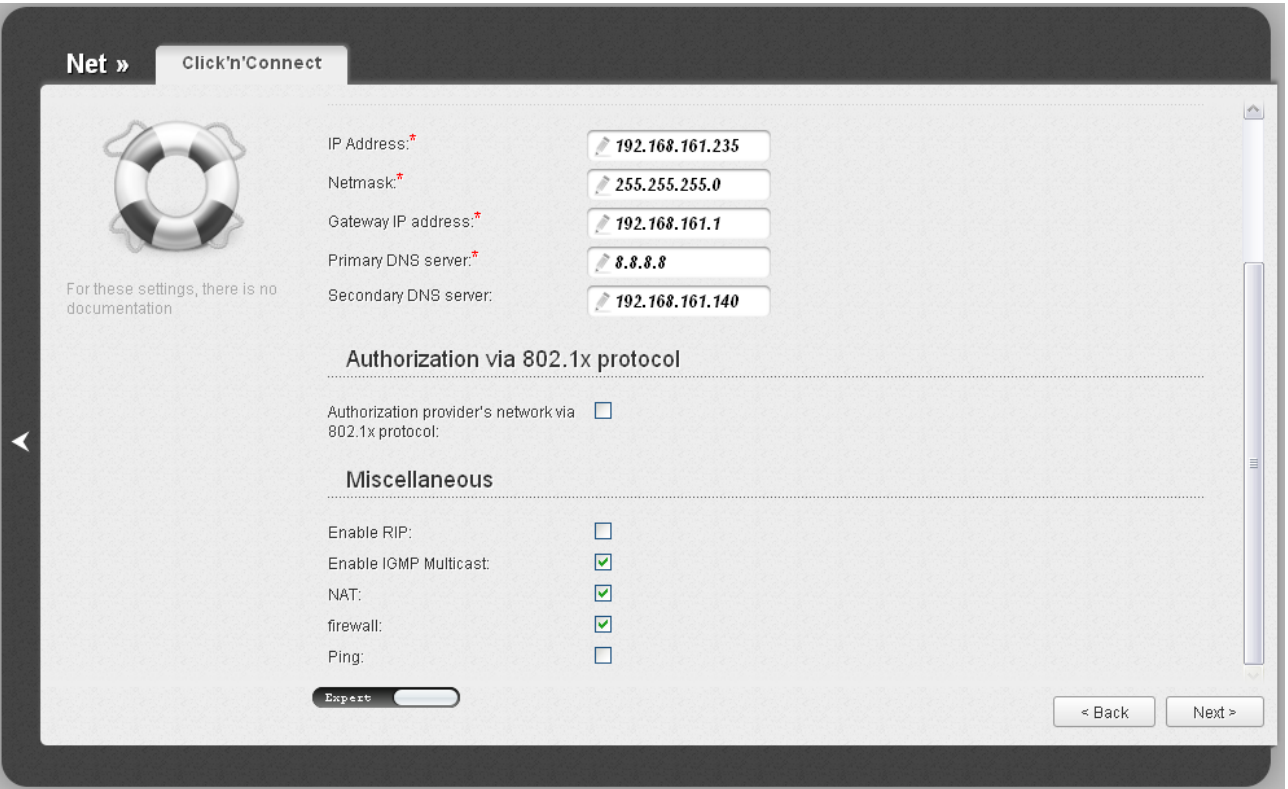

*Figure 45. Configuring PPTP + Static IP WAN connection. The expert settings mode. The Miscellaneous section.*

| <b>Parameter</b>             | <b>Description</b>                                                                                                    |
|------------------------------|----------------------------------------------------------------------------------------------------|
| <b>Miscellaneous</b>         |                                                                                                    |
| <b>Enable RIP</b>            | Select the checkbox to allow using RIP for this connection.                                                                                                    |
| <b>Enable IGMP Multicast</b> | Select the checkbox to allow multicast traffic from the external<br>network (e.g. video streaming) to be received.                                                                            |
| <b>NAT</b>                   | Select the checkbox if you want one WAN IP address to be used for<br>all computers of your LAN.                                                                                               |
| <b>Firewall</b>              | Select the checkbox to enable protection against ARP and DDoS<br>attacks.                                                                                                    |
| <b>Ping</b>                  | Select the checkbox to allow the router to answer ping requests from<br>the external network through this connection. For security reasons,<br>it is recommended not to select this checkbox. |

#### If needed, enter the IP addresses of the ISP's local resources.

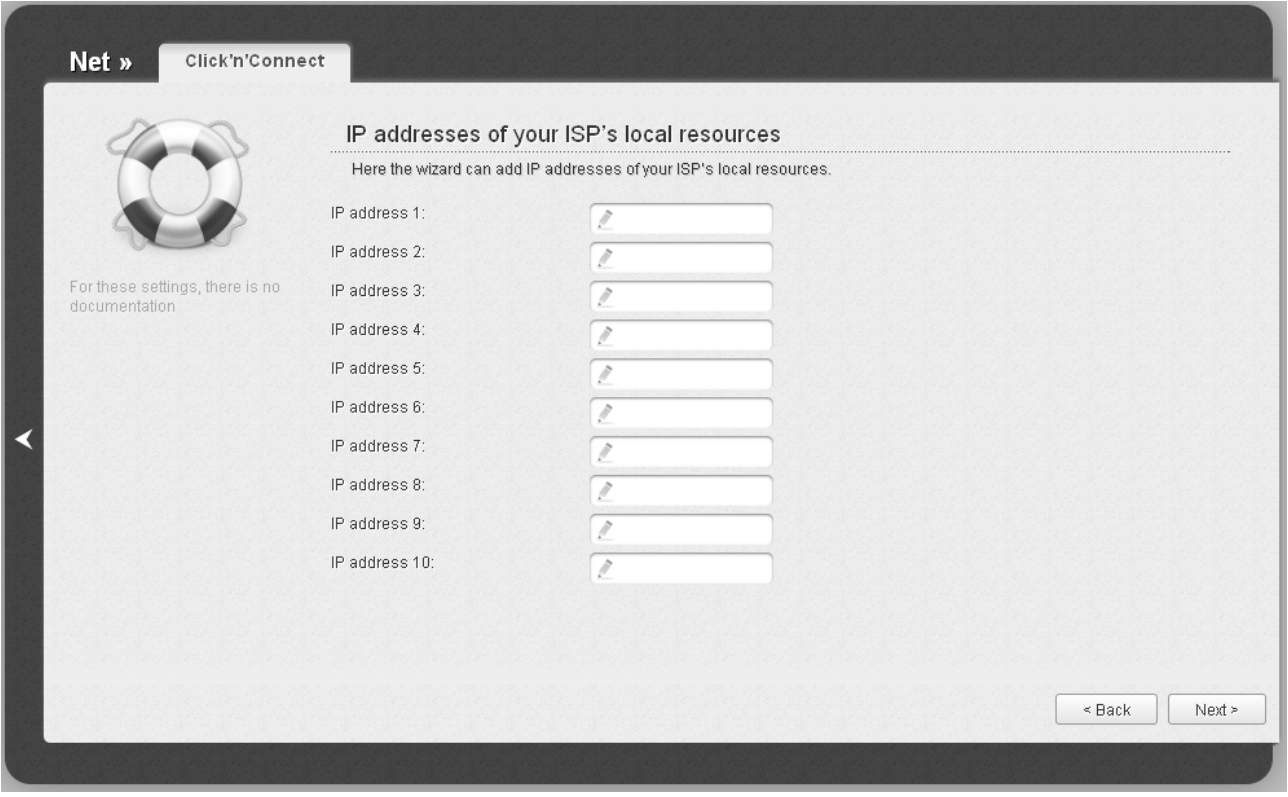

*Figure 46. Configuring PPTP + Static IP WAN connection.*

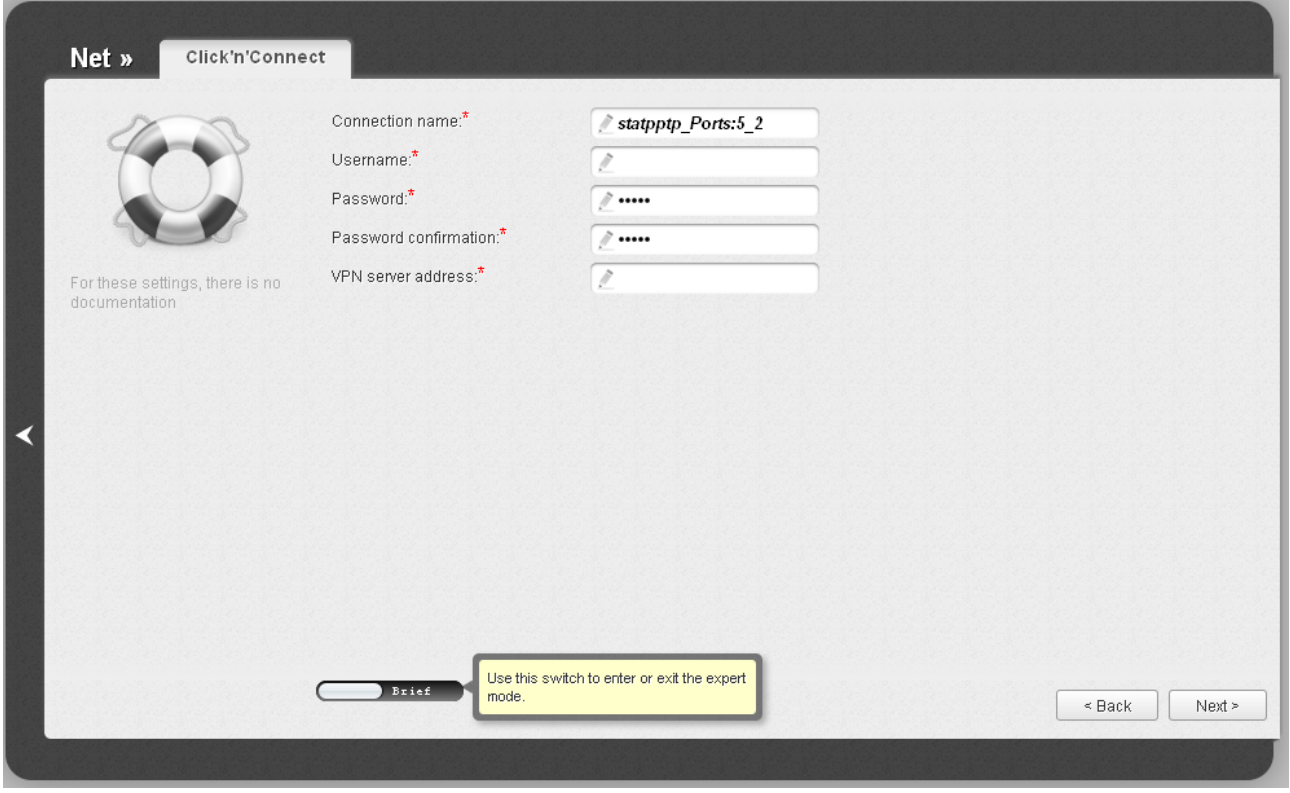

*Figure 47. Configuring PPTP + Static IP WAN connection.*

In the **Connection name** field, specify a name for the connection for easier identification.

In the **Username** field, enter your login, and in the **Password** and **Password confirmation** fields – the password provided by your ISP.

In the **VPN server address** field, enter the IP or URL address of the PPTP or L2TP authentication server.

As a rule, the specified settings are enough to configure a protected connection (the VPN tunnel). If you need to specify additional settings, open the expert settings mode. To do this, use the switch in the bottom left corner of the page.

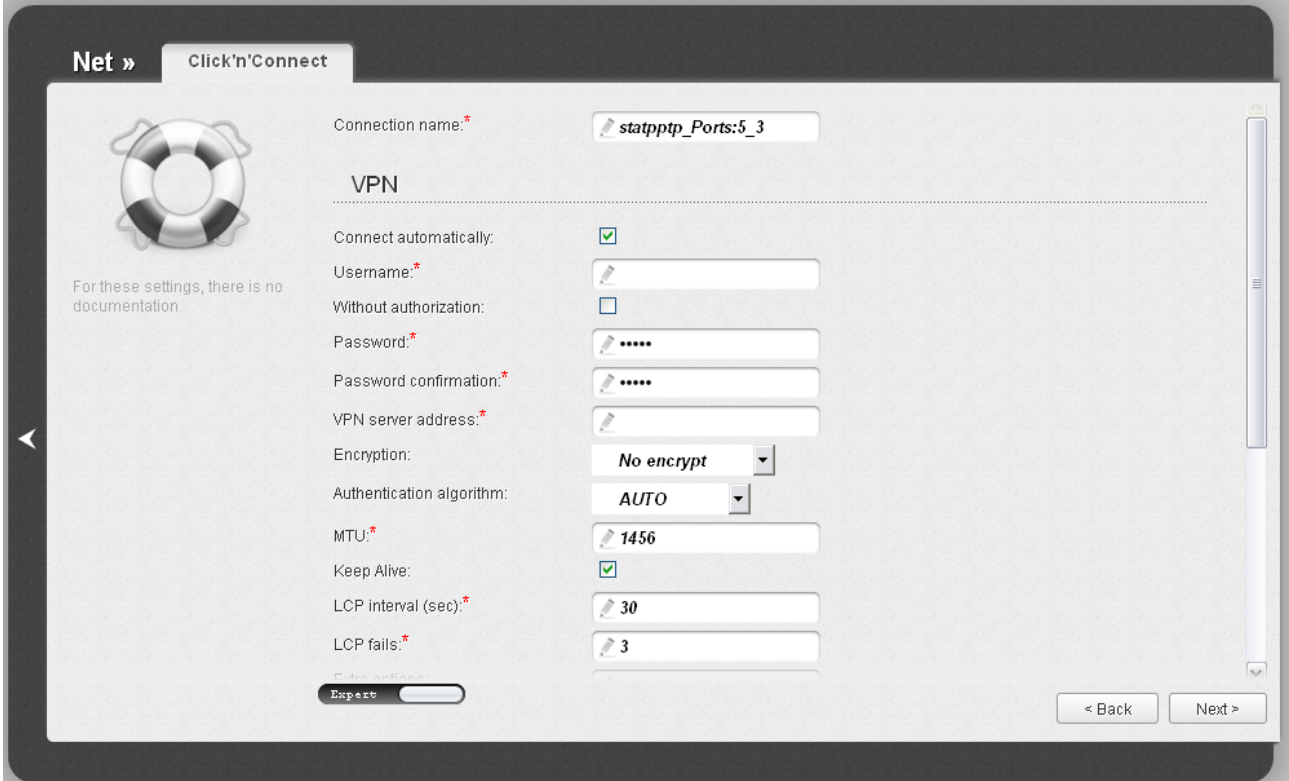

*Figure 48. Configuring PPTP + Static IP WAN connection. The expert settings mode. The VPN section.* 

| <b>Parameter</b>             | <b>Description</b>                                                                                |
|------------------------------|---------------------------------------------------------------------------------------------------|
| <b>Connection name</b>       | A name for connection for easier identification.                                                  |
| <b>VPN</b>                   |                                                                                                   |
| <b>Connect automatically</b> | Select the checkbox to enable auto-start of the connection upon the<br>boot-up of the router.     |
| <b>Username</b>              | A username (login) to access the Internet.                                                        |
| <b>Without authorization</b> | Select the checkbox if you don't need to enter a username and<br>password to access the Internet. |
| <b>Password</b>              | A password to access the Internet.                                                                |
| <b>Password confirmation</b> | The confirmation of the entered password (to avoid mistypes).                                     |
| <b>VPN server address</b>    | The IP or URL address of the PPTP or L2TP authentication server.                                  |

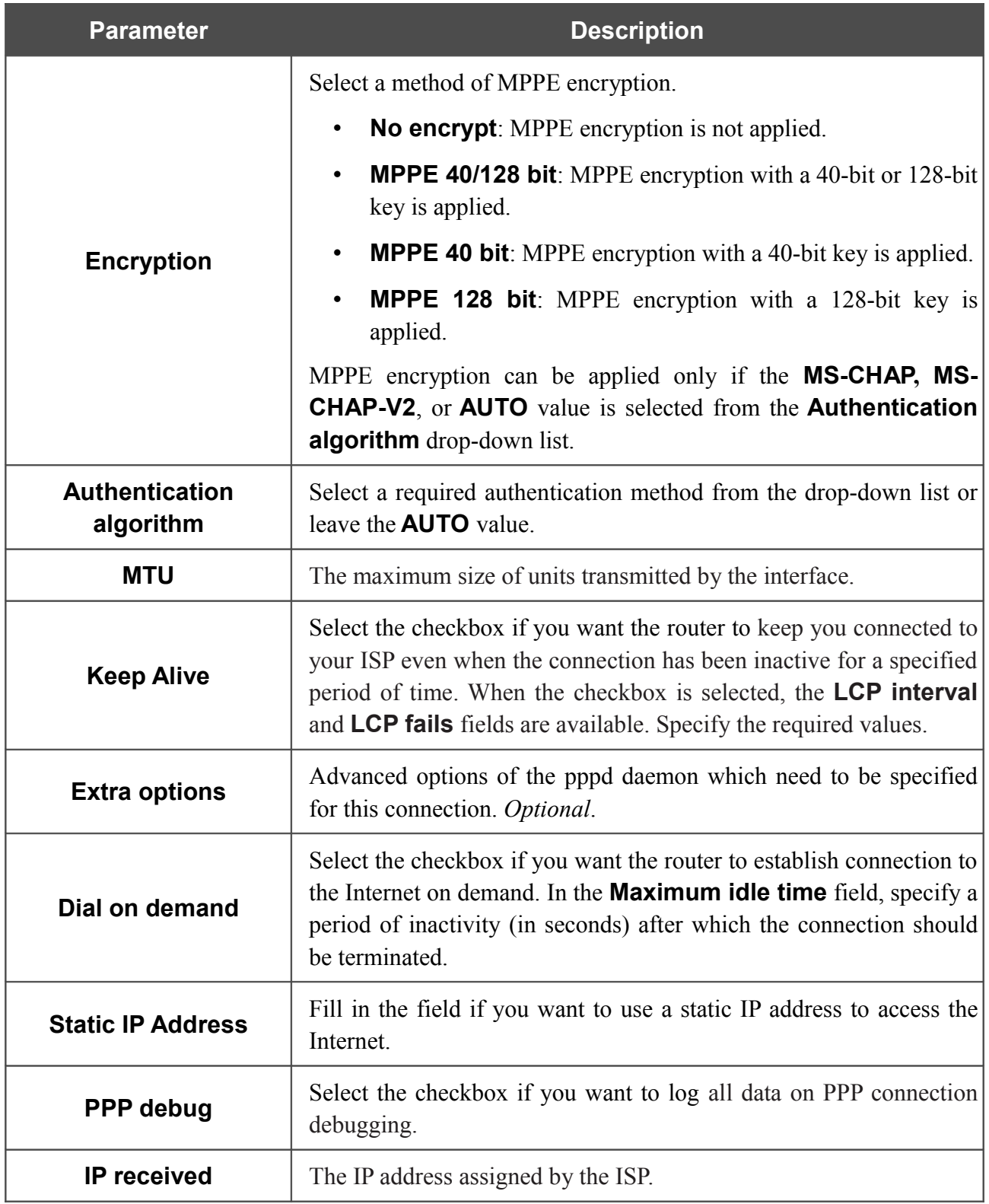

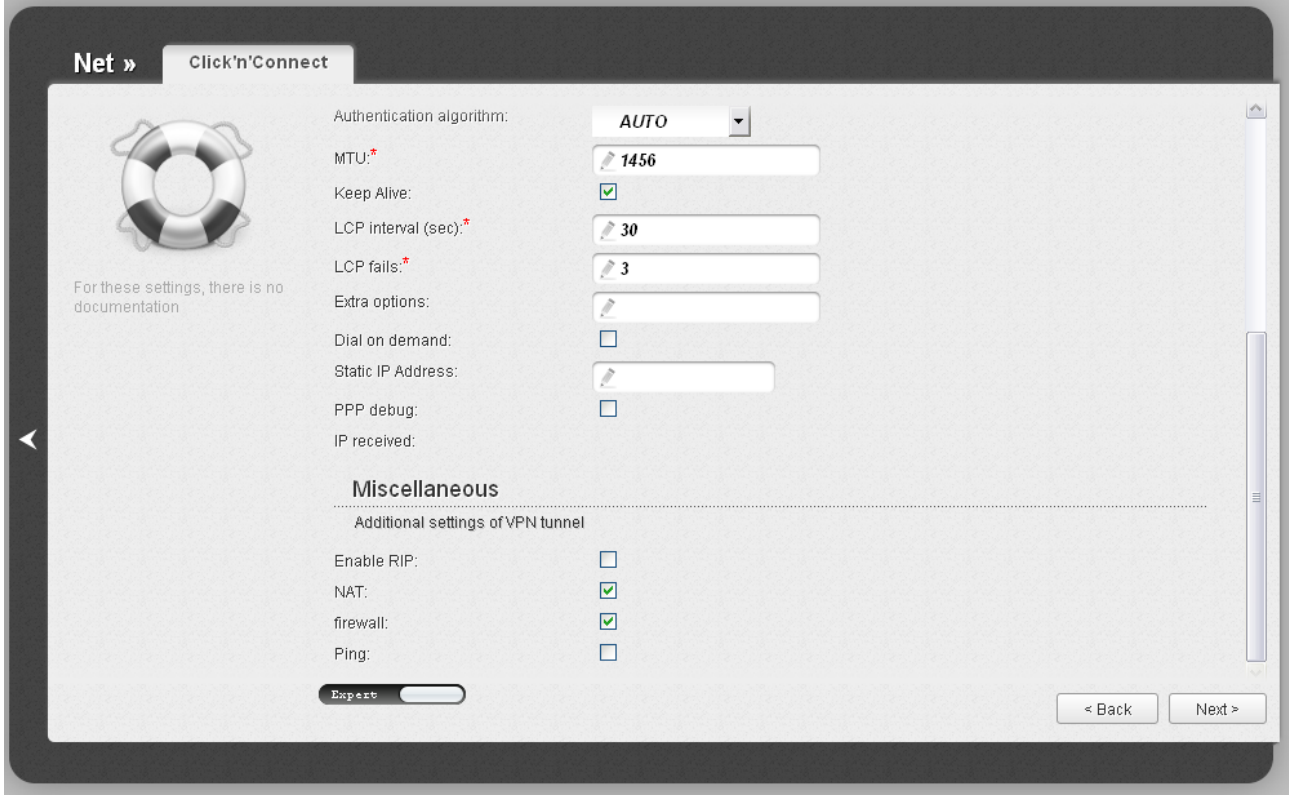

*Figure 49. Configuring PPTP + Static IP WAN connection. The expert settings mode. The Miscellaneous section.*

| <b>Parameter</b>     | <b>Description</b>                                                                                                    |
|----------------------|----------------------------------------------------------------------------------------------------|
| <b>Miscellaneous</b> |                                                                                                    |
| <b>Enable RIP</b>    | Select the checkbox to allow using RIP for this connection.                                                                                                    |
| <b>NAT</b>           | Select the checkbox if you want one WAN IP address to be used for<br>all computers of your LAN.                                                                                               |
| <b>Firewall</b>      | Select the checkbox to enable protection against ARP and DDoS<br>attacks.                                                                                                    |
| <b>Ping</b>          | Select the checkbox to allow the router to answer ping requests from<br>the external network through this connection. For security reasons,<br>it is recommended not to select this checkbox. |

After that the page displaying all specified settings opens. Click the **Apply** button to create the connection or the **Back** button to specify other settings.

#### *PPTP + Dynamic IP or L2TP + Dynamic IP Connection*

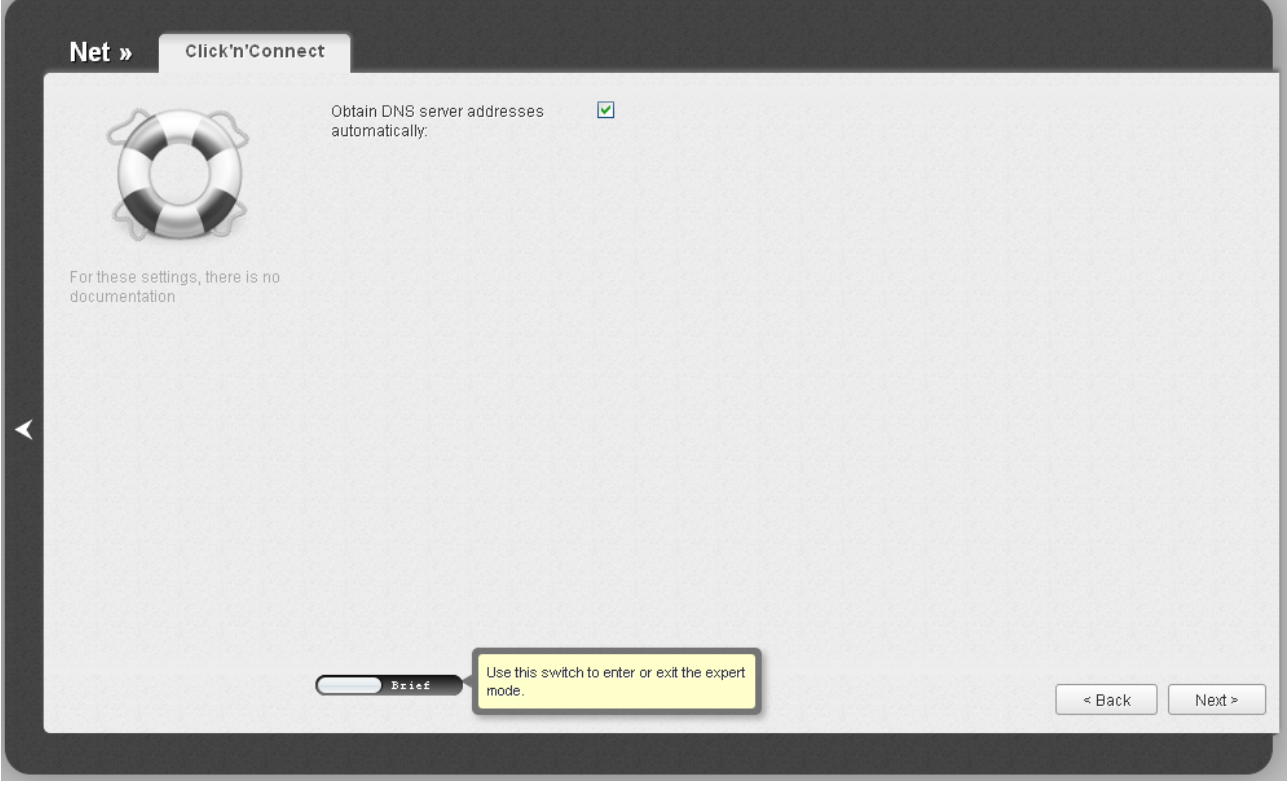

*Figure 50. Configuring PPTP + Dynamic IP WAN connection.*

If your ISP has provided the addresses of the DNS servers, deselect the **Obtain DNS server addresses automatically** checkbox and fill in the **Primary DNS server** field.

As a rule, the specified settings are enough to configure a non-protected connection of the selected type. If you need to specify additional settings, open the expert settings mode. To do this, use the switch in the bottom left corner of the page.

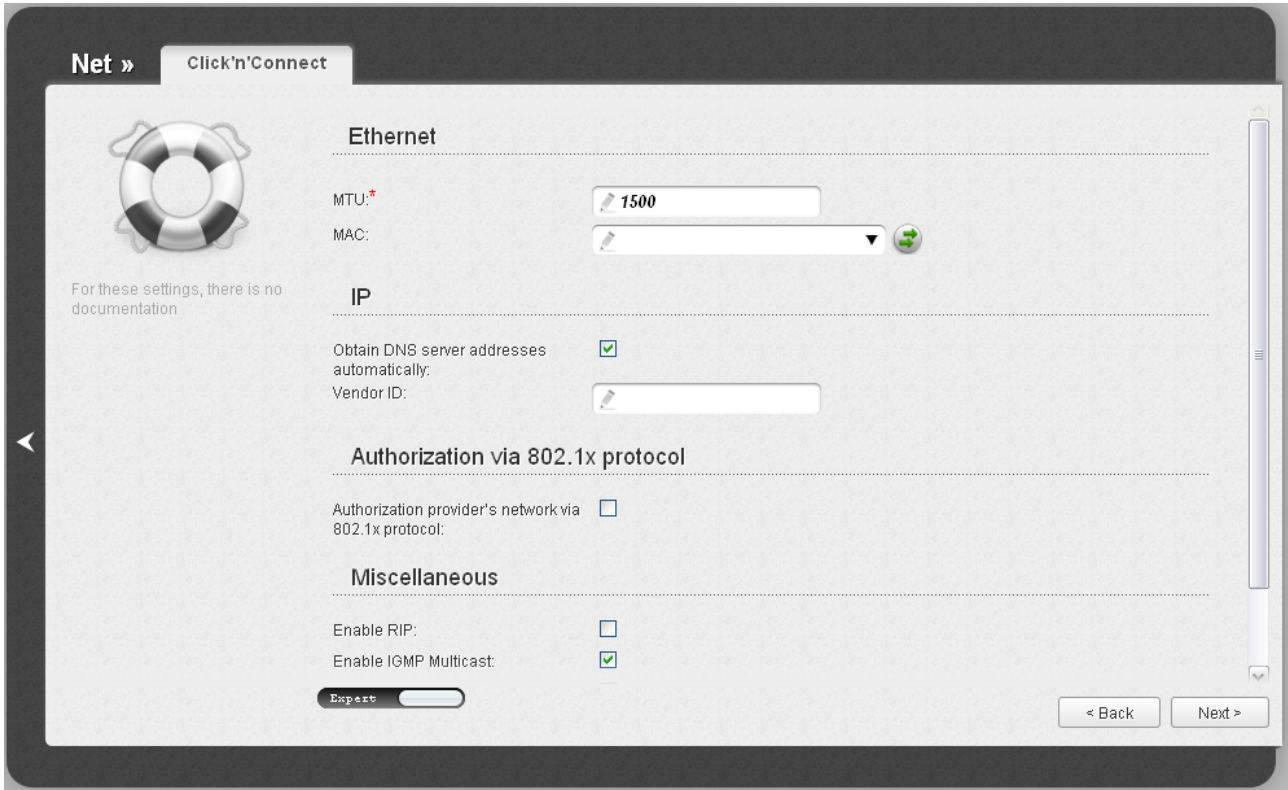

*Figure 51. Configuring PPTP + Dynamic IP WAN connection. The expert settings mode. The Ethernet section.*

| <b>Parameter</b> | <b>Description</b>                                                                                                    |
|------------------|----------------------------------------------------------------------------------------------------|
| <b>Ethernet</b>  |                                                                                                    |
| <b>MTU</b>       | The maximum size of units transmitted by the interface.                                                                                                    |
| <b>MAC</b>       | A MAC address assigned to the interface. This parameter is<br>mandatory if your ISP uses MAC address binding. In the field, enter<br>the MAC address registered by your ISP upon concluding the<br>agreement.<br>You can click the Clone MAC Address button (<br>$\bullet$ to set the<br>MAC address of the network interface card (of the computer that is<br>being used to configure the router at the moment) as the MAC<br>address of the WAN interface.<br>Also you can set the address of a device connected to the router's<br>LAN at the moment. To do this, select the relevant value from the<br>drop-down list (the field will be filled in automatically). |

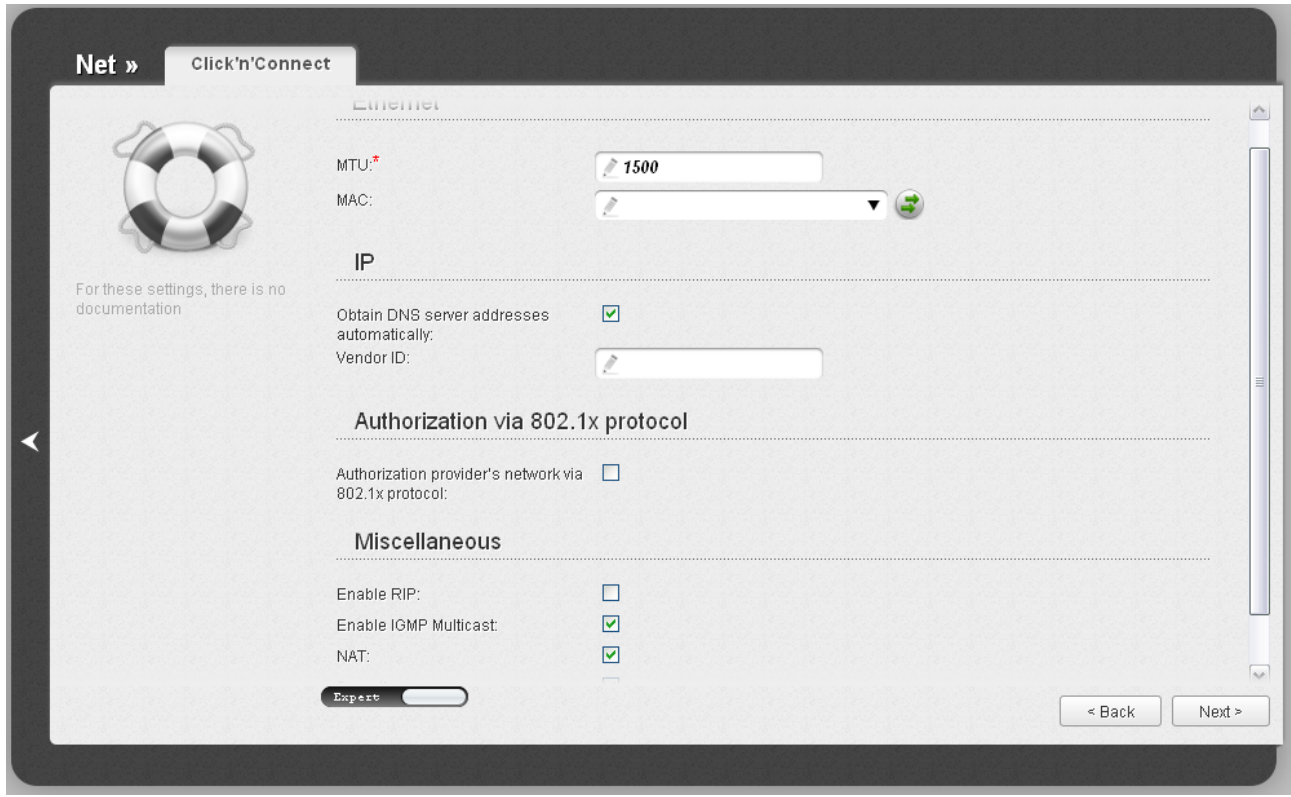

*Figure 52. Configuring PPTP + Dynamic IP WAN connection. The expert settings mode. The IP and Authorization via 802.1x protocol sections.*

| <b>Parameter</b>                                                           | <b>Description</b>                                                                                                    |
|----------------------------------------------------------------------------|----------------------------------------------------------------------------------------------------|
| IP                                                                         |                                                                                                    |
| <b>Obtain DNS server</b><br>addresses<br>automatically                     | Select the checkbox to configure automatic assignment of DNS<br>server addresses. If the checkbox is selected, the <b>Primary DNS</b><br>server and Secondary DNS server fields are not displayed. |
| <b>Primary DNS server/</b><br><b>Secondary DNS server</b>                  | Enter addresses of the primary and secondary DNS servers in the<br>relevant fields.                                                                                                    |
| <b>Vendor ID</b>                                                           | The identifier of your ISP. Optional.                                                                                                    |
| <b>Authorization via 802.1x protocol</b>                                   |                                                                                                    |
| <b>Authorization in the</b><br><b>ISP's network via</b><br>802.1x protocol | Select the checkbox to allow authorization in the ISP's network via<br>the $802.1x$ protocol.                                                                                                    |
| <b>Authentication method</b>                                               | Select a needed authentication method from the drop-down list.                                                                                                    |
| <b>Username</b>                                                            | Enter the username provided by your ISP.                                                                                                    |
| <b>Password</b>                                                            | Enter the password provided by your ISP.                                                                                                    |

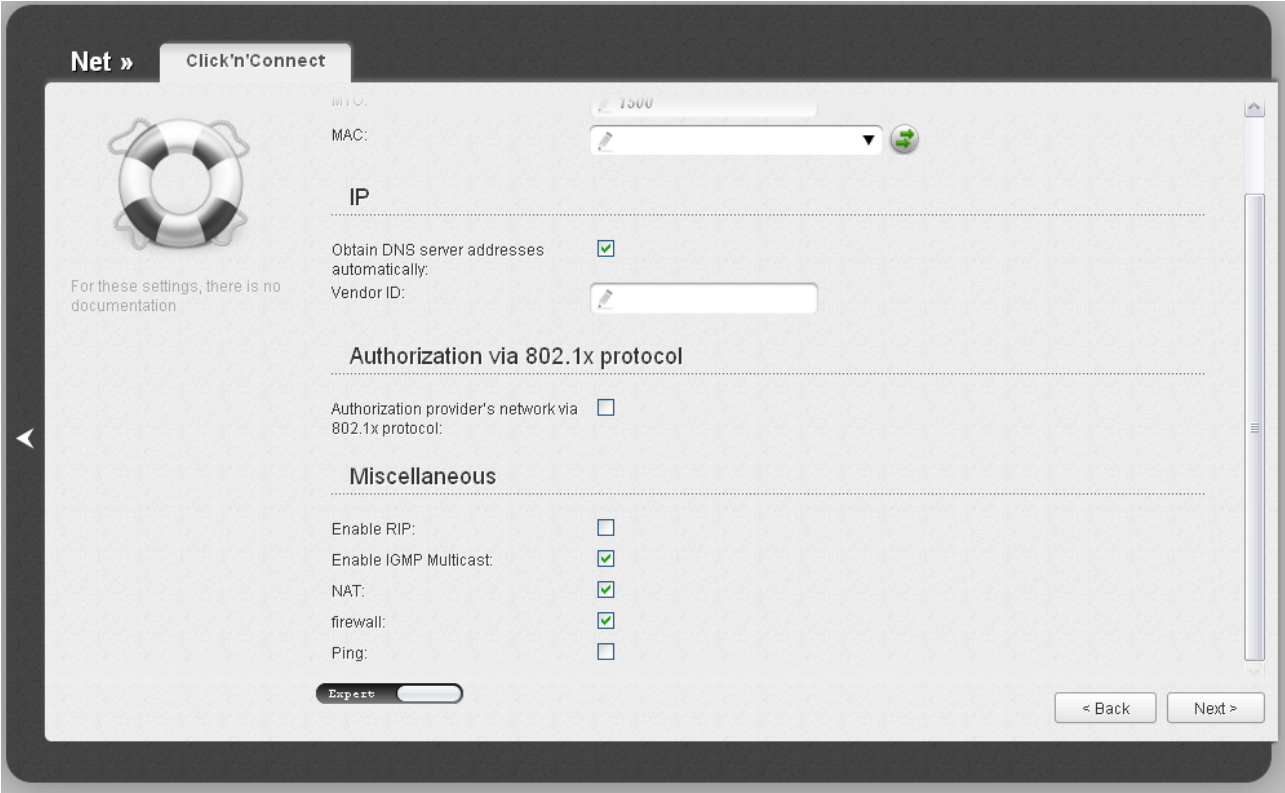

*Figure 53. Configuring PPTP + Dynamic IP WAN connection. The expert settings mode. The Miscellaneous section.*

| <b>Parameter</b>             | <b>Description</b>                                                                                                    |
|------------------------------|----------------------------------------------------------------------------------------------------|
| <b>Miscellaneous</b>         |                                                                                                    |
| <b>Enable RIP</b>            | Select the checkbox to allow using RIP for this connection.                                                                                                    |
| <b>Enable IGMP Multicast</b> | Select the checkbox to allow multicast traffic from the external<br>network (e.g. video streaming) to be received.                                                                            |
| <b>NAT</b>                   | Select the checkbox if you want one WAN IP address to be used for<br>all computers of your LAN.                                                                                               |
| <b>Firewall</b>              | Select the checkbox to enable protection against ARP and DDoS<br>attacks.                                                                                                    |
| Ping                         | Select the checkbox to allow the router to answer ping requests from<br>the external network through this connection. For security reasons,<br>it is recommended not to select this checkbox. |

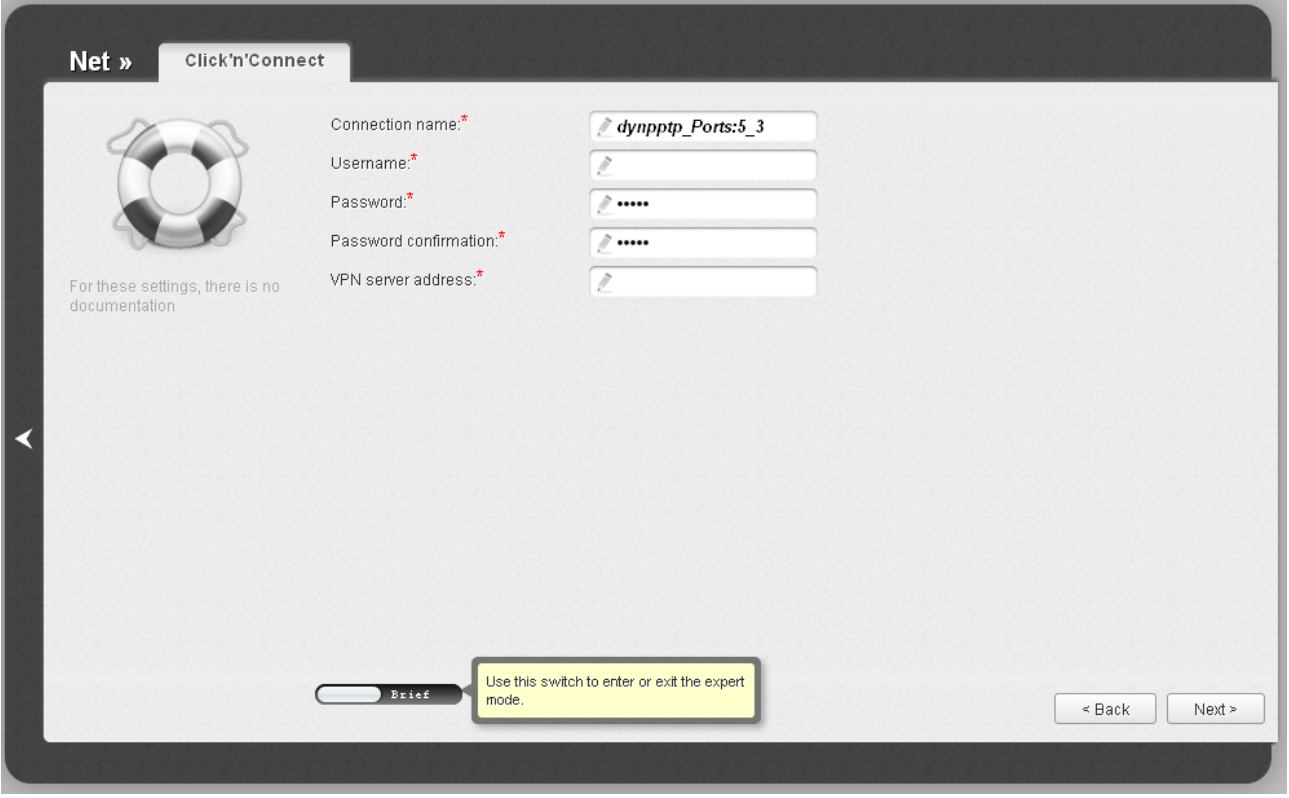

*Figure 54. Configuring PPTP + Dynamic IP WAN connection.*

In the **Connection name** field, specify a name for the connection for easier identification.

In the **Username** field, enter your login, and in the **Password** and **Password confirmation** fields – the password provided by your ISP.

In the **VPN server address** field, enter the IP or URL address of the PPTP or L2TP authentication server.

As a rule, the specified settings are enough to configure a protected connection (the VPN tunnel). If you need to specify additional settings, open the expert settings mode. To do this, use the switch in the bottom left corner of the page.

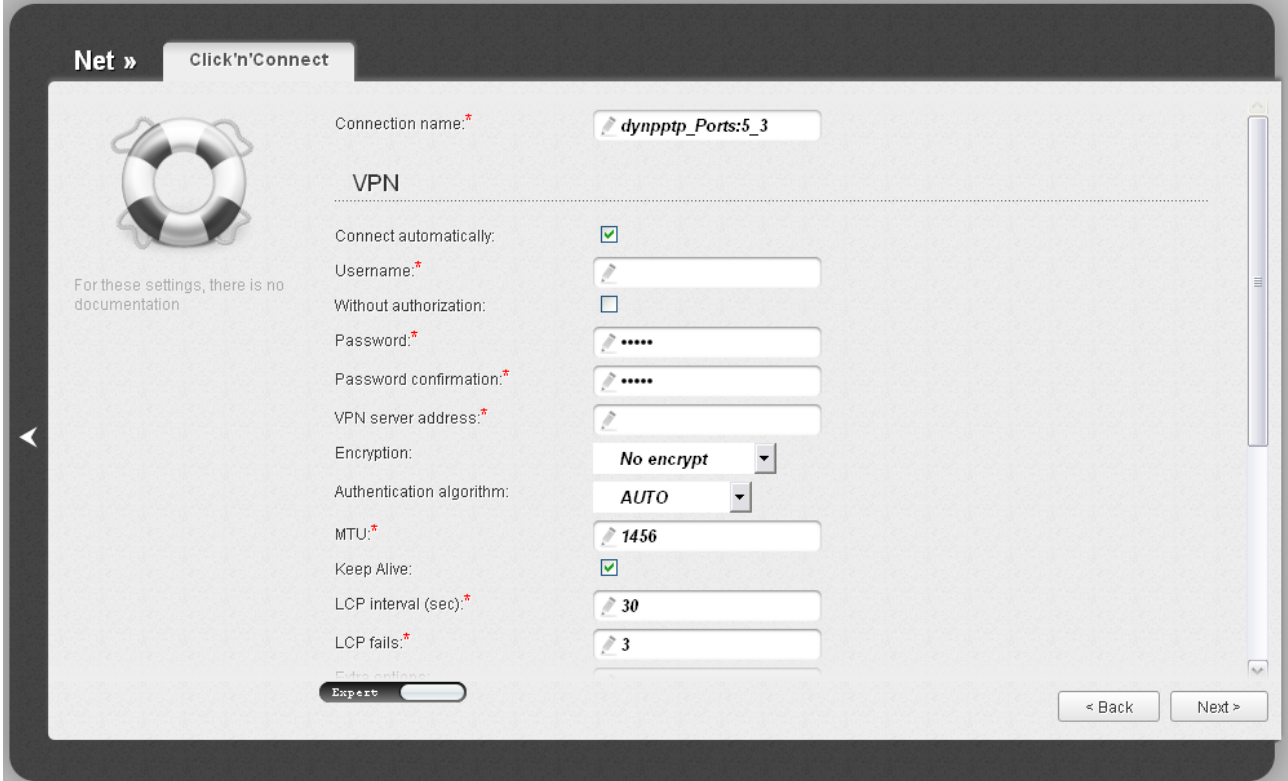

*Figure 55. Configuring PPTP + Dynamic IP WAN connection. The expert settings mode. The VPN section.*

| <b>Parameter</b>             | <b>Description</b>                                                                                |
|------------------------------|---------------------------------------------------------------------------------------------------|
| <b>Connection name</b>       | A name for connection for easier identification.                                                  |
| <b>VPN</b>                   |                                                                                                   |
| <b>Connect automatically</b> | Select the checkbox to enable auto-start of the connection upon the<br>boot-up of the router.     |
| <b>Username</b>              | A username (login) to access the Internet.                                                        |
| <b>Without authorization</b> | Select the checkbox if you don't need to enter a username and<br>password to access the Internet. |
| <b>Password</b>              | A password to access the Internet.                                                                |
| <b>Password confirmation</b> | The confirmation of the entered password (to avoid mistypes).                                     |
| <b>VPN server address</b>    | The IP or URL address of the PPTP or L2TP authentication server.                                  |
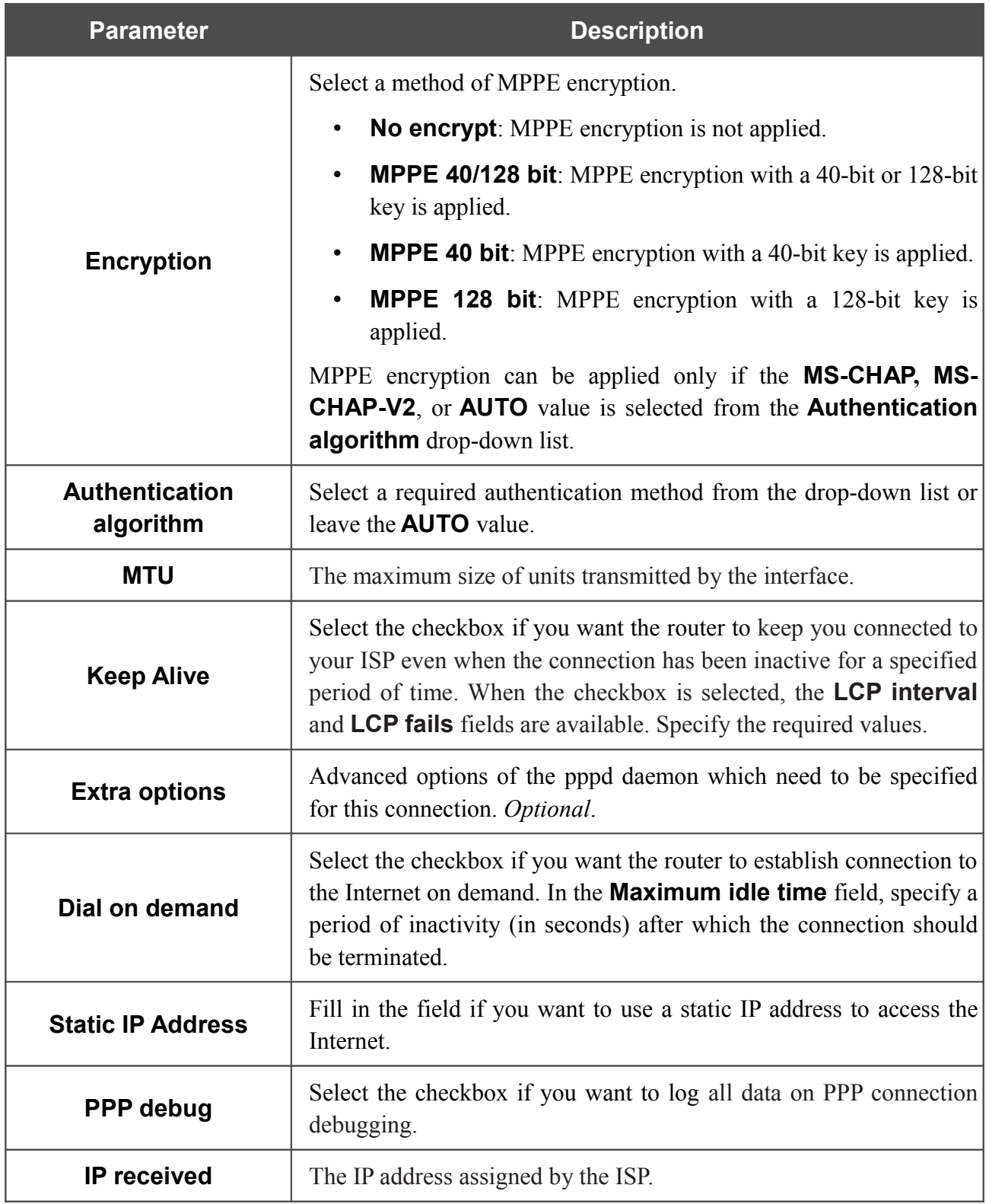

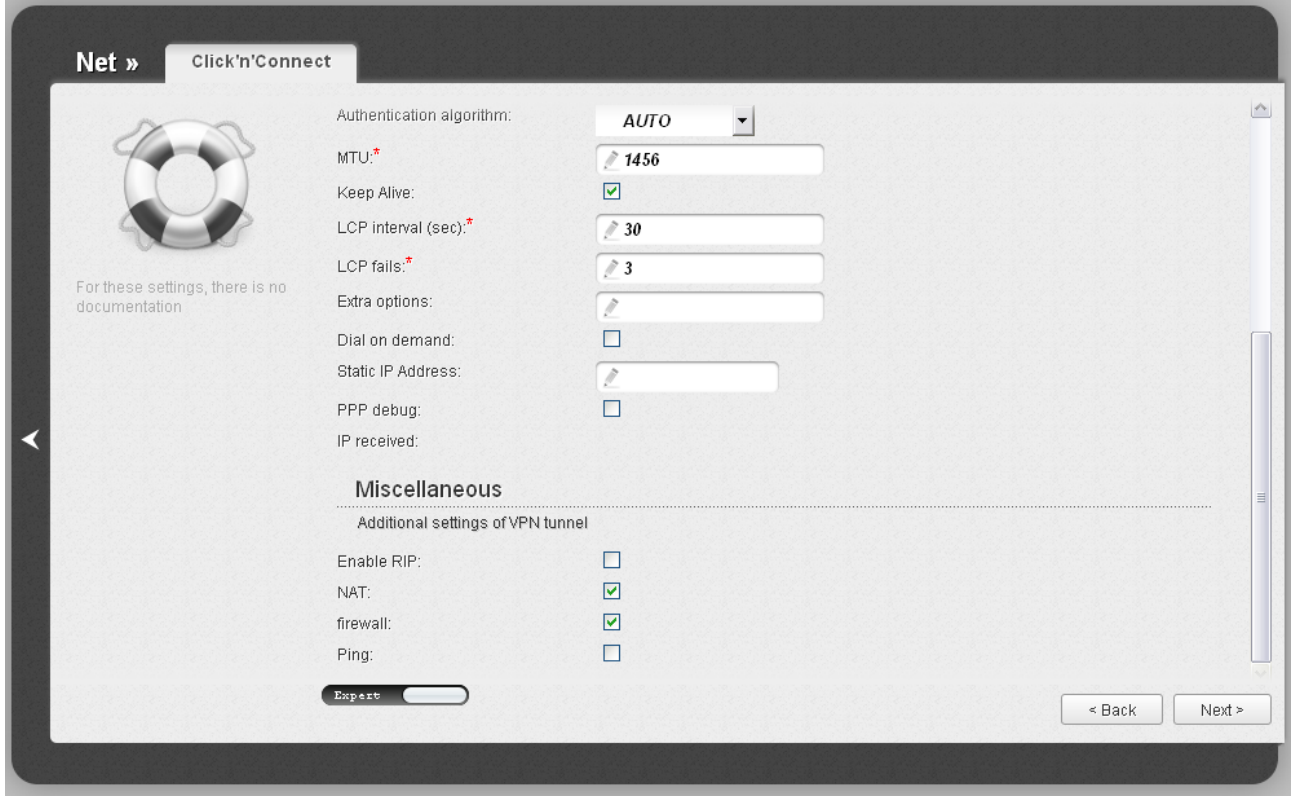

*Figure 56. Configuring PPTP + Dynamic IP WAN connection. The expert settings mode. The Miscellaneous section.*

| <b>Parameter</b>  | <b>Description</b>                                                                                                    |
|-------------------|----------------------------------------------------------------------------------------------------|
|                   | <b>Miscellaneous</b>                                                                                                    |
| <b>Enable RIP</b> | Select the checkbox to allow using RIP for this connection.                                                                                                    |
| <b>NAT</b>        | Select the checkbox if you want one WAN IP address to be used for<br>all computers of your LAN.                                                                                               |
| <b>Firewall</b>   | Select the checkbox to enable protection against ARP and DDoS<br>attacks.                                                                                                    |
| <b>Ping</b>       | Select the checkbox to allow the router to answer ping requests from<br>the external network through this connection. For security reasons,<br>it is recommended not to select this checkbox. |

Click the **Next** button to continue.

After that the page displaying all specified settings opens. Click the **Apply** button to create the connection or the **Back** button to specify other settings.

After clicking the **Apply** button, the page for checking the Internet availability opens (see the *[Checking Internet Availability](#page-78-0)* section, page [79\)](#page-78-0).

#### *3G Connection*

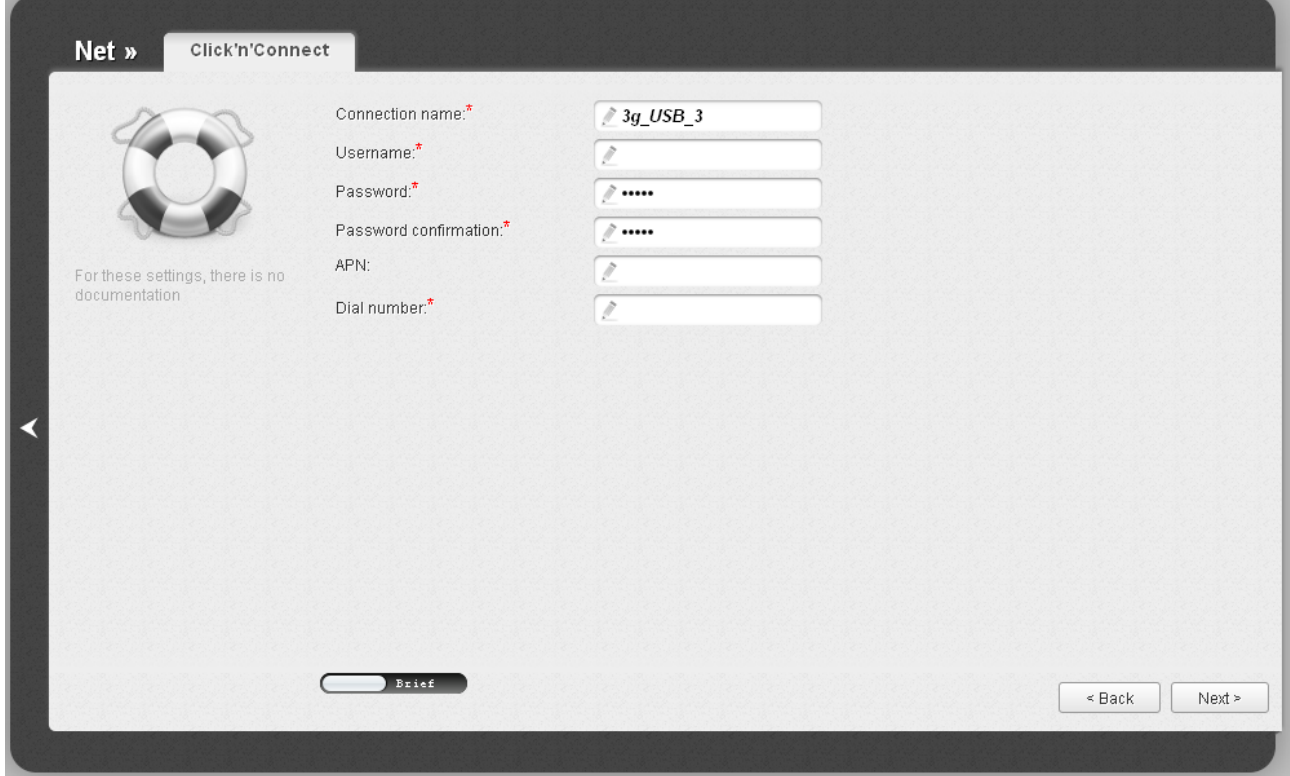

*Figure 57. Configuring 3G WAN connection.*

In the **Connection name** field, specify a name for the connection for easier identification.

In the **Username** field, enter your login, and in the **Password** and **Password confirmation** fields – the password provided by your 3G operator.

In the **APN** field (for GSM USB modems only), enter the access point name, and in the **Dial number** field, enter the number dialed to connect to the authorization server of the operator.

As a rule, the specified settings are enough to configure a connection of the selected type. If you need to specify additional settings, open the expert settings mode. To do this, use the switch in the bottom left corner of the page.

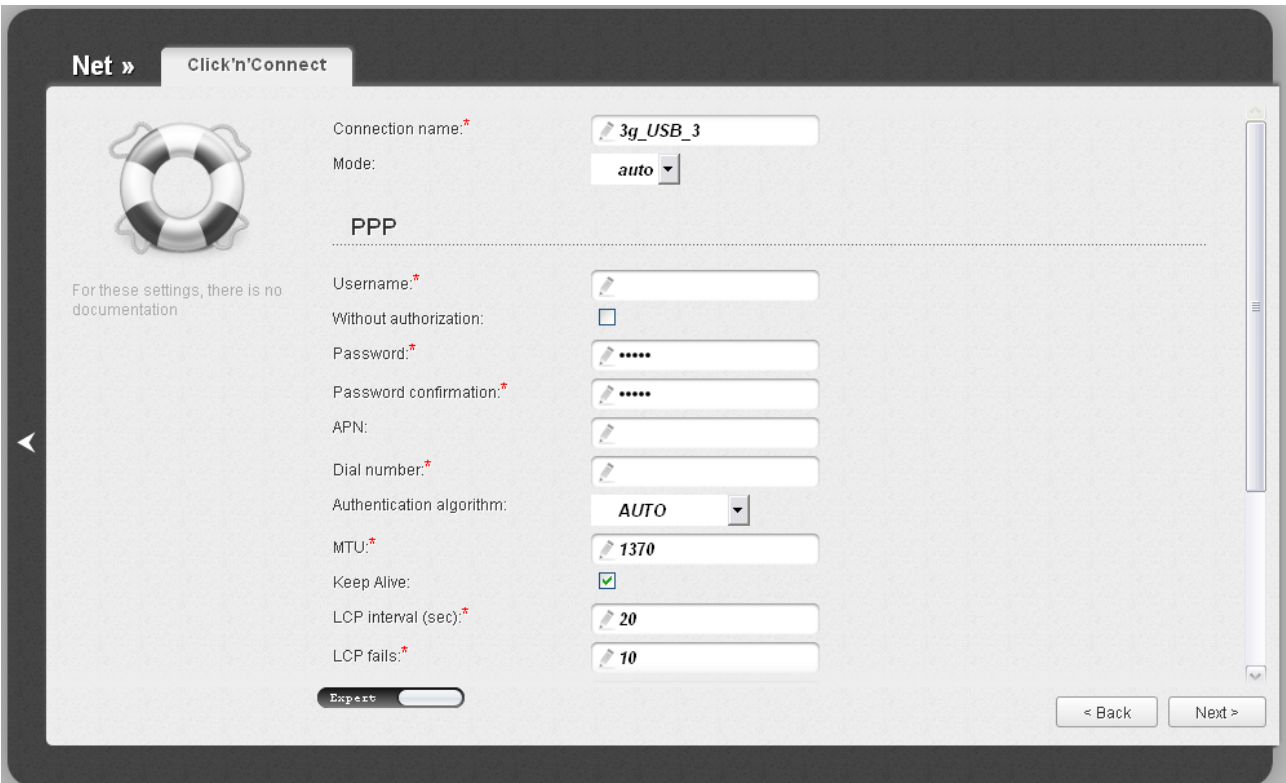

*Figure 58. Configuring 3G WAN connection. The expert settings mode. The PPP section.*

| <b>Parameter</b>                   | <b>Description</b>                                                                                                    |
|------------------------------------|----------------------------------------------------------------------------------------------------|
| <b>Connection name</b>             | A name for connection for easier identification.                                                                                                    |
| <b>Mode</b>                        | The value of the field specifies the type of the network to which the<br>router connects. Leave the <b>auto</b> value to let the router connect<br>automatically to an available type of network, or select a needed<br>value from the drop-down list. For GSM USB modems only. |
|                                    | <b>PPP</b>                                                                                                    |
| <b>Username</b>                    | A username (login) to connect to the network of the operator.                                                                                                    |
| <b>Without authorization</b>       | Select the checkbox if your operator does not require authorization.                                                                                                    |
| <b>Password</b>                    | A password to connect to the network of the operator.                                                                                                    |
| <b>Password confirmation</b>       | The confirmation of the entered password (to avoid mistypes).                                                                                                    |
| <b>APN</b>                         | An access point name. For GSM USB modems only.                                                                                                    |
| Dial number                        | A number dialed to connect to the authorization server of the<br>operator.                                                                                                    |
| <b>Authentication</b><br>algorithm | Select a required authentication method from the drop-down list or<br>leave the <b>AUTO</b> value.                                                                                                    |

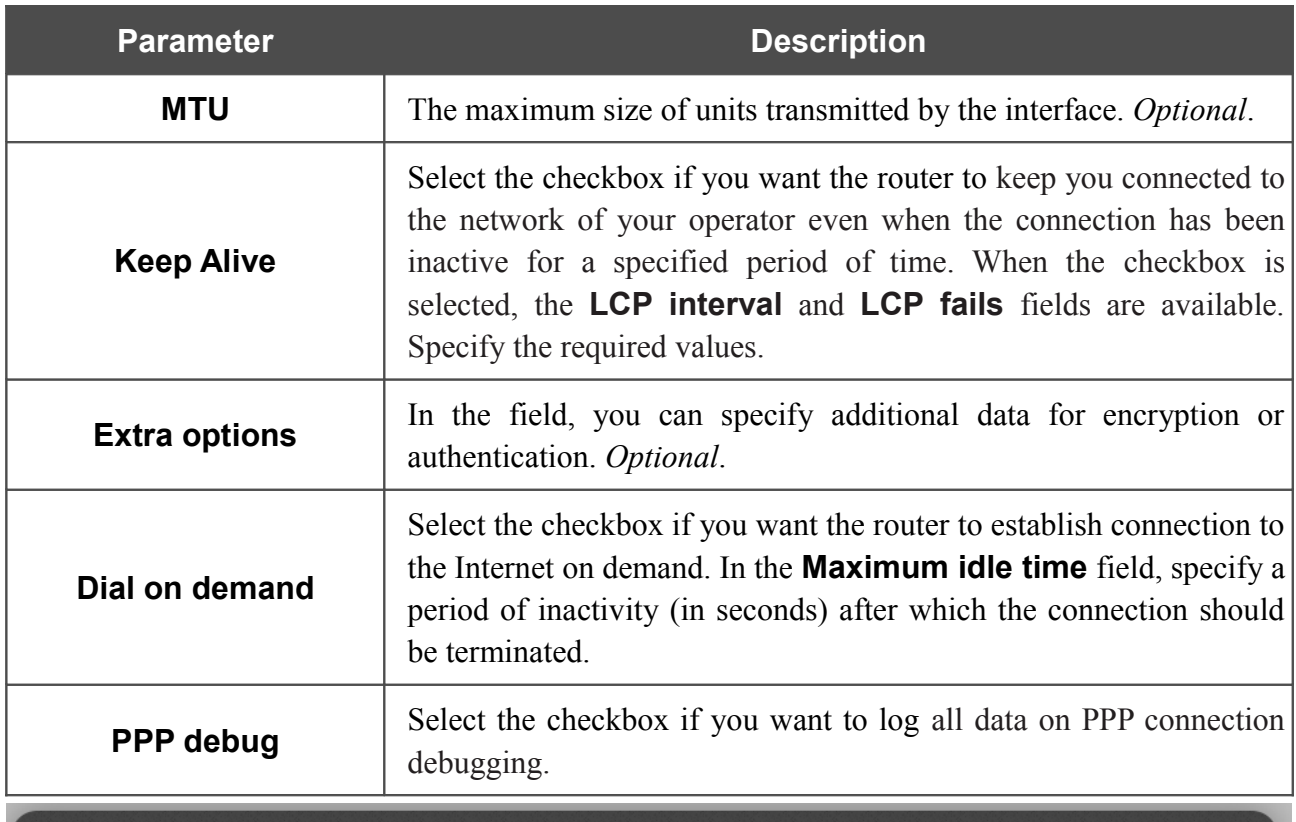

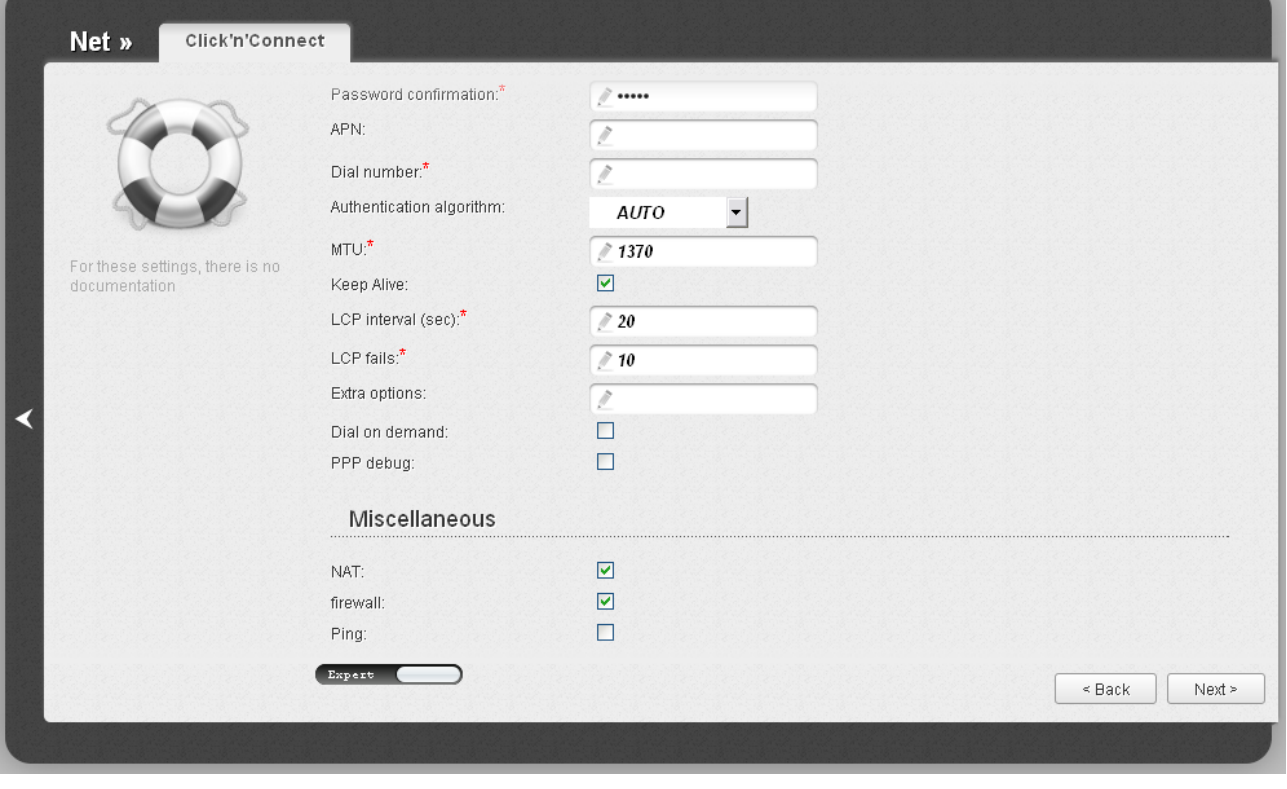

*Figure 59. Configuring 3G WAN connection. The expert settings mode. The Miscellaneous section.*

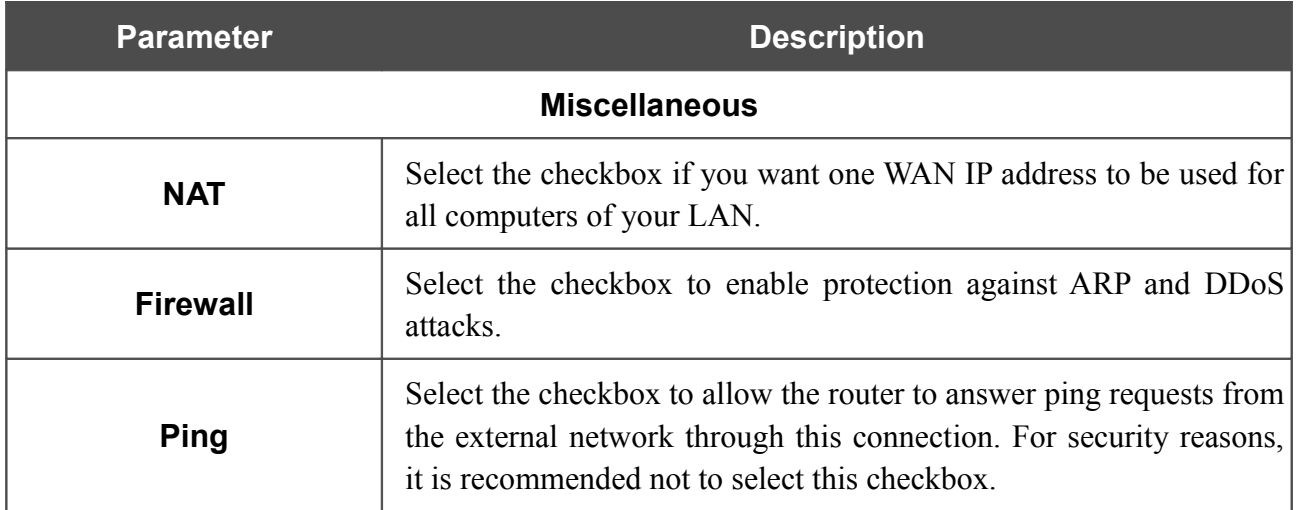

Click the **Next** button to continue.

After that the page displaying all specified settings opens. Click the **Apply** button to create the connection or the **Back** button to specify other settings.

After clicking the **Apply** button, the page for checking the Internet availability opens (see the *[Checking Internet Availability](#page-78-0)* section, page [79\)](#page-78-0).

## <span id="page-78-0"></span>**Checking Internet Availability**

On the page, you can check the WAN connection you have created.

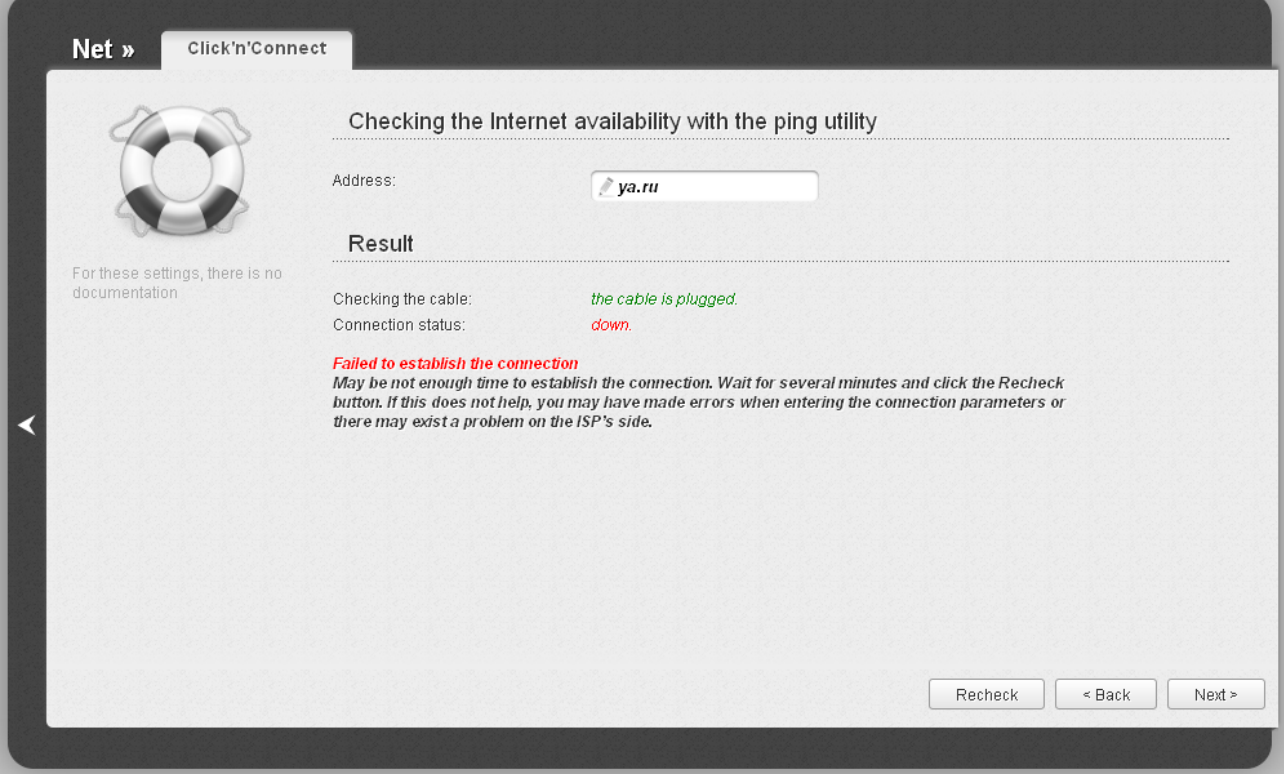

*Figure 60. Checking the Internet availability.*

In the **Result** section, the status of the WAN connection and possible causes of malfunctions are displayed. To recheck the status of the WAN connection, enter the IP address or name of a host in the **Address** field or leave the value specified by default (**ya.ru**). Then click the **Recheck** button.

Click the **Back** button to specify other settings.

Click the **Next** button to continue.

After clicking the **Next** button, the page for configuring wireless connection opens (see the *[Configuring Wireless Connection](#page-79-0)* section, page [80\)](#page-79-0).

## <span id="page-79-0"></span>**Configuring Wireless Connection**

On the page, you can change the name of your wireless network, specify a password to it, or disable Wi-Fi connections.

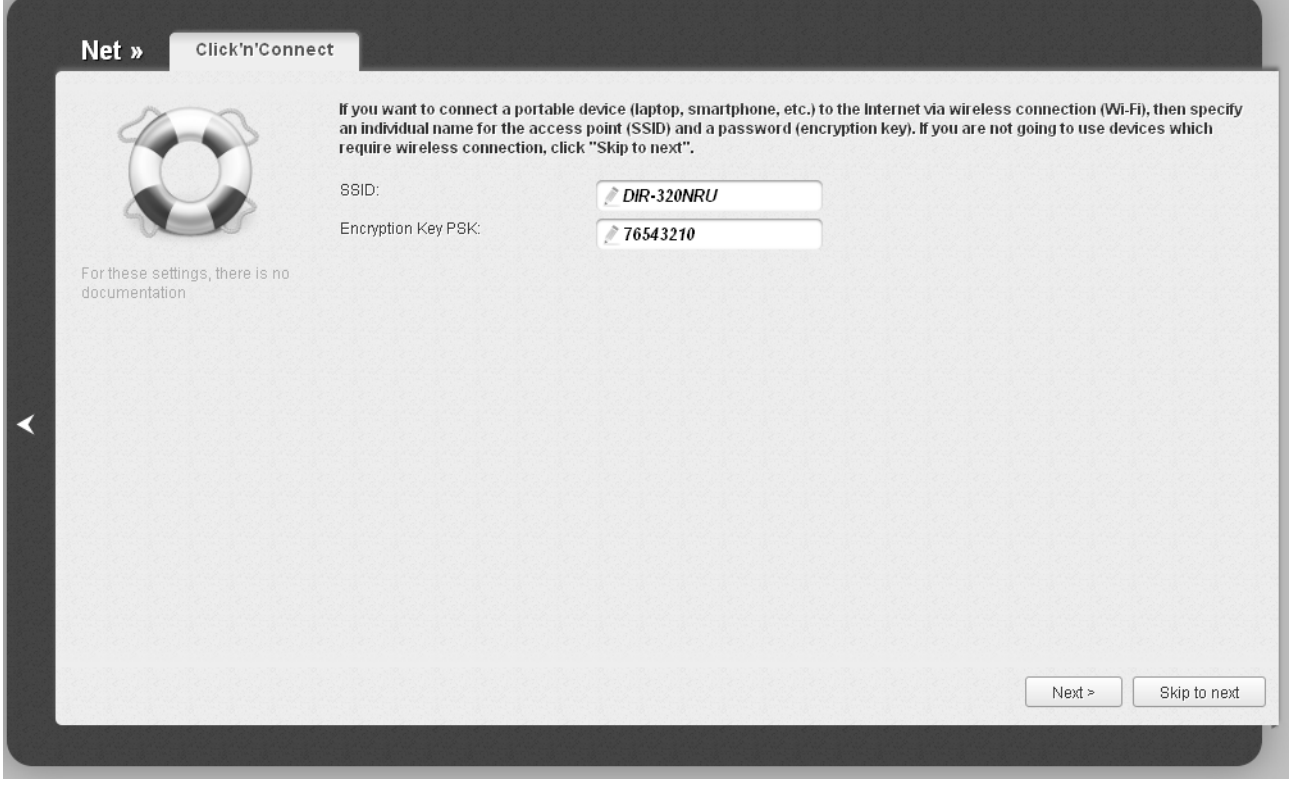

*Figure 61. Configuring the wireless connection.*

In the **SSID** field, specify a new name for the network (use digits and Latin characters).

In the **Encryption Key PSK** field, enter a key (a password that will be used to access your wireless network). Use digits and Latin characters.

Click the **Next** button to continue.

Click the **Skip to next** button to disable Wi-Fi connections.

After clicking the **Next** button or the **Skip to next** button, the page for configuring the router to use an IPTV set-top box opens (see the *[Configuring IPTV](#page-80-0)* section, page [81\)](#page-80-0).

## <span id="page-80-0"></span>**Configuring IPTV**

On the page, you can configure the router to use an IPTV set-top box.

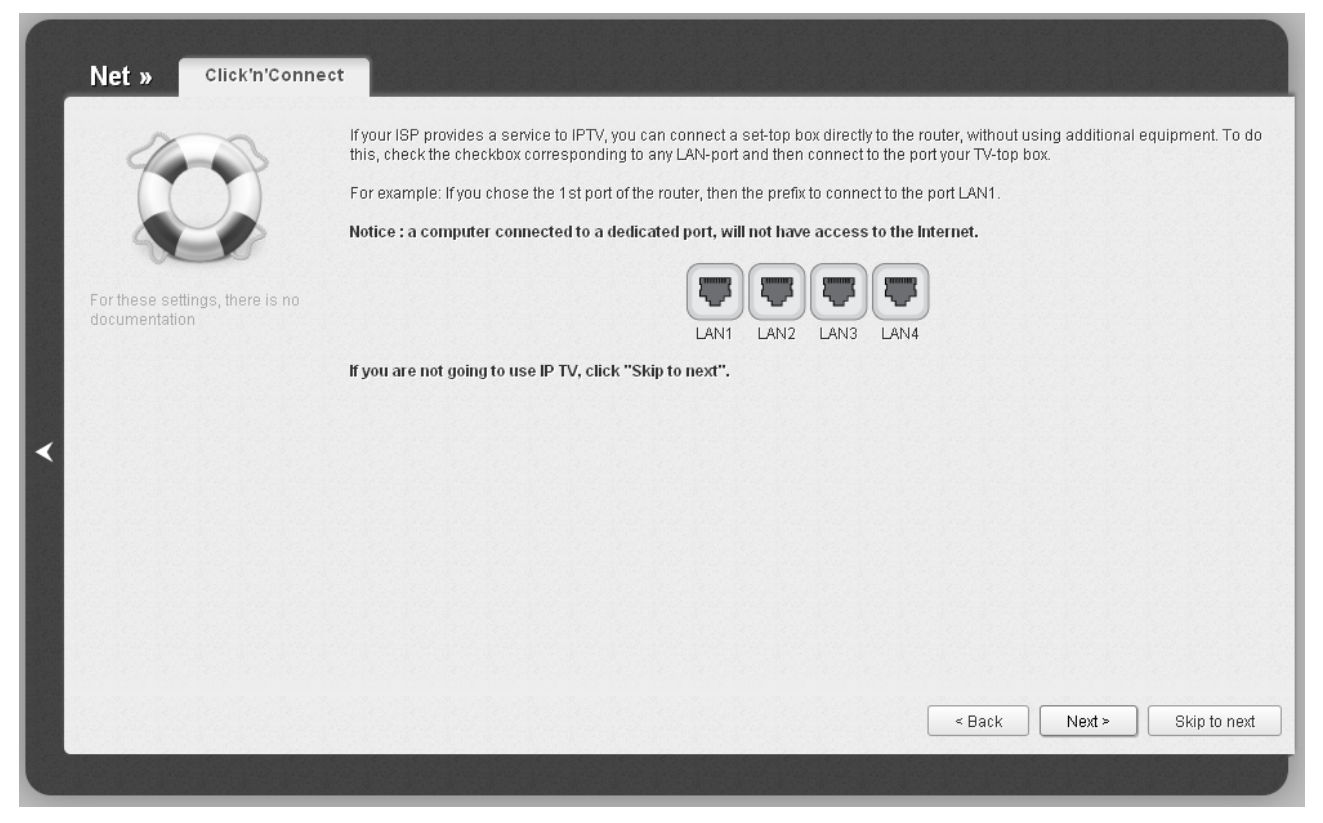

*Figure 62. The page for selecting a LAN port to connect an IPTV set-top box.*

On the opened page, select the LAN port of the router to which you will connect your IPTV set-top box.

If in the future you need to disconnect your IPTV set-top box from the specified LAN port and connect to it a computer, start the **IPTV settings wizard** (for the detailed description of the Wizard, see the *[IPTV Settings Wizard](#page-90-0)* section, page [91\)](#page-90-0).

If for accessing the Internet and IPTV services your ISP uses virtual local area networks with identifiers (VLAN ID), to configure access to the IPTV service, proceed to the **Advanced / VLAN** page, create a group of ports with the required value of the **VLAN ID** parameter, **Transparent** type, and the port to which the set-top box will be connected (see the *[VLAN](#page-150-0)* section, page [151,](#page-150-0) for a detailed description of the elements from the page).

Click the **Back** button to specify other settings for your wireless network.

Click the **Next** button to continue.

Click the **Skip to next** button in order not to apply the IPTV settings.

On the opened page, click the **Back** button to specify other settings for configuring the router to use an IPTV set-top box.

Click the **Save** button to save the specified settings.

After clicking the **Save** button, the quick settings page opens.

# *Wireless Network Settings Wizard*

To specify all needed settings for your wireless network, click the **Wireless network settings wizard** link in the **Wi-Fi** section.

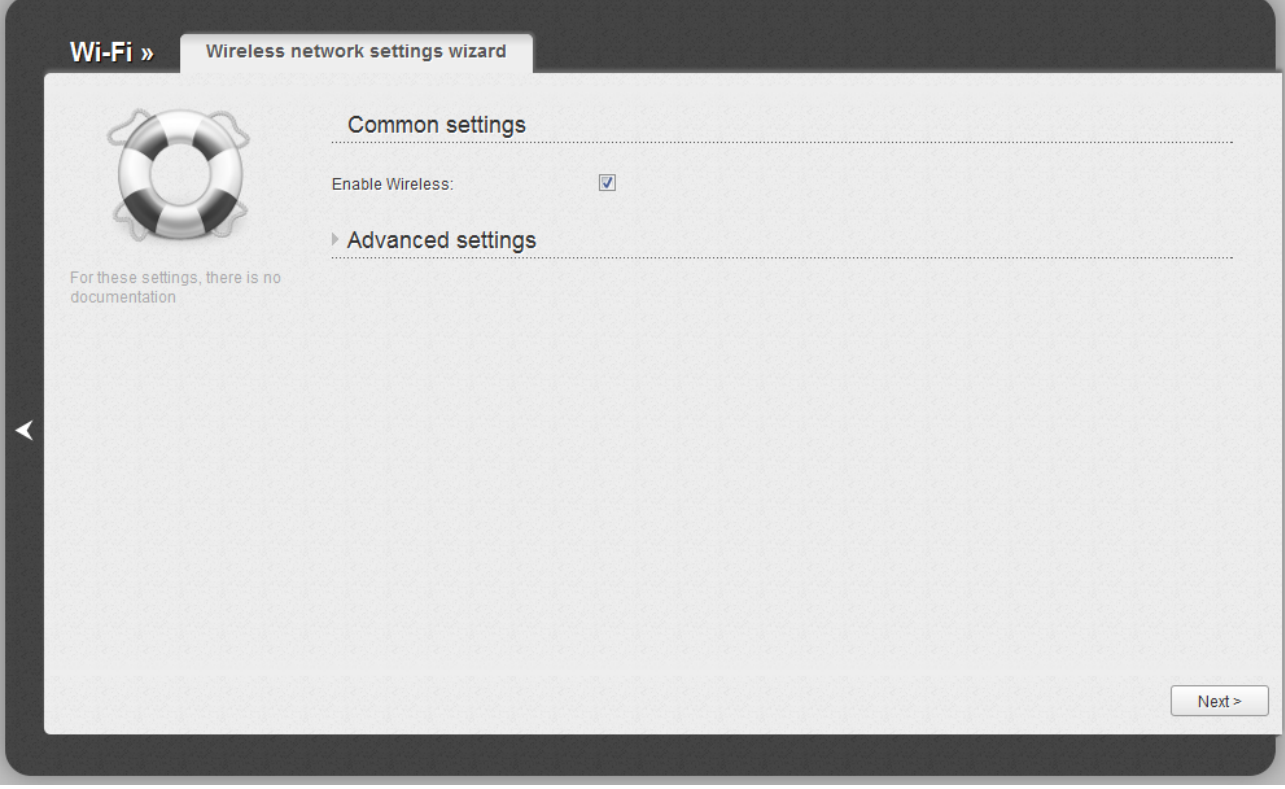

*Figure 63. Common and advanced settings of the wireless LAN.*

On the opened page, in the **Common settings** section, select the **Enable Wireless** checkbox (if it was deselected before) to enable Wi-Fi connections.

Click the **Next** button to continue.

In the **Basic settings** section, you can change the basic parameters of your router's WLAN: "hide" your wireless network (**Hide Access Point**), specify a name for the network (**SSID**), select your location (**Country**) and the wireless channel number (**Channel**), specify the operating mode (**Wireless Mode**) and the maximum number of devices connected to the wireless network (**Max Associated Clients**).

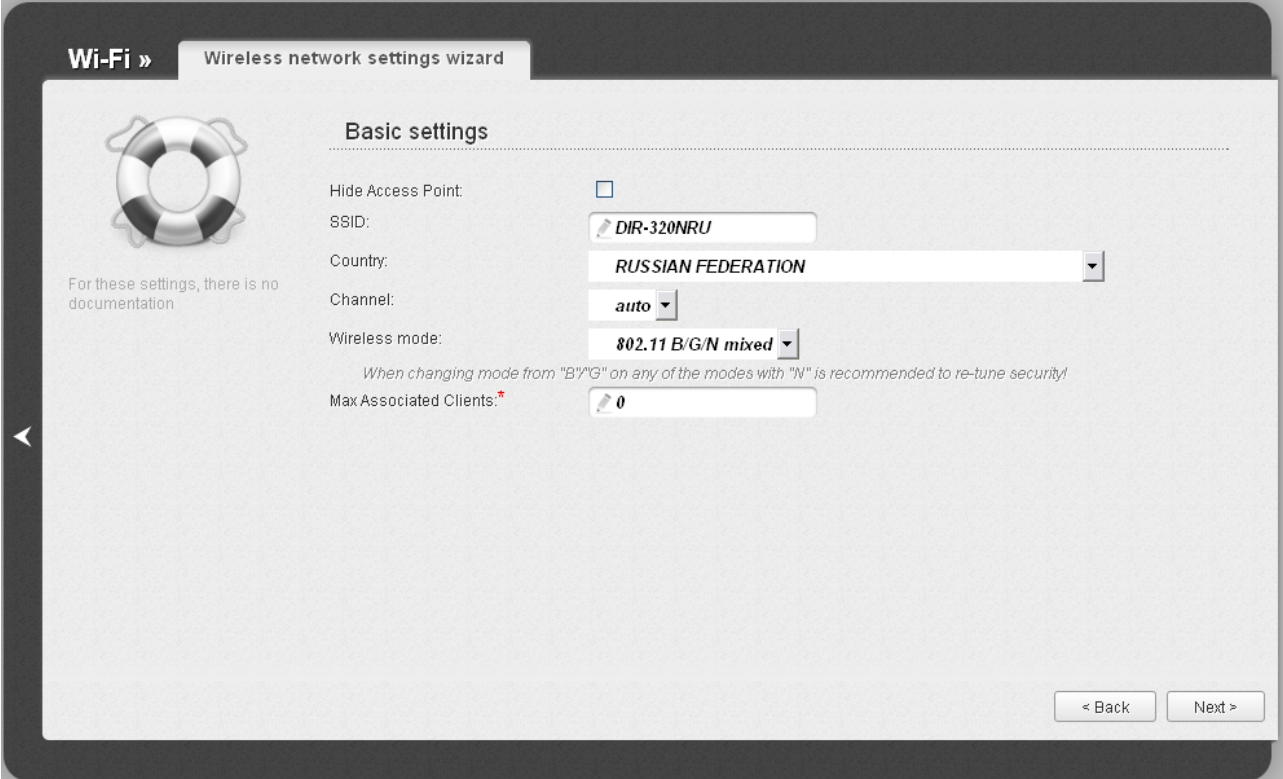

*Figure 64. Basic settings of the wireless LAN.*

Click the **Next** button to continue.

|<br>|-

On the next page, you can modify security settings of the WLAN. By default, the **Open** network authentication type with no encryption is specified for the WLAN.

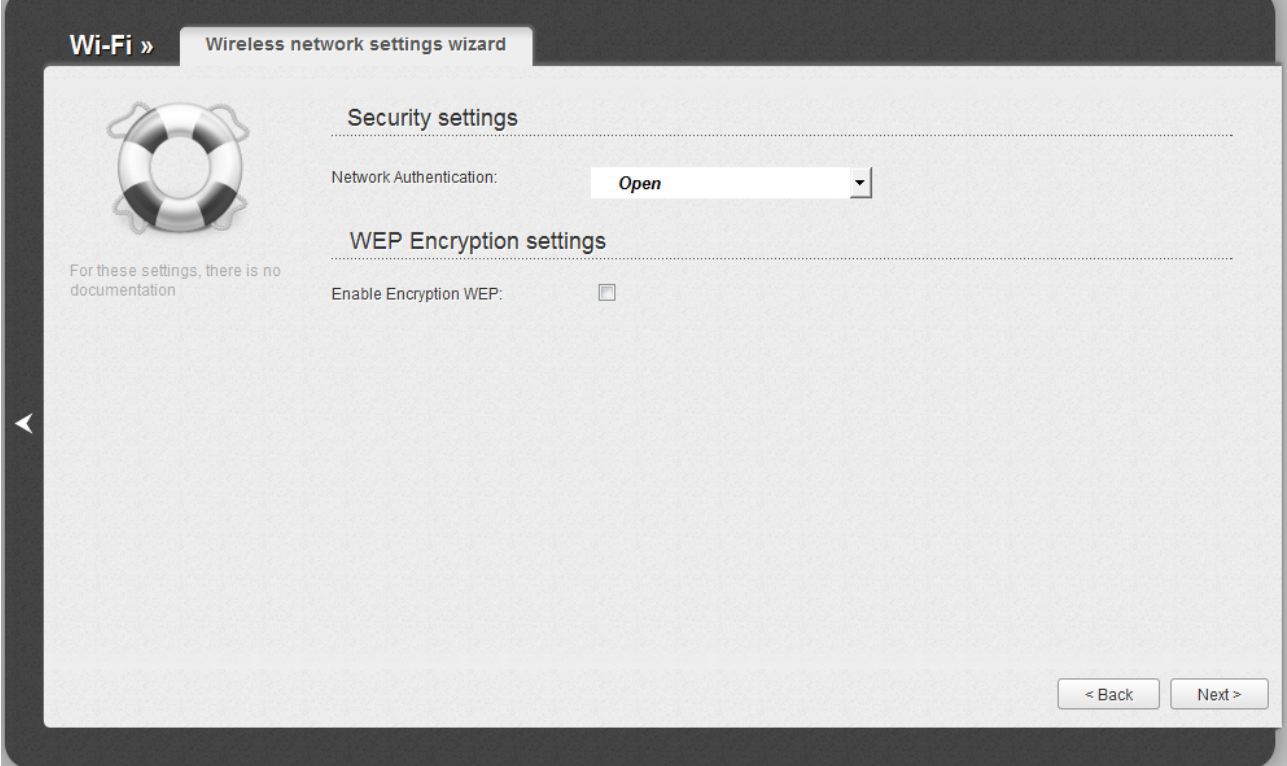

*Figure 65. The default security settings.*

The default security settings do not provide sufficient protection for the WLAN. Please, specify your own security settings for the WLAN.

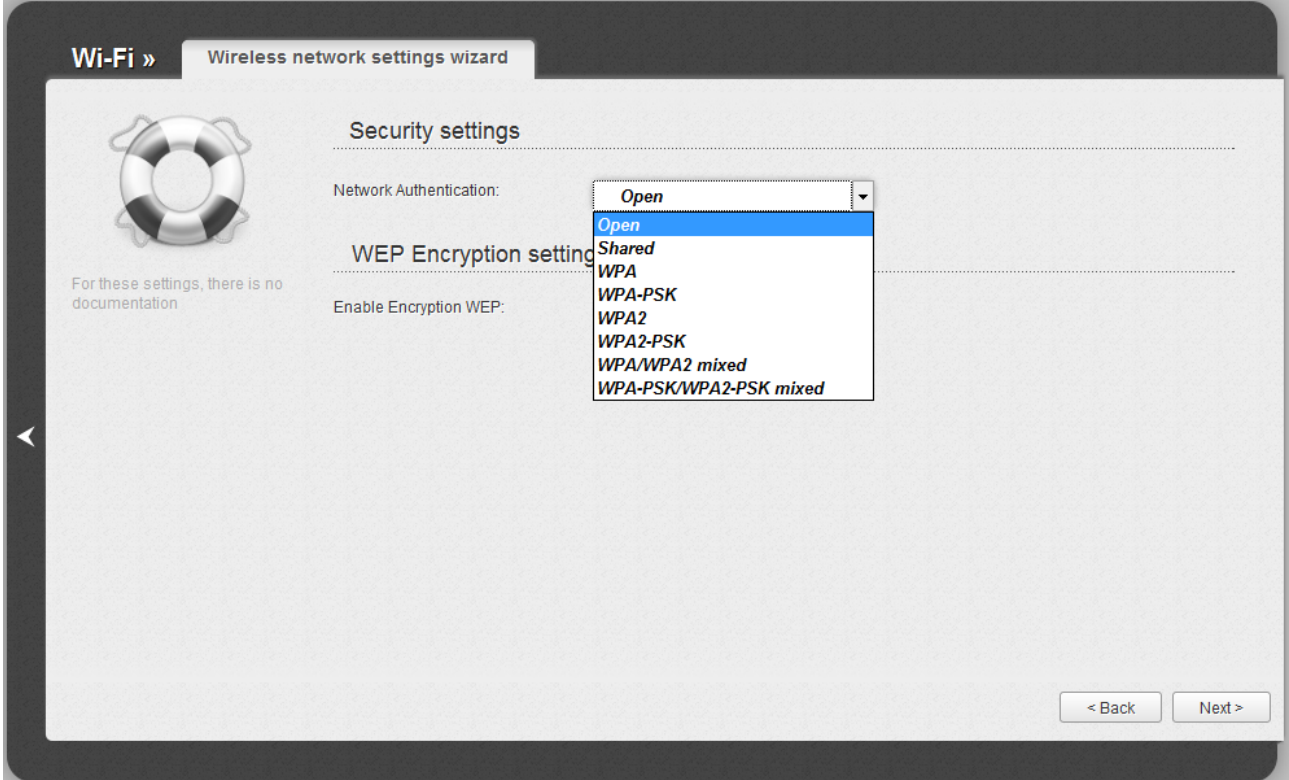

*Figure 66. Network authentication types supported by the router.*

The router supports the following authentication types:

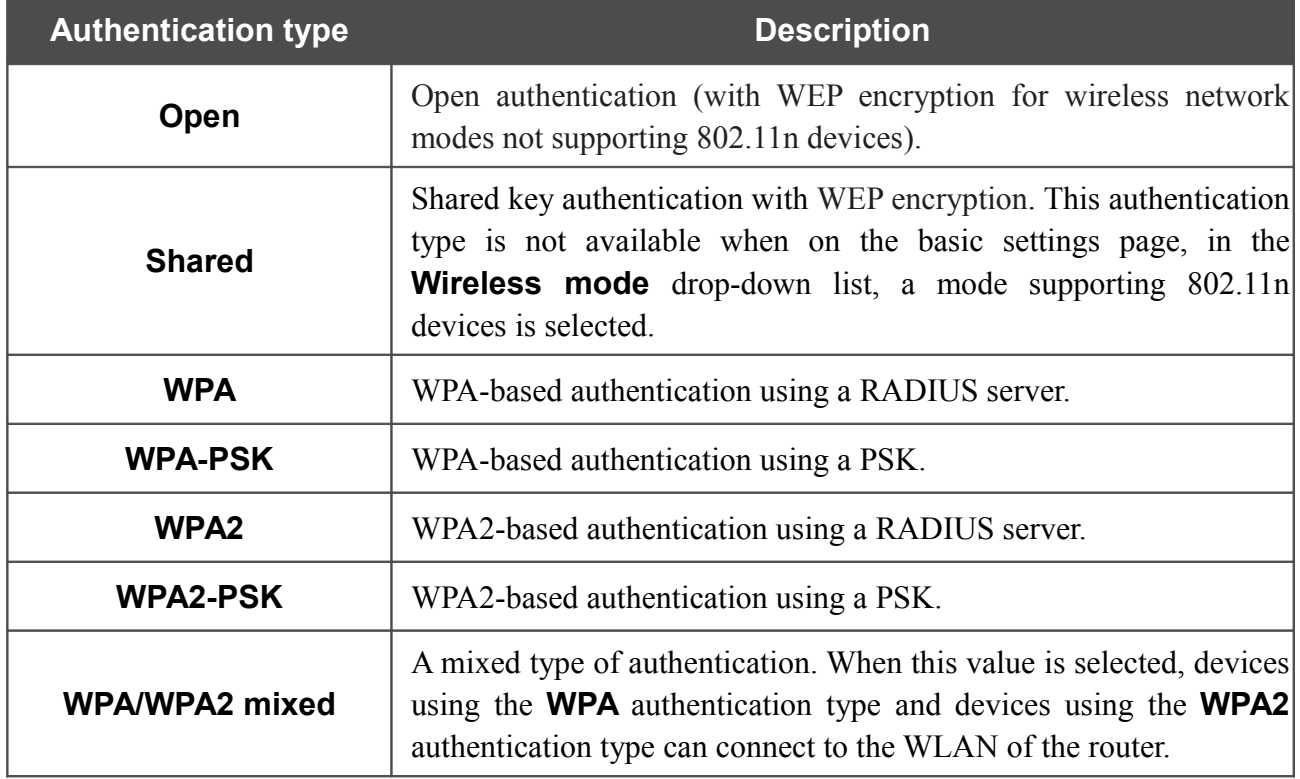

!<br>!

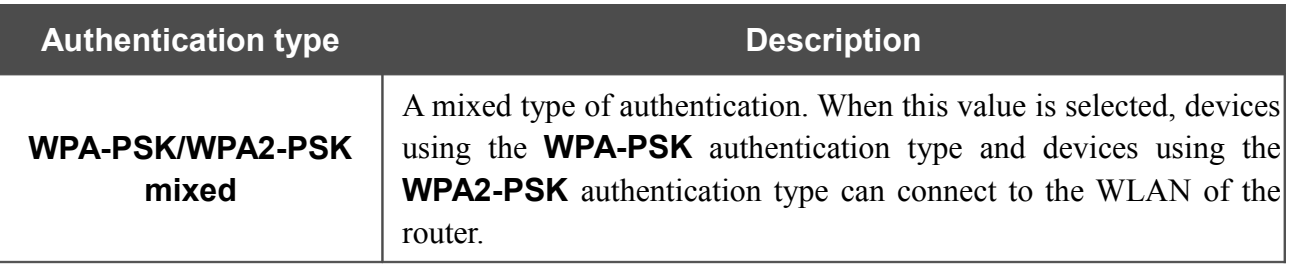

The **WPA**, **WPA2**, and **WPA/WPA2 mixed** authentication types require a RADIUS server.

When the **Open** or **Shared** value is selected, the **WEP Encryption settings** section is displayed (the section is unavailable for the wireless network operating modes which support the standard 802.11n):

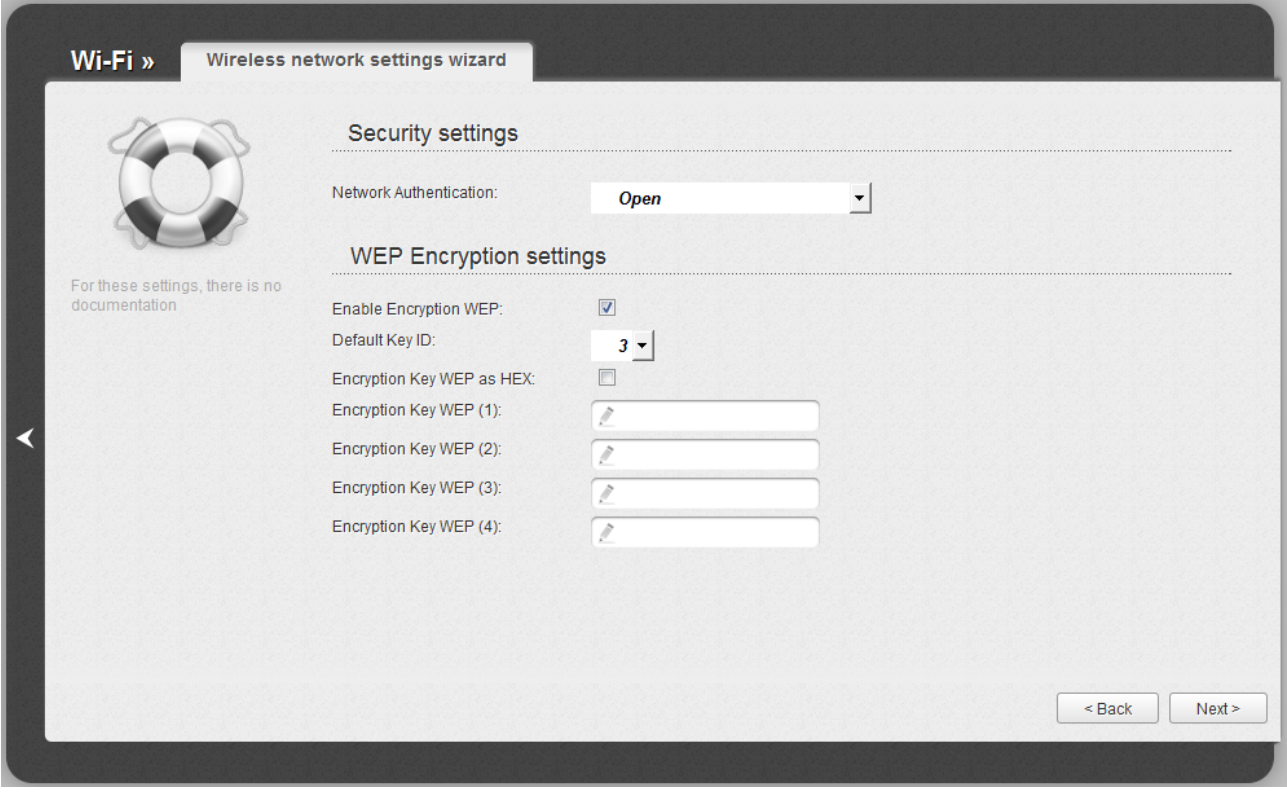

*Figure 67. The Open value is selected from the Network Authentication drop-down list.*

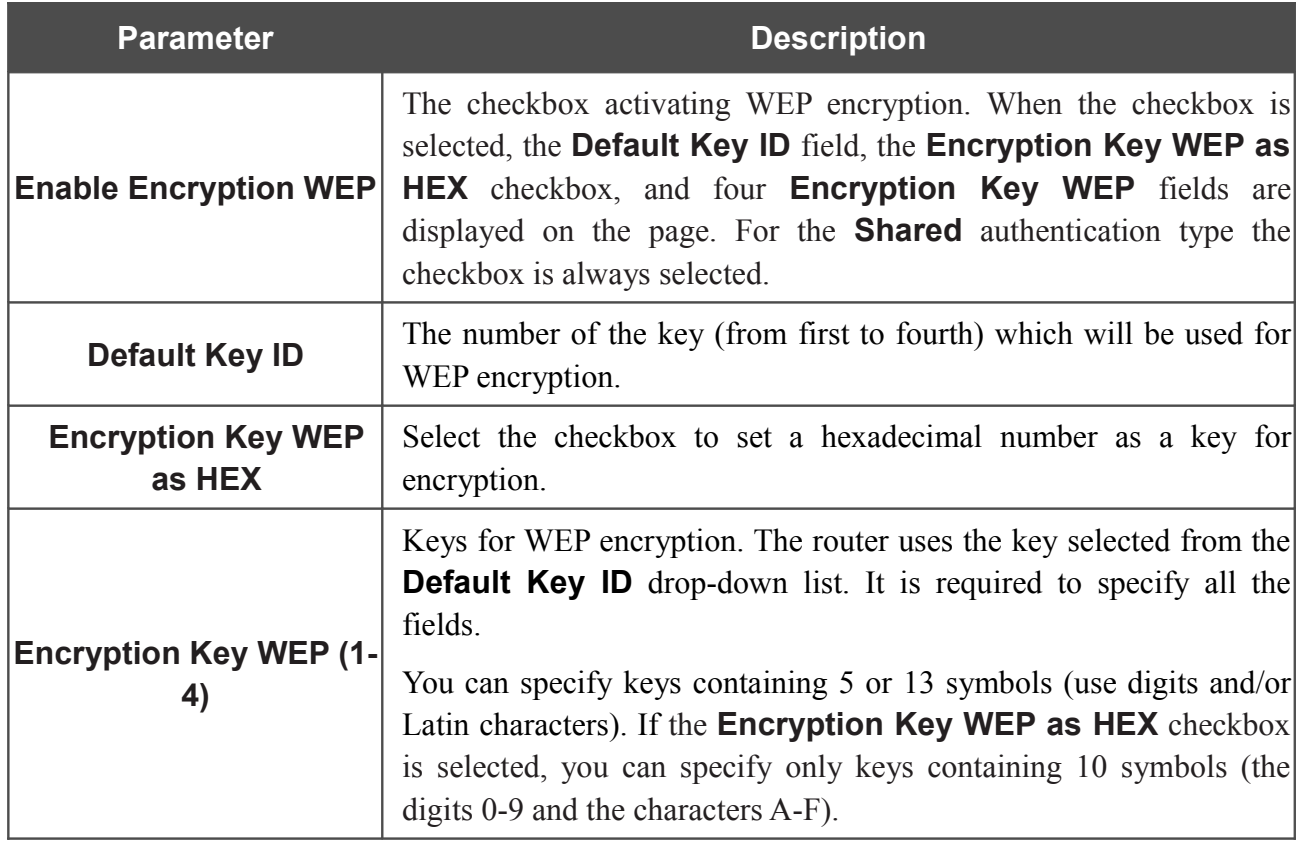

e.

When the **WPA-PSK**, **WPA2-PSK**, or **WPA-PSK/WPA2-PSK mixed** value is selected, the **WPA Encryption settings** section is displayed:

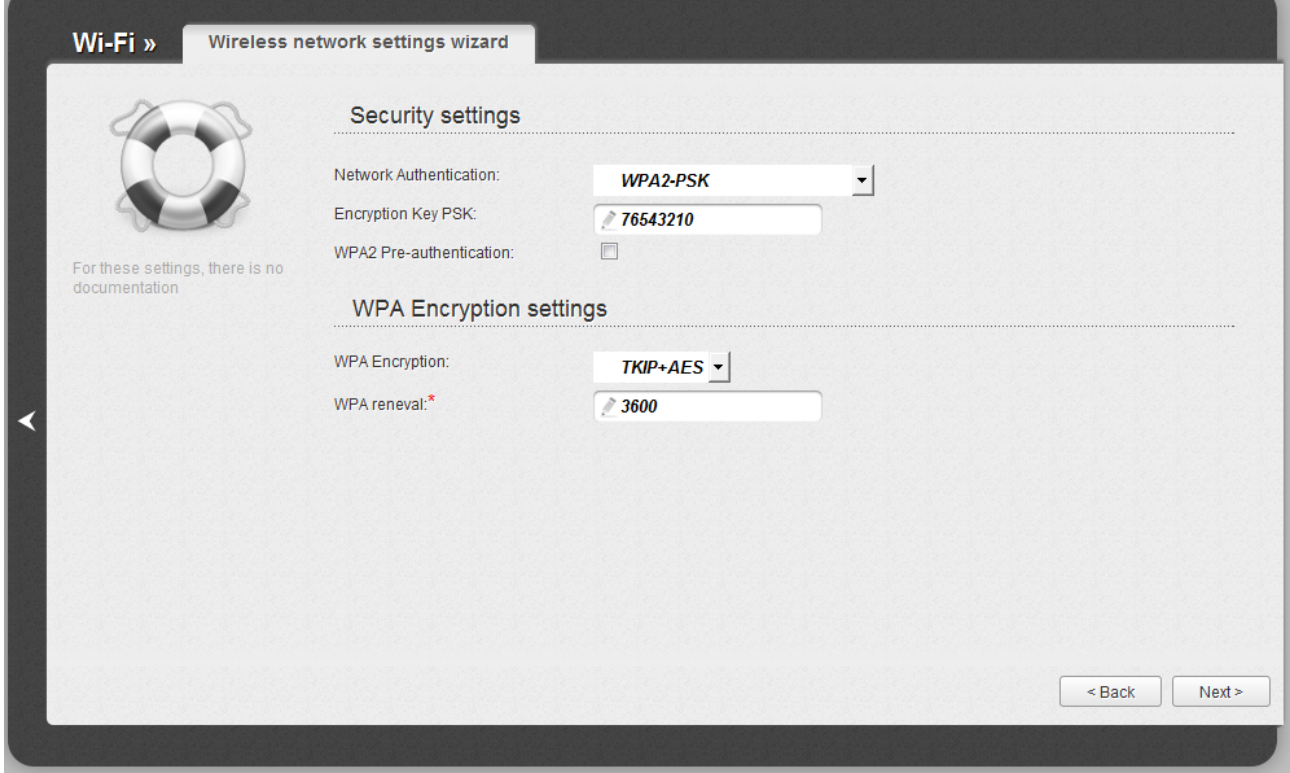

*Figure 68. The WPA2-PSK value is selected from the Network Authentication drop-down list.*

| <b>Parameter</b>                   | <b>Description</b>                                                                                                    |
|------------------------------------|----------------------------------------------------------------------------------------------------|
| <b>Encryption Key PSK</b>          | A key for WPA encryption. The key can contain digits and/or Latin<br>characters.                                                                                                |
| <b>WPA2 Pre-</b><br>authentication | The checkbox activating preliminary authentication (displayed only<br>WPA2-PSK and WPA-PSK/WPA2-PSK mixed<br>for<br>the<br>authentication types).                               |
| <b>WPA Encryption</b>              | An encryption method: TKIP, AES, or TKIP+AES.                                                                                                    |
| <b>WPA renewal</b>                 | The time period (in seconds), at the end of which a new key for WPA<br>encryption is generated. When the value <b>0</b> is specified for this field,<br>the key is not renewed. |

When the **WPA**, **WPA2**, or **WPA/WPA2 mixed** value is selected, the **RADIUS settings** and **WPA Encryption settings** sections are available:

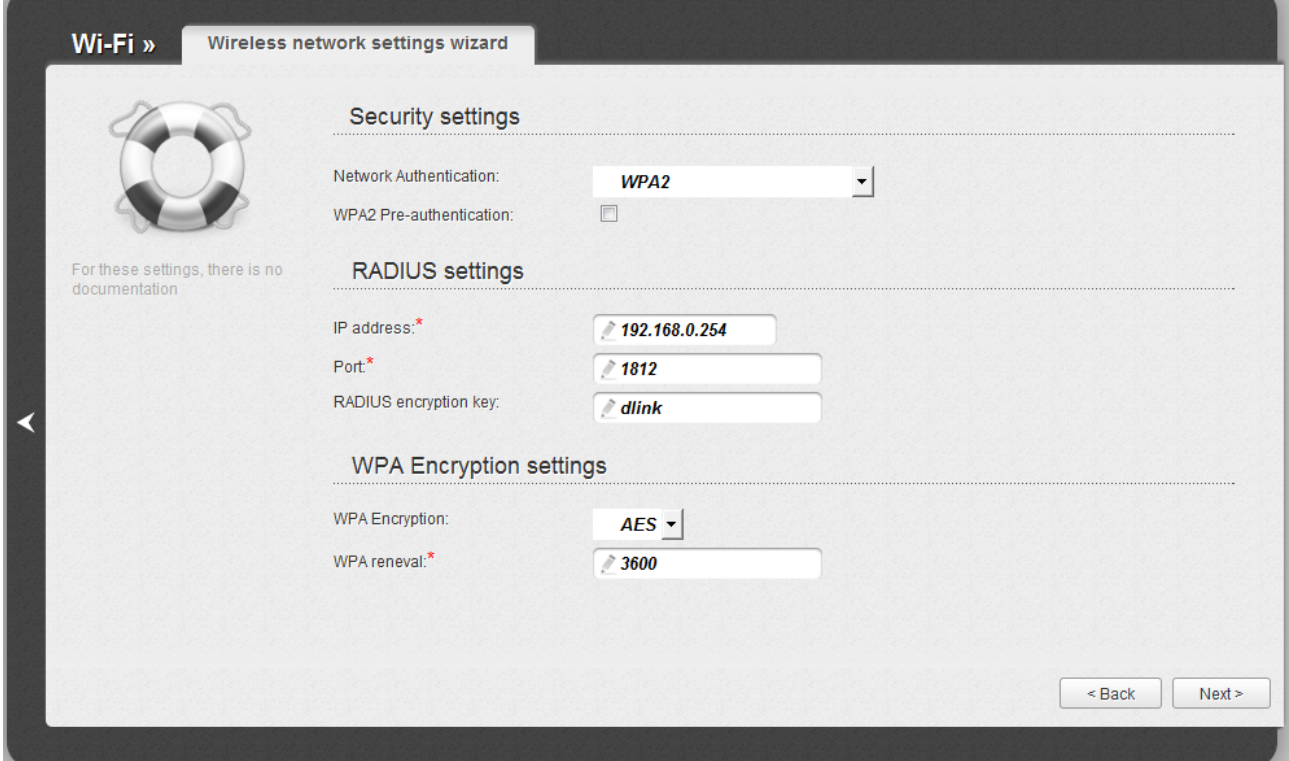

*Figure 69. The WPA2 value is selected from the Network Authentication drop-down list.*

| <b>Parameter</b>                   | <b>Description</b>                                                                                                    |
|------------------------------------|----------------------------------------------------------------------------------------------------|
| <b>WPA2 Pre-</b><br>authentication | The checkbox activating preliminary authentication (displayed only<br>for the WPA2 and WPA/WPA2 mixed authentication types).                                             |
| <b>IP address</b>                  | The IP address of the RADIUS server.                                                                                                    |
| <b>Port</b>                        | A port of the RADIUS server.                                                                                                    |
| <b>RADIUS encryption key</b>       | The password which the router uses for communication with the<br>RADIUS server (the value of this parameter is specified in the<br>RADIUS server settings).              |
| <b>WPA Encryption</b>              | An encryption method: <b>TKIP, AES</b> , or <b>TKIP+AES</b> .                                                                                                    |
| <b>WPA renewal</b>                 | The time period (in seconds), at the end of which a new key for WPA<br>encryption is generated. When the value 0 is specified for this field,<br>the key is not renewed. |

Click the **Next** button to continue.

When all the steps of configuring the WLAN are completed, the specified settings are displayed on the page. Check their correctness and then click the **Save** button. After that you get to the quick settings page.

# *Virtual Server Settings Wizard*

To create a virtual server for redirecting incoming Internet traffic to a specified IP address in the LAN, click the **Virtual server settings wizard** link in the **Firewall** section.

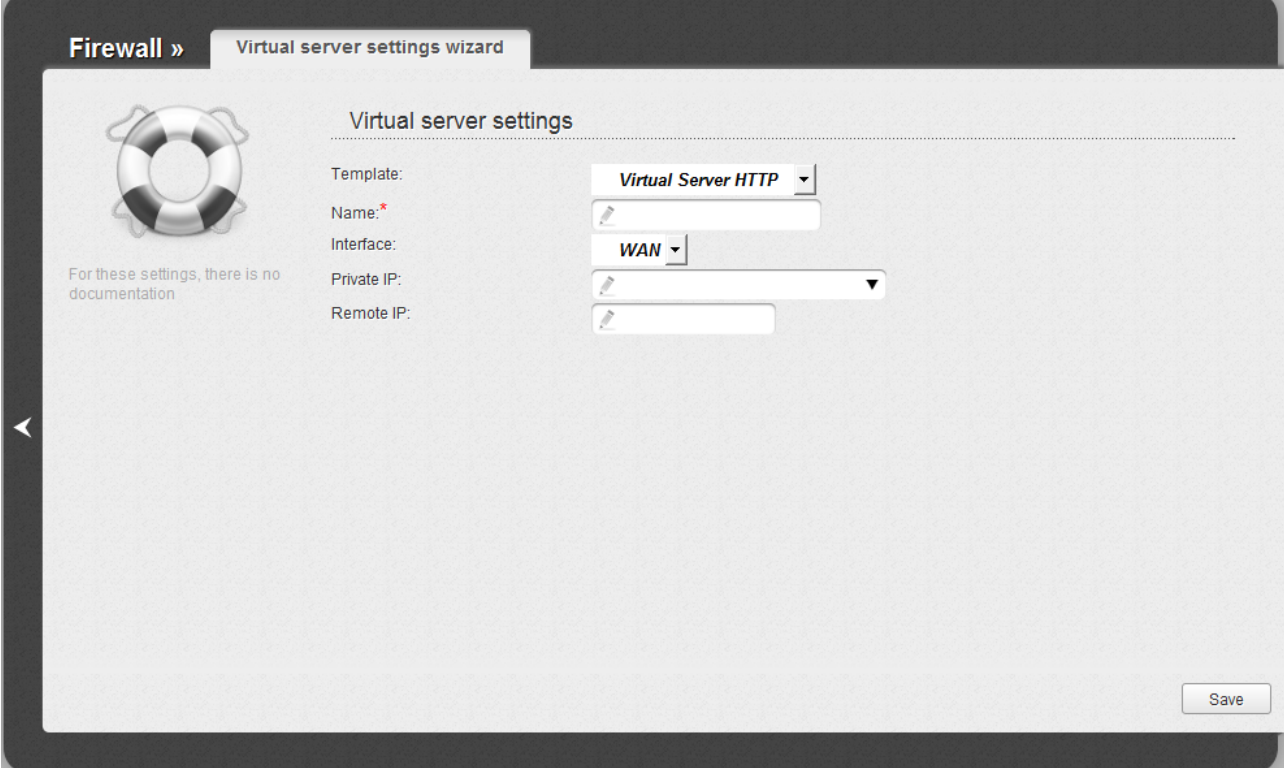

*Figure 70. The page for adding a virtual server.*

On the opened page, you can specify the following parameters:

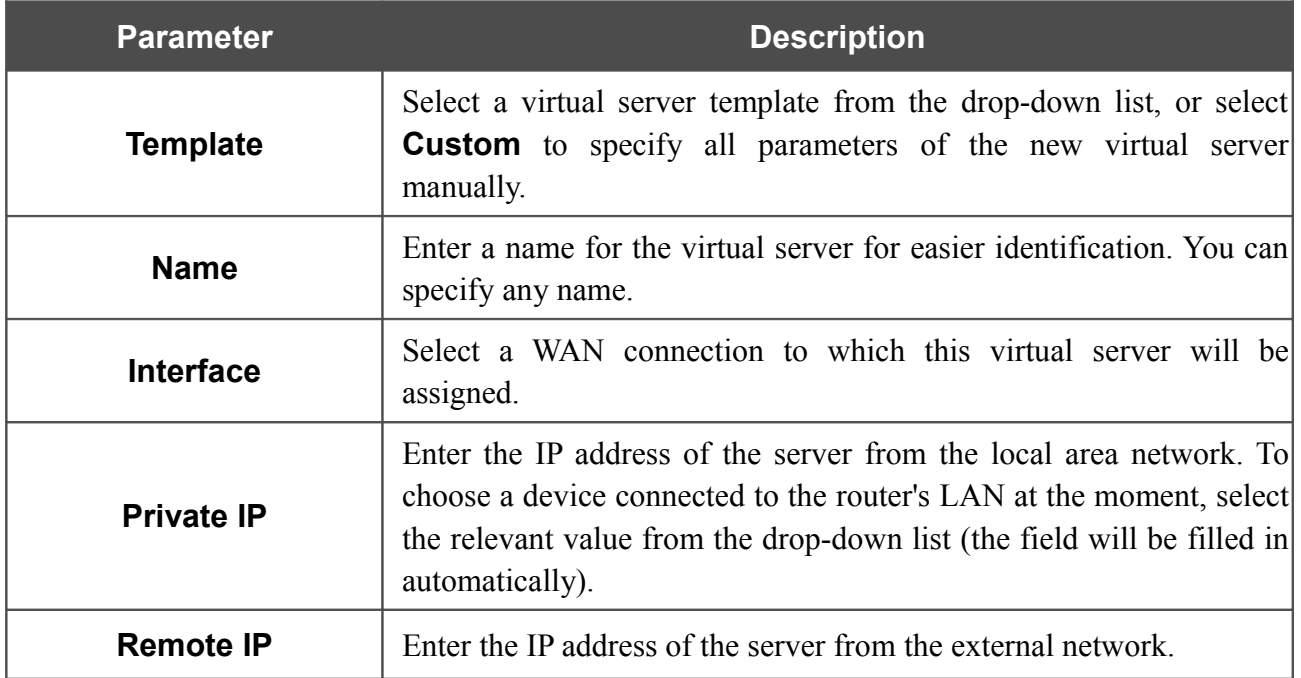

When needed settings are configured, click the **Save** button. After that you get to the quick settings page.

# <span id="page-90-0"></span>*IPTV Settings Wizard*

To configure the router to use an IPTV set-top box, click the **IPTV settings wizard** link in the **IP-TV** section.

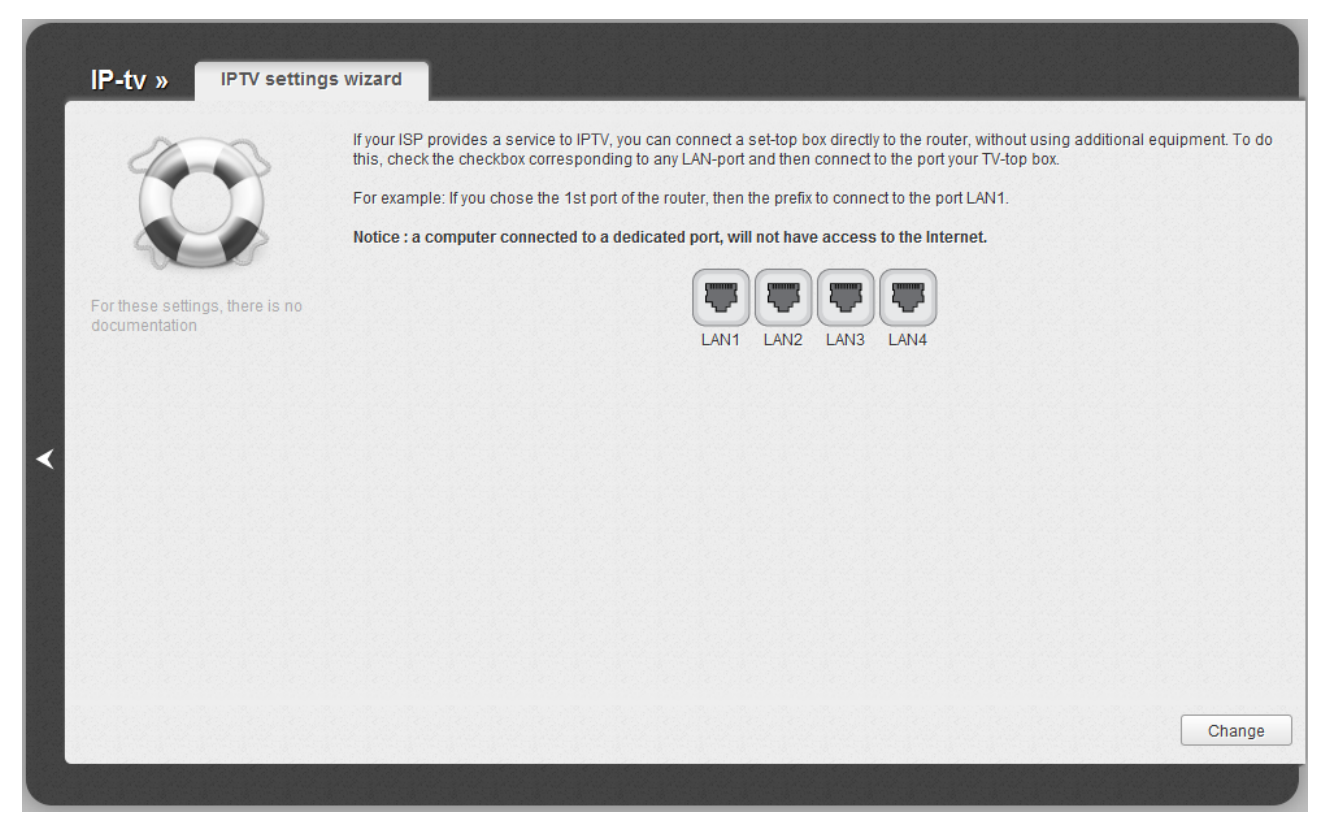

*Figure 71. The page for selecting a LAN port to connect an IPTV set-top box.*

On the opened page, select the LAN port of the router to which you will connect your IPTV set-top box and click the **Change** button. After that you will get to the quick settings page.

If in the future you need to disconnect your IPTV set-top box from the specified LAN port and connect to it a computer, on the current page deselect the LAN port and click the **Change** button.

If for accessing the Internet and IPTV services your ISP uses virtual local area networks with identifiers (VLAN ID), to configure access to the IPTV service, proceed to the **Advanced / VLAN** page, create a group of ports with the required value of the **VLAN ID** parameter, **Transparent** type, and the port to which the set-top box will be connected (see the *[VLAN](#page-150-0)* section, page [151,](#page-150-0) for a detailed description of the elements from the page).

## *Status*

The pages of this section display data on the current state of the router:

- network statistics
- IP addresses leased by the DHCP server
- the routing table
- data on devices connected to the router's network and its web-based interface.

### **Network Statistics**

On the **Status / Network statistics** page, you can view statistics for all connections existing in the system (WAN connections, LAN, WLAN). For each connection the following data are displayed: name and state (when the connection is on, its name is highlighted in green, when the connection is off, its name is highlighted in red), IP address and subnet mask, gateway (if the connection is established), MAC address, MTU value, and volume of data received and transmitted (with increase of the volume the units of measurement are changed automatically: byte, Kbyte, Mbyte, Gbyte).

| Status »<br>Network statistics                                                                                            |      |                    |               |                   |            |                      |
|----------------------------------------------------------------------------------------------------|------|--------------------|---------------|-------------------|------------|----------------------|
|                                                                                                    | Name | IP                 | Gateway       | MAC               | <b>MTU</b> | Rx/Tx                |
|                                                                                                    | WIFI |                    |               | 00:52:40:E4:00:80 | 1500       | 3.01 Mbyte/0 byte    |
|                                                                                                    | LAN  | 192.168.0.1/24     |               | 00:52:40:E4:00:80 | 1500       | 143 Kbyte/1.60 Mbyte |
|                                                                                                    | WAN  | 192.168.161.229/24 | 192.168.161.1 | 00:52:40:E4:00:81 | 1500       | 255 Kbyte/3.13 Mbyte |
| On the Network statistics<br>page, you can view statistics<br>for all interfaces (connections)<br>existing in the system. |      |                    |               |                   |            |                      |
| Read more                                                                                                    |      |                    |               |                   |            |                      |
|                                                                                                    |      |                    |               |                   |            |                      |

*Figure 72. The Status / Network statistics page.*

## **DHCP**

The **Status / DHCP** page displays the information on computers that have been identified by hostnames and MAC addresses and have got IP addresses from the DHCP server of the device, as well as the IP address expiration periods (the lease time).

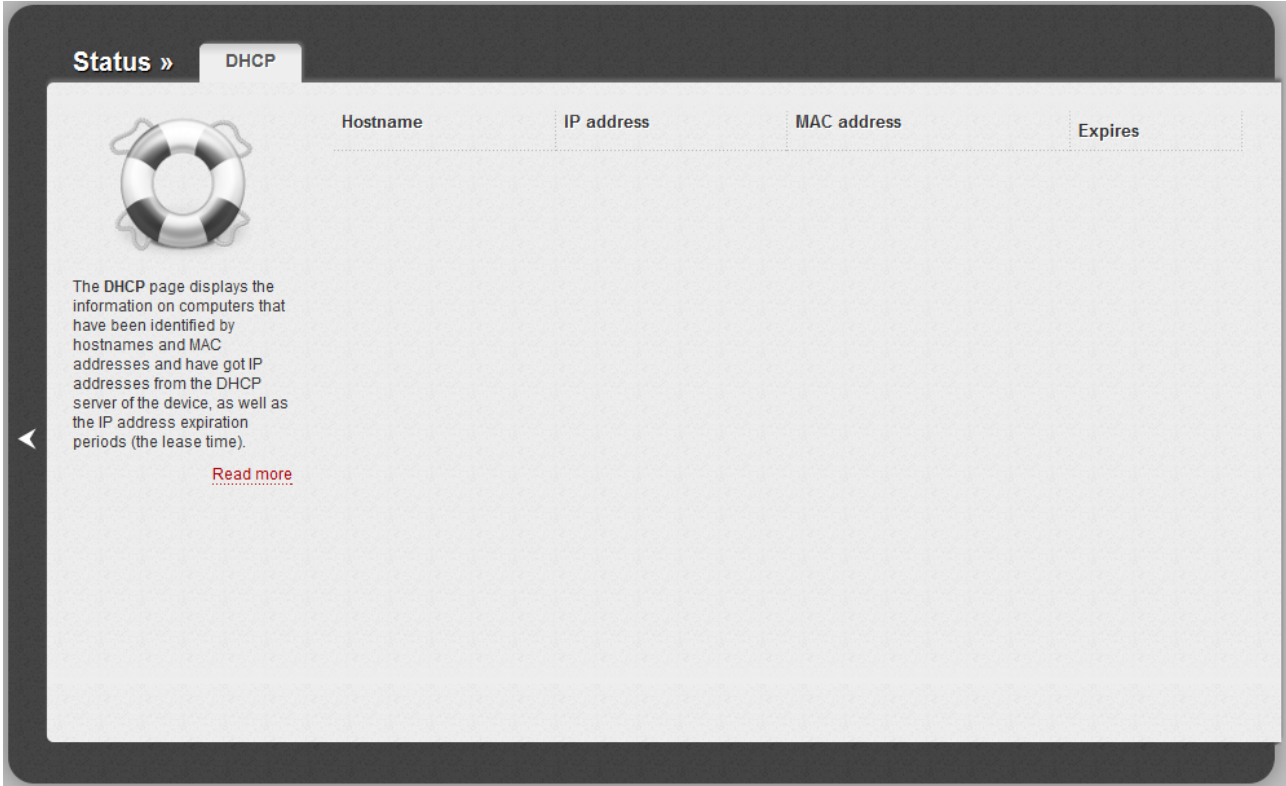

*Figure 73. The Status / DHCP page.*

## **Routing Table**

The **Status / Routing table** page displays the information on routes. The table contains destination IP addresses, gateways, subnet masks, and other data.

|                                                         | Interface       | <b>Destination</b> | Gateway        | <b>Mask</b>     | Flags      | <b>Metric</b>  |
|---------------------------------------------------------|-----------------|--------------------|----------------|-----------------|------------|----------------|
|                                                         | <b>WAN</b>      | 192.168.6.14       | 192.168.152.18 | 255.255.255.255 | <b>UGH</b> | $\mathbf{0}$   |
|                                                         | <b>WAN</b>      | 192.168.6.0        | 192.168.152.18 | 255.255.255.0   | <b>UG</b>  | $\mathbf{0}$   |
|                                                         | br <sub>0</sub> | 192.168.161.0      | 0.0.0.0        | 255.255.255.0   | U          | $\mathbf{0}$   |
| The Routing table page<br>displays the information on   | <b>WAN</b>      | 192.168.32.0       | 192.168.152.18 | 255.255.255.0   | <b>UG</b>  | $\mathbf{0}$   |
| routes. The table contains<br>destination IP addresses. | <b>WAN</b>      | 192.168.30.0       | 192.168.152.18 | 255.255.255.0   | <b>UG</b>  | $\mathbf{0}$   |
| gateways, subnet masks, and<br>other data.              | <b>WAN</b>      | 192.168.152.0      | 0.0.0.0        | 255.255.255.0   | $\cup$     | $\overline{0}$ |
| Read more                                               | <b>WAN</b>      | 0.0.0.0            | 192.168.152.18 | 0.0.0.0         | <b>UG</b>  | 100            |
|                                                         |                 |                    |                |                 |            |                |

*Figure 74. The Status / Routing table page.*

## **LAN Clients**

On the **Status / LAN clients** page, you can view the list of devices connected to the router and devices accessing its web-based interface.

| Status »<br><b>LAN clients</b>                                                                                                    |                 |              |                    |                 |
|----------------------------------------------------------------------------------------------------|-----------------|--------------|--------------------|-----------------|
|                                                                                                    | IP address      | <b>Flags</b> | <b>MAC</b> address | Interface       |
|                                                                                                    | 192.168.152.18  | 0x2          | 00:16:36:F4:3B:62  | <b>WAN</b>      |
|                                                                                                    | 192.168.161.67  | 0x2          | 6C:62:6D:7D:26:A1  | br <sub>0</sub> |
|                                                                                                    | 192.168.161.226 | 0x2          | 00:22:15:74:FD:6D  | br <sub>0</sub> |
| On the LAN clients page, you<br>can view the list of devices<br>connected to the router and<br>devices accessing its web-<br>based interface.<br>For each device the following<br>data are displayed: the IP<br>address, the MAC address,<br>≺<br>and the interface to which the<br>device is connected.<br>Read more |                 |              |                    |                 |

*Figure 75. The Status / LAN clients page.*

For each device the following data are displayed: the IP address, the MAC address, and the interface to which the device is connected.

## *Net*

In this menu you can configure basic parameters of the router's local area network and configure connection to the Internet (a WAN connection).

#### **WAN**

On the **Net / WAN** page, you can create and edit connections used by the router.

By default, the **WAN** connection is configured in the system. It is assigned to the **INTERNET** port of the router. You can edit this connection or delete it.

| Net »<br>WAN                                     |            |                        |         |                        |           |                 |     |
|--------------------------------------------------|------------|------------------------|---------|------------------------|-----------|-----------------|-----|
|                                                  | Name       | <b>Connection Type</b> | Port    | <b>Status</b>          | Direction | Default gateway |     |
|                                                  | <b>WAN</b> | Dynamic IP             | Ports:5 | $_{\text{up}}\text{o}$ | WAN       | $\odot$         |     |
| For these settings, there is no<br>documentation |            |                        |         |                        |           |                 |     |
|                                                  |            |                        |         |                        |           |                 |     |
|                                                  |            |                        |         |                        |           |                 |     |
|                                                  |            |                        |         |                        |           |                 | Add |
|                                                  |            |                        |         |                        |           |                 |     |

*Figure 76. The Net / WAN page.*

To create a new connection, click the **Add** button. On the page displayed, specify the relevant values.

To edit an existing connection, left-click the relevant line in the table. On the page displayed, change the parameters and click the **Save** button.

To delete an existing connection, left-click the relevant line in the table. On the page displayed, click the **Delete** button.

To use one of existing WAN connections as a default gateway, select the choice of the **Default gateway** radio button located in the line corresponding to this connection.

#### *Creating 3G WAN Connection*

If the PIN code check is enabled for the SIM card inserted into your USB modem, then prior to creating a 3G WAN connection, proceed to the **USB modem** menu and enter the PIN code on the page displayed (see the *[USB Modem](#page-171-0)* section, page [172\)](#page-171-0). Then proceed to the **Net / WAN** page, click the **Add** button, and select the **3G** value from the **Connection Type** drop-down list.

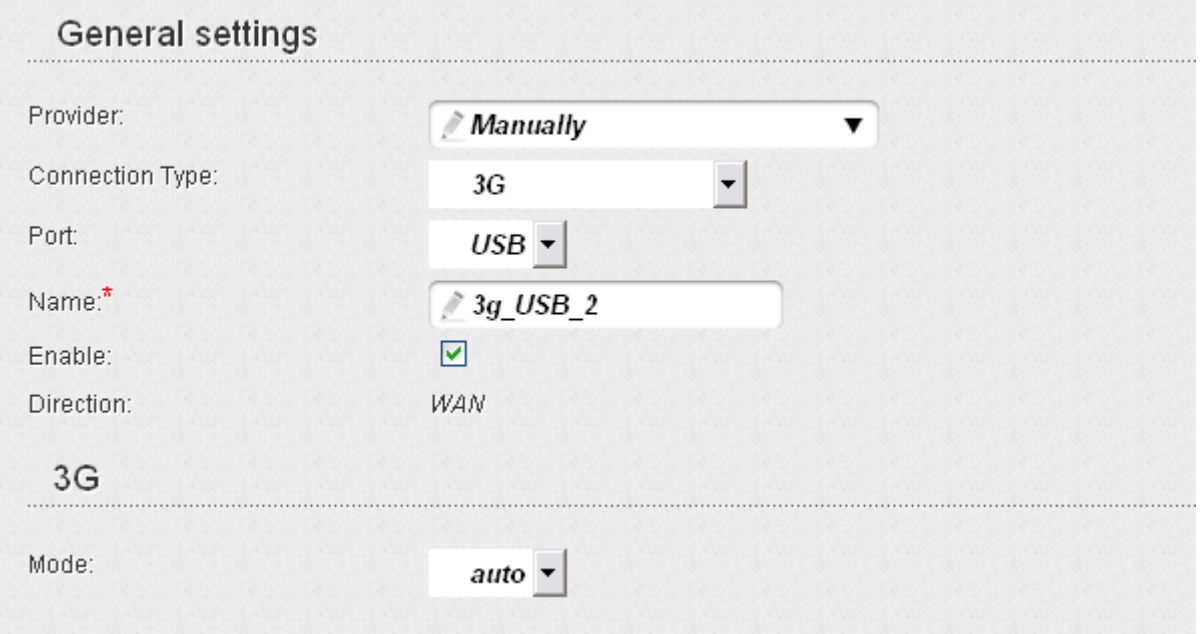

*Figure 77. The page for creating a new connection. The General settings and 3G sections.*

| <b>Parameter</b>                                      | <b>Description</b>                                                                                                    |  |  |  |  |
|-------------------------------------------------------|----------------------------------------------------------------------------------------------------|--|--|--|--|
|                                                       | <b>General settings</b>                                                                                                    |  |  |  |  |
| <b>Provider</b>                                       | To automatically specify all settings required to connect to the<br>Internet, select your country and operator from the drop-down list.<br>To specify all settings independently, leave the <b>Manually</b> value.                                                              |  |  |  |  |
| <b>Port</b>                                           | Select the <b>USB</b> value.                                                                                                    |  |  |  |  |
| <b>Name</b>                                           | A name for connection for easier identification.                                                                                                    |  |  |  |  |
| <b>Enable</b>                                         | Select the checkbox to enable the connection.                                                                                                    |  |  |  |  |
| <b>Direction</b><br>The direction of this connection. |                                                                                                    |  |  |  |  |
|                                                       | 3G                                                                                                    |  |  |  |  |
| <b>Mode</b>                                           | The value of the field specifies the type of the network to which the<br>router connects. Leave the <b>auto</b> value to let the router connect<br>automatically to an available type of network, or select a needed<br>value from the drop-down list. For GSM USB modems only. |  |  |  |  |

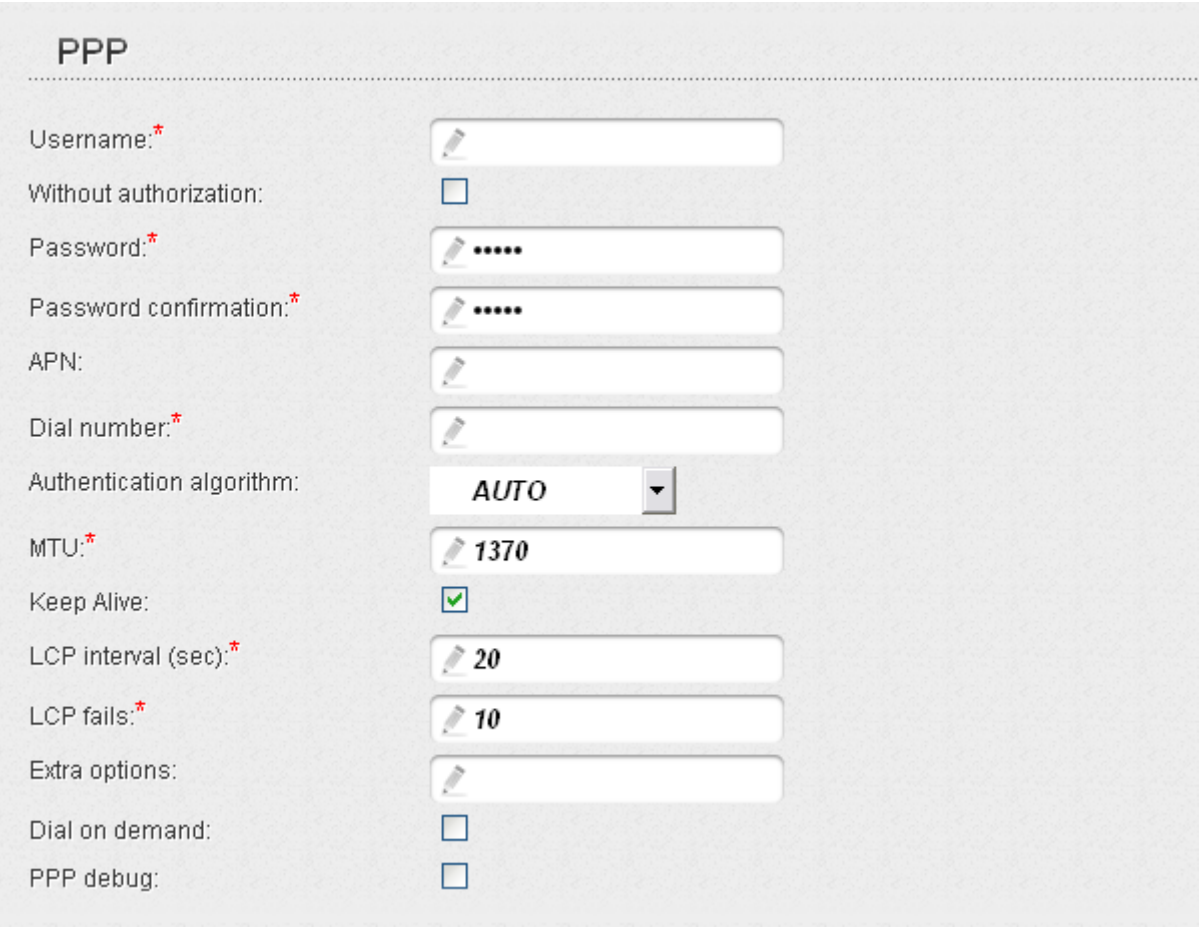

#### *Figure 78. The page for creating a new connection. The PPP section.*

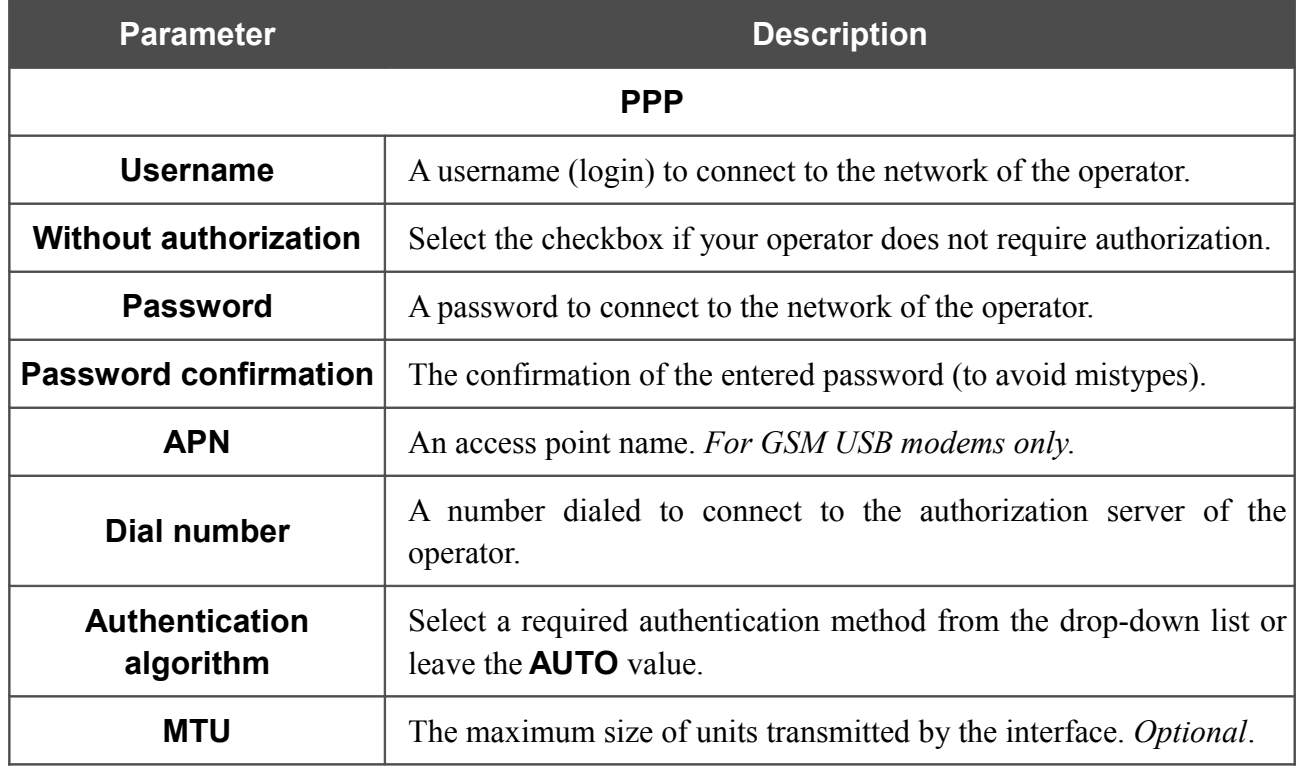

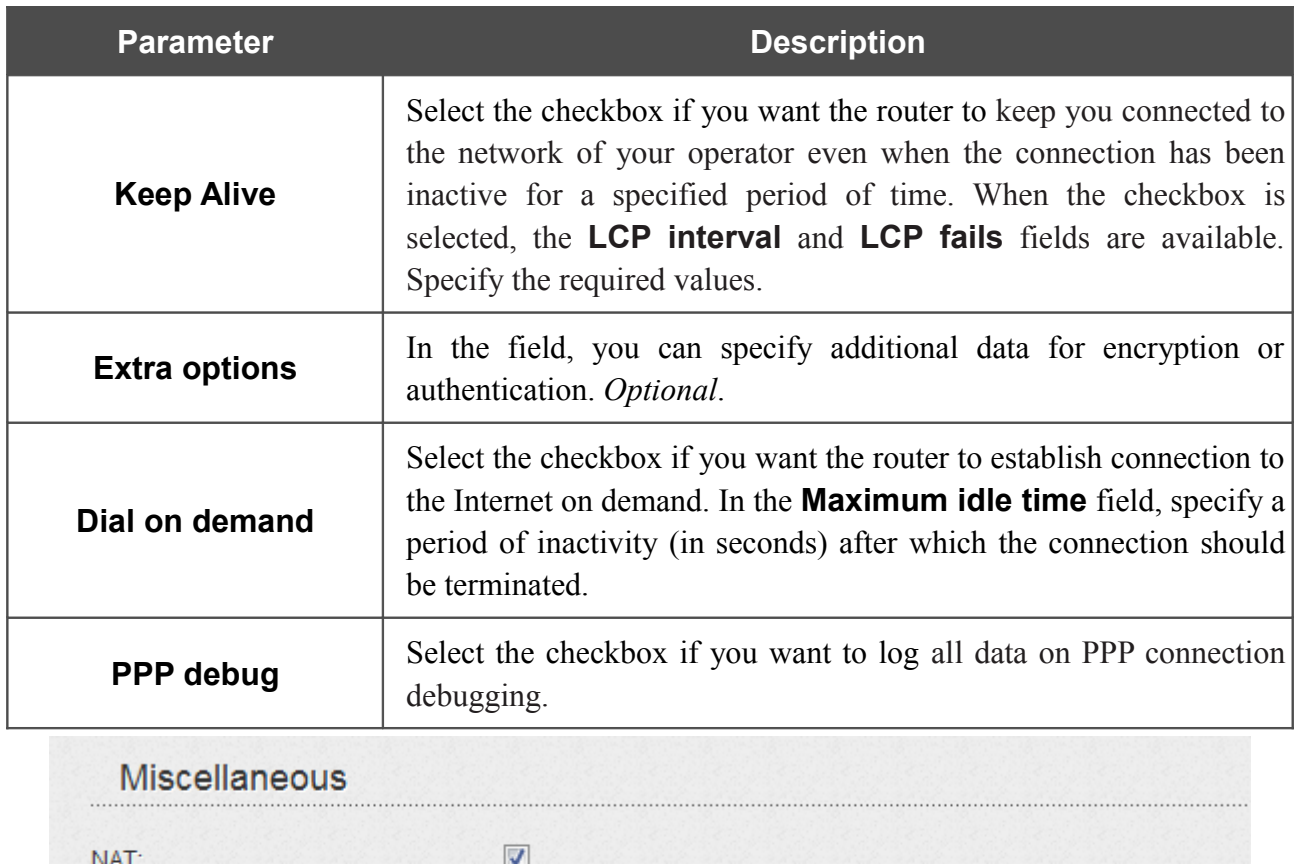

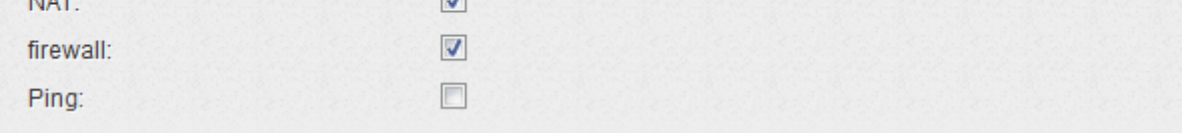

*Figure 79. The page for creating a new connection. The Miscellaneous section.*

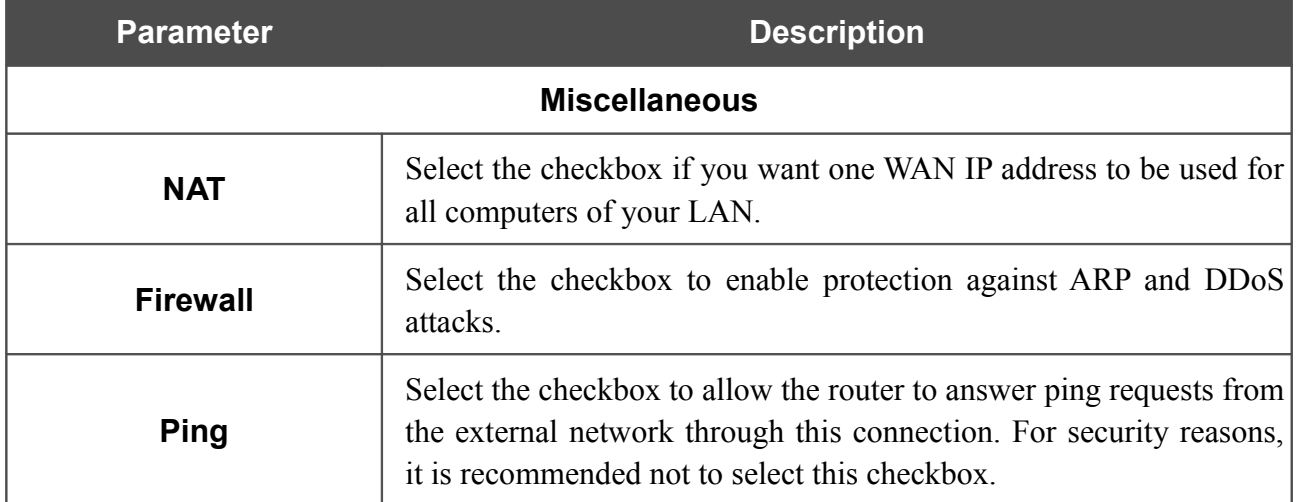

When all needed settings are configured, click the **Save** button.

#### *Creating PPPoE WAN Connection*

To create a connection of the PPPoE type, click the **Add** button on the **Net / WAN** page. On the opened page, select the **PPPoE** value from the **Connection Type** drop-down list and specify the needed values.

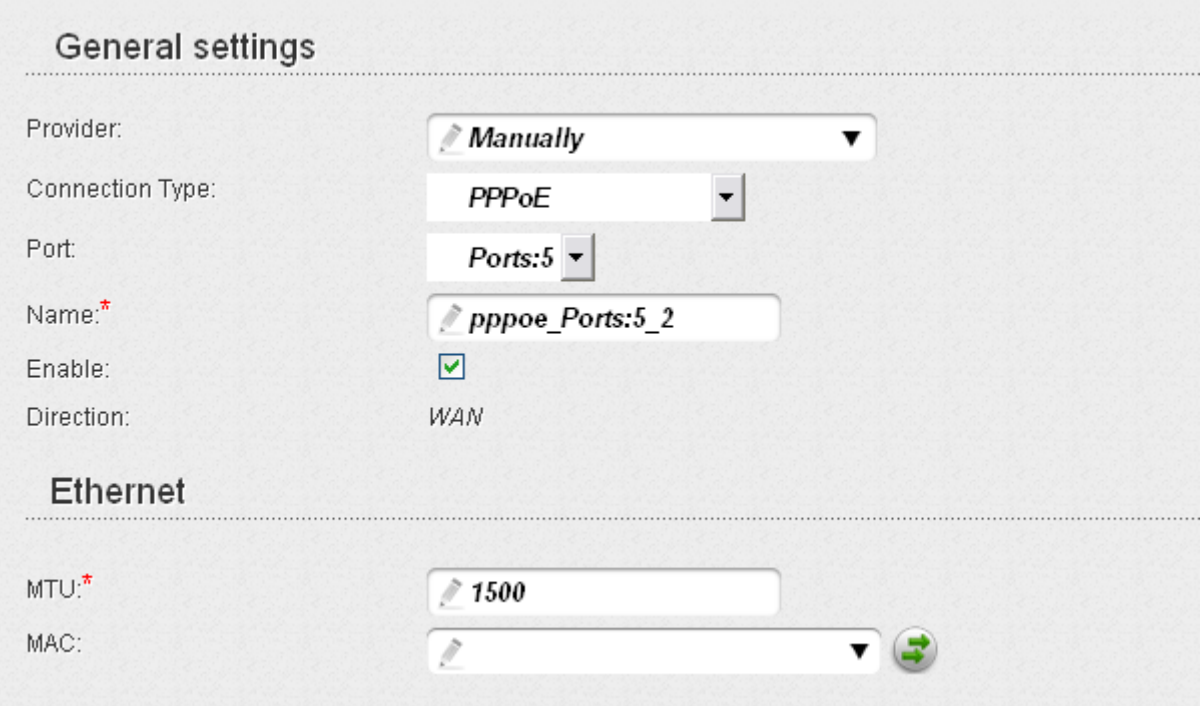

*Figure 80. The page for creating a new connection. The General settings and Ethernet sections.*

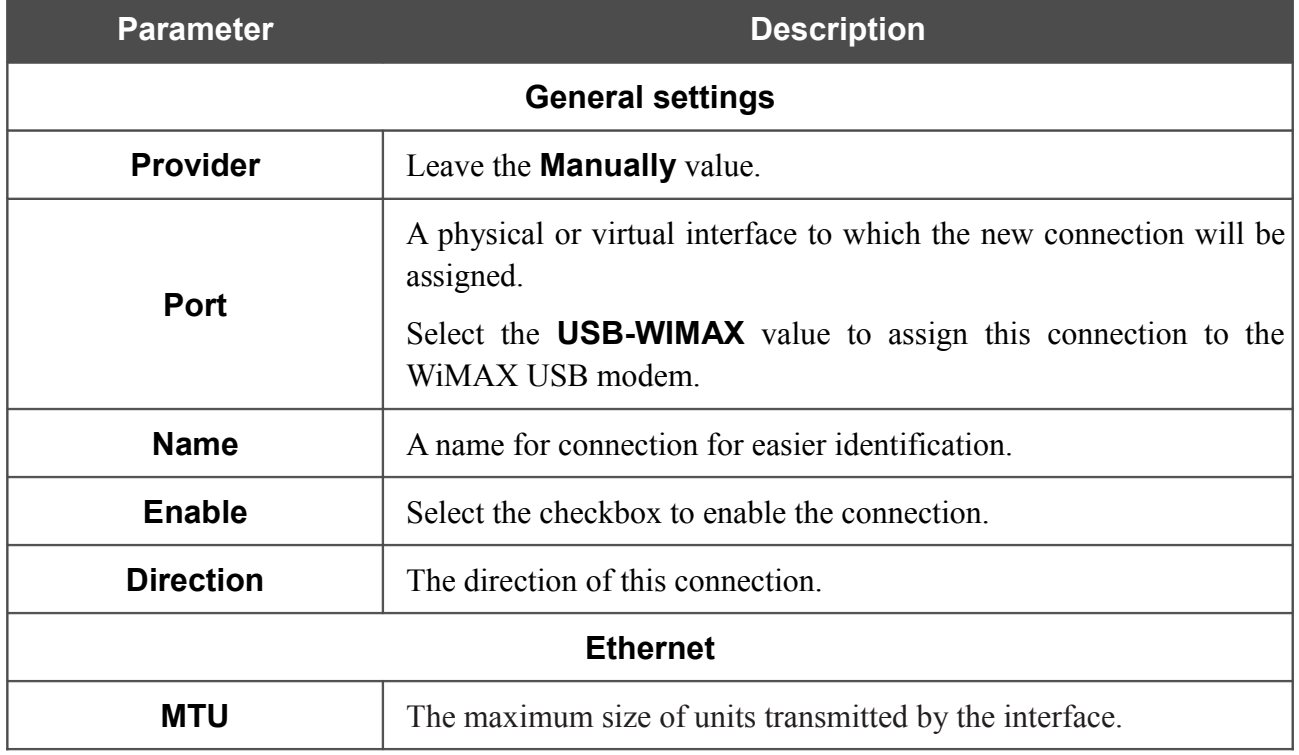

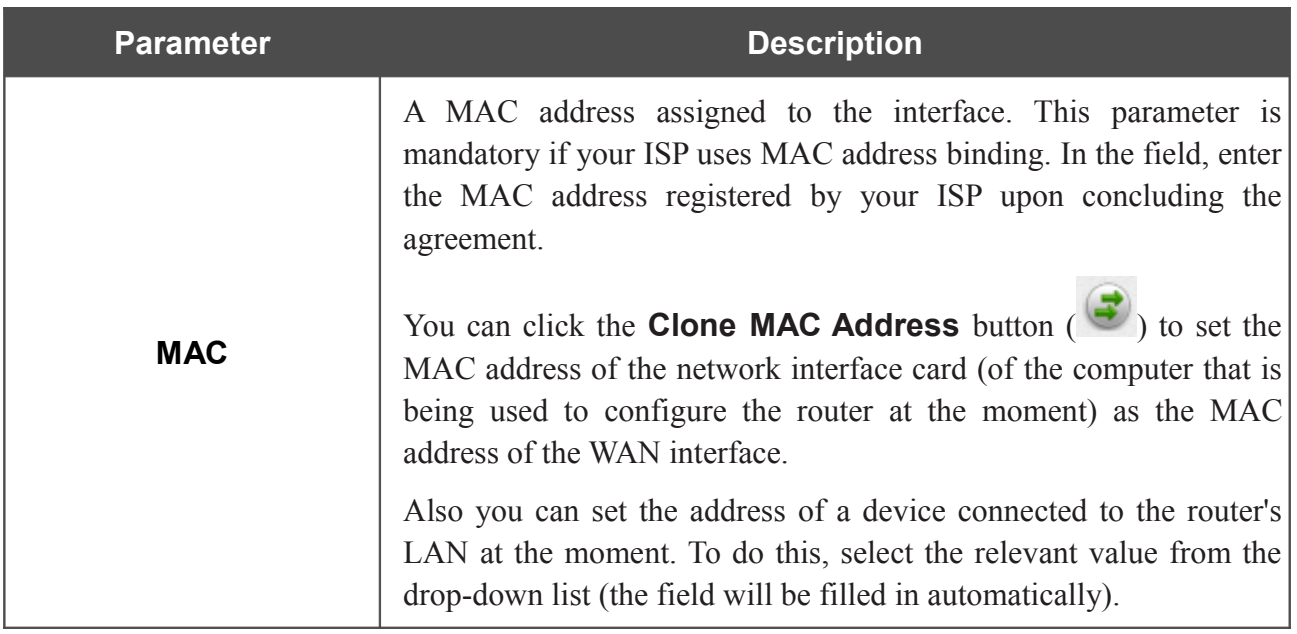

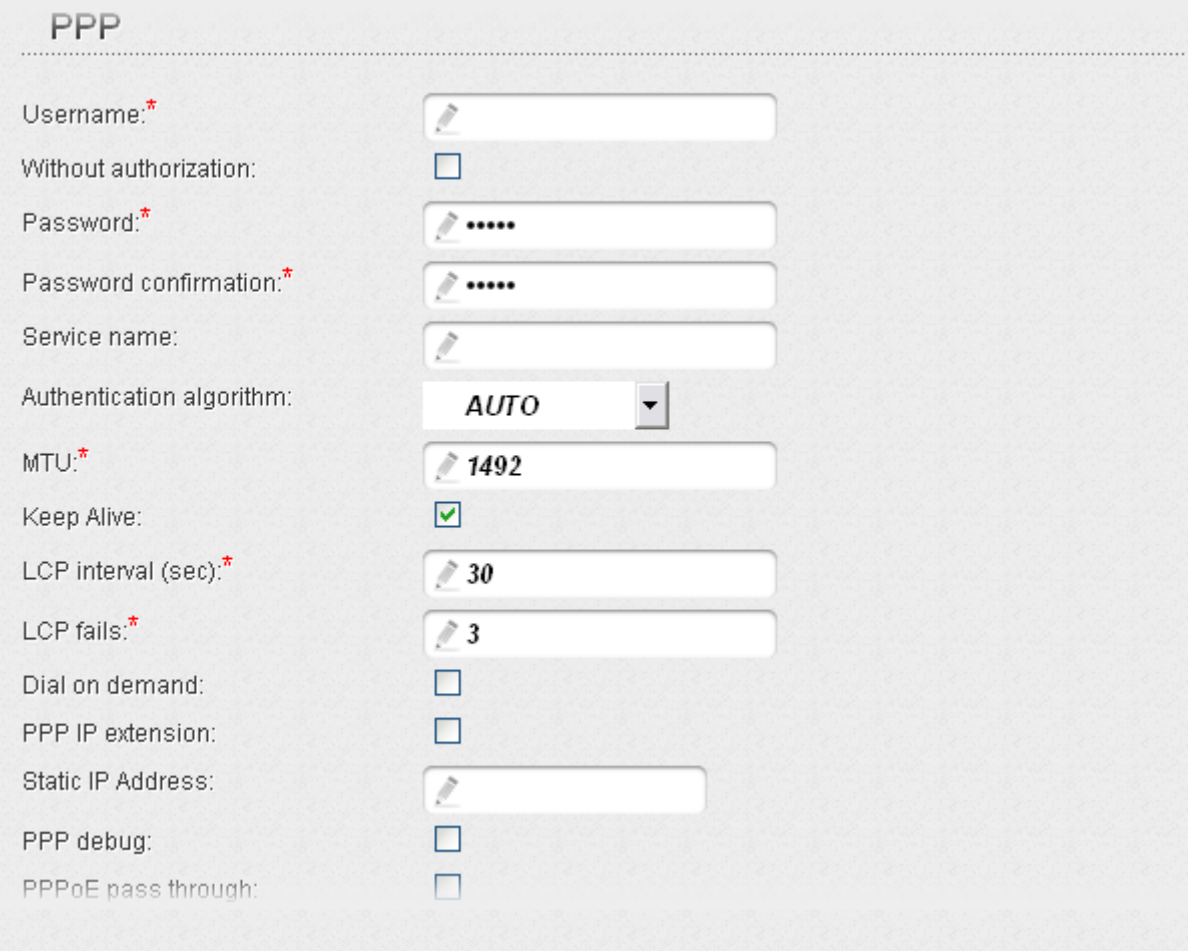

*Figure 81. The page for creating a new connection. The PPP section.*

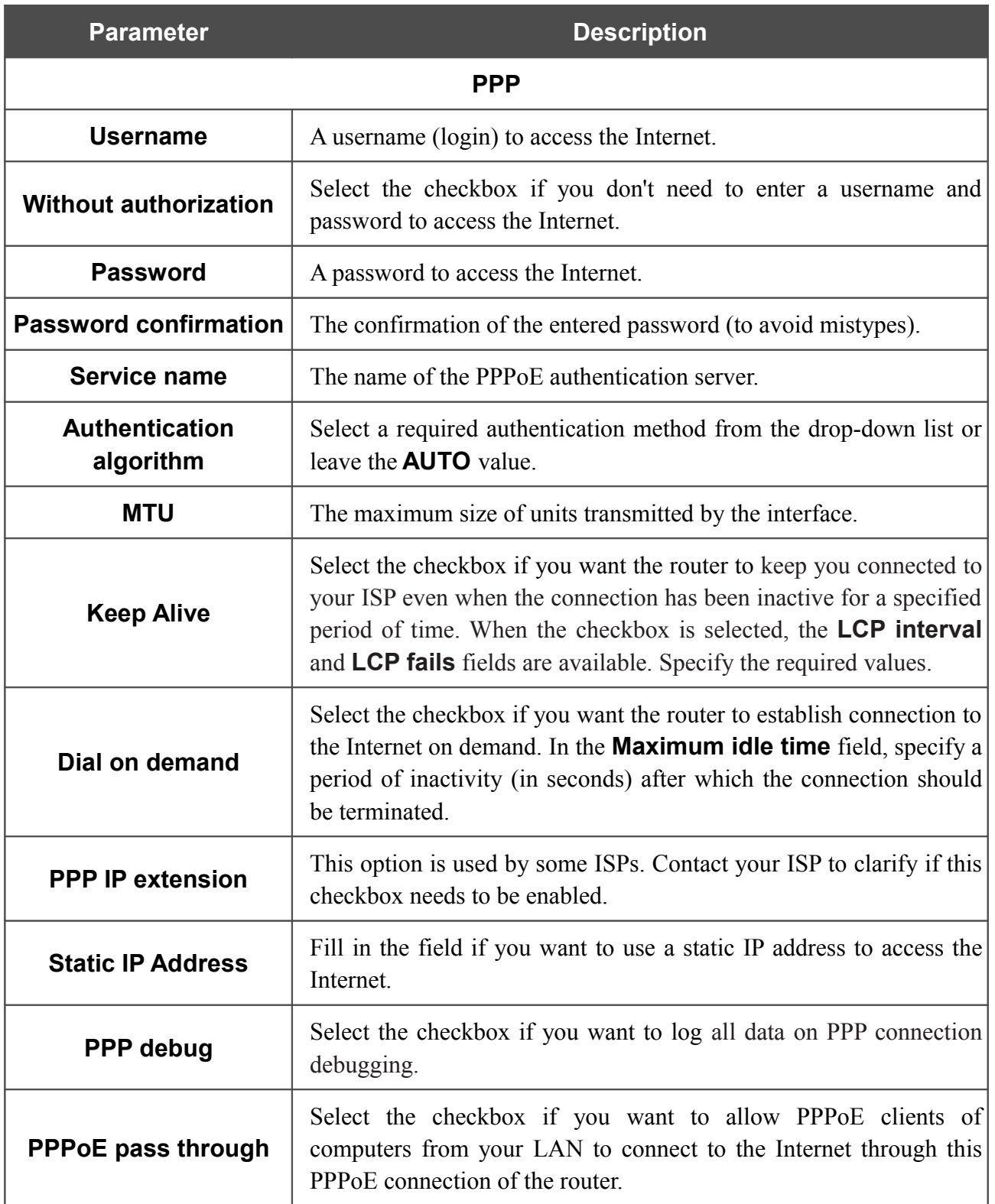

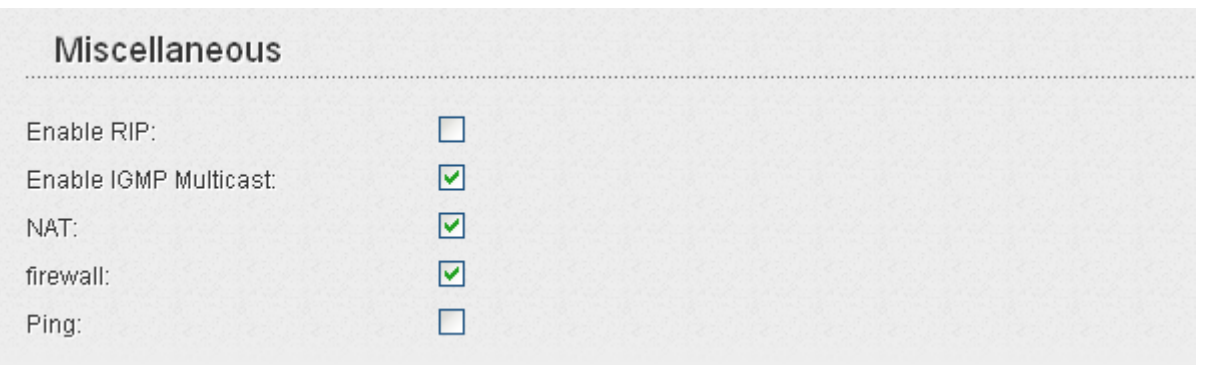

*Figure 82. The page for creating a new connection. The Miscellaneous section.*

| <b>Parameter</b>             | <b>Description</b>                                                                                                    |
|------------------------------|----------------------------------------------------------------------------------------------------|
|                              | <b>Miscellaneous</b>                                                                                                    |
| <b>Enable RIP</b>            | Select the checkbox to allow using RIP for this connection.                                                                                                    |
| <b>Enable IGMP Multicast</b> | Select the checkbox to allow multicast traffic from the external<br>network (e.g. video streaming) to be received.                                                                            |
| <b>NAT</b>                   | Select the checkbox if you want one WAN IP address to be used for<br>all computers of your LAN.                                                                                               |
| <b>Firewall</b>              | Select the checkbox to enable protection against ARP and DDoS<br>attacks.                                                                                                    |
| <b>Ping</b>                  | Select the checkbox to allow the router to answer ping requests from<br>the external network through this connection. For security reasons,<br>it is recommended not to select this checkbox. |

When all needed settings are configured, click the **Save** button.

#### *Creating Static IP WAN Connection*

To create a connection of the Static IP type, click the **Add** button on the **Net / WAN** page. On the opened page, select the **Static IP** value from the **Connection Type** drop-down list and specify the needed values.

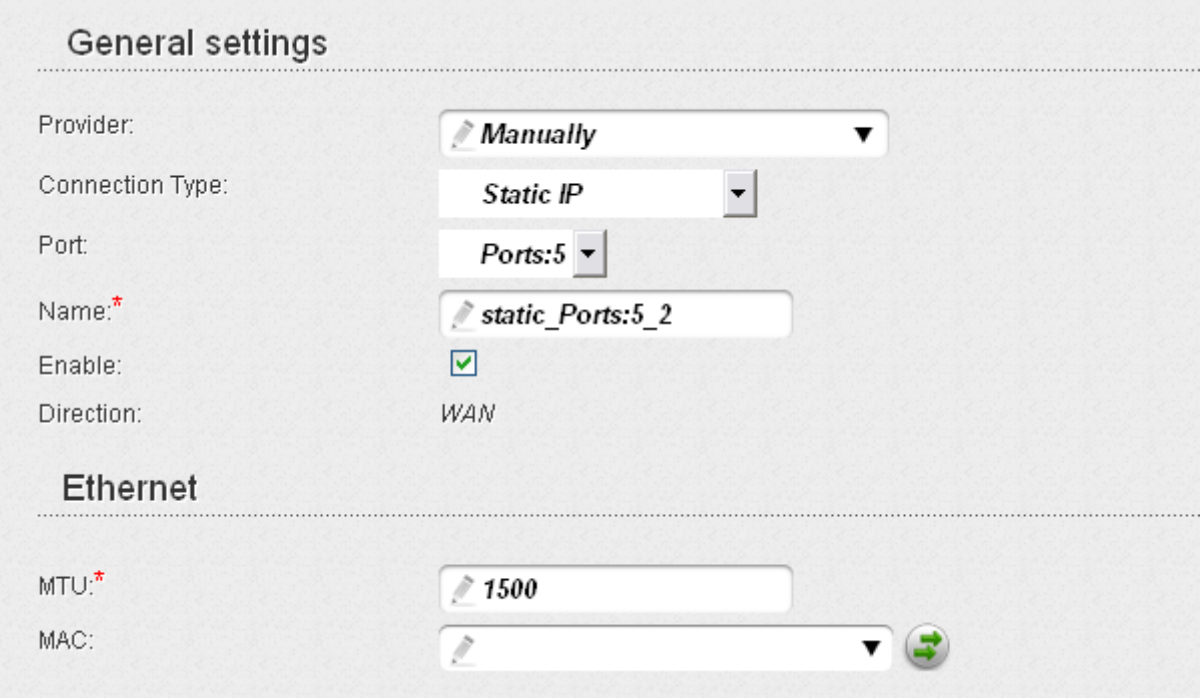

*Figure 83. The page for creating a new connection. The General settings and Ethernet sections.*

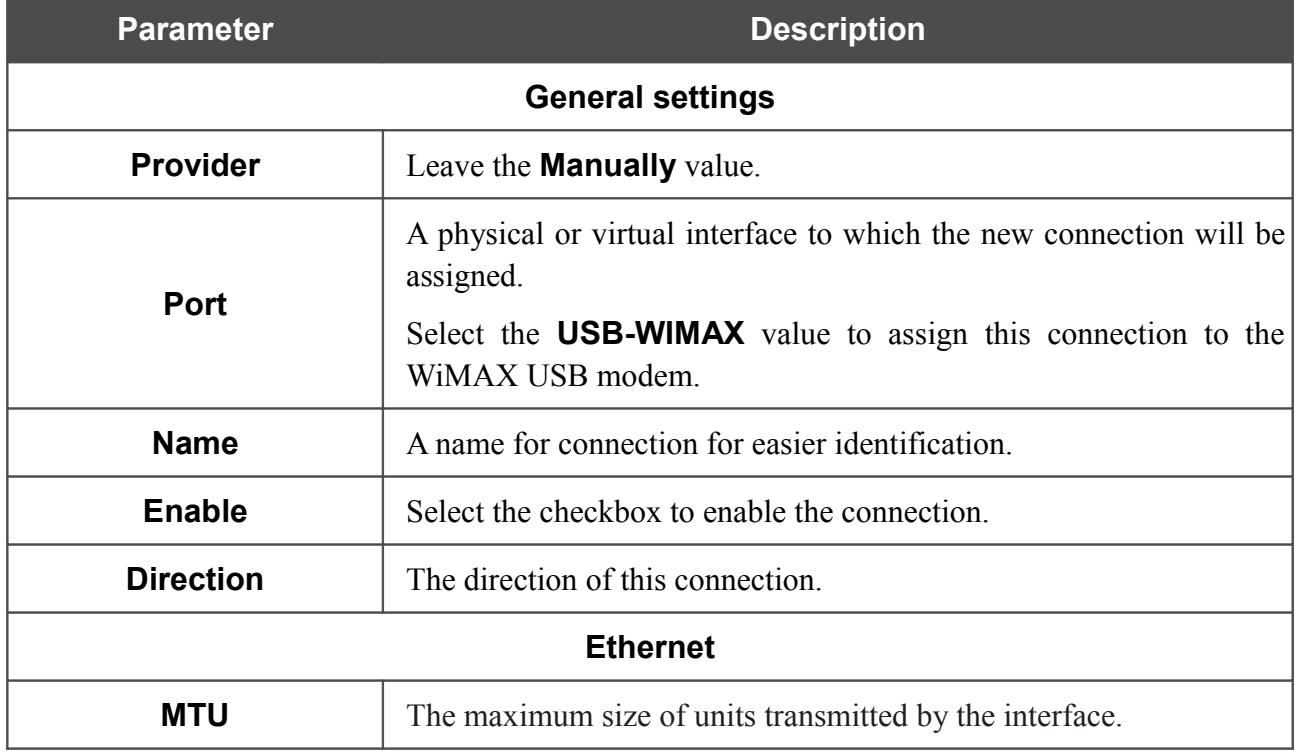

| <b>Parameter</b>                                           | <b>Description</b>                                                                                                    |
|------------------------------------------------------------|----------------------------------------------------------------------------------------------------|
|                                                            | A MAC address assigned to the interface. This parameter is<br>mandatory if your ISP uses MAC address binding. In the field, enter<br>the MAC address registered by your ISP upon concluding the<br>agreement.                     |
| <b>MAC</b>                                                 | You can click the Clone MAC Address button (<br>to set the<br>MAC address of the network interface card (of the computer that is<br>being used to configure the router at the moment) as the MAC<br>address of the WAN interface. |
|                                                            | Also you can set the address of a device connected to the router's<br>LAN at the moment. To do this, select the relevant value from the<br>drop-down list (the field will be filled in automatically).                            |
| IP                                                         |                                                                                                    |
| IP Address:*                                               |                                                                                                    |
| Netmask:*                                                  |                                                                                                    |
| Gateway IP address:*                                       |                                                                                                    |
| Primary DNS server:*                                       |                                                                                                    |
| Secondary DNS server:                                      | Ì                                                                                                    |
| Authorization via 802.1x protocol                          |                                                                                                    |
| Authorization in the ISP's network via<br>802.1x protocol: |                                                                                                    |
| Authentication method:                                     | EAP-MD5                                                                                                    |
| Username:                                                  | $\mathcal{E}$                                                                                                    |
| Password:                                                  | Þ                                                                                                    |

*Figure 84. The page for creating a new connection. The IP and Authorization via 802.1x protocol sections.*

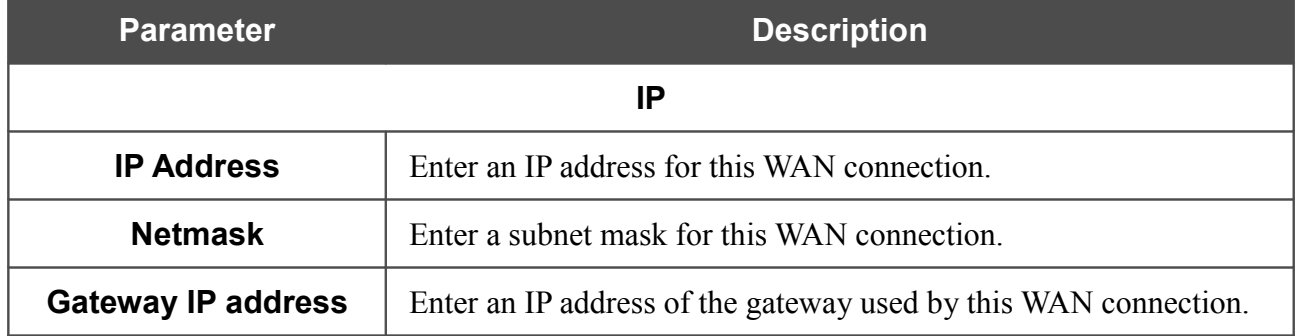

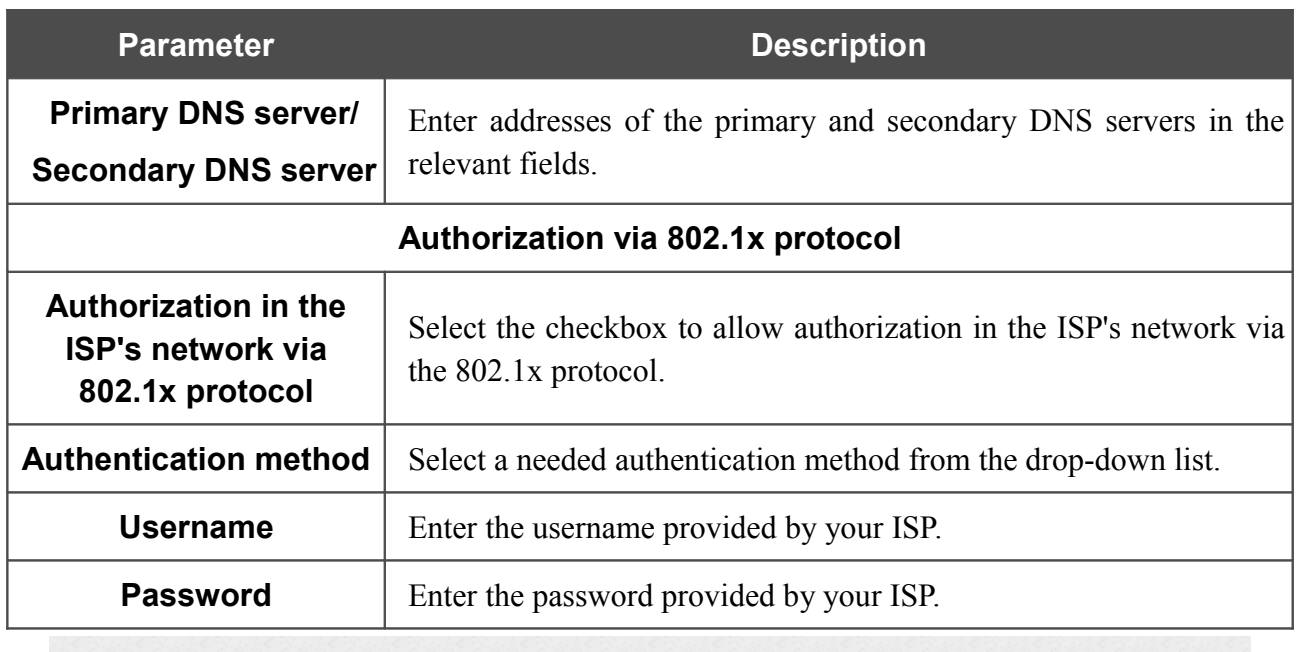

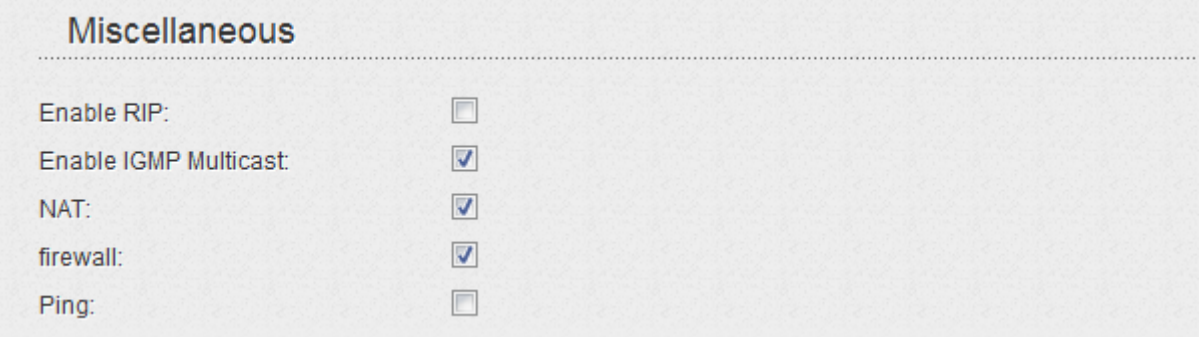

*Figure 85. The page for creating a new connection. The Miscellaneous section.*

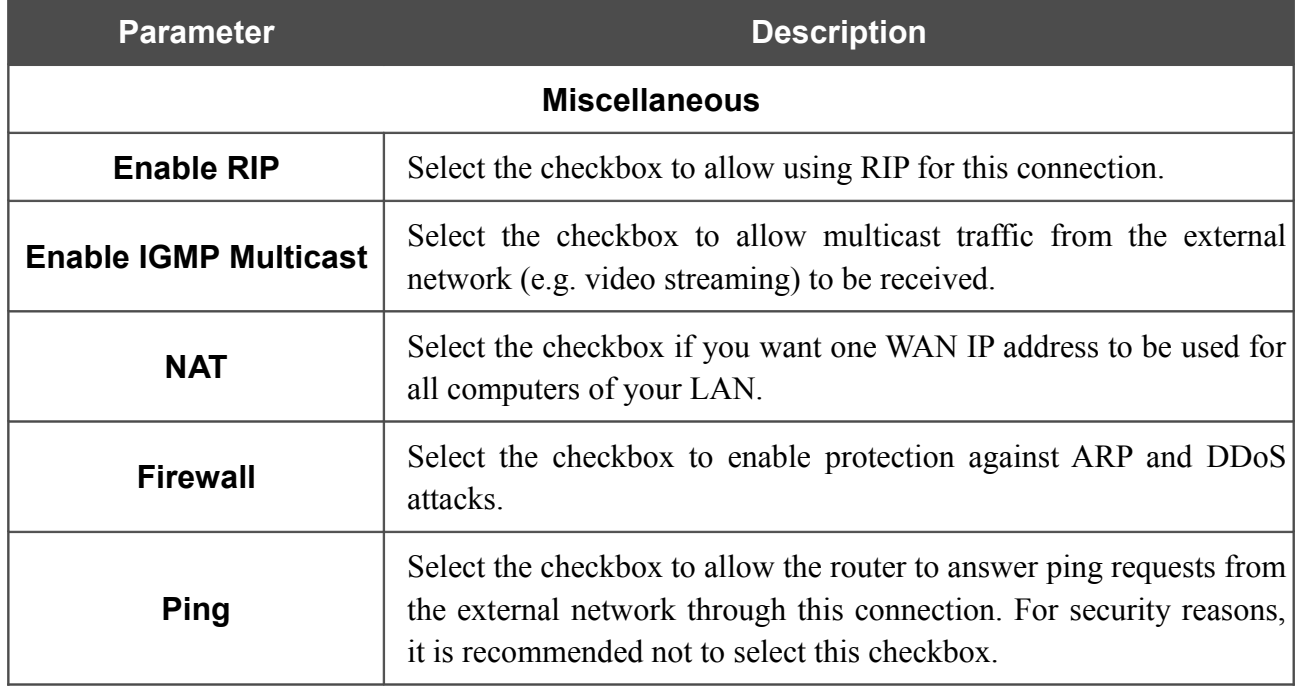

When all needed settings are configured, click the **Save** button.

### *Creating Dynamic IP WAN Connection*

To create a connection of the Dynamic IP type, click the **Add** button on the **Net / WAN** page. On the opened page, select the **Dynamic IP** value from the **Connection Type** drop-down list and specify the needed values.

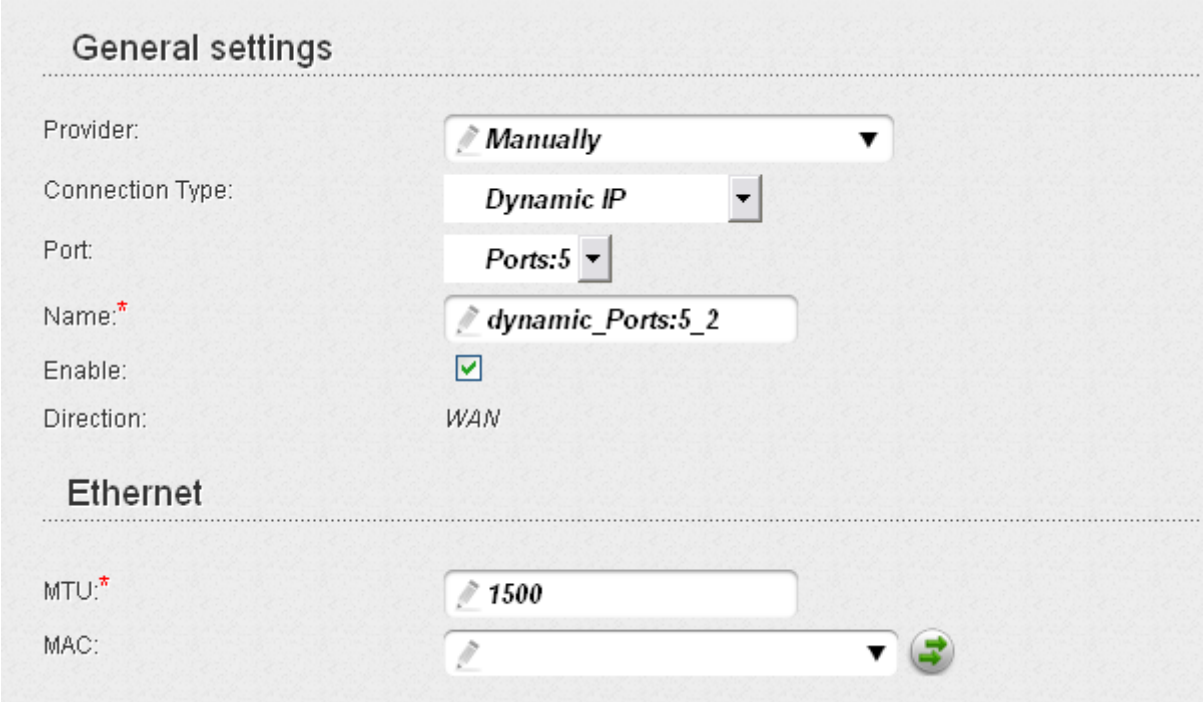

*Figure 86. The page for creating a new connection. The General settings and Ethernet sections.*

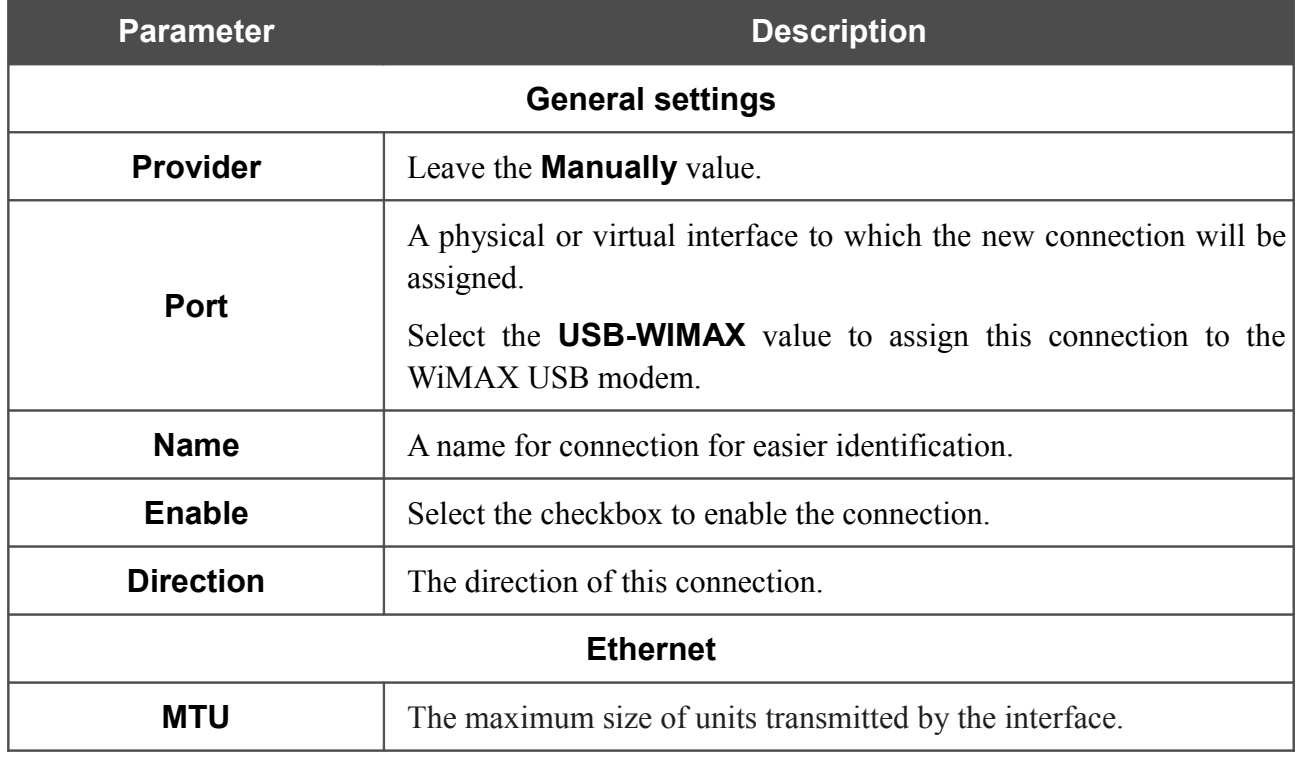

| <b>Parameter</b>                                              | <b>Description</b>                                                                                                    |  |  |  |  |
|---------------------------------------------------------------|----------------------------------------------------------------------------------------------------|--|--|--|--|
|                                                               | A MAC address assigned to the interface. This parameter is<br>mandatory if your ISP uses MAC address binding. In the field, enter<br>the MAC address registered by your ISP upon concluding the<br>agreement.                       |  |  |  |  |
| <b>MAC</b>                                                    | You can click the Clone MAC Address button (<br>) to set the<br>MAC address of the network interface card (of the computer that is<br>being used to configure the router at the moment) as the MAC<br>address of the WAN interface. |  |  |  |  |
|                                                               | Also you can set the address of a device connected to the router's<br>LAN at the moment. To do this, select the relevant value from the<br>drop-down list (the field will be filled in automatically).                              |  |  |  |  |
| IP                                                            |                                                                                                    |  |  |  |  |
| Obtain DNS server addresses<br>automatically:                 |                                                                                                    |  |  |  |  |
| Primary DNS server:*                                          |                                                                                                    |  |  |  |  |
| Secondary DNS server:                                         |                                                                                                    |  |  |  |  |
| Vendor ID:                                                    |                                                                                                    |  |  |  |  |
| Authorization via 802.1x protocol                             |                                                                                                    |  |  |  |  |
| Authorization in the ISP's network via VI<br>802.1x protocol: |                                                                                                    |  |  |  |  |
| Authentication method:                                        | <b>EAP-MD5</b>                                                                                                    |  |  |  |  |
| Username:                                                     |                                                                                                    |  |  |  |  |
| Password:                                                     |                                                                                                    |  |  |  |  |

*Figure 87. The page for creating a new connection. The IP and Authorization via 802.1x protocol sections.*

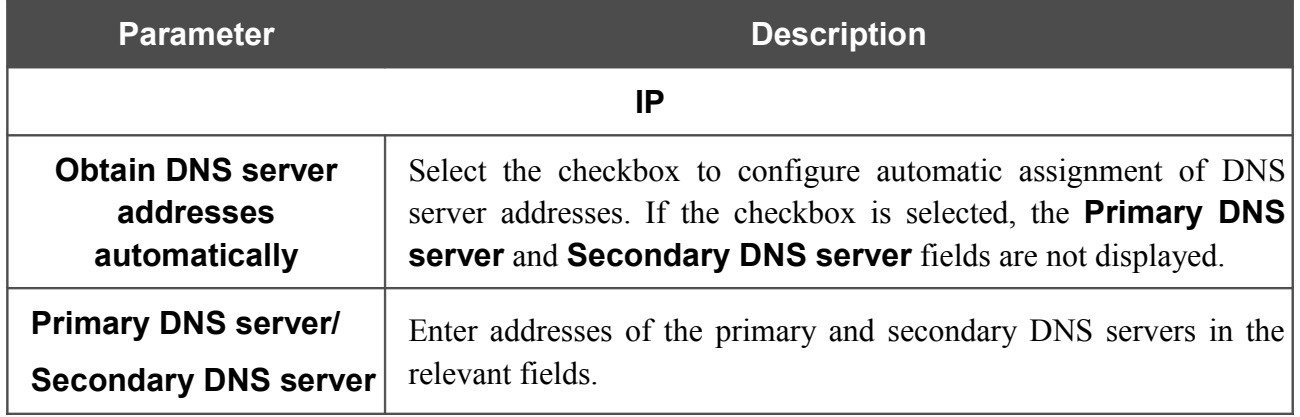
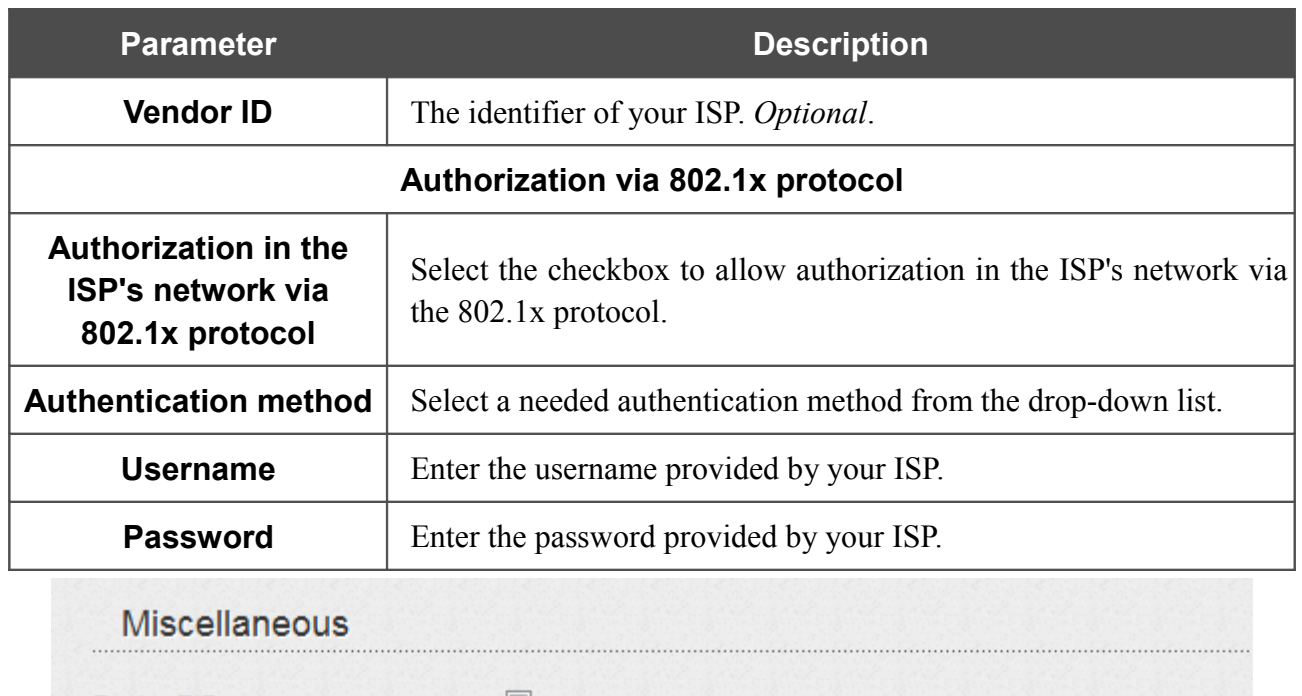

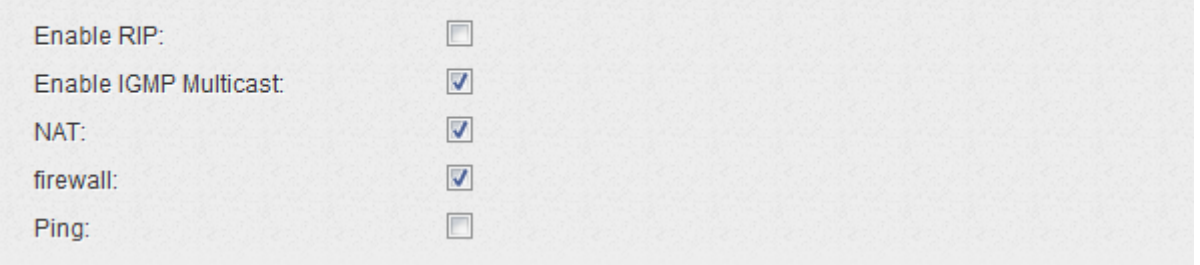

*Figure 88. The page for creating a new connection. The Miscellaneous section.*

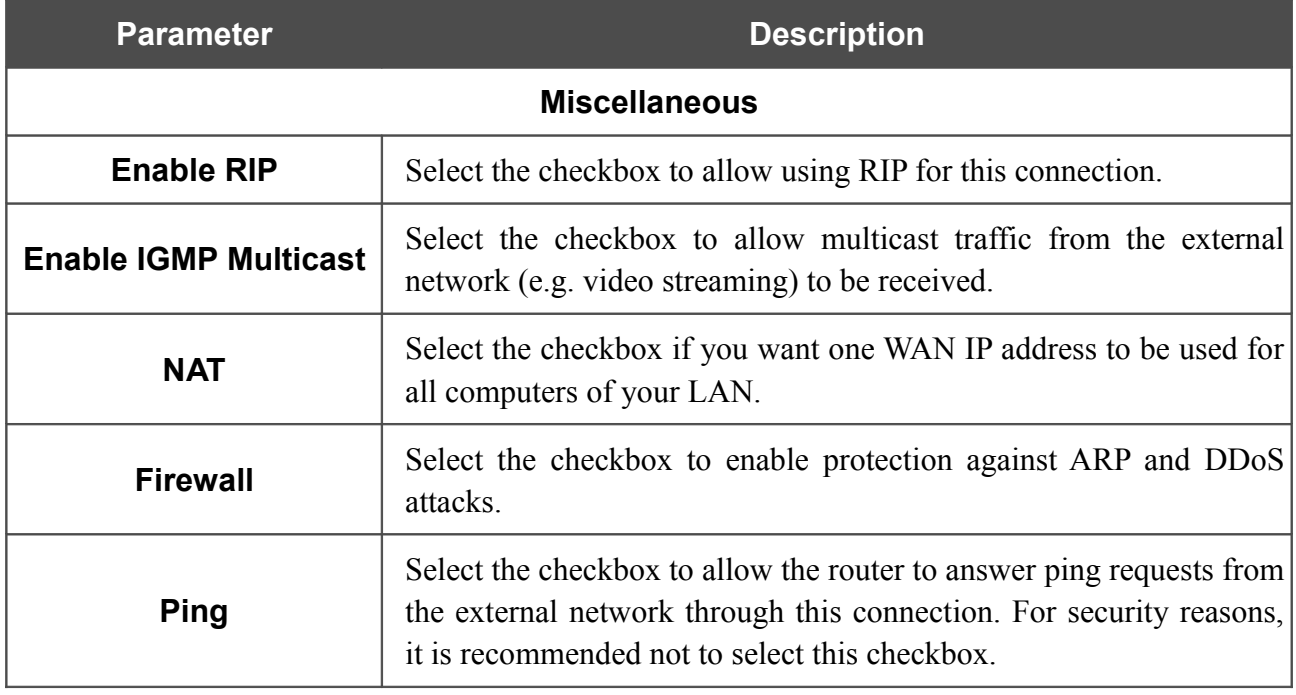

When all needed settings are configured, click the **Save** button.

### *Creating PPTP or L2TP WAN Connection*

To create a connection of the PPTP or L2TP type, click the **Add** button on the **Net / WAN** page. On the opened page, select the relevant value from the **Connection Type** drop-down list and specify the needed values.

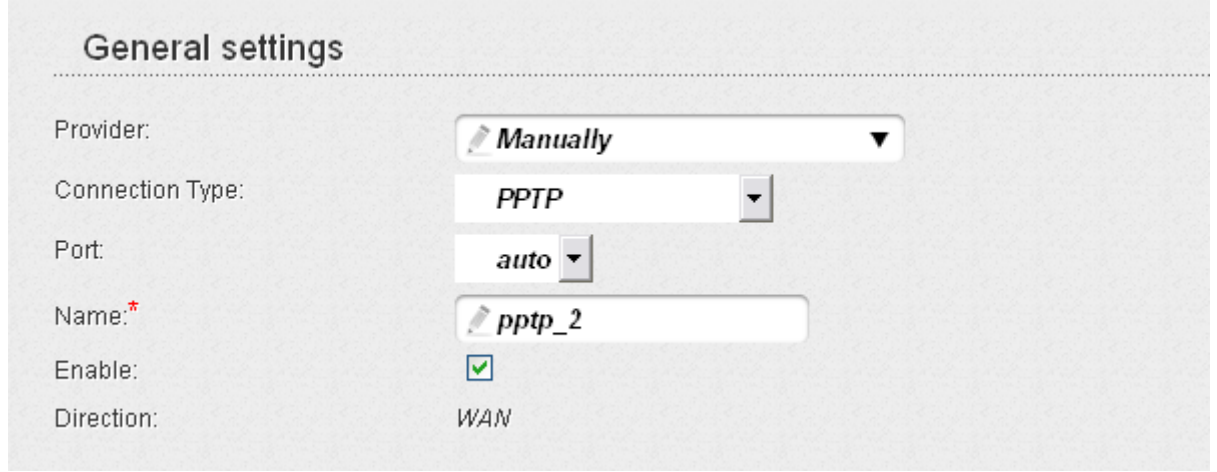

*Figure 89. The page for creating a new connection. The General settings section.*

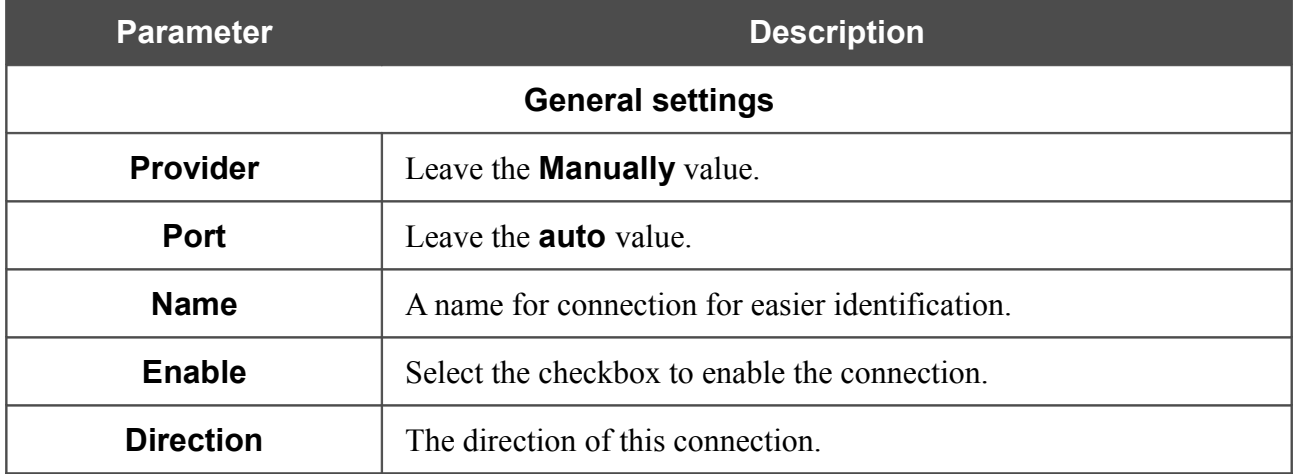

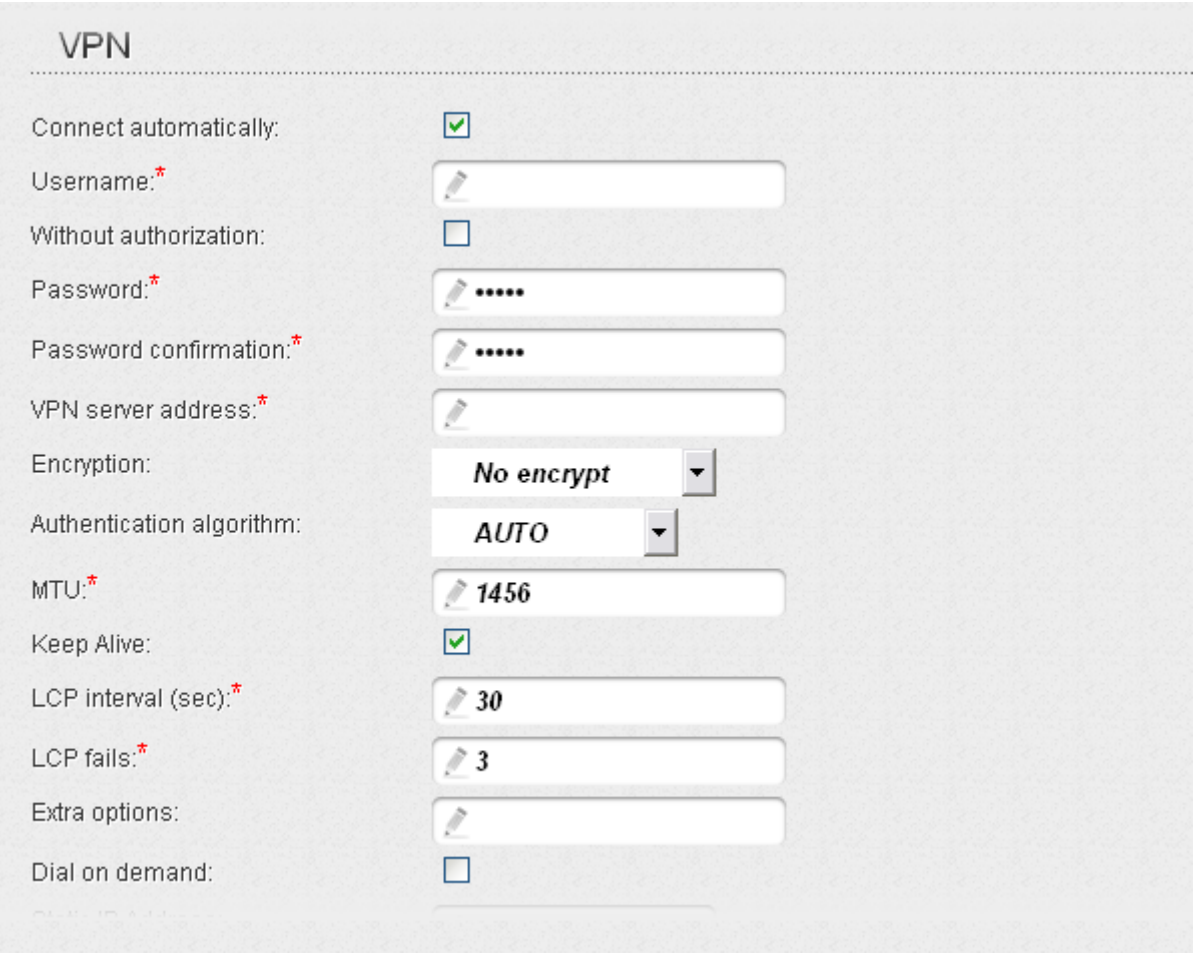

*Figure 90. The page for creating a new connection. The VPN section.*

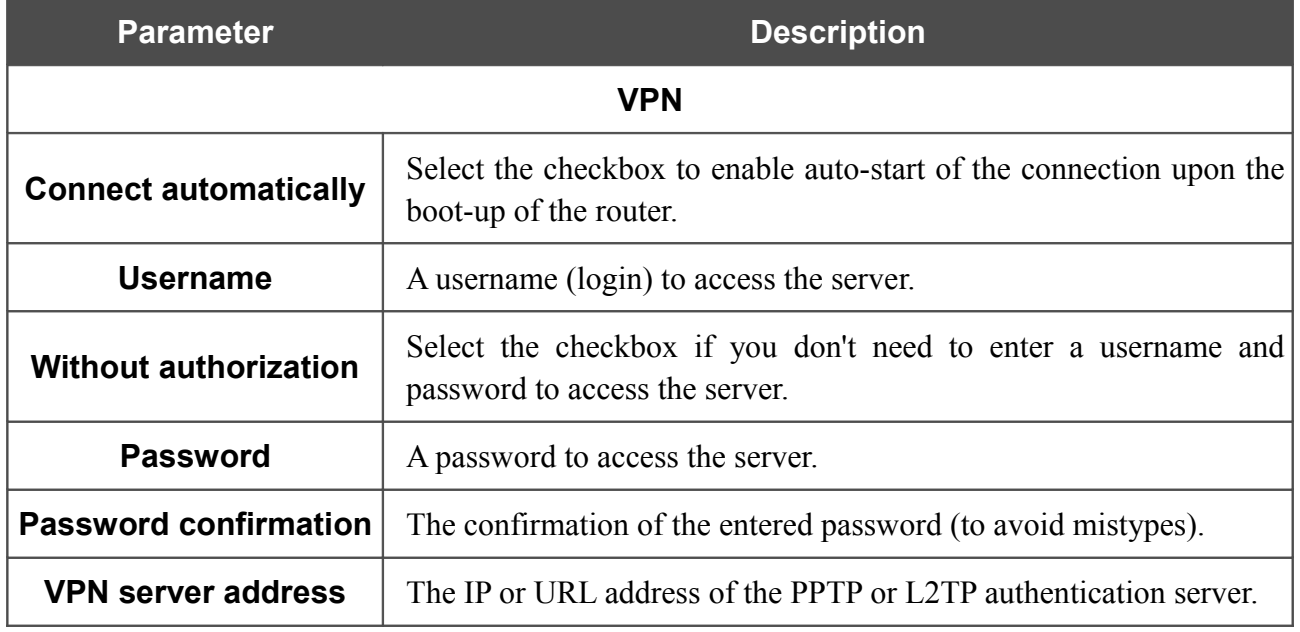

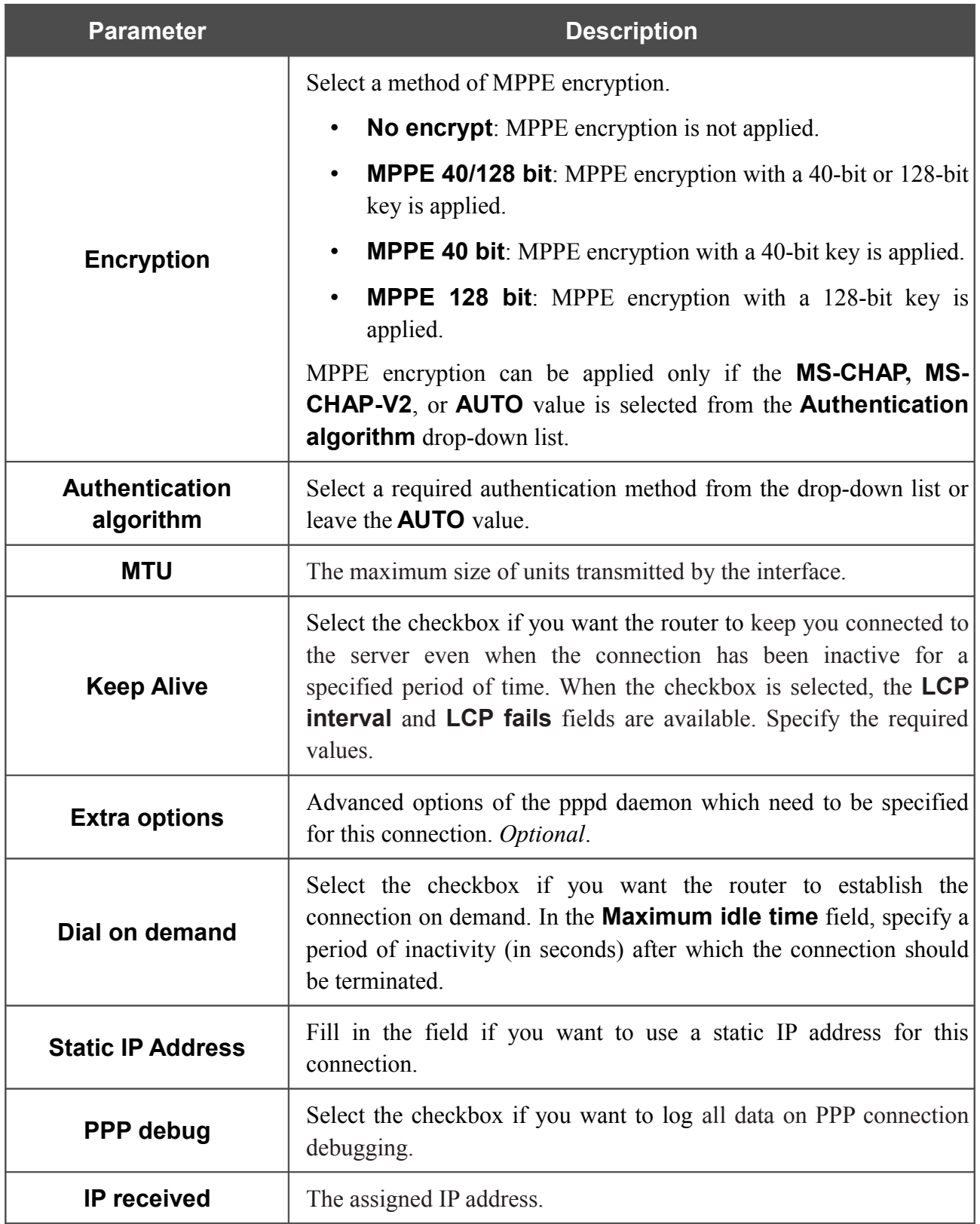

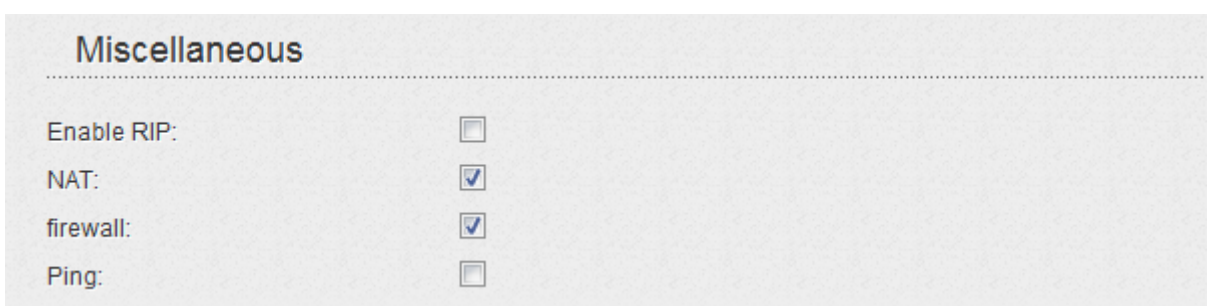

*Figure 91. The page for creating a new connection. The Miscellaneous section.*

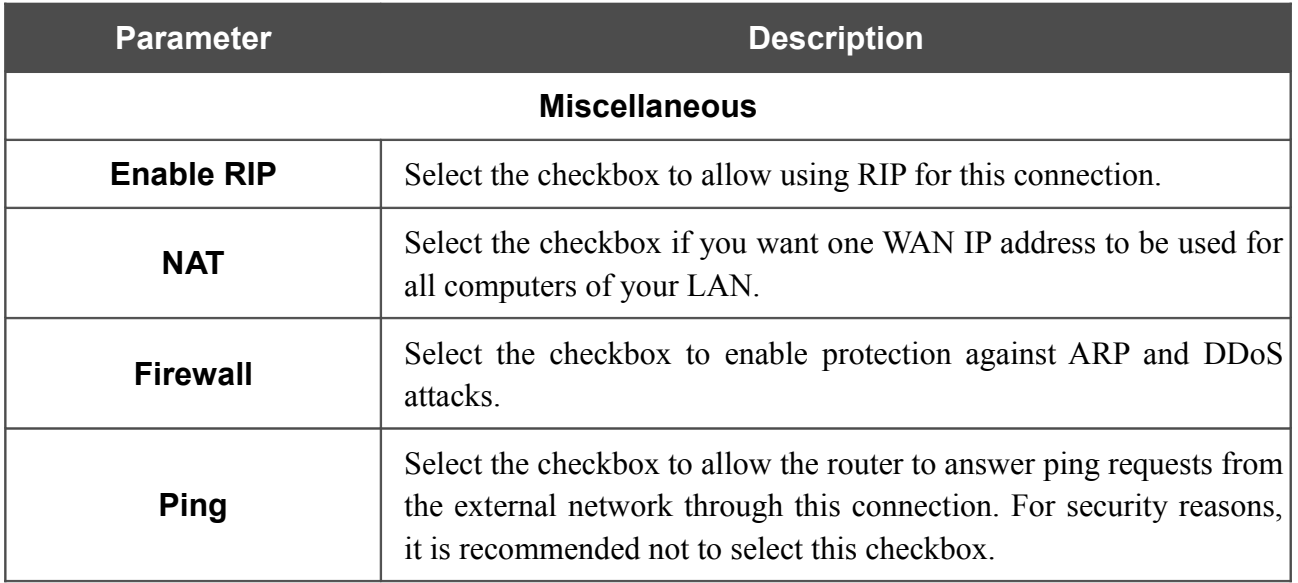

When all needed settings are configured, click the **Save** button.

#### *Creating PPTP + Static IP or L2TP + Static IP WAN Connection*

To create a connection of the PPTP + Static IP or L2TP + Static IP type, click the **Add** button on the **Net / WAN** page. On the opened page, select the relevant value from the **Connection Type** dropdown list and specify the needed values.

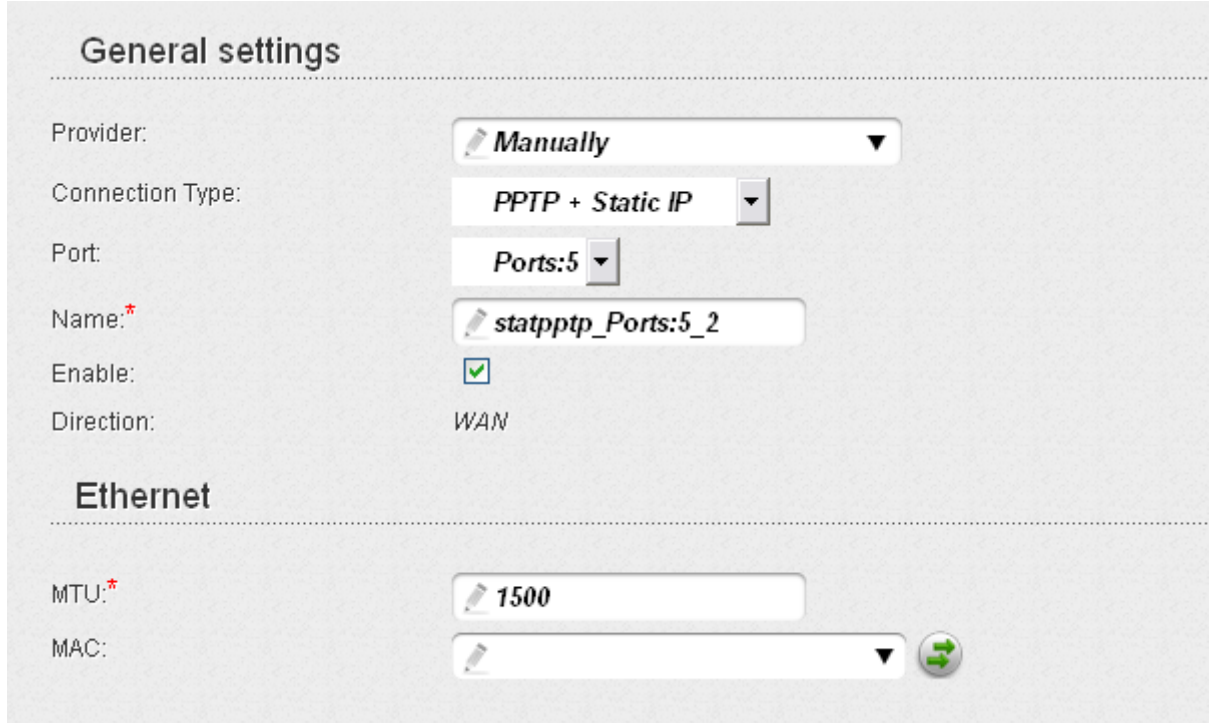

*Figure 92. The page for creating a new connection. The General settings and Ethernet sections.*

| <b>Parameter</b>        | <b>Description</b>                                                               |
|-------------------------|----------------------------------------------------------------------------------|
| <b>General settings</b> |                                                                                  |
| <b>Provider</b>         | Leave the <b>Manually</b> value.                                                 |
| <b>Port</b>             | A physical or virtual interface to which the new connection will be<br>assigned. |
|                         | Select the USB-WIMAX value to assign this connection to the<br>WiMAX USB modem.  |
| <b>Name</b>             | A name for connection for easier identification.                                 |
| <b>Enable</b>           | Select the checkbox to enable the connection.                                    |
| <b>Direction</b>        | The direction of this connection.                                                |
| <b>Ethernet</b>         |                                                                                  |
| MTU                     | The maximum size of units transmitted by the interface.                          |

| <b>Parameter</b>                                           | <b>Description</b>                                                                                                    |
|------------------------------------------------------------|----------------------------------------------------------------------------------------------------|
|                                                            | A MAC address assigned to the interface. This parameter is<br>mandatory if your ISP uses MAC address binding. In the field, enter<br>the MAC address registered by your ISP upon concluding the<br>agreement.                       |
| <b>MAC</b>                                                 | You can click the Clone MAC Address button (<br>) to set the<br>MAC address of the network interface card (of the computer that is<br>being used to configure the router at the moment) as the MAC<br>address of the WAN interface. |
|                                                            | Also you can set the address of a device connected to the router's<br>LAN at the moment. To do this, select the relevant value from the<br>drop-down list (the field will be filled in automatically).                              |
| IP                                                         |                                                                                                    |
| IP Address:*                                               |                                                                                                    |
| Netmask:*                                                  |                                                                                                    |
| Gateway IP address:*                                       |                                                                                                    |
| Primary DNS server:*                                       |                                                                                                    |
| Secondary DNS server:                                      |                                                                                                    |
| Authorization via 802.1x protocol                          |                                                                                                    |
| Authorization in the ISP's network via<br>802.1x protocol: |                                                                                                    |
| Authentication method:                                     | EAP-MD5                                                                                                    |
| Username:                                                  | $\mathcal{E}$                                                                                                    |
| Password:                                                  | Ì                                                                                                    |

*Figure 93. The page for creating a new connection. The IP and Authorization via 802.1x protocol sections.*

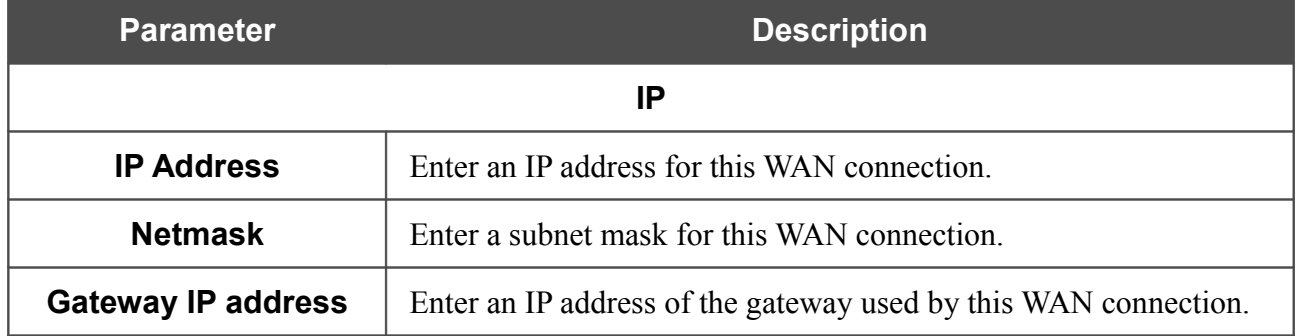

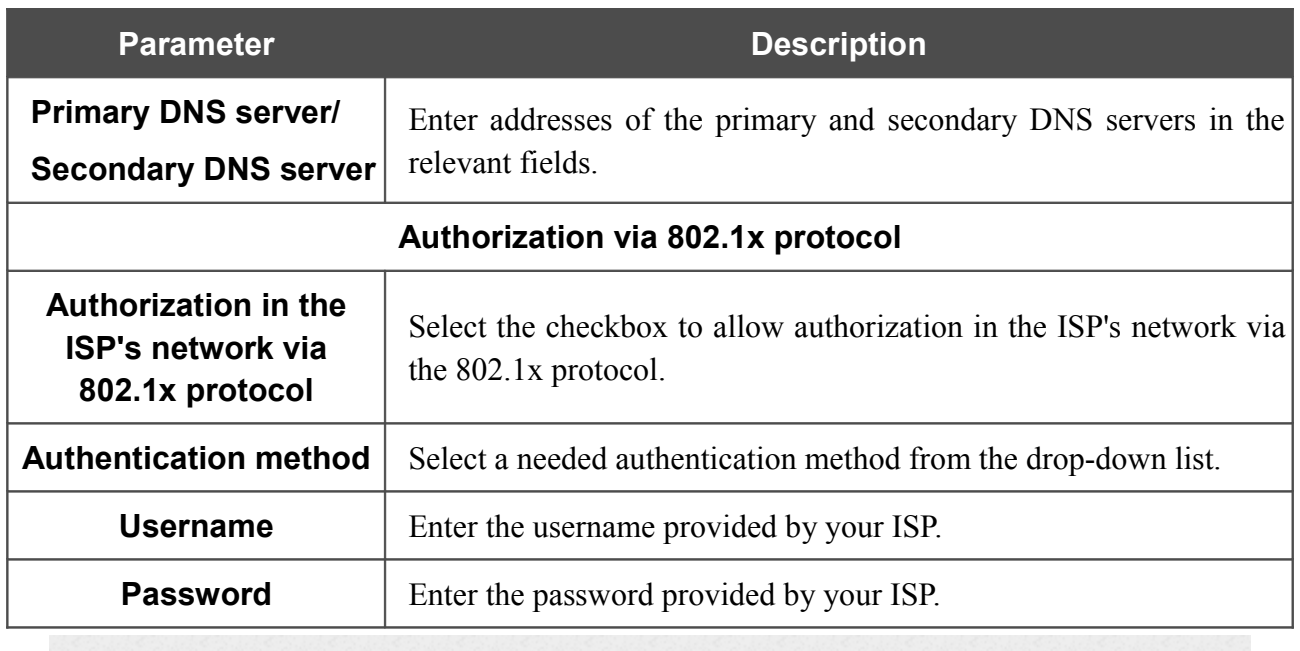

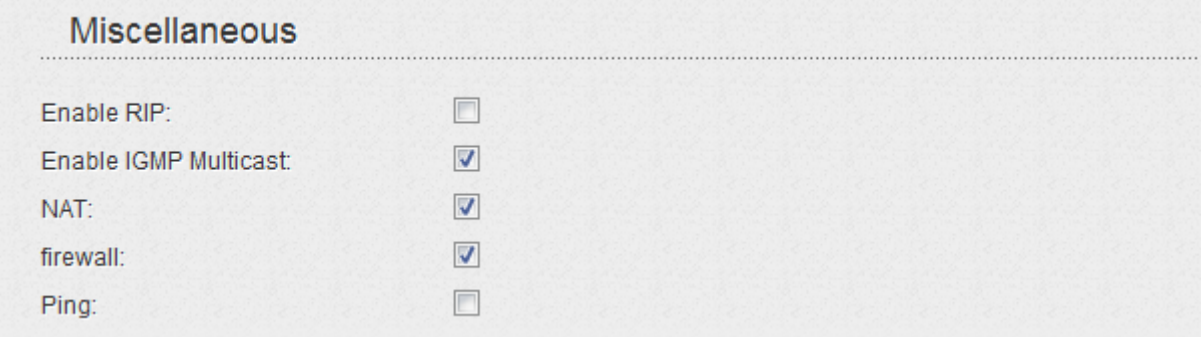

*Figure 94. The page for creating a new connection. The Miscellaneous section.*

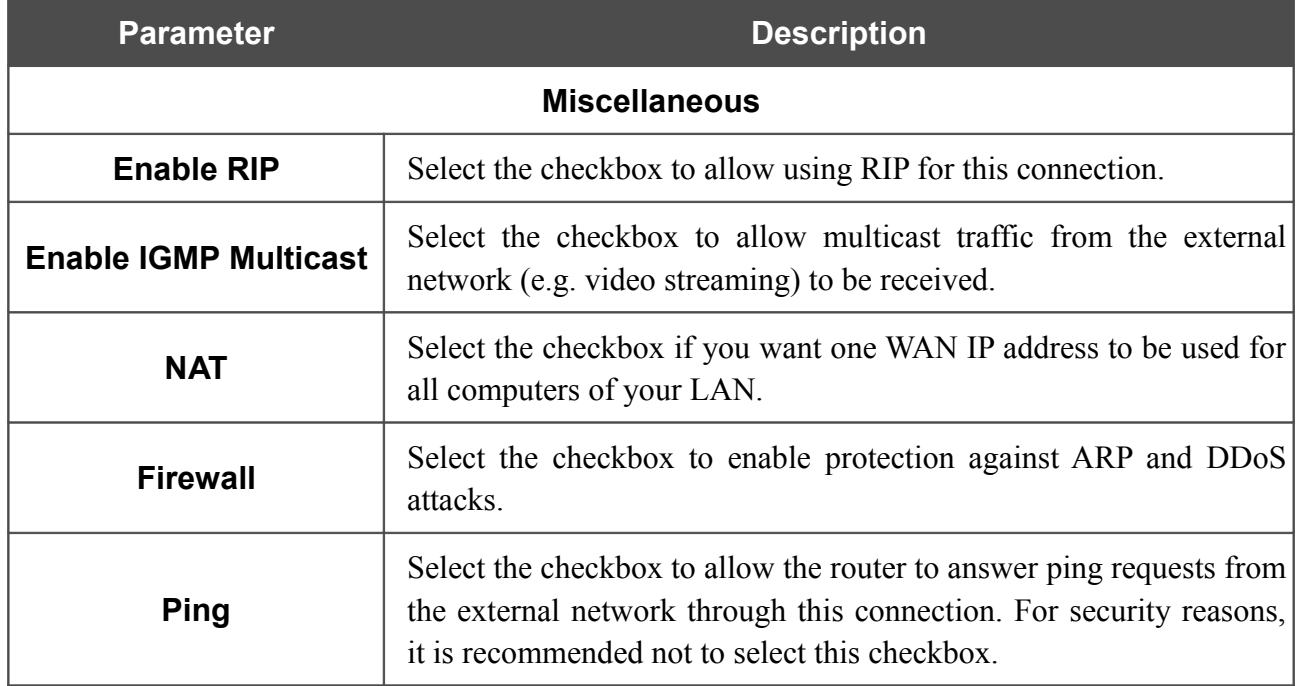

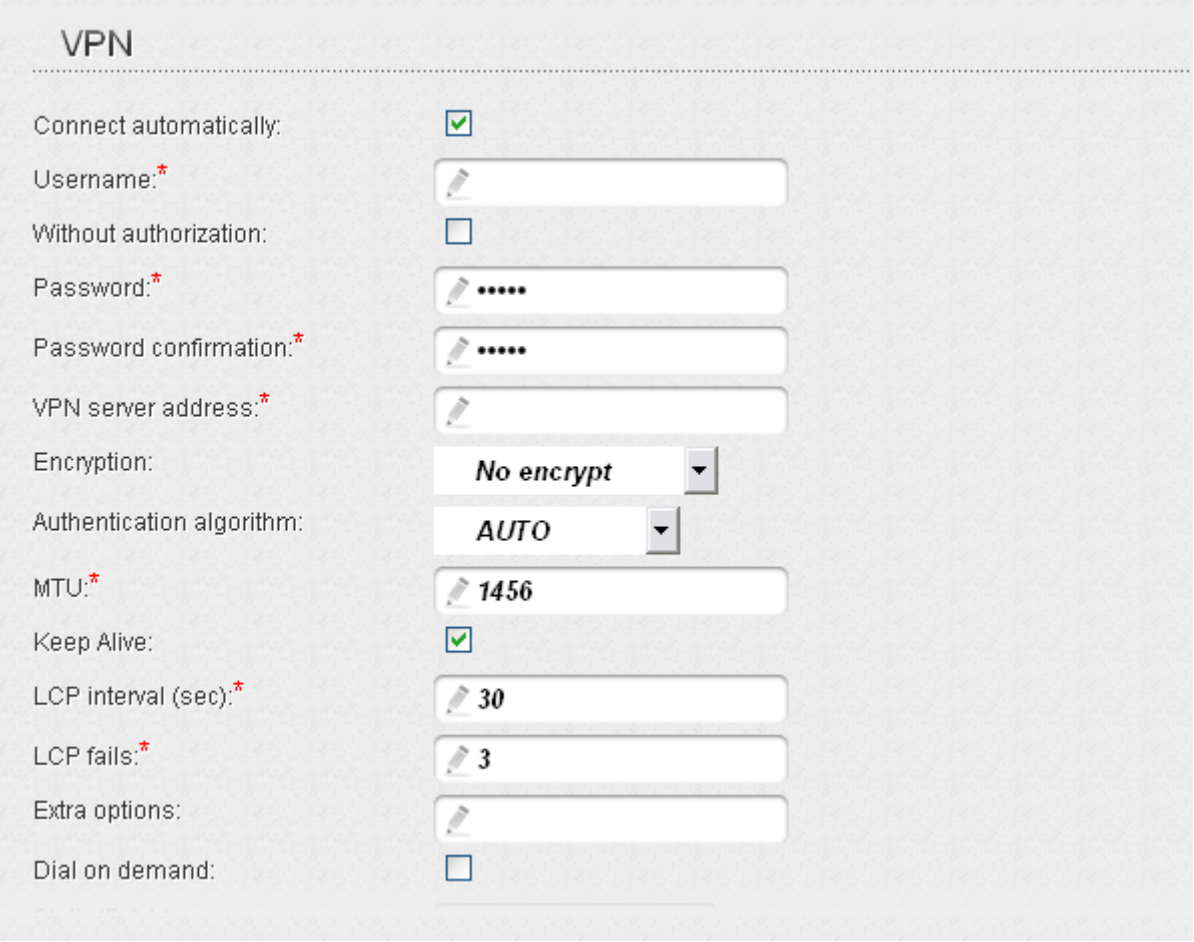

*Figure 95. The page for creating a new connection. The VPN section.*

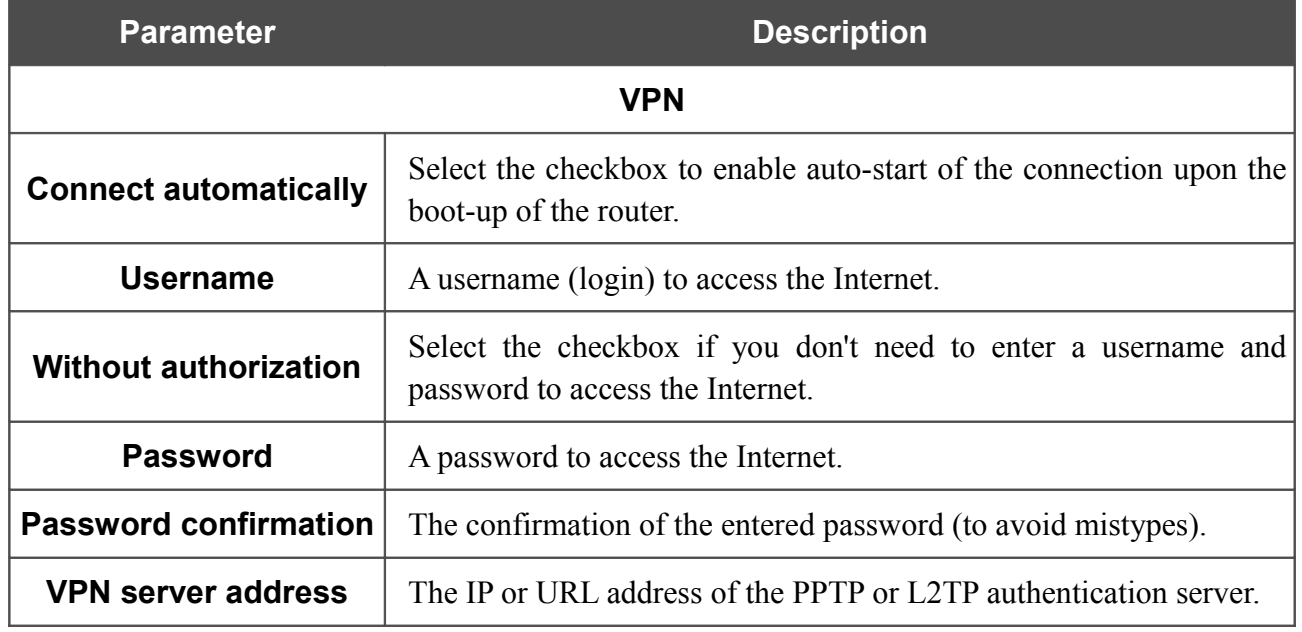

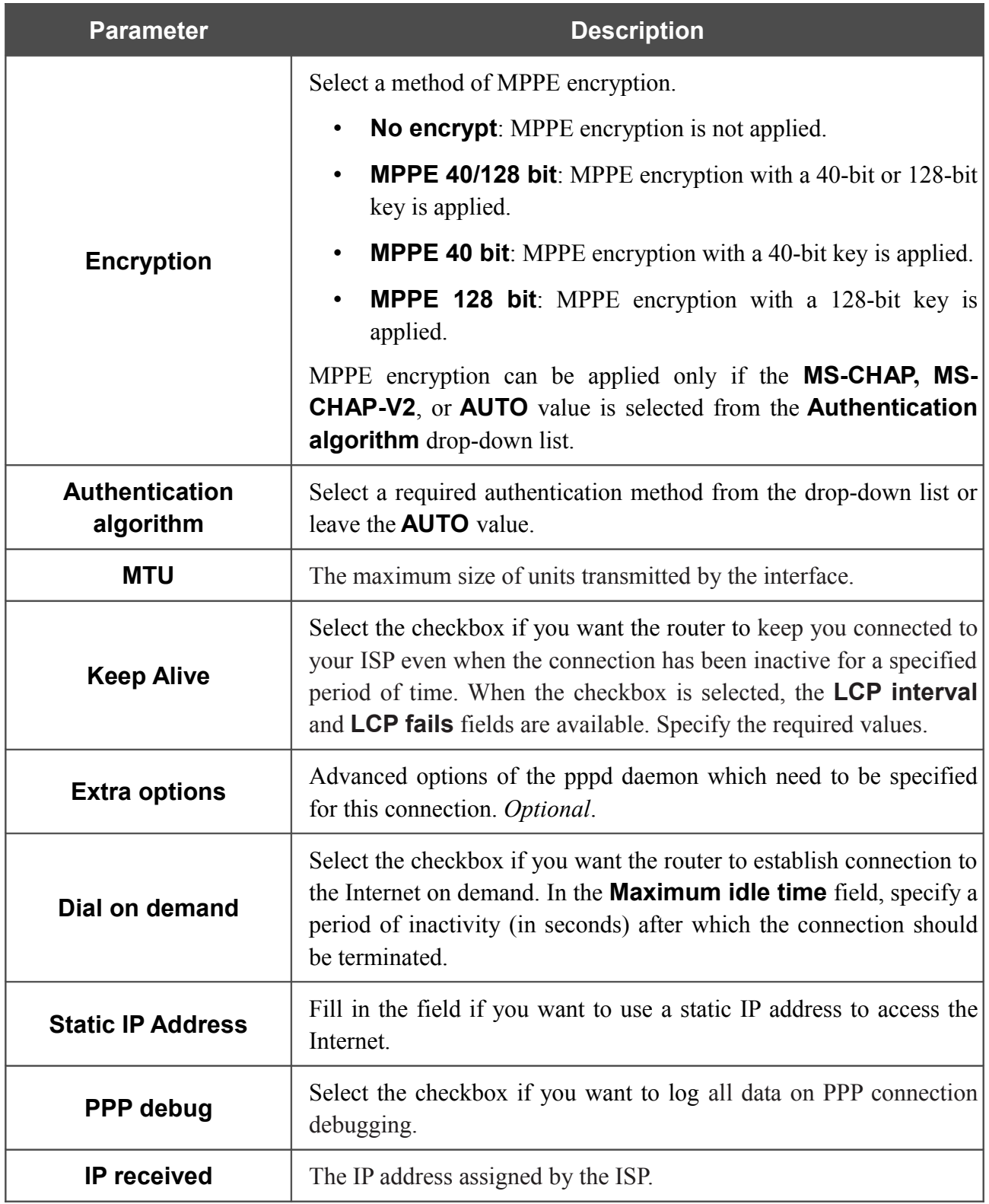

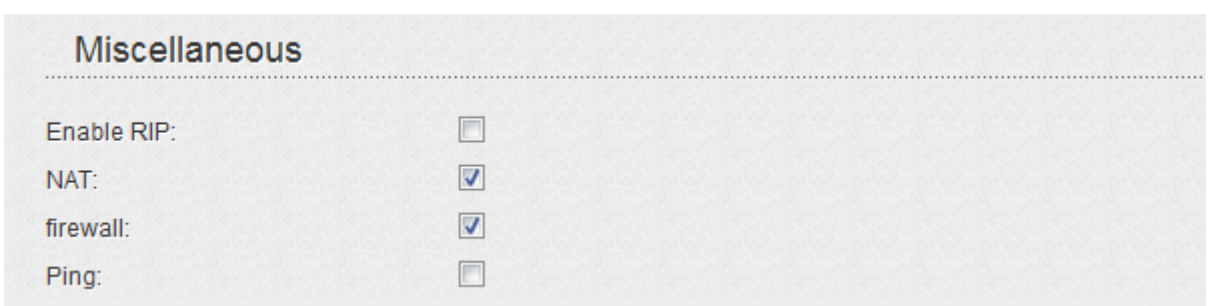

*Figure 96. The page for creating a new connection. The Miscellaneous section.*

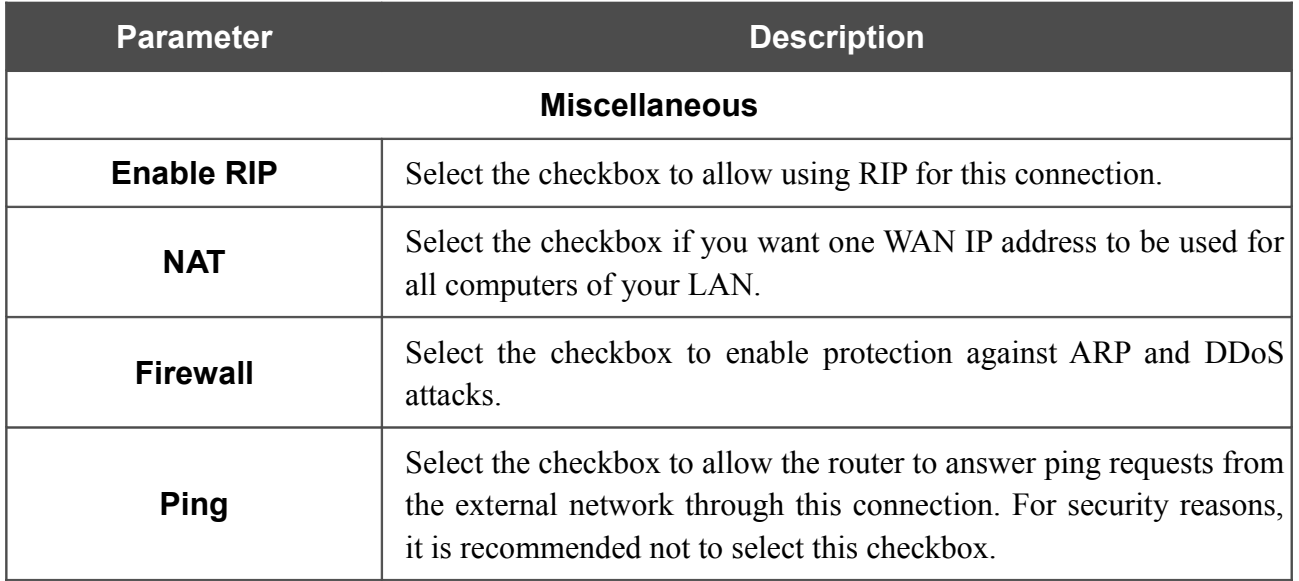

When all needed settings are configured, click the **Save** button.

### *Creating PPTP + Dynamic IP or L2TP + Dynamic IP WAN Connection*

To create a connection of the PPTP + Dynamic IP or L2TP + Dynamic IP type, click the **Add** button on the **Net / WAN** page. On the opened page, select the relevant value from the **Connection Type** drop-down list and specify the needed values.

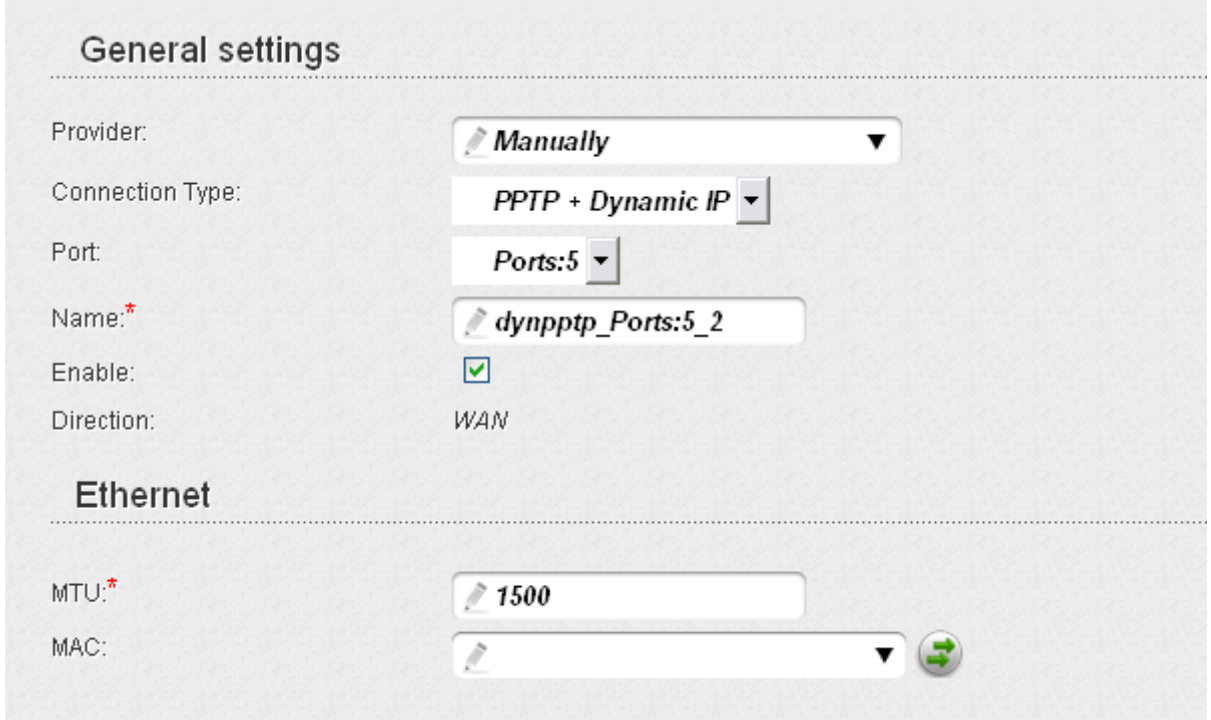

*Figure 97. The page for creating a new connection. The General settings and Ethernet sections.*

| <b>Parameter</b>        | <b>Description</b>                                                                     |
|-------------------------|----------------------------------------------------------------------------------------|
| <b>General settings</b> |                                                                                        |
| <b>Provider</b>         | Leave the <b>Manually</b> value.                                                       |
| <b>Port</b>             | A physical or virtual interface to which the new connection will be<br>assigned.       |
|                         | Select the <b>USB-WIMAX</b> value to assign this connection to the<br>WiMAX USB modem. |
| <b>Name</b>             | A name for connection for easier identification.                                       |
| <b>Enable</b>           | Select the checkbox to enable the connection.                                          |
| <b>Direction</b>        | The direction of this connection.                                                      |
| <b>Ethernet</b>         |                                                                                        |
| MTU                     | The maximum size of units transmitted by the interface.                                |

| <b>Parameter</b>                                              | <b>Description</b>                                                                                                    |  |
|---------------------------------------------------------------|----------------------------------------------------------------------------------------------------|--|
|                                                               | A MAC address assigned to the interface. This parameter is<br>mandatory if your ISP uses MAC address binding. In the field, enter<br>the MAC address registered by your ISP upon concluding the<br>agreement.                       |  |
| <b>MAC</b>                                                    | You can click the Clone MAC Address button (<br>) to set the<br>MAC address of the network interface card (of the computer that is<br>being used to configure the router at the moment) as the MAC<br>address of the WAN interface. |  |
|                                                               | Also you can set the address of a device connected to the router's<br>LAN at the moment. To do this, select the relevant value from the<br>drop-down list (the field will be filled in automatically).                              |  |
| IP                                                            |                                                                                                    |  |
| Obtain DNS server addresses<br>automatically:                 |                                                                                                    |  |
| Primary DNS server:*                                          |                                                                                                    |  |
| Secondary DNS server:                                         |                                                                                                    |  |
| Vendor ID:                                                    |                                                                                                    |  |
| Authorization via 802.1x protocol                             |                                                                                                    |  |
| Authorization in the ISP's network via VI<br>802.1x protocol: |                                                                                                    |  |
| Authentication method:                                        | <b>EAP-MD5</b>                                                                                                    |  |
| Username:                                                     |                                                                                                    |  |
| Password:                                                     |                                                                                                    |  |

*Figure 98. The page for creating a new connection. The IP and Authorization via 802.1x protocol sections.*

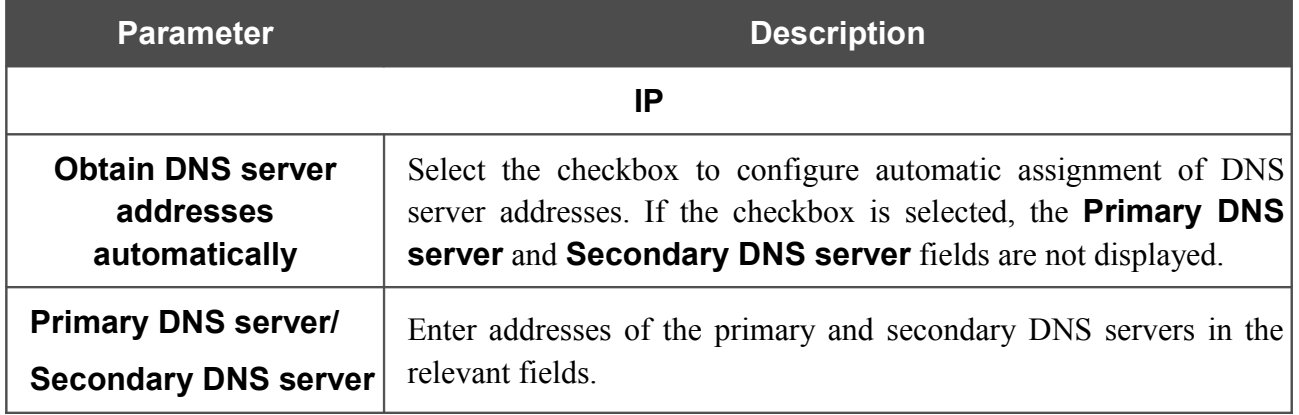

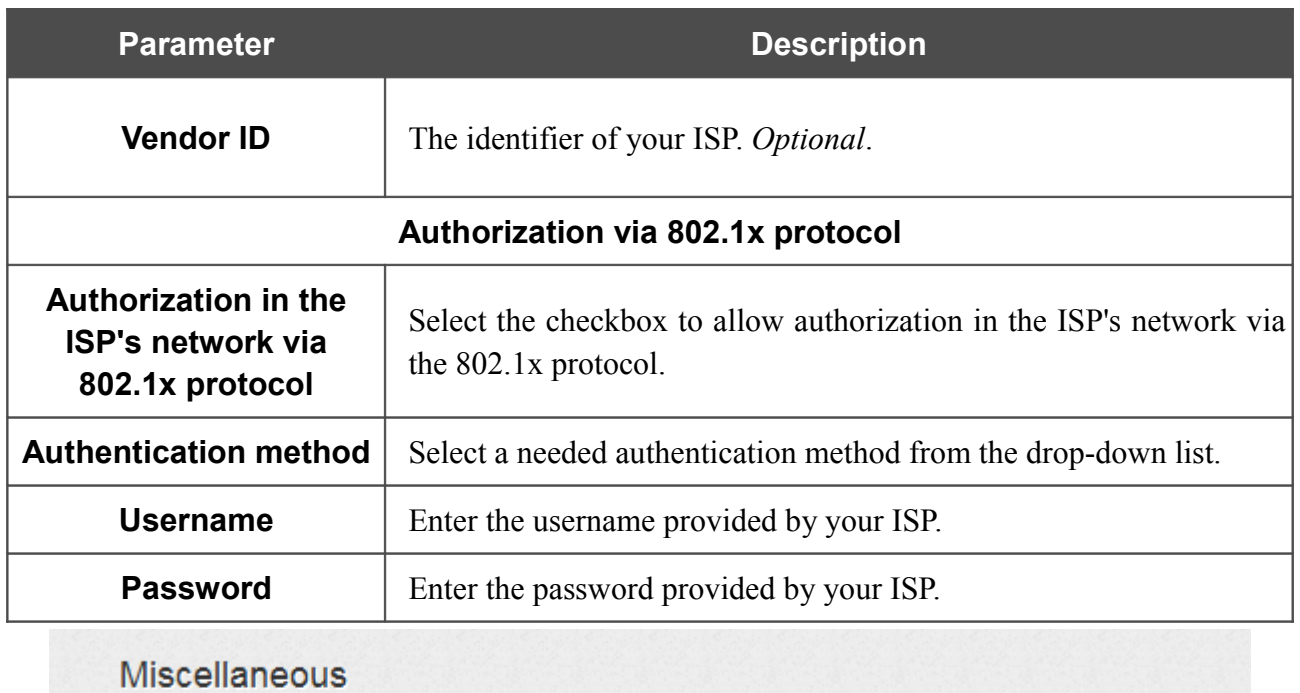

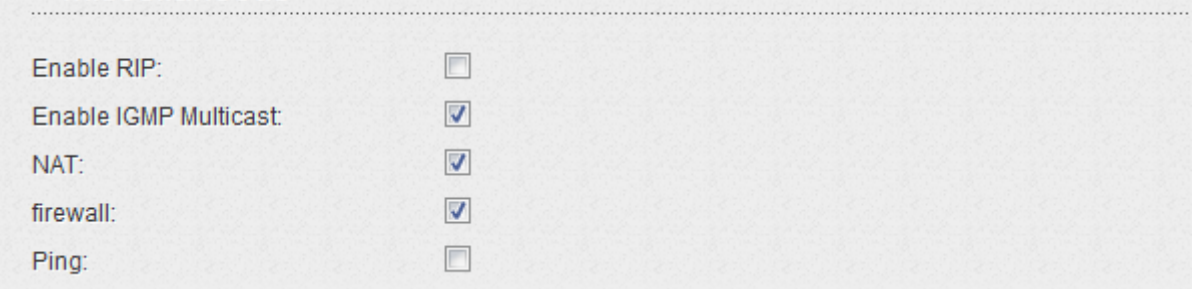

*Figure 99. The page for creating a new connection. The Miscellaneous section.*

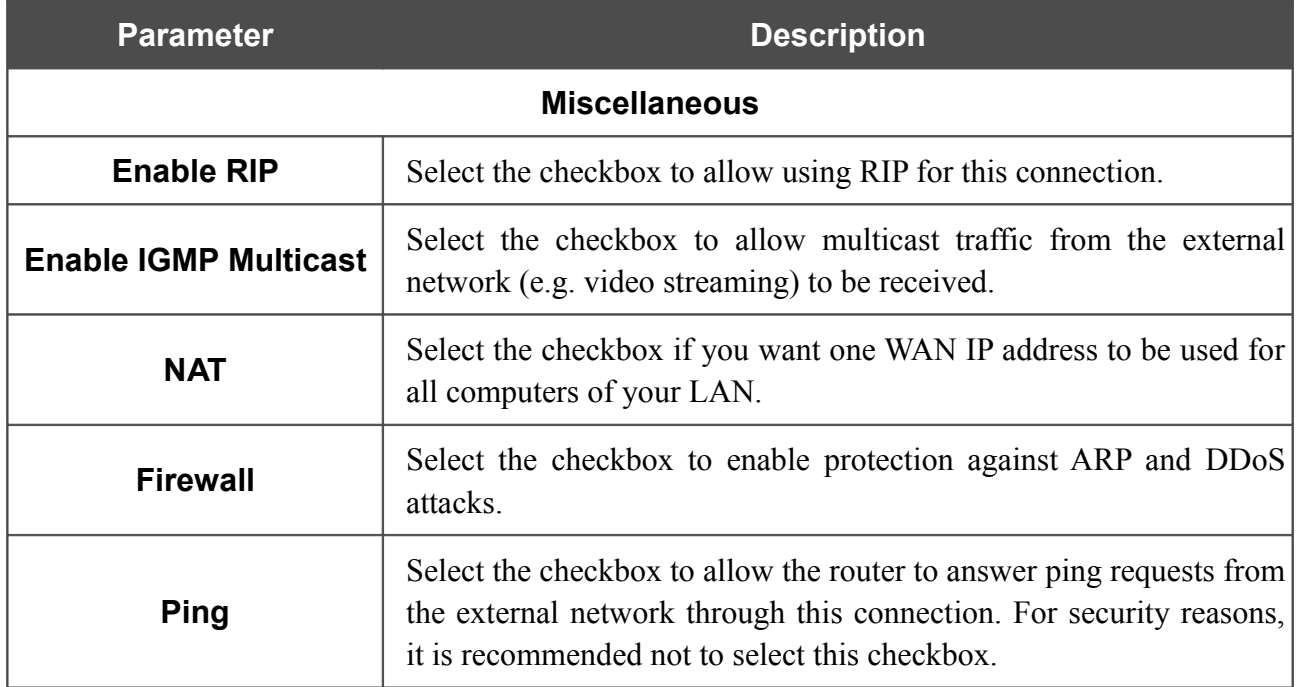

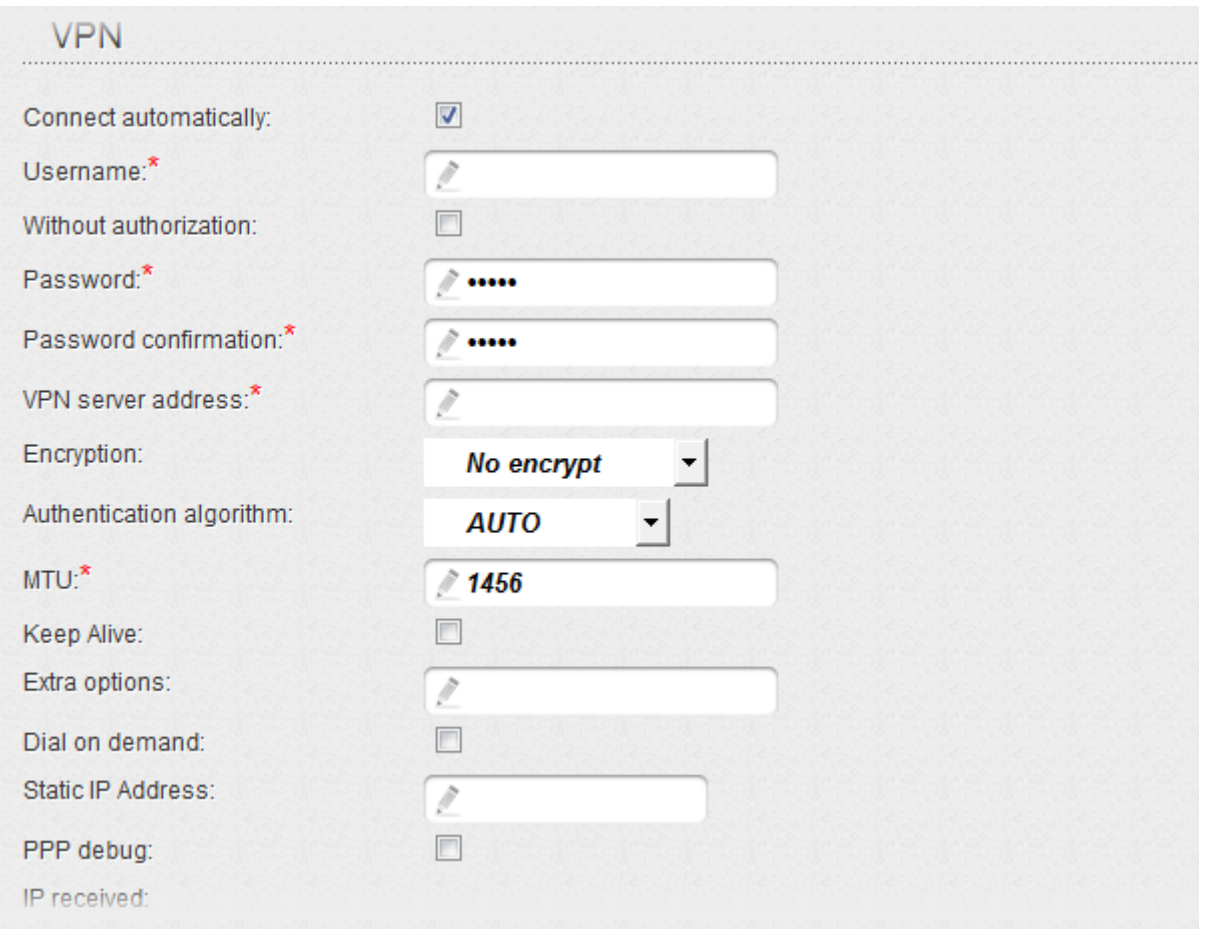

*Figure 100. The page for creating a new connection. The VPN section.*

| <b>Parameter</b>             | <b>Description</b>                                                                                |
|------------------------------|---------------------------------------------------------------------------------------------------|
| <b>VPN</b>                   |                                                                                                   |
| <b>Connect automatically</b> | Select the checkbox to enable auto-start of the connection upon the<br>boot-up of the router.     |
| <b>Username</b>              | A username (login) to access the Internet.                                                        |
| <b>Without authorization</b> | Select the checkbox if you don't need to enter a username and<br>password to access the Internet. |
| <b>Password</b>              | A password to access the Internet.                                                                |
| <b>Password confirmation</b> | The confirmation of the entered password (to avoid mistypes).                                     |
| <b>VPN server address</b>    | The IP or URL address of the PPTP or L2TP authentication server.                                  |

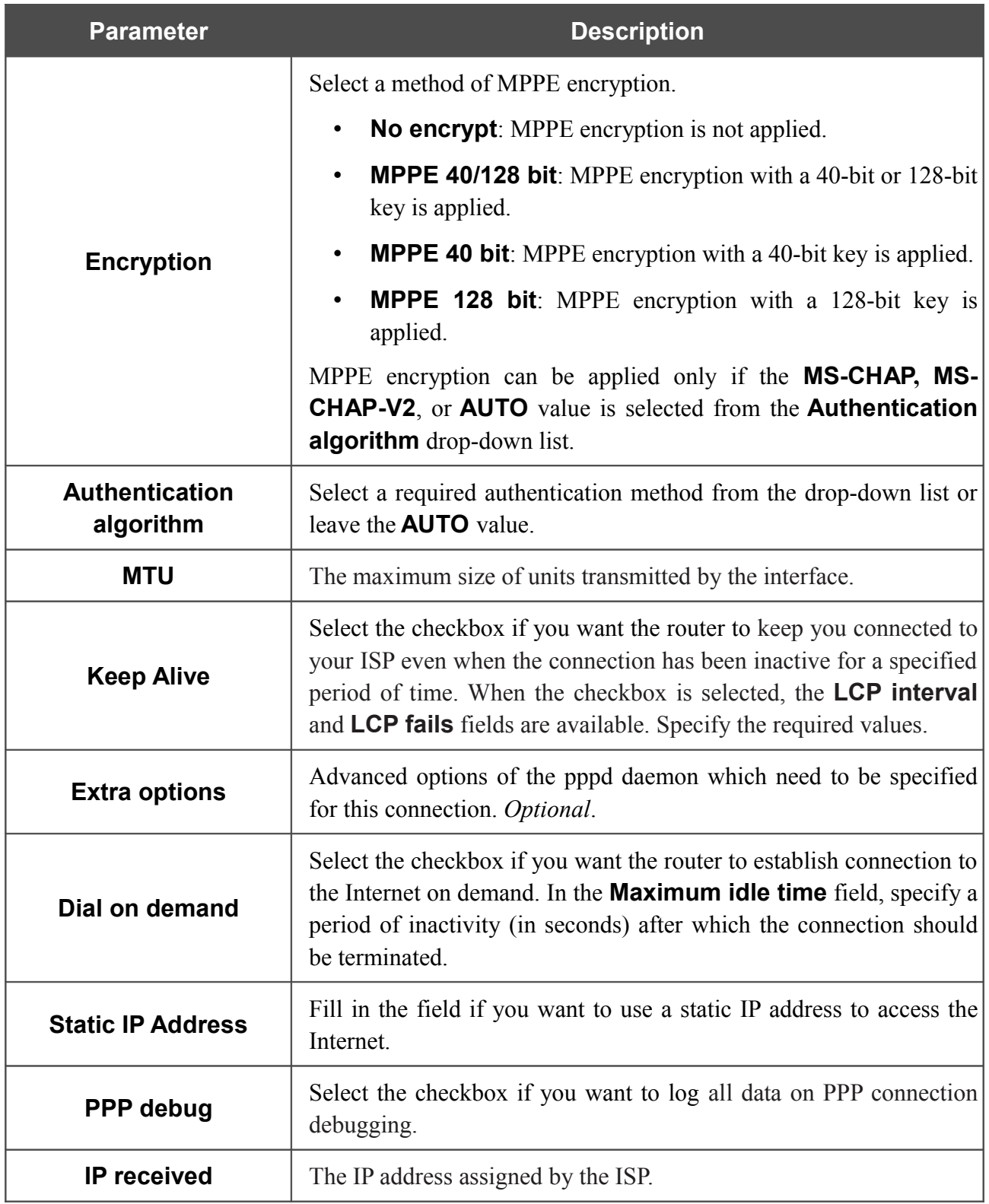

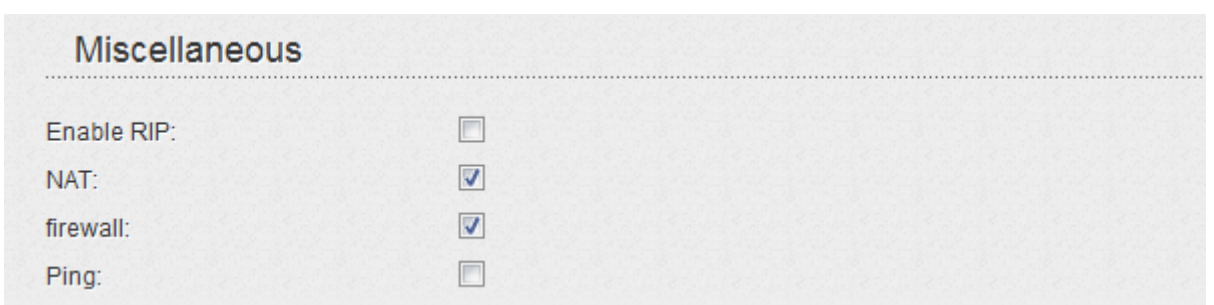

*Figure 101. The page for creating a new connection. The Miscellaneous section.*

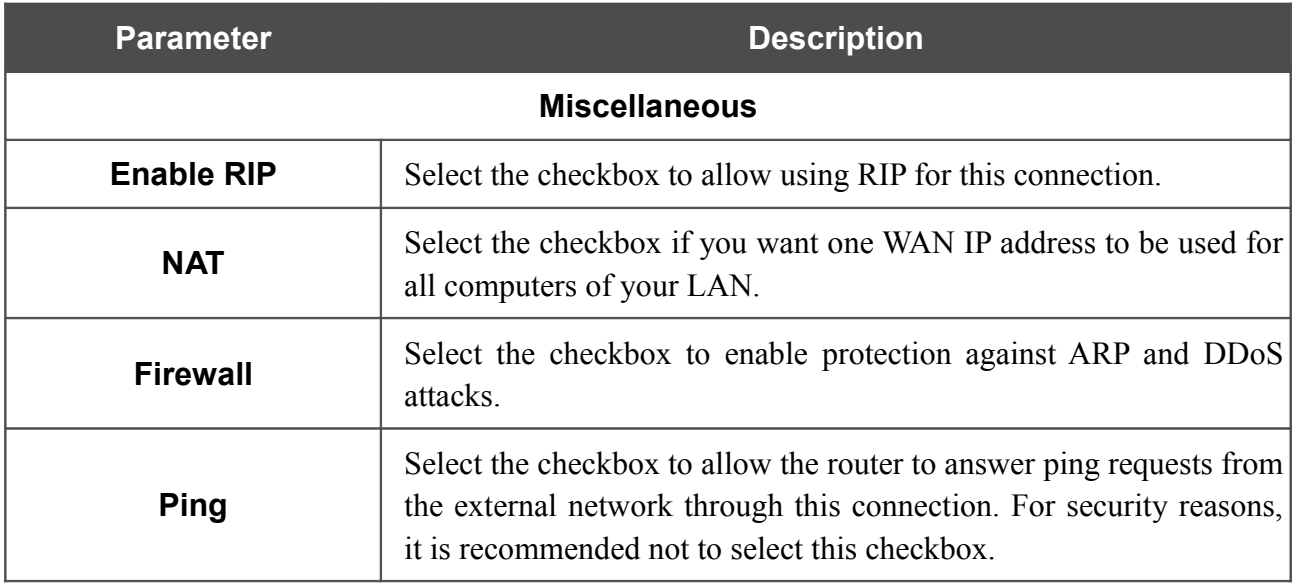

When all needed settings are configured, click the **Save** button.

### **LAN**

To configure the router's local interface, proceed to the **Net / LAN** page.

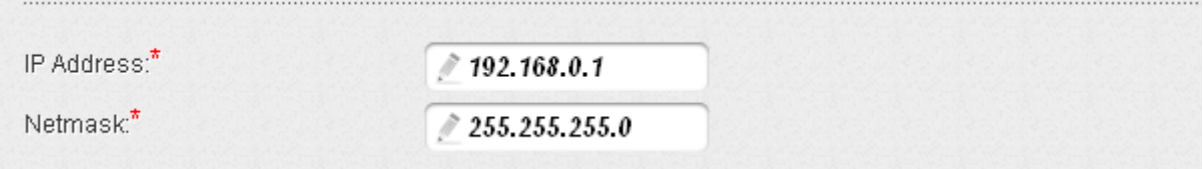

*Figure 102. Basic settings of the local interface.*

If needed, edit the basic settings of the local interface.

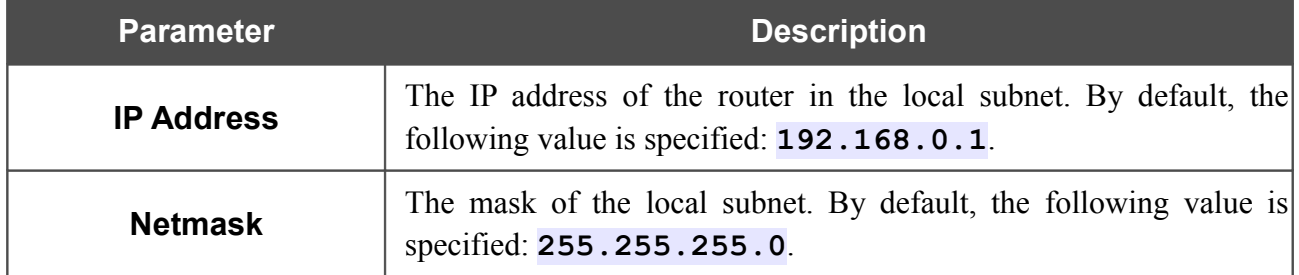

When needed settings are configured, click the **Save** button.

In the **DHCP server** section, you can configure the built-in DHCP server of the router.

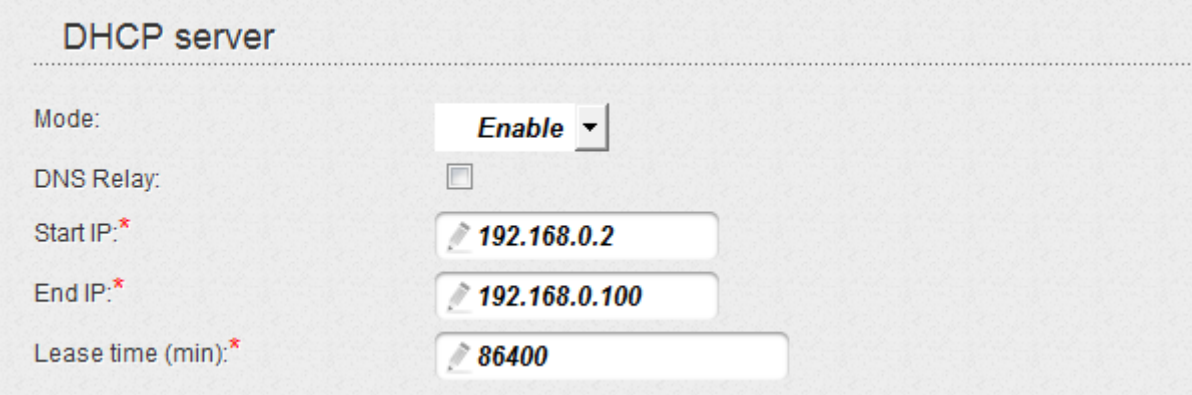

*Figure 103. The section for configuring the DHCP server.*

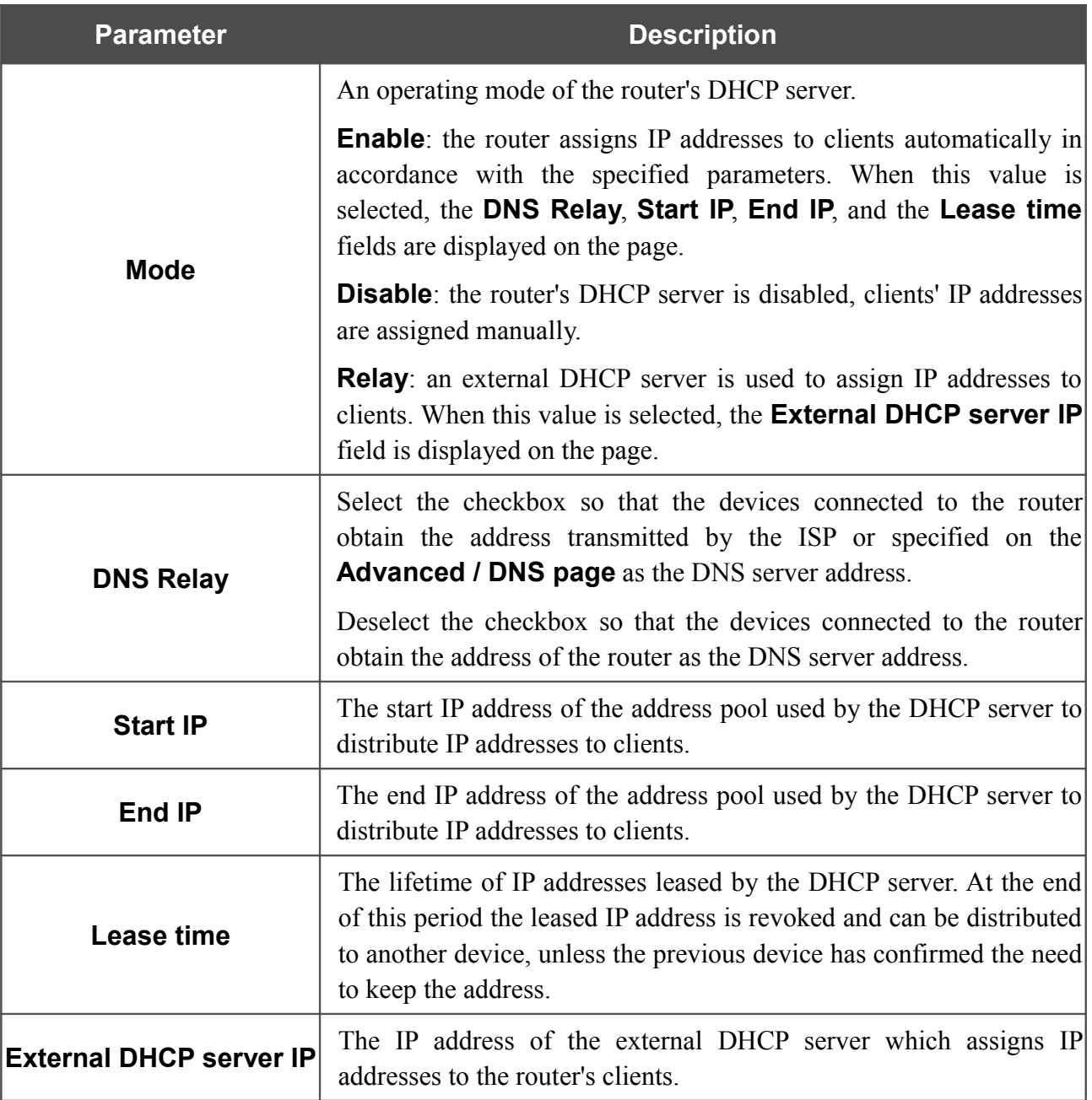

When all needed settings are configured, click the **Save** button.

In the **Static DHCP** section, you can specify MAC address and IP address pairs (set a fixed IP address in the local area network for a device with a certain MAC address). The router assigns IP addresses in accordance with the specified pairs only when the DHCP server is enabled (in the **DHCP server** section, in the **Mode** drop-down list, the **Enable** value is selected).

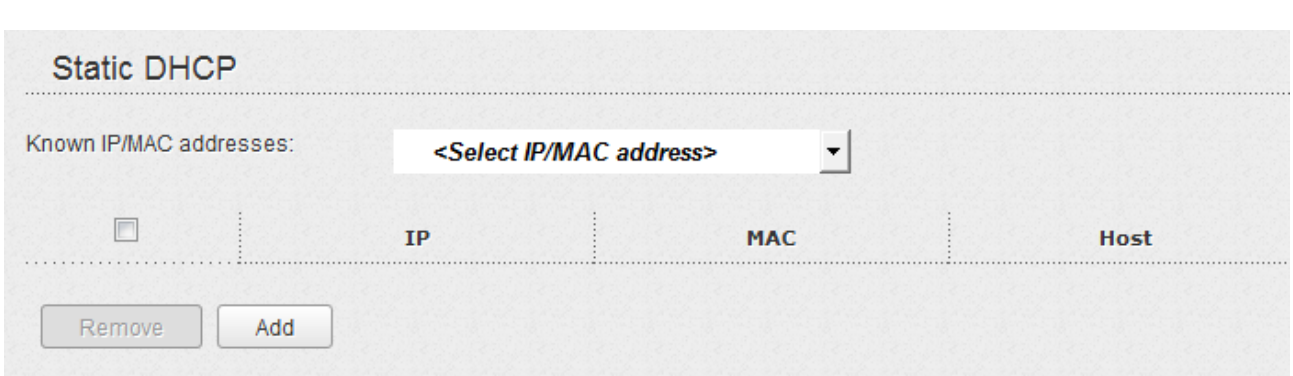

*Figure 104. The section for creating MAC-IP pairs.*

To create a MAC-IP pair, click the **Add** button. In the **IP** field, enter an IP address which will be assigned to the device from the LAN, then in the **MAC** field, enter the MAC address of this device. In the **Host** field, specify a network name of the device for easier identification (*optional*).

Also you can create a MAC-IP pair for a device connected to the router's LAN at the moment. To do this, select the relevant value from the **Known IP/MAC** addresses drop-down list (the **IP** and **MAC** fields will be filled in automatically).

When all needed MAC-IP pairs are specified, click the **Save** button.

Existing MAC-IP pairs are displayed in the table of the **Static DHCP** section. To remove a pair, select the checkbox in the relevant line in the table and click the **Remove** button. Then click the **Save** button.

# *Wi-Fi*

In this menu you can specify all needed settings for your wireless network.

### **Common settings**

On the **Wi-Fi / Common settings** page, you can enable your wireless local area network (WLAN).

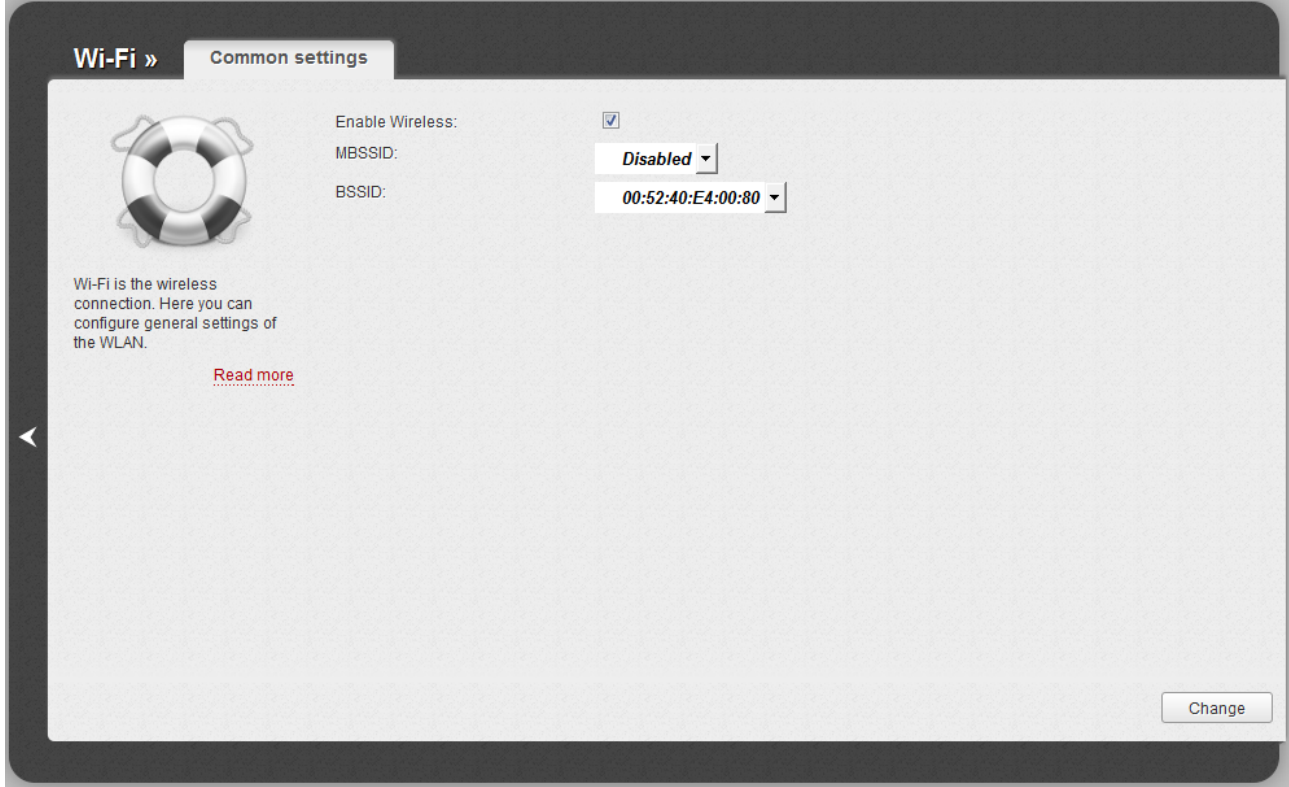

*Figure 105. Common settings of the wireless LAN.*

The **Enable Wireless** checkbox enables Wi-Fi connections. By default, the checkbox is selected. If you want to disable your WLAN, deselect the **Enable Wireless** checkbox.

The value from the **BSSID** drop-down list is the unique identifier for your Wi-Fi network. You cannot change the value of this parameter, it is determined in the device's internal settings.

# **Basic Settings**

On the **Wi-Fi / Basic settings** page, you can configure basic parameters of the device's WLAN.

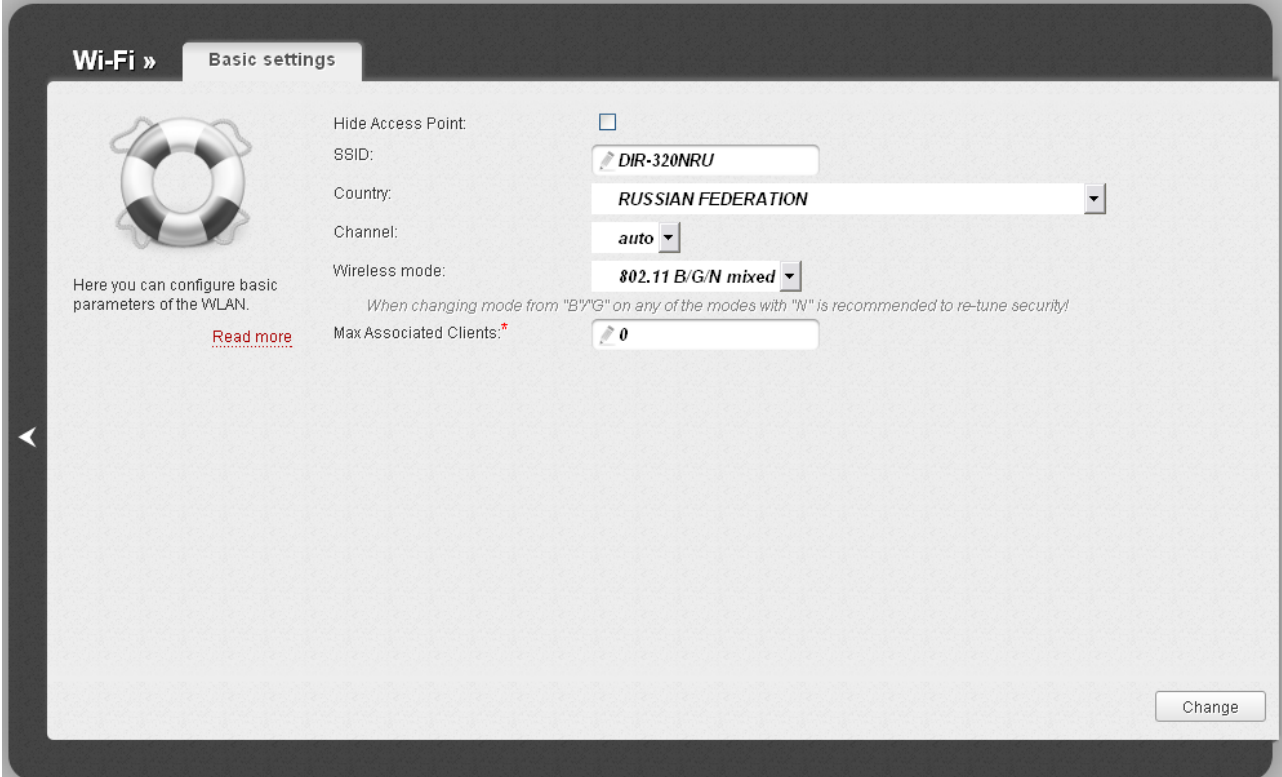

*Figure 106. Basic settings of the wireless LAN.*

| <b>Parameter</b>              | <b>Description</b>                                                                                                    |
|-------------------------------|----------------------------------------------------------------------------------------------------|
| <b>Hide Access Point</b>      | If the checkbox is selected, other users cannot see your Wi-Fi<br>network. (It is recommended not to select this checkbox in order to<br>simplify initial configuration of your WLAN.)              |
| <b>SSID</b>                   | A name for the WLAN. By default, the value DIR-320NRU is<br>specified. It is recommended to specify another name for the<br>network upon initial configuration (use digits and Latin characters).   |
| Country                       | The country you are in. Select a value from the drop-down list.                                                                                                    |
| <b>Channel</b>                | The wireless channel number. When the <b>auto</b> value is selected, the<br>router itself chooses the channel with the least interference.                                                          |
| <b>Wireless mode</b>          | Operating mode of the wireless network of the router. This<br>parameter defines standards of the devices that will be able to use<br>your wireless network. Select a value from the drop-down list. |
| <b>Max Associated Clients</b> | The maximum number of devices connected to the wireless network<br>of the router. When the value <b>0</b> is specified, the device does not limit<br>the number of connected clients.               |

When you have configured the parameters, click the **Change** button.

## **Security Settings**

|<br>|-

On the **Wi-Fi / Security settings** page, you can modify security settings of the WLAN.

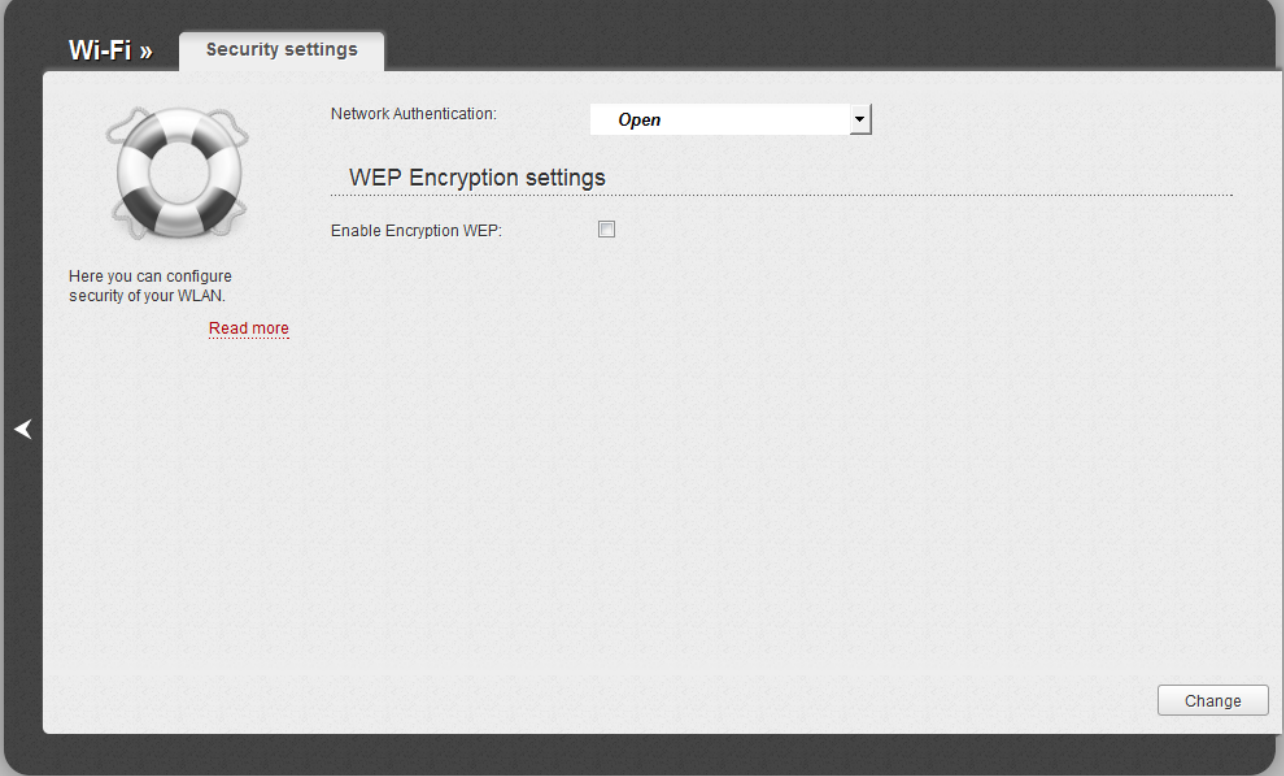

*Figure 107. The default security settings.*

By default, the **Open** network authentication type with no encryption is specified for the WLAN.

The default security settings do not provide sufficient protection for the WLAN. Please, specify your own security settings for the WLAN.

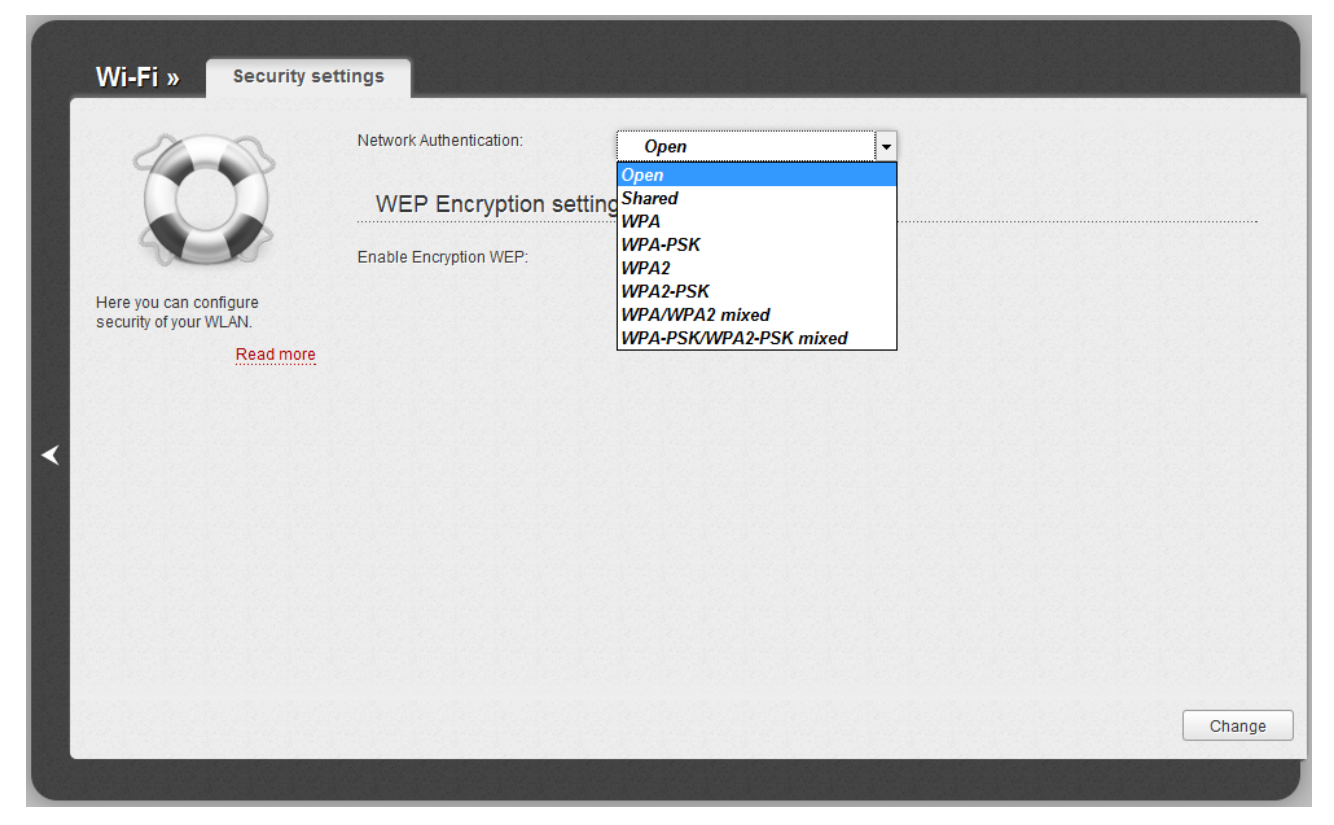

*Figure 108. Network authentication types supported by the router.*

The router supports the following authentication types:

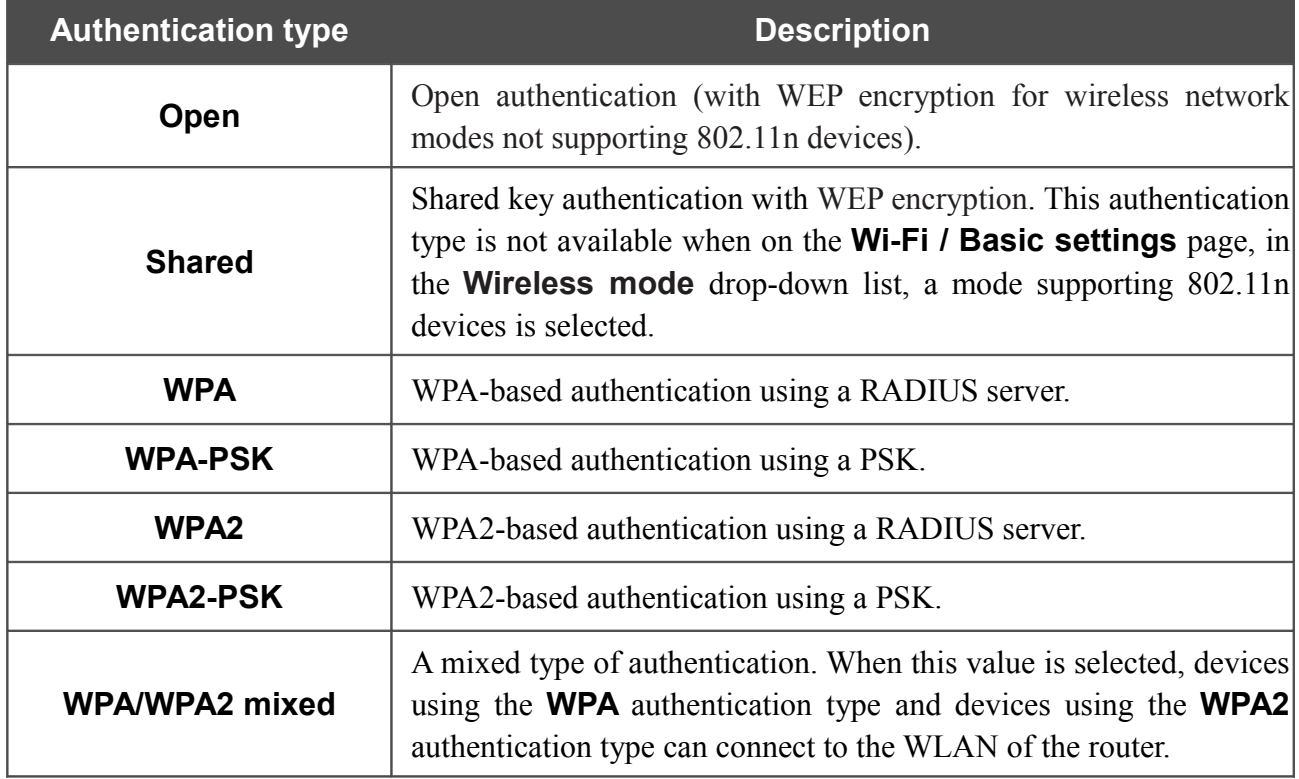

|<br>|-

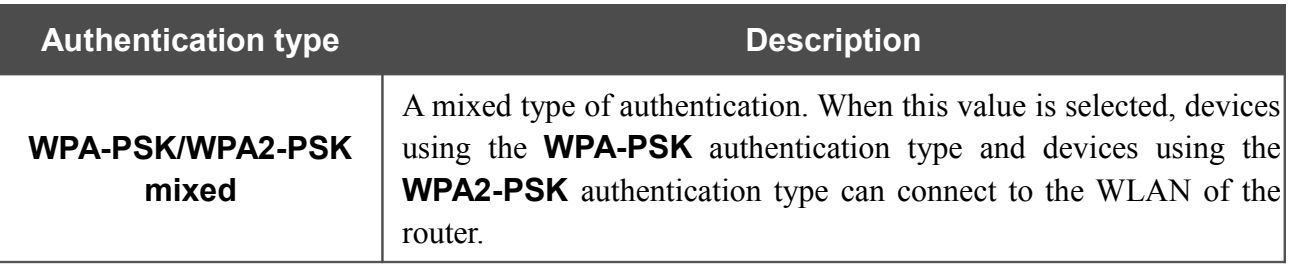

The **WPA**, **WPA2**, and **WPA/WPA2 mixed** authentication types require a RADIUS server.

When the **Open** or **Shared** value is selected, the **WEP Encryption settings** section is displayed (the section is unavailable for the wireless network operating modes which support the standard 802.11n):

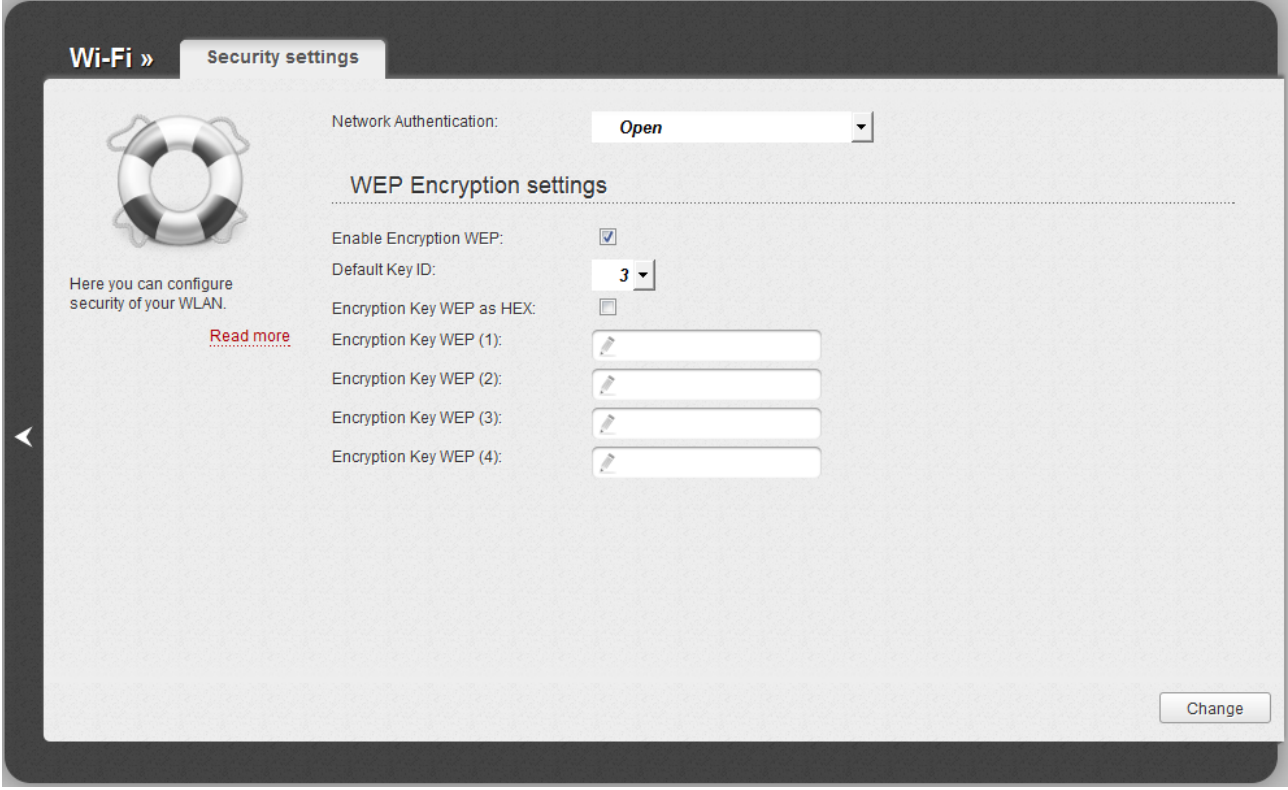

*Figure 109. The Open value is selected from the Network Authentication drop-down list.*

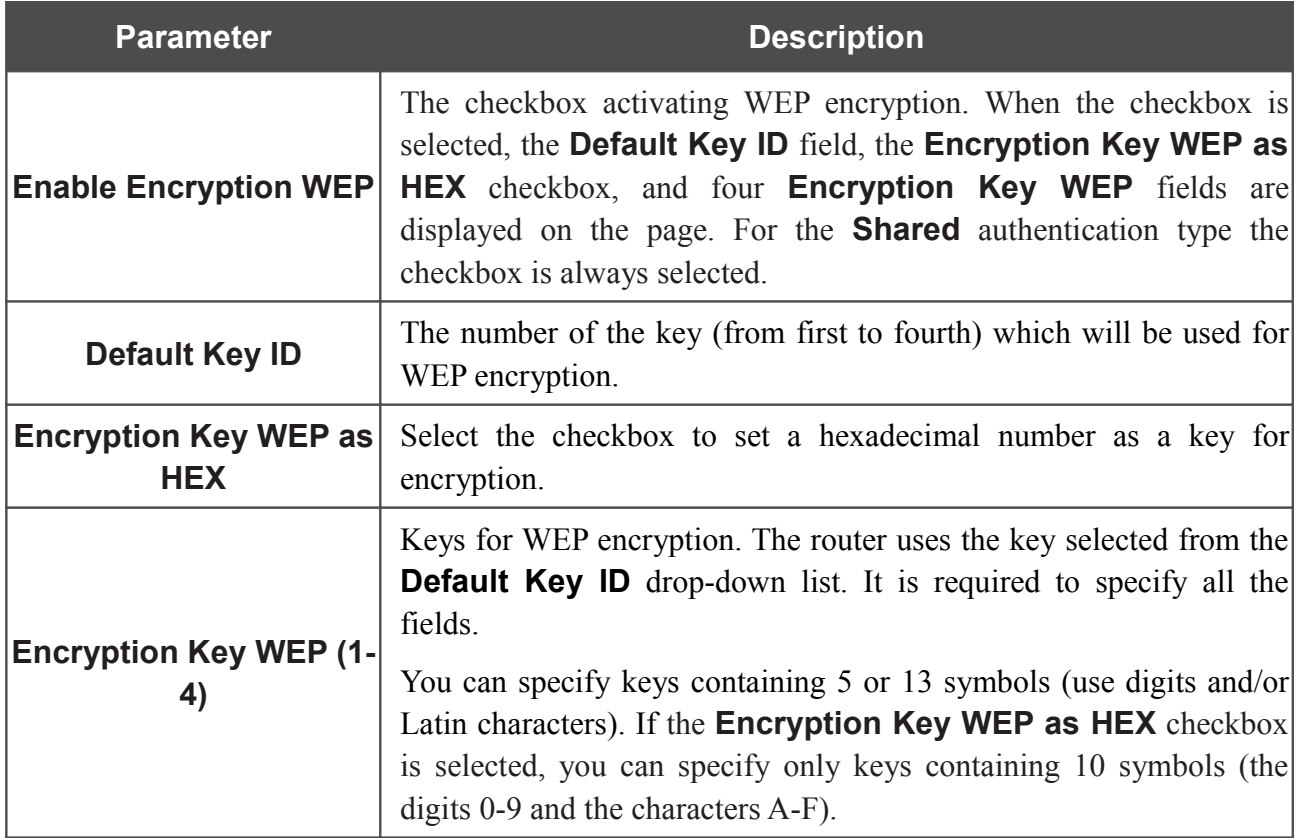

ú

When the **WPA-PSK**, **WPA2-PSK**, or **WPA-PSK/WPA2-PSK mixed** value is selected, the **WPA Encryption settings** section is displayed:

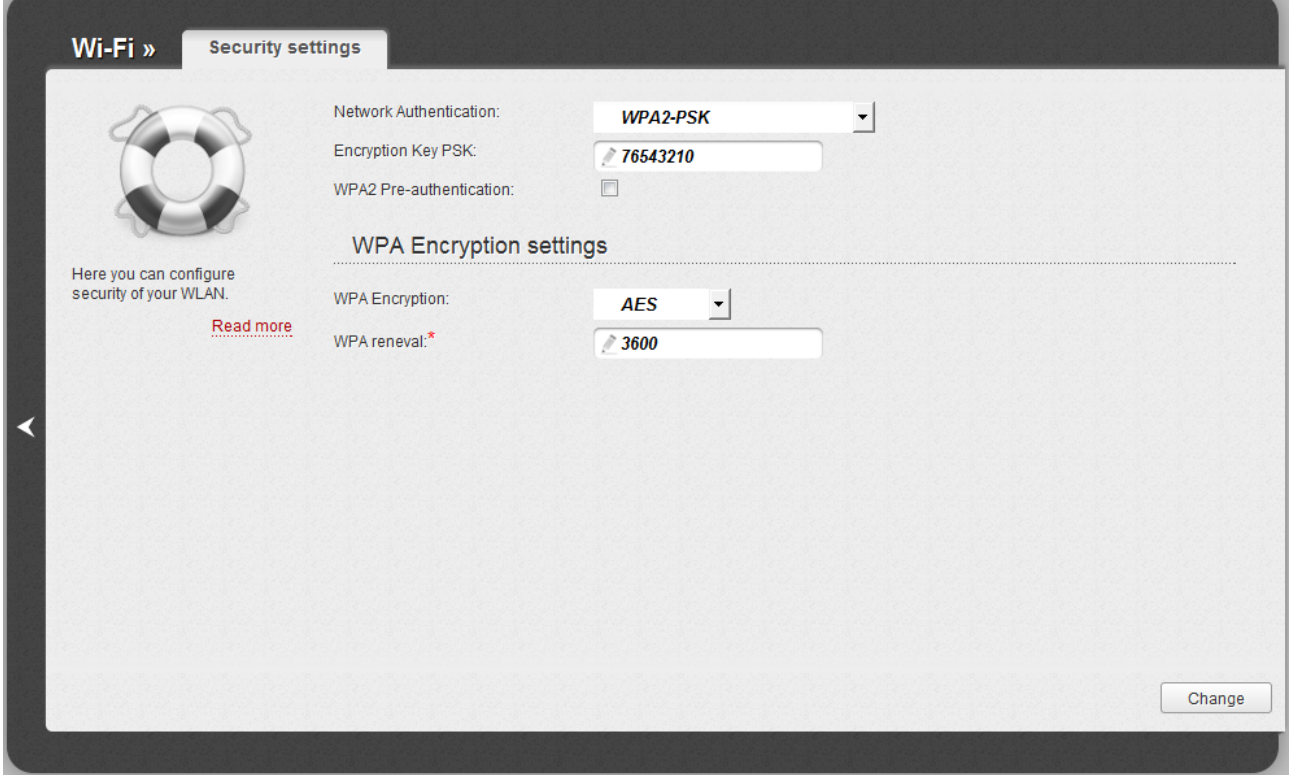

*Figure 110. The WPA2-PSK value is selected from the Network Authentication drop-down list.*

| <b>Parameter</b>                   | <b>Description</b>                                                                                                    |
|------------------------------------|----------------------------------------------------------------------------------------------------|
| <b>Encryption Key PSK</b>          | A key for WPA encryption. The key can contain digits and/or Latin<br>characters.                                                                                                |
| <b>WPA2 Pre-</b><br>authentication | The checkbox activating preliminary authentication (displayed only<br>the WPA2-PSK and WPA-PSK/WPA2-PSK<br>mixed<br>for<br>authentication types).                               |
| <b>WPA Encryption</b>              | An encryption method: TKIP, AES, or TKIP+AES.                                                                                                    |
| <b>WPA renewal</b>                 | The time period (in seconds), at the end of which a new key for WPA<br>encryption is generated. When the value <b>0</b> is specified for this field,<br>the key is not renewed. |

When the **WPA**, **WPA2**, or **WPA/WPA2 mixed** value is selected, the **RADIUS settings** and **WPA Encryption settings** sections are available:

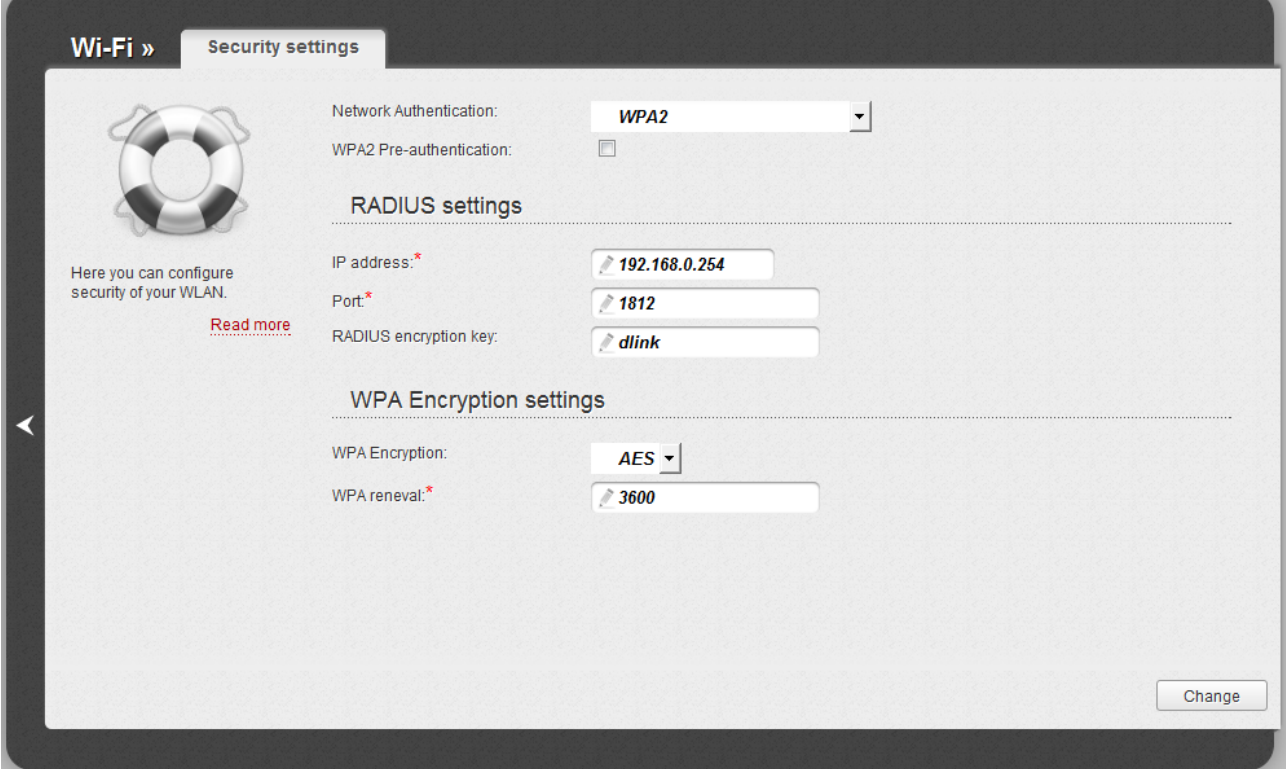

*Figure 111. The WPA2 value is selected from the Network Authentication drop-down list.*

| <b>Parameter</b>                   | <b>Description</b>                                                                                                    |
|------------------------------------|----------------------------------------------------------------------------------------------------|
| <b>WPA2 Pre-</b><br>authentication | The checkbox activating preliminary authentication (displayed only<br>for the <b>WPA2</b> and <b>WPA/WPA2 mixed</b> authentication types).                               |
| <b>IP address</b>                  | The IP address of the RADIUS server.                                                                                                    |
| <b>Port</b>                        | A port of the RADIUS server.                                                                                                    |
| <b>RADIUS encryption key</b>       | The password which the router uses for communication with the<br>RADIUS server (the value of this parameter is specified in the<br>RADIUS server settings).              |
| <b>WPA Encryption</b>              | An encryption method: TKIP, AES, or TKIP+AES.                                                                                                    |
| <b>WPA renewal</b>                 | The time period (in seconds), at the end of which a new key for WPA<br>encryption is generated. When the value 0 is specified for this field,<br>the key is not renewed. |

When you have configured the parameters, click the **Change** button.

### **MAC Filter**

On the **Wi-Fi / MAC Filter** page, you can define a set of MAC addresses of devices which will be allowed to access the WLAN, or define MAC addresses of devices which will not be allowed to access the WLAN.

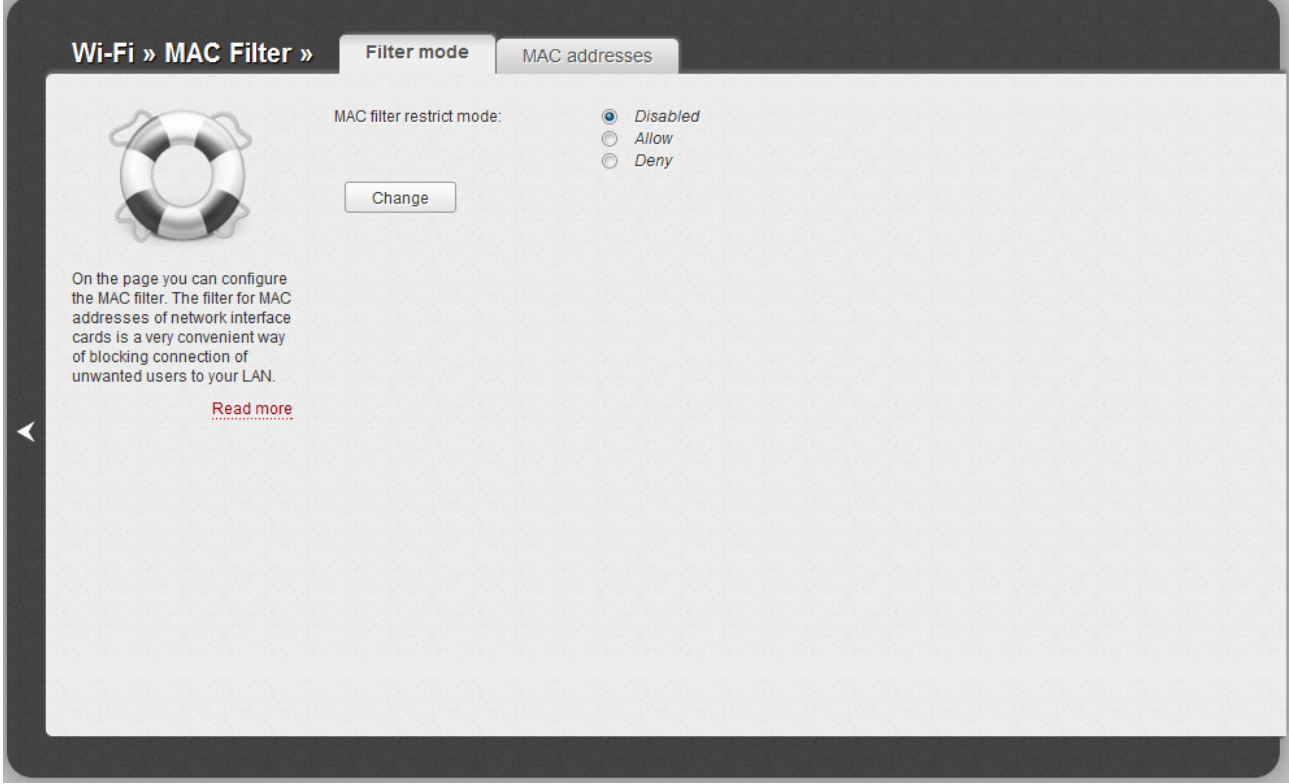

*Figure 112. The MAC filter for the wireless network.*

By default, MAC filtering is not active (the **Disabled** choice of the **MAC filter restrict mode** radio button is selected on the **Filter mode** tab).

To open your wireless network for the devices which MAC addresses are specified on the **MAC addresses** tab and to close the wireless network for all other devices, select the **Allow** choice of the **MAC filter restrict mode** radio button and click the **Change** button.

To close your wireless network for the devices which MAC addresses are specified on the **MAC addresses** tab, select the **Deny** choice of the **MAC filter restrict mode** radio button and click the **Change** button.

To add a MAC address to which the selected filtering mode will be applied, proceed to the **MAC addresses** tab.

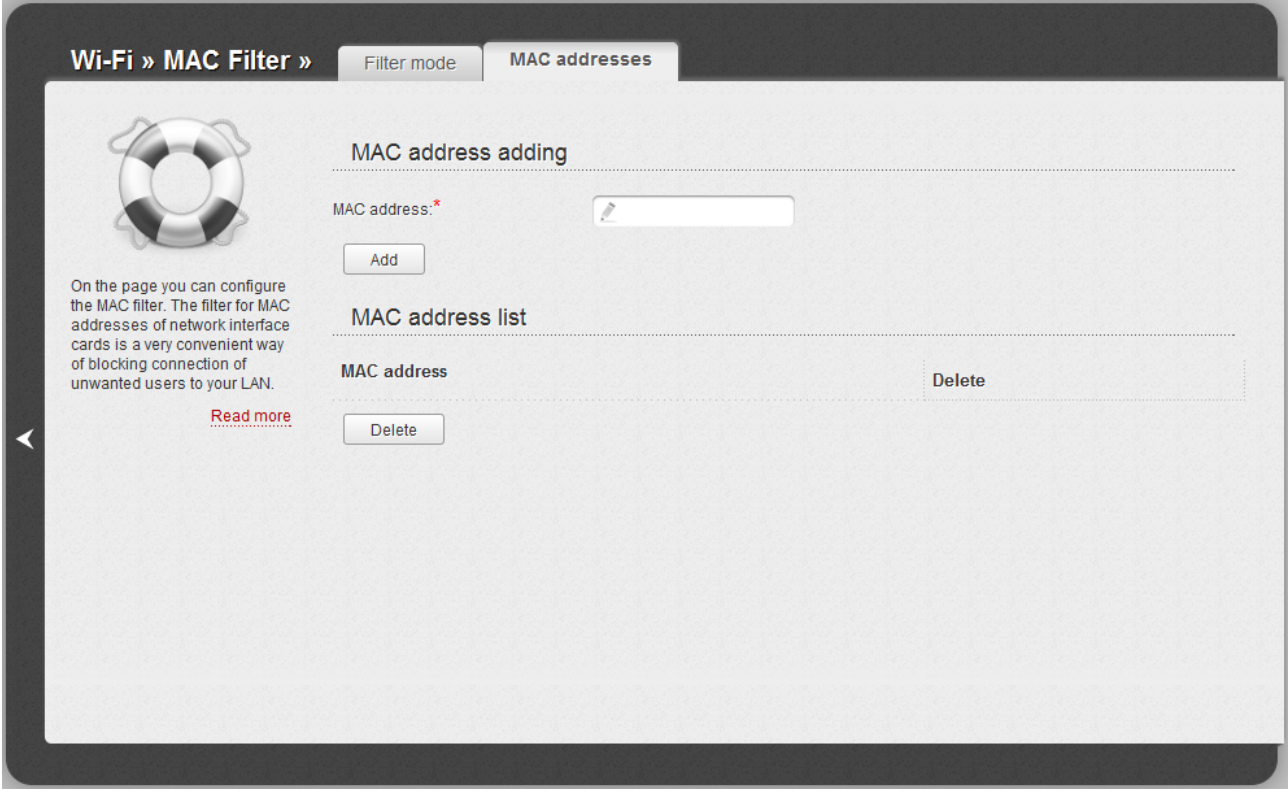

*Figure 113. The tab for adding a MAC address.*

Enter an address in the **MAC address** field of the **MAC address adding** section and click the **Add** button.

To remove a MAC address from the list of MAC addresses, select the checkbox located to the right of the relevant MAC address in the **MAC address list** section and click the **Delete** button.

## **Station List**

On the **Wi-Fi / Station List** page, you can view the list of wireless clients connected to the router.

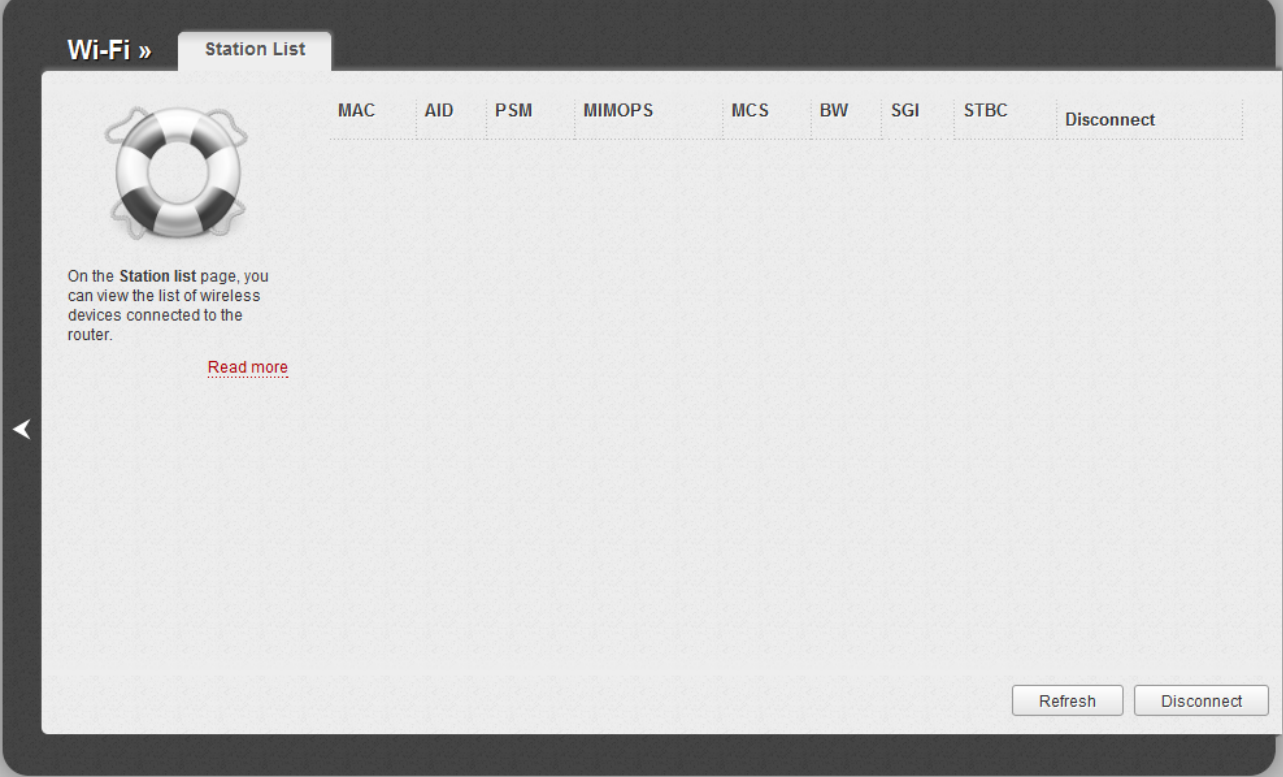

*Figure 114. The list of the wireless clients.*

If you want to disconnect a wireless device from your WLAN, select the checkbox in the line containing the relevant MAC address, and click the **Disconnect** button.

To view the latest data on the devices connected to the WLAN, click the **Refresh** button.

### **WPS**

On the **Wi-Fi / WPS** page, you can enable the function for secure configuration of the WLAN and select a method used to easily add wireless devices to the WLAN.

The WPS function helps to configure the protected wireless network automatically. Devices connecting to the wireless network via the WPS function must support the WPS function.

Before using the function you need to configure one of the following authentication types:

 **Open** with no encryption, **WPA-PSK** , **WPA2-PSK** , or **WPA-PSK/WPA2-PSK mixed**

!<br>! with the **AES** or **TKIP+AES** encryption method (on the **Wi-Fi / Security settings** page).

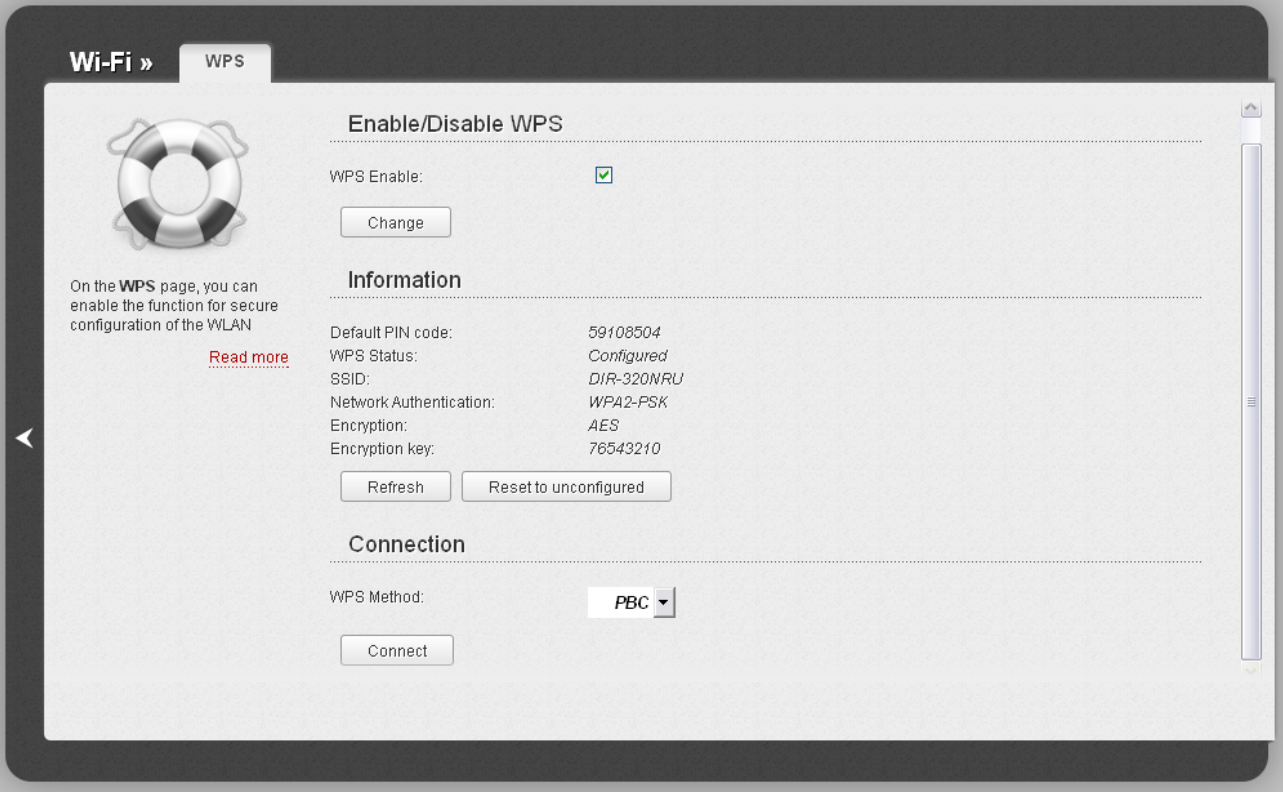

*Figure 115. The page for configuring the WPS function.*

To activate the WPS function, select the **WPS Enable** checkbox and click the **Change** button. When the checkbox is selected, the **Information** and **Connection** sections are available on the page.

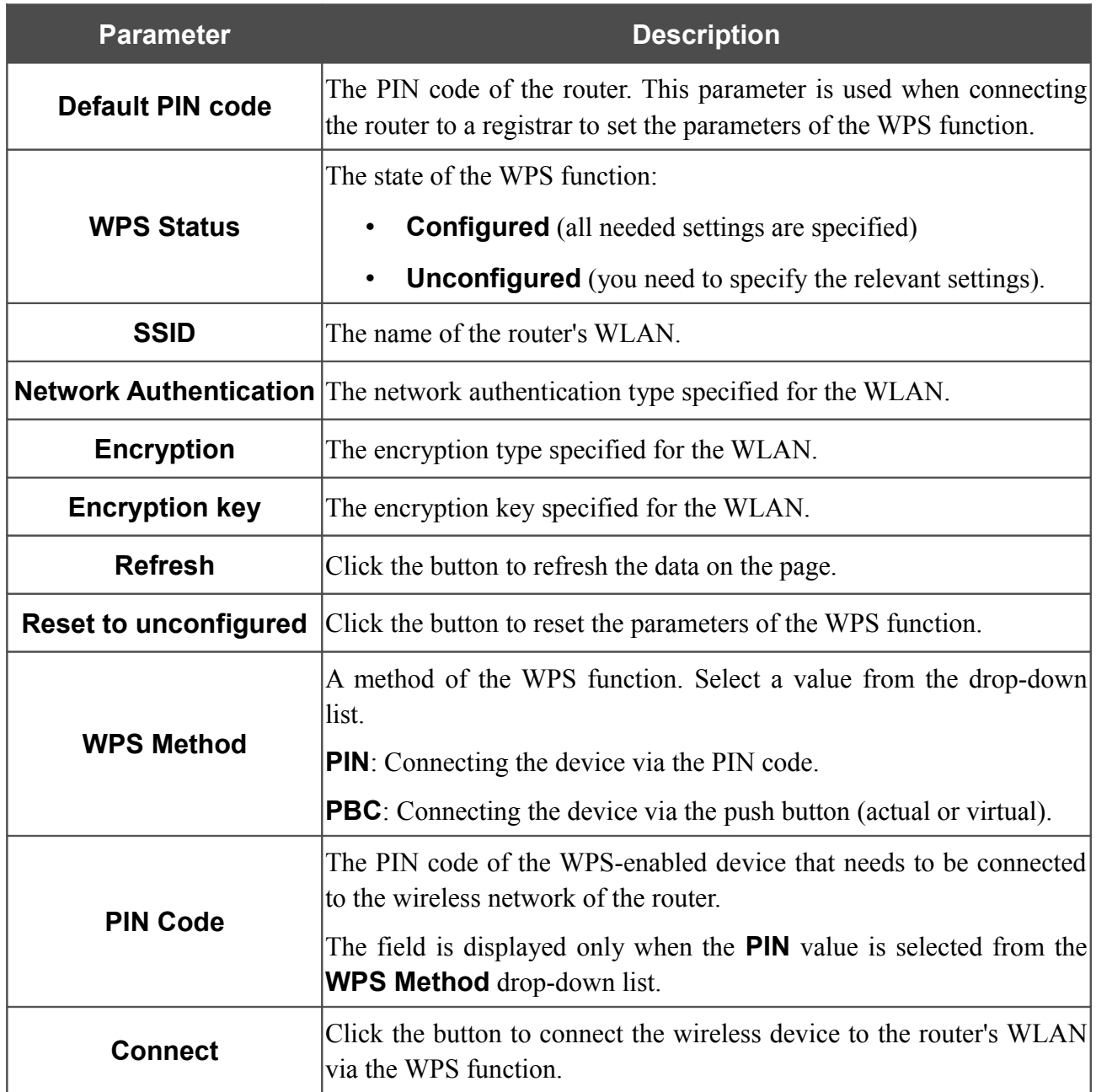

#### *Using WPS Function via Web-based Interface*

To add a wireless device via the PIN method of the WPS function, follow the next steps:

- 1. Select the **WPS Enable** checkbox.
- 2. Click the **Change** button.
- 3. Select the **PIN** value from the **WPS Method** drop-down list.
- 4. Select the PIN method in the software of the wireless device that you want to connect to the router's WLAN.
- 5. Click the relevant button in the software of the wireless device that you want to connect to the WLAN.
- 6. Right after that, enter the PIN code specified on the cover of the wireless device or in its software in the **PIN Code** field.
- 7. Click the **Connect** button in the web-based interface of the router.

To add a wireless device via the PBC method of the WPS function, follow the next steps:

- 1. Select the **WPS Enable** checkbox.
- 2. Click the **Change** button.
- 3. Select the **PBC** value from the **WPS Method** drop-down list.
- 4. Select the PBC method in the software of the wireless device that you want to connect to the router's WLAN.
- 5. Click the relevant button in the software or press the WPS button on the cover of the wireless device that you want to connect to the WLAN.
- 6. Click the **Connect** button in the web-based interface of the router.

#### *Using WPS Function without Web-based Interface*

You can add a wireless device to the router's WLAN without accessing the web-based interface of the router. To do this, you need to configure the following router's settings:

- 1. Specify corresponding security settings for the wireless network of the router.
- 2. Select the **WPS Enable** checkbox.
- 3. Click the **Change** button.
- 4. Save the settings and close the web-based interface (click the **Save** line in the top-page menu displayed when the mouse pointer is over the **System** caption, then click the **Logout** line).

Later you will be able to add wireless devices to the WLAN by pressing the **WPS** button of the router.

- 1. Select the PBC method in the software of the wireless device that you want to connect to the router's WLAN.
- 2. Click the relevant button in the software or press the WPS button on the cover of the wireless device that you want to connect to the WLAN.
- 3. Press the **WPS** button of the router.

After clicking the button the **WPS** LED blinks green. If the wireless device has been successfully connected to the WLAN, the LED stops blinking and lights green for several minutes.

## **Additional Settings**

On the **Wi-Fi / Additional settings** page, you can define additional parameters for the WLAN of the router.

Changing parameters presented on this page may negatively affect your WLAN!

|<br>|-Wi-Fi » **Additional settings** Station Keep Alive:\*  $\sqrt{10}$ Beacon Period:\*  $7100$ RTS Threshold:\*  $72347$ Frag Threshold:\* 2346 DTIM Period:\*  $\sqrt{1}$ On the Additional settings page, you can define additional TX Power:\*  $7100$ parameters for your WLAN. Attention! **BG Protection:** Changing parameters<br>presented on this page may  $\vert \cdot \vert$ Auto Bandwidth: negatively affect your WLAN.  $20/40$ MHz -  $\sim$ Read more TX Preamble: Long Preamble + ≺ Change

*Figure 116. Additional settings of the WLAN.*

The following fields are available on the page:

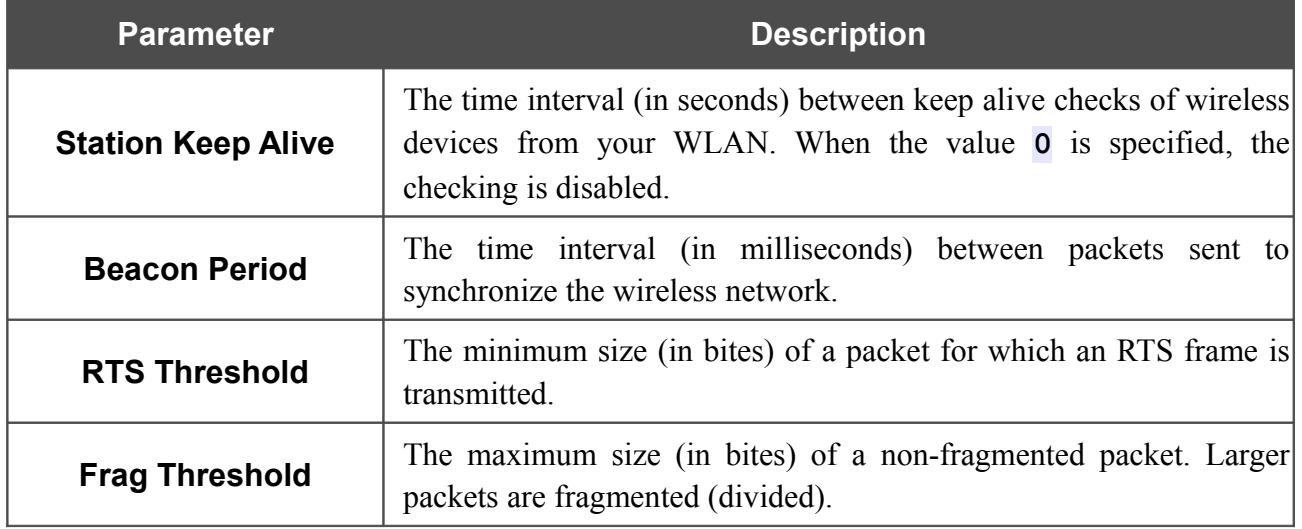
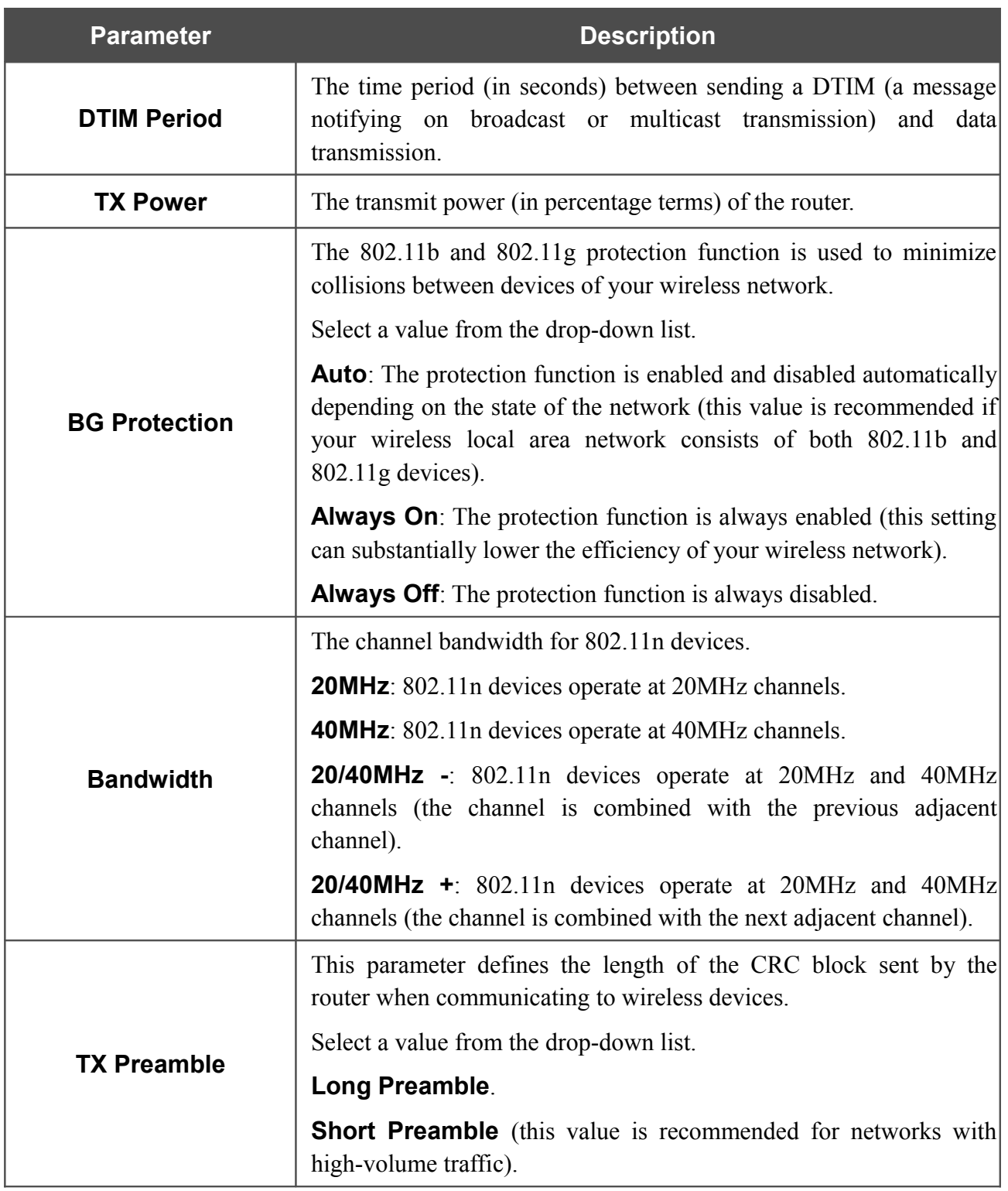

When you have configured the parameters, click the **Change** button.

#### **WMM**

On the **Wi-Fi / WMM** page, you can enable the Wi-Fi Multimedia function.

The WMM function implements the QoS features for Wi-Fi networks. It helps to improve the quality of data transfer over Wi-Fi networks by prioritizing different types of traffic.

To enable the function, select the **WMM** checkbox and click the **Change** button.

| Wi-Fi »<br><b>WMM</b>                                                                                                    | WMM:                       |                                              | $\triangledown$ |              |               |                   |  |
|----------------------------------------------------------------------------------------------------|----------------------------|----------------------------------------------|-----------------|--------------|---------------|-------------------|--|
|                                                                                                    | Parameters of Access Point |                                              |                 |              |               |                   |  |
|                                                                                                    | AC                         | <b>Aifsn</b>                                 | <b>CWMin</b>    | <b>CWMax</b> | <b>Txop</b>   | <b>ACM</b><br>Ack |  |
| On the WMM page, you can<br>enable the Wi-Fi Multimedia<br>function. The WMM function<br>implements the QoS features<br>for Wi-Fi networks. It helps to<br>improve the quality of data<br>transfer over Wi-Fi networks by<br>prioritizing different types of<br>traffic.<br>To enable the function, select<br>the WMM checkbox and click<br>the Change button.<br><b>Attention!</b><br>All needed settings for the<br>WMM function are specified in<br>the system. It is recommended<br>not to change the default<br>values. | AC_BK                      | /7                                           | $1 -$           | $1023 -$     | $\hat{U}$     | $\Box$            |  |
|                                                                                                    | AC_BE                      | /3                                           | $15 -$          | $63 -$       | $\hat{U}$ 0   | $\Box$            |  |
|                                                                                                    | AC VI                      | $\sqrt{1}$                                   | $7 -$           | $15 -$       | ∕ 94          | $\Box$            |  |
|                                                                                                    | AC_VO                      | $\sqrt{1}$                                   | $3 -$           | $7 -$        | /47           | $\Box$<br>m       |  |
|                                                                                                    | AC                         | <b>Parameters of Station</b><br><b>Aifsn</b> | <b>CWMin</b>    | <b>CWMax</b> | <b>Txop</b>   | <b>ACM</b>        |  |
|                                                                                                    | AC BK                      | /7                                           | $15 -$          | $1023 -$     | $\triangle$ 0 |                   |  |
|                                                                                                    | AC BE                      | /3                                           | $15 -$          | $1023 -$     | $\hat{v}$ 0   |                   |  |
|                                                                                                    | AC VI                      | /2                                           | $7 -$           | $15 -$       | $\sqrt{2}$ 94 |                   |  |
| Read more                                                                                                    | AC VO                      | /2                                           | $3 -$           | $7 -$        | $\#47$        |                   |  |
|                                                                                                    |                            |                                              |                 |              |               | Change            |  |

*Figure 117. The page for configuring the WMM function.*

All needed settings for the WMM function are specified in the device's system. It is recommended not to change the default values.

The WMM function allows assigning priorities for four Access Categories (AC):

- **AC\_BK** (*Background*), low priority traffic (print jobs, file downloads, etc.).
- **AC\_BE** (*Best Effort*), traffic from legacy devices or devices/applications that do not support OoS.
- **AC\_VI** (*Video*).

|<br>|-

• **AC\_VO** (*Voice*).

Parameters of the Access Categories are defined for both the router itself (in the **Parameters of Access Point** section) and wireless devices connected to it (in the **Parameters of Station** section).

For every Access Category the following fields are available:

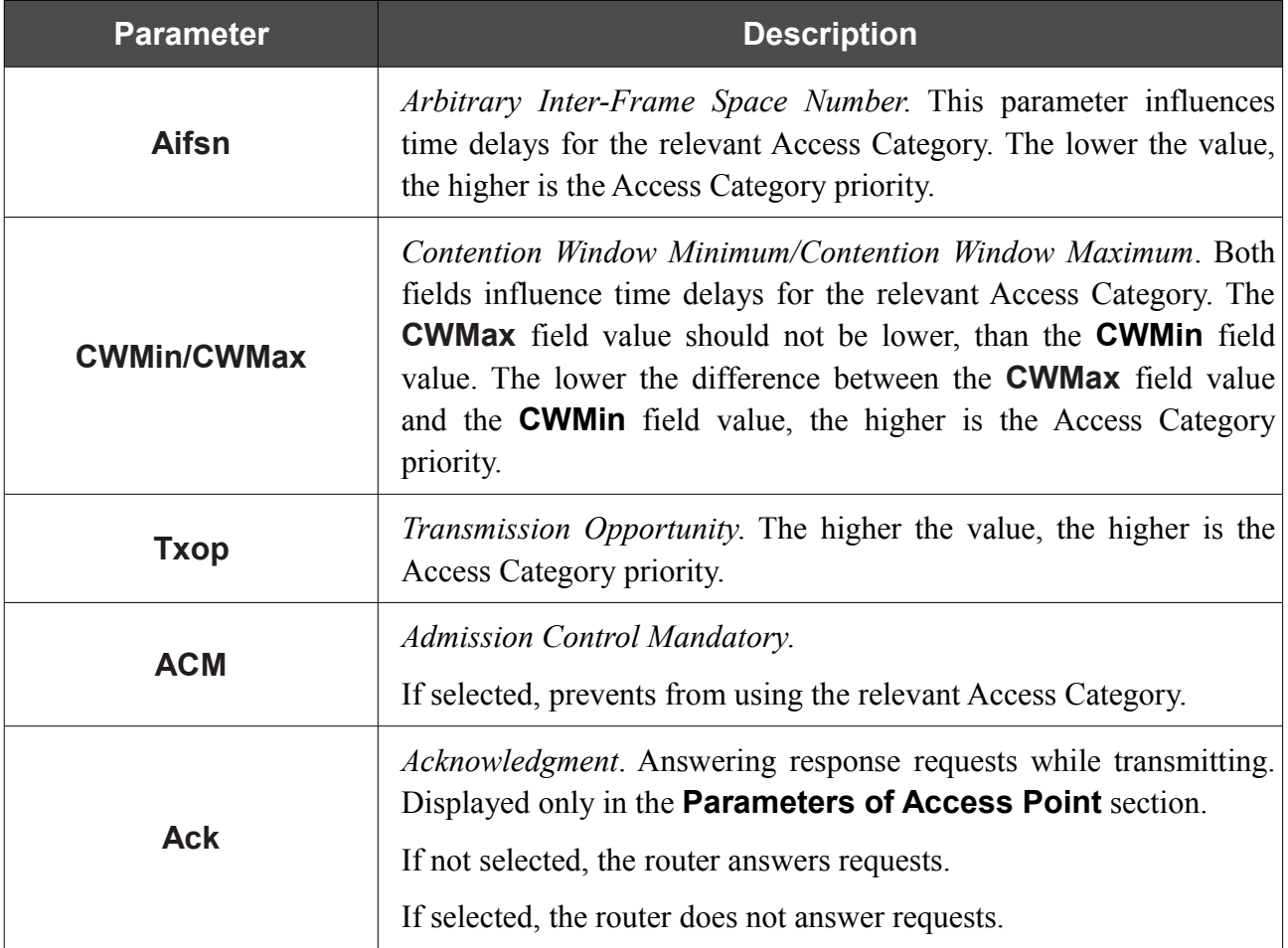

When you have configured the parameters, click the **Change** button.

### **Client**

On the **Wi-Fi / Client** page, you can configure the router as a client to connect to a wireless access point.

As a rule, the client mode is used to connect to a WISP network. All parameters specified on this page should be provided by your WISP.

|                                                                                                    | $\overline{\mathbf{v}}$<br>Enable client:                                                         |                               |                         |                        |                                                 |                      |
|----------------------------------------------------------------------------------------------------|---------------------------------------------------------------------------------------------------|-------------------------------|-------------------------|------------------------|-------------------------------------------------|----------------------|
|                                                                                                    | List of wireless networks                                                                         |                               |                         |                        |                                                 |                      |
| On the Client page, you can<br>configure the router as a client                                                                                                    | Available wireless networks:<br>21<br>$\overline{0}$<br>Unknown wireless networks:<br><b>SSID</b> | <b>BSSID</b>                  | <b>Wireless</b><br>mode |                        | <b>Channel Network</b><br><b>Authentication</b> | Signal<br>level      |
| to connect to a wireless<br>access point.<br>As a rule, the client mode is<br>used to connect to a WISP<br>network. All parameters<br>specified on this page should<br>be provided by your WISP.<br>Read more | <b>DIR-320NRU</b>                                                                                 | 00:22:44:55:66:77             | 802.11b/g/n             | $\ddot{ }$ 1           | [Open net]                                      | .ul (100%)           |
|                                                                                                    | DIR-300NRUB5                                                                                      | 34:08:04:DC:5A:42 802.11b/g/n |                         | $\overline{1}$         | [Open net]                                      | .ul (100%)           |
|                                                                                                    | DIR-300NRUB5                                                                                      | 1C:7E:E5:8E:A4:48 802.11b/g/n |                         | -1                     | [Open net]                                      | .ul (100%)           |
|                                                                                                    | <b>Dlight</b>                                                                                     | 00:26:5A:2E:EA:40 802.11b/g/n |                         | $\overline{1}$         | [Open net]                                      | .ul (100%)           |
|                                                                                                    | Develop                                                                                           | 00:1B:11:30:2C:62 802.11b/g   |                         | $\blacktriangleleft$   | [WPA2-PSK] [TKIP]                               | $-1(81%)$            |
|                                                                                                    | <b>DIR-620</b>                                                                                    | F0:7D:85:76:BB:14 802.11b/g/n |                         | -1                     | <b>TOpen netl</b>                               | $\blacksquare$ (76%) |
|                                                                                                    | DIR-620.2                                                                                         | F0:7D:85:76:BB:15 802.11b/g/n |                         | $\frac{1}{2}$ 1        | [Open net]                                      | $\blacksquare$ (81%) |
|                                                                                                    | DIR-620.3                                                                                         | F0:7D:85:76:BB:16 802.11b/g/n |                         | $\ddot{\phantom{1}}$ 1 | [Open net]                                      | $    $ (86%)         |
|                                                                                                    | DIR-620.4<br>00:24:01:dd:a8:99 WPA2PSK/AES 34                                                     | F0:7D:85:76:BB:17 802.11b/g/n | 0004455                 | $\mathbf{1}$           | [Open net]                                      | $\blacksquare$ (76%) |

*Figure 118. The page for configuring the client mode.*

To configure the router as a client, select the **Enable client** checkbox. When the checkbox is selected, the following fields are displayed on the page:

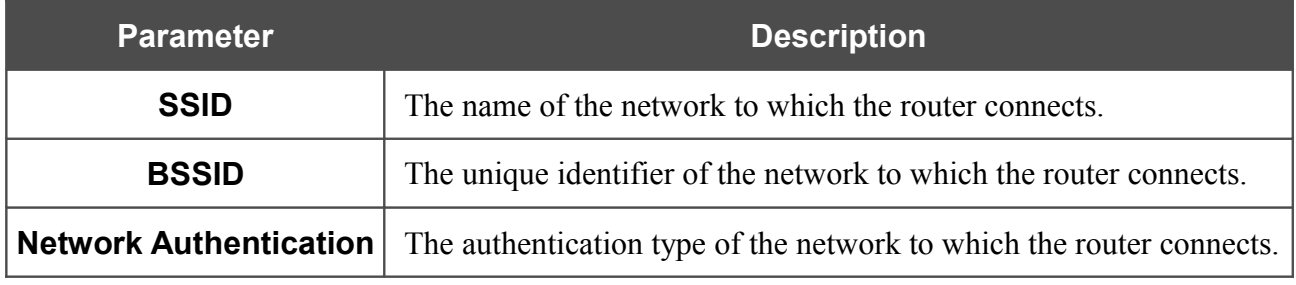

When the **Open** or **Shared** authentication type is selected, the following fields are available:

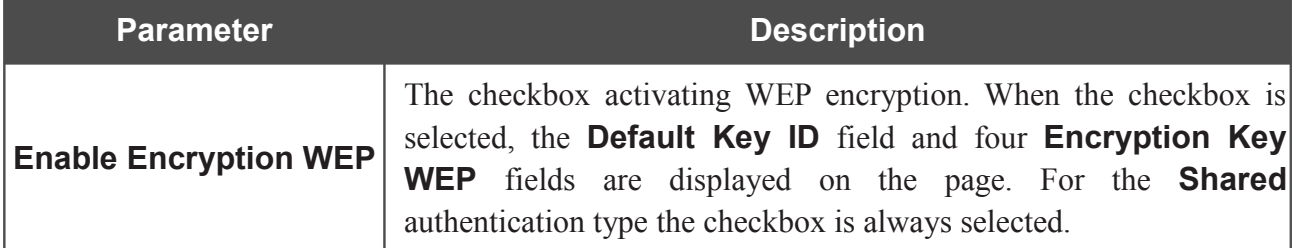

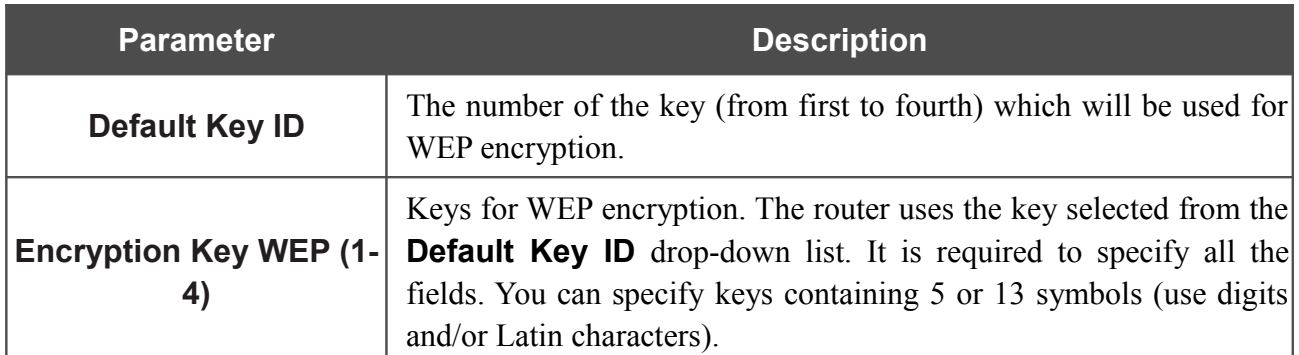

When the **WPA-PSK**, **WPA2-PSK**, or **WPA-PSK/WPA2-PSK mixed** authentication type is selected, the following fields are available:

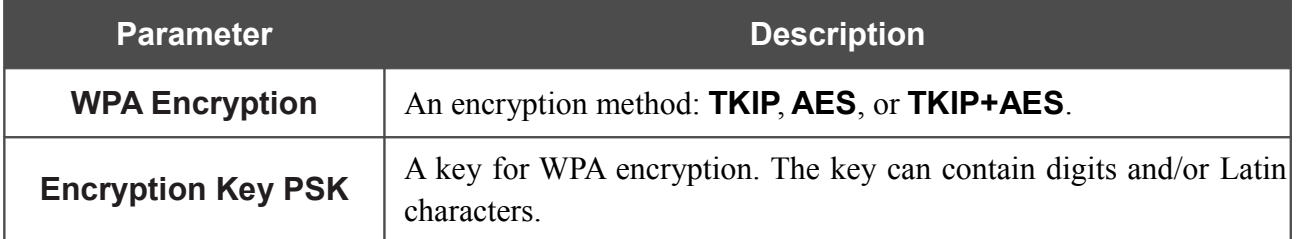

When you have configured the parameters, click the **Change** button.

In addition, when the **Enable client** checkbox is selected, the list of available wireless networks is displayed on the page. The **Unknown wireless networks** field shows the number of hidden wireless networks.

To view the latest data on the available wireless networks, click the **Search** button.

To connect to a wireless network from the list, select the needed network. Upon that the relevant values are automatically inserted in the **SSID**, **BSSID**, and **Network Authentication** fields.

For the **Open** authentication type with no encryption, click the **Change** button.

For the **Open** authentication type with encryption and the **Shared** authentication type, select a needed value from the **Default Key ID** drop-down list, fill in 4 **Encryption Key WEP** fields, and click the **Change** button.

For the **WPA-PSK**, **WPA2-PSK**, or **WPA-PSK/WPA2-PSK mixed** authentication types, fill in the **Encryption Key PSK** field and click the **Change** button.

After clicking the **Change** button, the wireless channel of DIR-320NRU will switch to the channel of the wireless access point to which you have connected.

If the router is connected to the selected network successfully, the green indicator appears to the right of the network's SSID in the table.

After configuring the device as a client, you need to create a WAN connection with relevant parameters for the **WiFiClient** port.

# *Advanced*

In this menu you can configure advanced settings of the router:

- create groups of ports for VLANs
- enable the UPnP function
- configure a DDNS service
- add name servers
- define static routes
- create rules for remote access to the web-based interface
- allow the router to use IGMP.

## **VLAN**

|<br>|-

On the **Advanced / VLAN** page, you can create and edit groups of ports for virtual networks (VLANs).

By default, 2 groups are created in the router's system:

- **lan**: it includes ports 1-4 and the wireless interface;
- **wan**: for the WAN interface; it includes port 5.

The **VLAN ID** parameter is not specified for both groups. Such a setting means that these groups of ports are not assigned to any VLAN.

|                                                                  | <b>VLAN</b> settings                         |             |                          |  |        |  |
|------------------------------------------------------------------|----------------------------------------------|-------------|--------------------------|--|--------|--|
|                                                                  | Creating and editing VLANs<br><b>VLAN ID</b> |             |                          |  |        |  |
|                                                                  | Name<br>.                                    | <b>Type</b> | <b>Ports</b>             |  | Enable |  |
| On the VLAN page, you can                                        |                                              |             | port1 (U)<br>port2 (U)   |  |        |  |
| create and edit groups of ports                                  | lan                                          | Local       | port3 (U)                |  | Yes    |  |
| for virtual networks (VLANs). To<br>create a new group for VLAN, |                                              |             | port4 (U)<br>wifi1 $(U)$ |  |        |  |
| click the Add button.                                            | wan                                          | <b>NAT</b>  | port5 (U)                |  | Yes    |  |
| Read more                                                        |                                              |             |                          |  |        |  |
|                                                                  |                                              |             |                          |  |        |  |
|                                                                  |                                              |             |                          |  |        |  |
|                                                                  |                                              |             |                          |  |        |  |
|                                                                  |                                              |             |                          |  |        |  |
|                                                                  |                                              |             |                          |  |        |  |
|                                                                  |                                              |             |                          |  |        |  |
|                                                                  |                                              |             |                          |  |        |  |
|                                                                  |                                              |             |                          |  |        |  |

*Figure 119. The Advanced / VLAN page.*

To create a new group for VLAN, click the **Add** button.

 If you want to create a group including LAN ports or the wireless network of the router, first delete relevant records from the **lan** group on this page.

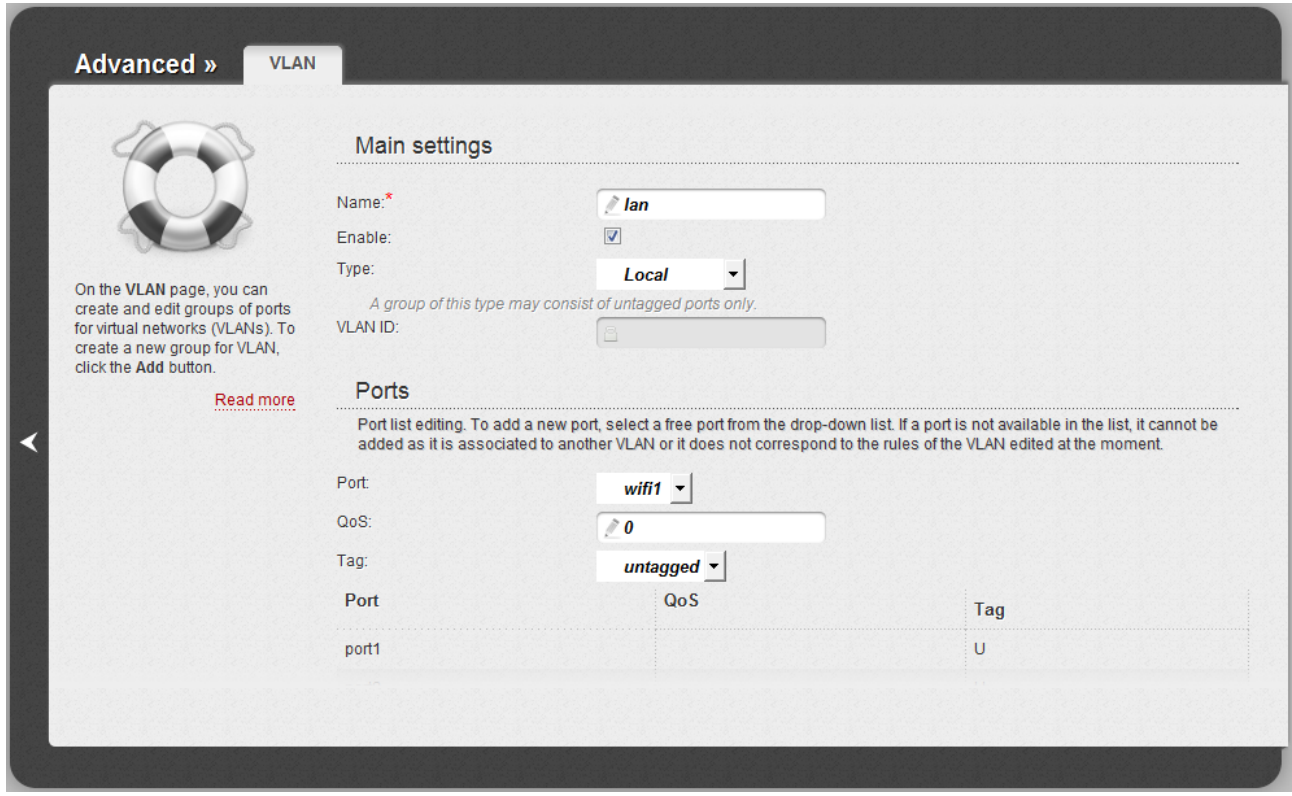

*Figure 120. The page for editing a group of ports for VLAN.*

You can specify the following parameters:

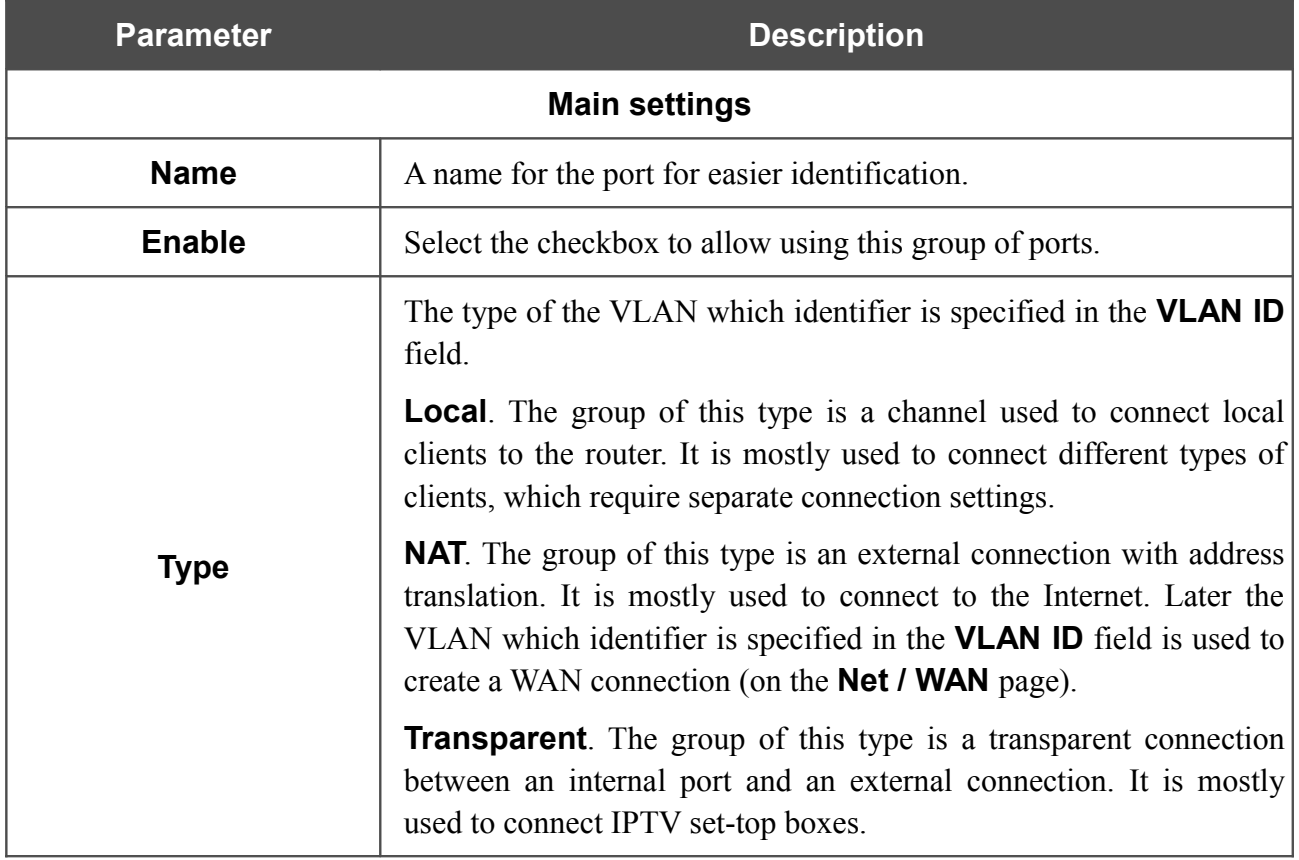

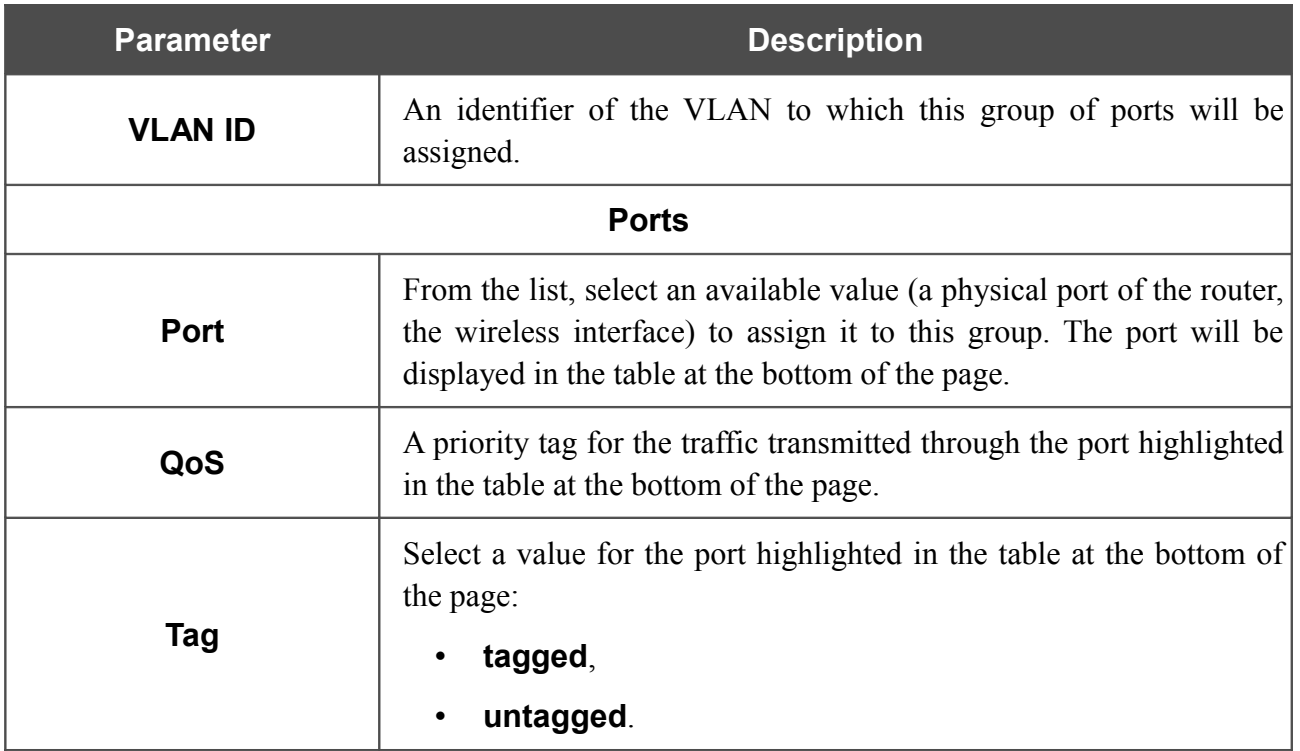

Click the **Save changes** button.

<u>ا</u>

Click the **Delete port** button to delete the port highlighted in the table at the bottom of the page.

Click the **Delete VLAN** button to delete this group of ports form the system.

For further use of groups of ports for VLAN it is required to save the changed settings to

 the non-volatile memory of the router and reboot it (click the **Save&Reboot** line in the top-page menu displayed when the mouse pointer is over the **System** caption).

### **UPnP**

On the **Advanced / UPnP** page, you can enable and disable the UPnP function.

UPnP is a set of networking protocols designed for automatic configuration of network devices. The UPnP function performs automatic configuration of the device's parameters for network applications requiring an incoming connection to the router.

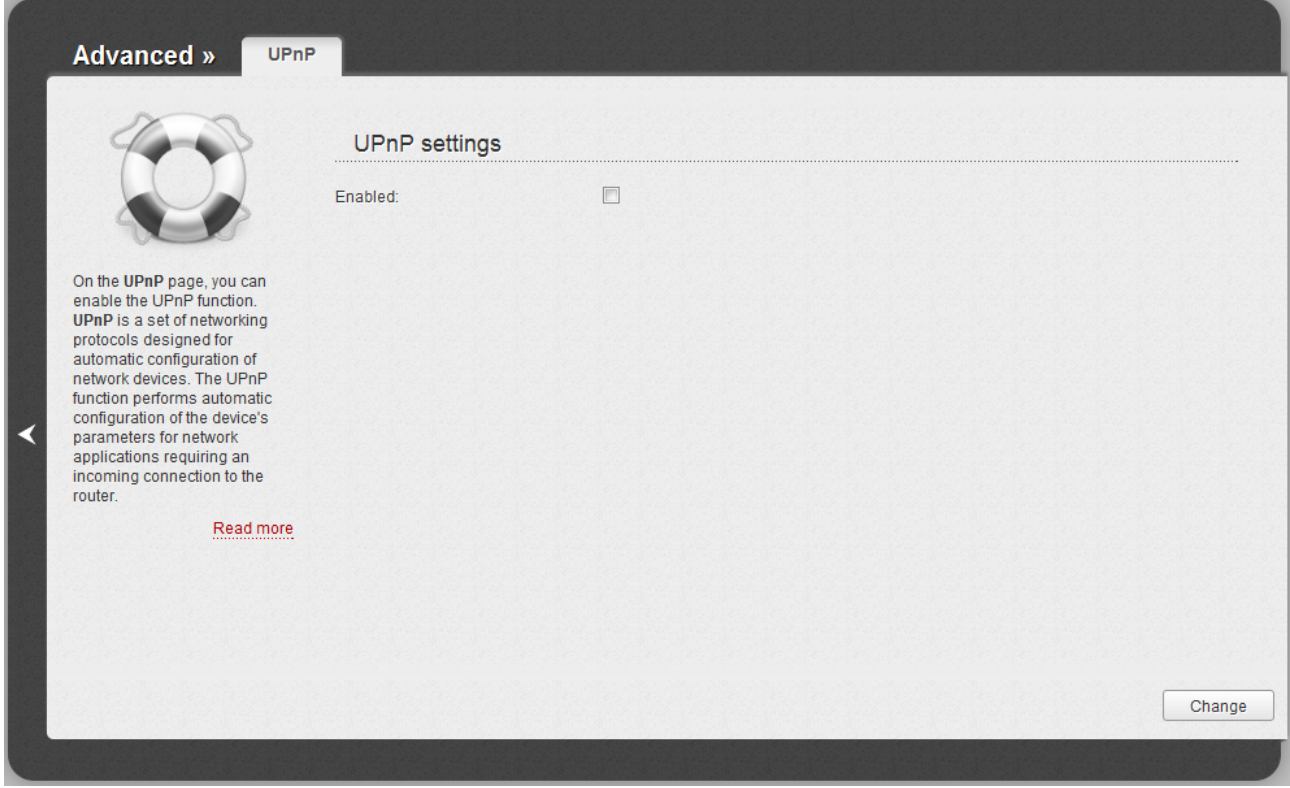

*Figure 121. The Advanced / UPnP page.*

If you want to enable the UPnP function in the router, select the **Enabled** checkbox and click the **Change** button.

If you want to manually specify all parameters needed for network applications, deselect the **Enabled** checkbox and click the **Change** button.

## **DDNS**

On the **Advanced / DDNS** page, you can define parameters of the DDNS service, which allows associating a domain name with dynamic IP addresses.

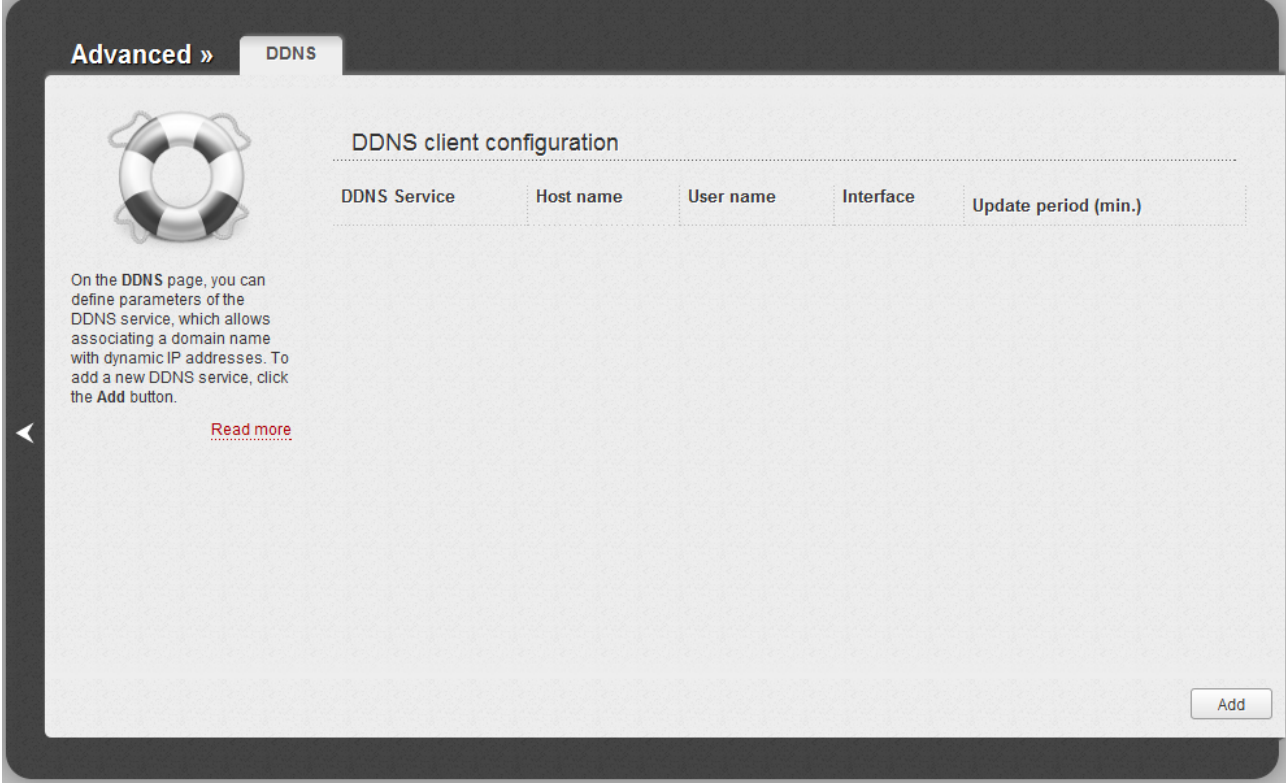

*Figure 122. The Advanced / DDNS page.*

To add a new DDNS service, click the **Add** button.

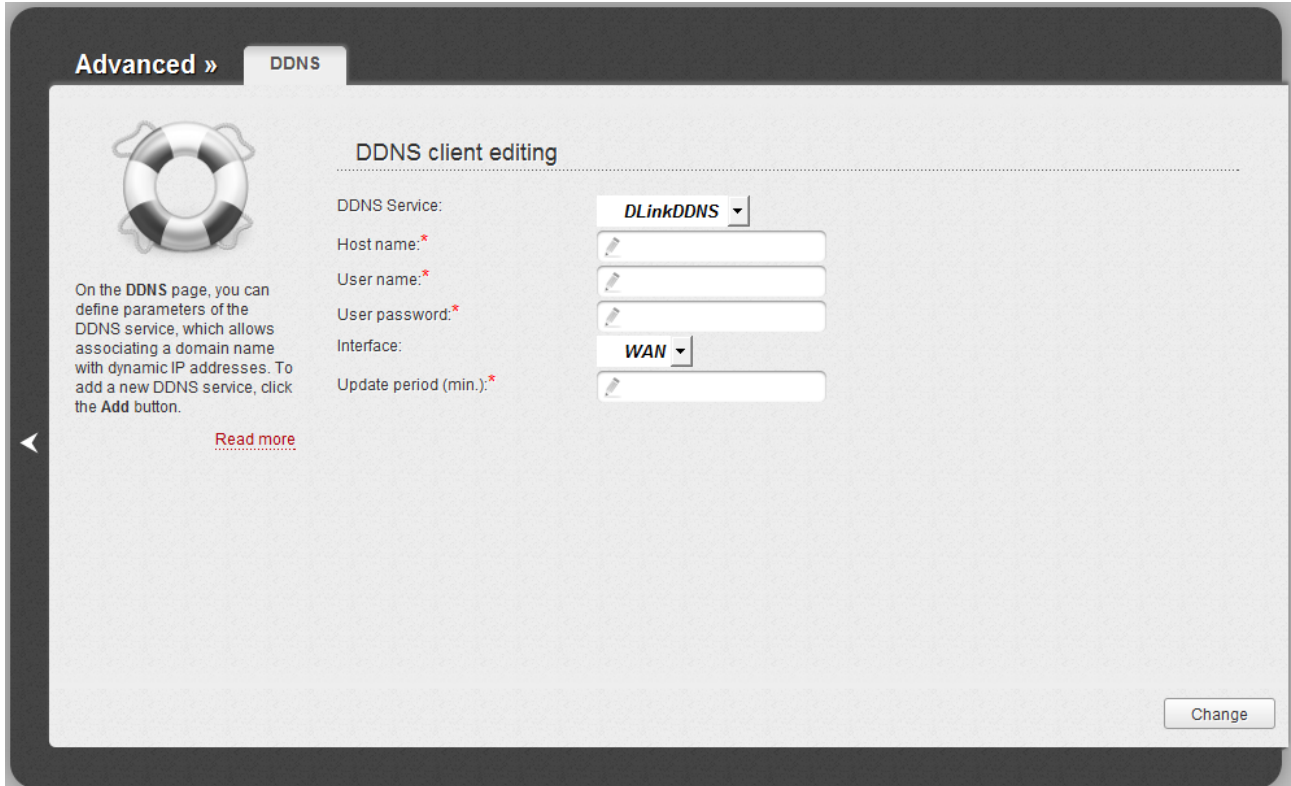

*Figure 123. The page for editing the DDNS service.*

You can specify the following parameters:

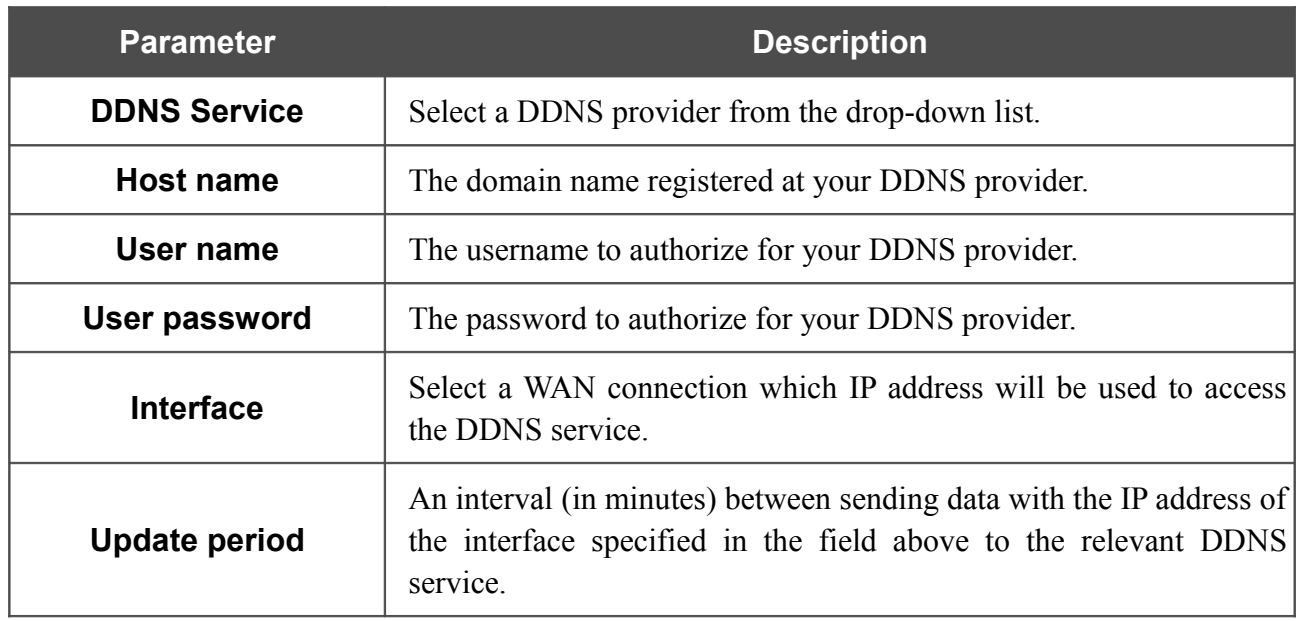

Click the **Change** button.

To edit parameters of the existing DDNS service, click the relevant service link. On the opened page, change the needed parameters and click the **Change** button.

To remove an existing DDNS service, click the relevant service link. On the opened page, click the **Delete** button.

## **DNS**

|<br>|-

On the **Advanced / DNS** page, you can add DNS servers to the system.

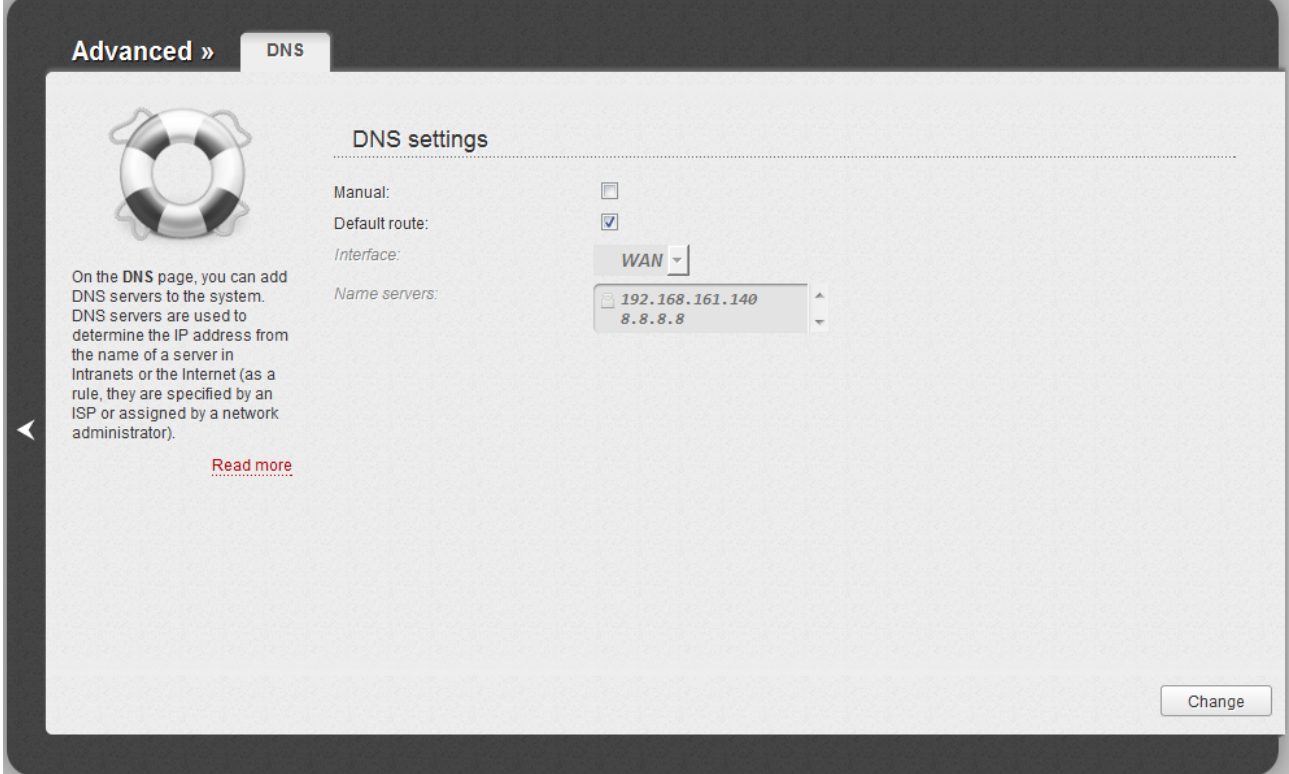

*Figure 124. The Advanced / DNS page.*

DNS servers are used to determine the IP address from the name of a server in Intranets or the Internet (as a rule, they are specified by an ISP or assigned by a network administrator).

The device performs the DNS relay function, i.e., it redirects the DNS requests of users to external DNS servers. You can specify the addresses of DNS servers manually on this page, or configure the router to obtain DNS servers addresses automatically from your ISP upon installing a connection.

When you use the built-in DHCP server, the network parameters (including DNS servers) are distributed to clients automatically.

If you want to configure automatic obtainment of DNS servers addresses, deselect the **Manual** checkbox, select a WAN connection which will be used to obtain addresses of DNS servers automatically from the **Interface** drop-down list or select the **Default route** checkbox, so that the router could use the connection set as the default gateway (on the **Net / WAN** page) to obtain DNS server addresses, and click the **Change** button.

If you want to specify the DNS server manually, select the **Manual** checkbox and enter a DNS server address in the **Name servers** list. To specify several addresses, press the **Enter** key and enter a needed address in the next line. Then click the **Change** button.

To remove a DNS server from the system, remove the relevant line from the **Name servers** field and click the **Change** button.

# **Routing**

On the **Advanced / Routing** page, you can add static routes (routes for networks that are not connected directly to the device but are available through the interfaces of the device) into the system.

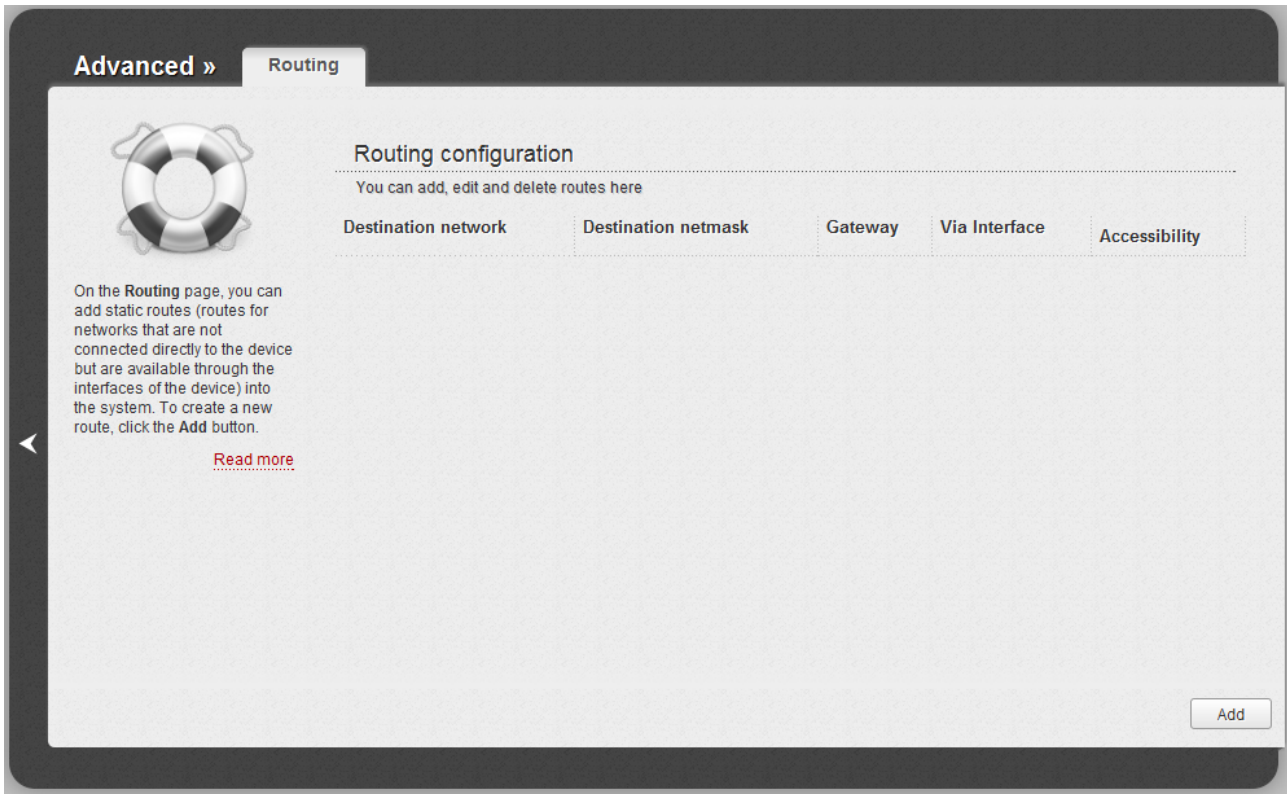

*Figure 125. The Advanced / Routing page.*

To create a new route, click the **Add** button.

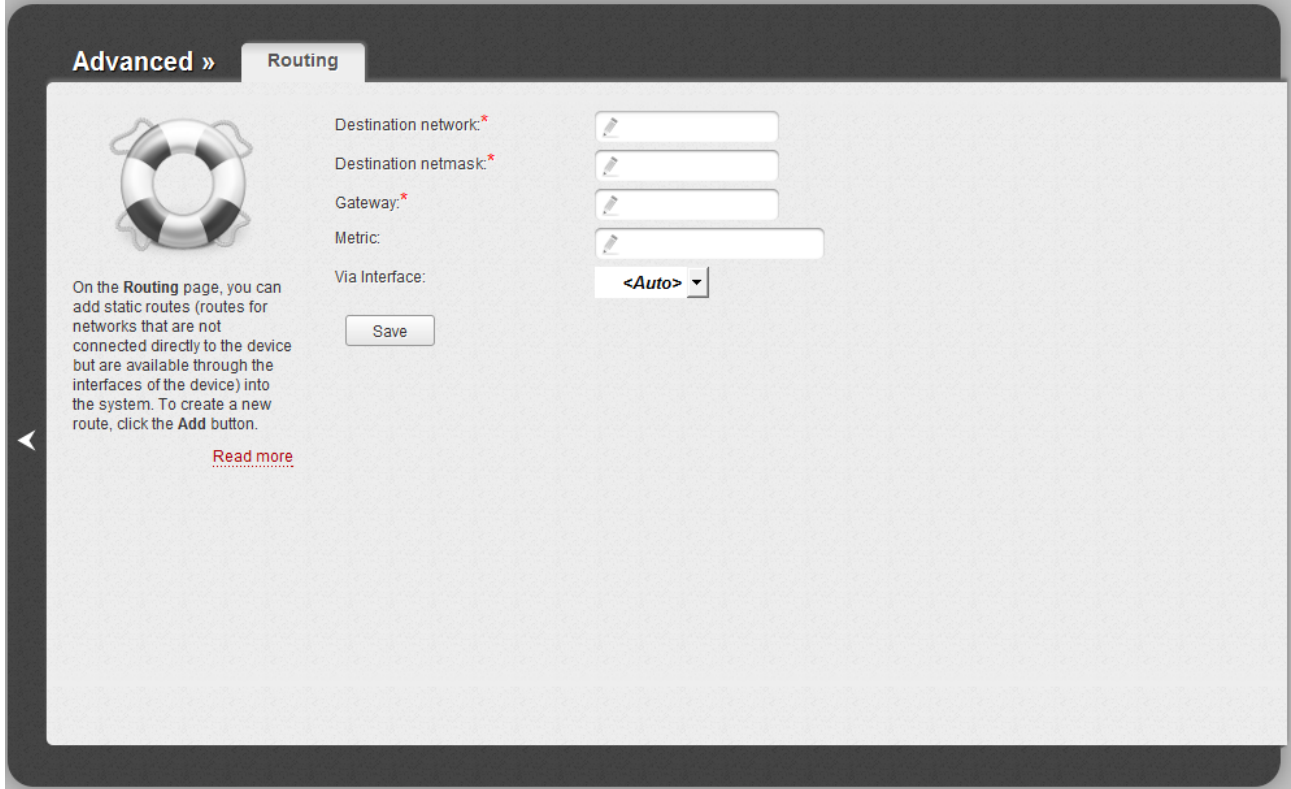

*Figure 126. The page for adding a static route.*

You can specify the following parameters:

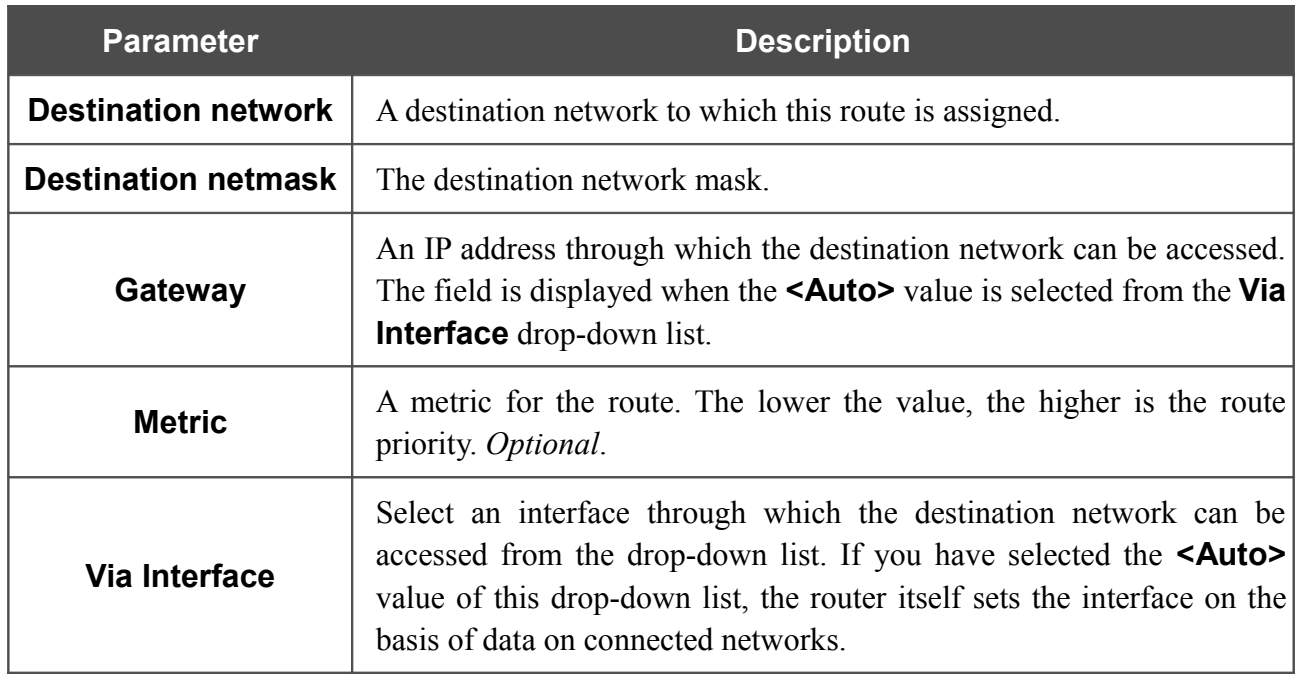

Click the **Save** button.

To edit an existing route, click the relevant route link. On the opened page, change the needed parameters and click the **Save** button.

To remove an existing route, click the relevant route link. On the opened page, click the **Delete** button.

## **Remote Access**

On the **Advanced / Remote access** page, you can configure access to the web-based interface of the router. By default, the access from external networks to the router is closed. If you need to allow access to the router from the external network, create relevant rules.

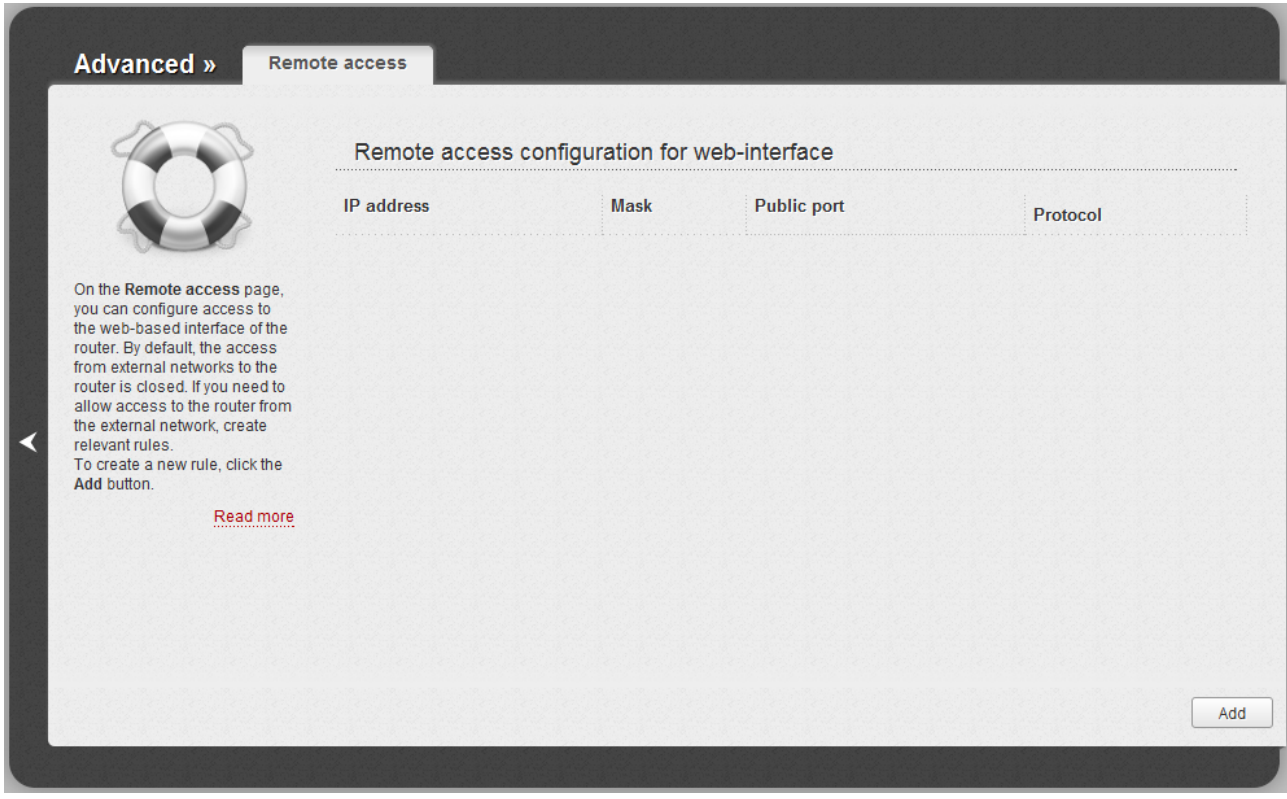

*Figure 127. The Advanced / Remote access page.*

To create a new rule, click the **Add** button.

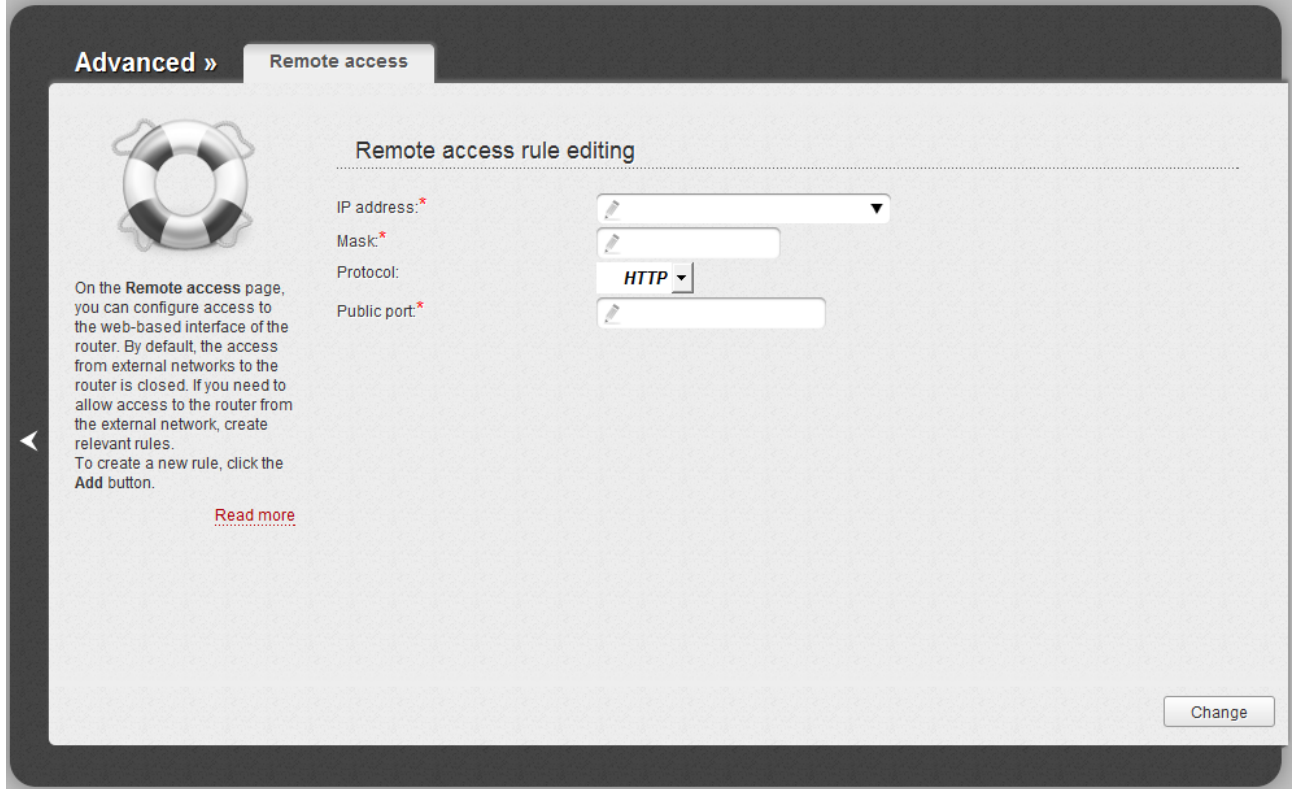

*Figure 128. The page for adding a rule for remote management.*

You can specify the following parameters:

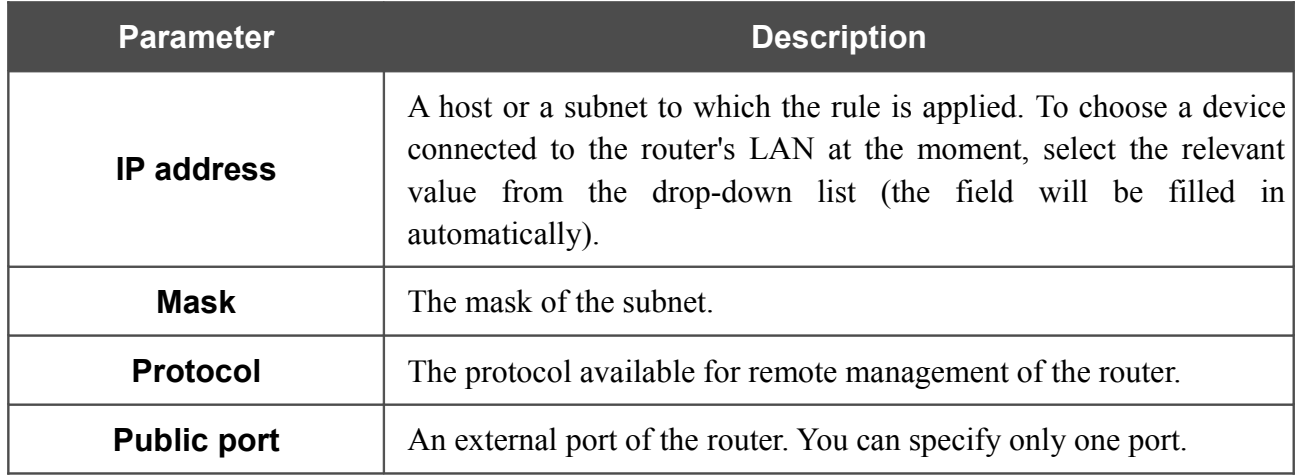

Click the **Change** button.

To edit a rule for remote access, click the relevant link. On the opened page, change the needed parameters and click the **Change** button.

To remove a rule for remote access, click the relevant link. On the opened page, click the **Delete** button.

### **IGMP**

On the **Advanced / IGMP** page, you can enable IGMP for the router.

IGMP is used for managing multicast traffic (transferring data to a group of destinations). This protocol allows using network resources for some applications, e.g., for streaming video, more efficiently.

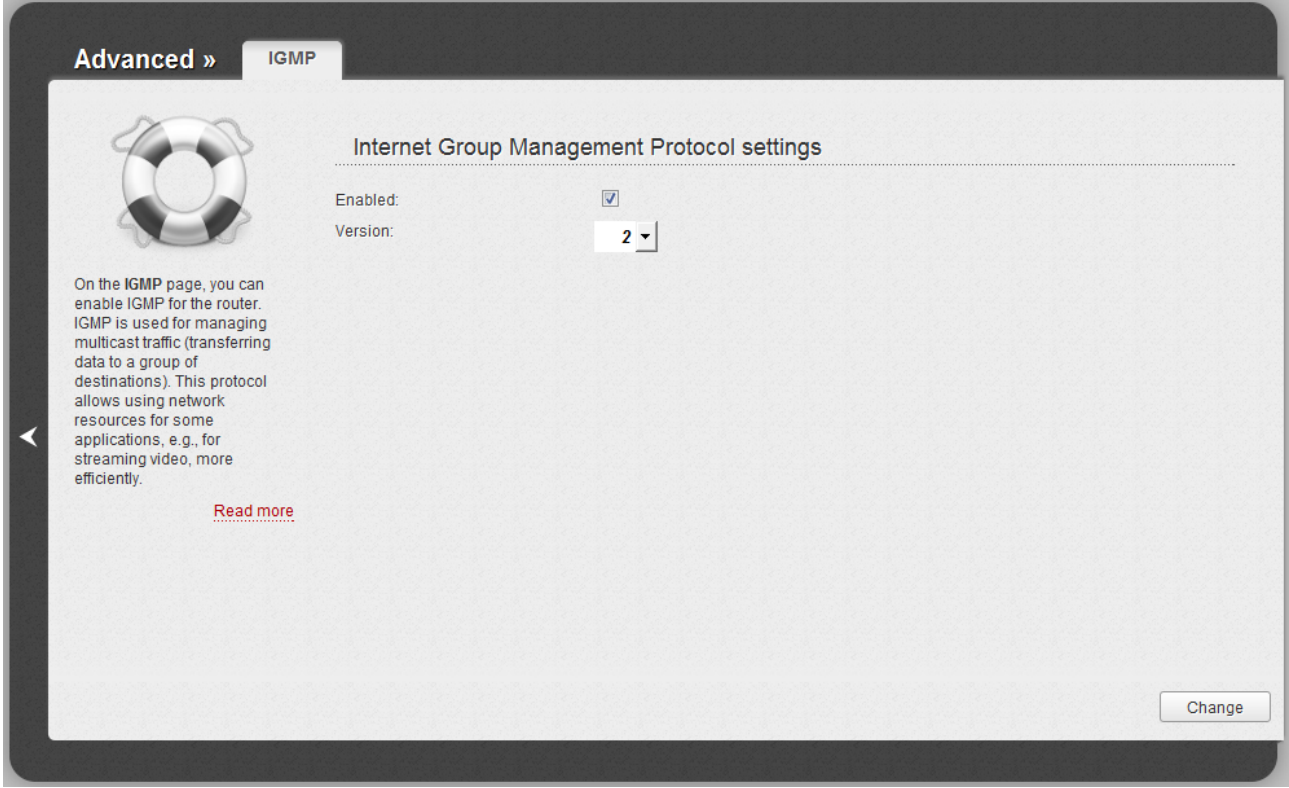

*Figure 129. The Advanced / IGMP page.*

To enable IGMP, select the **Enabled** checkbox. From the **Version** drop-down list, select a version of IGMP. Then click the **Change** button. Such a setting allows using the IGMP Proxy function for all WAN connections for which the **Enable IGMP Multicast** checkbox is selected.

To disable IGMP, deselect the **Enabled** checkbox and click the **Change** button.

# *Firewall*

In this menu you can configure the firewall of the router:

- add rules for IP filtering
- create virtual servers
- define a DMZ
- configure the MAC filter.

### **IP Filters**

On the **Firewall / IP filters** page, you can create new rules for filtering IP packets and edit or remove existing rules.

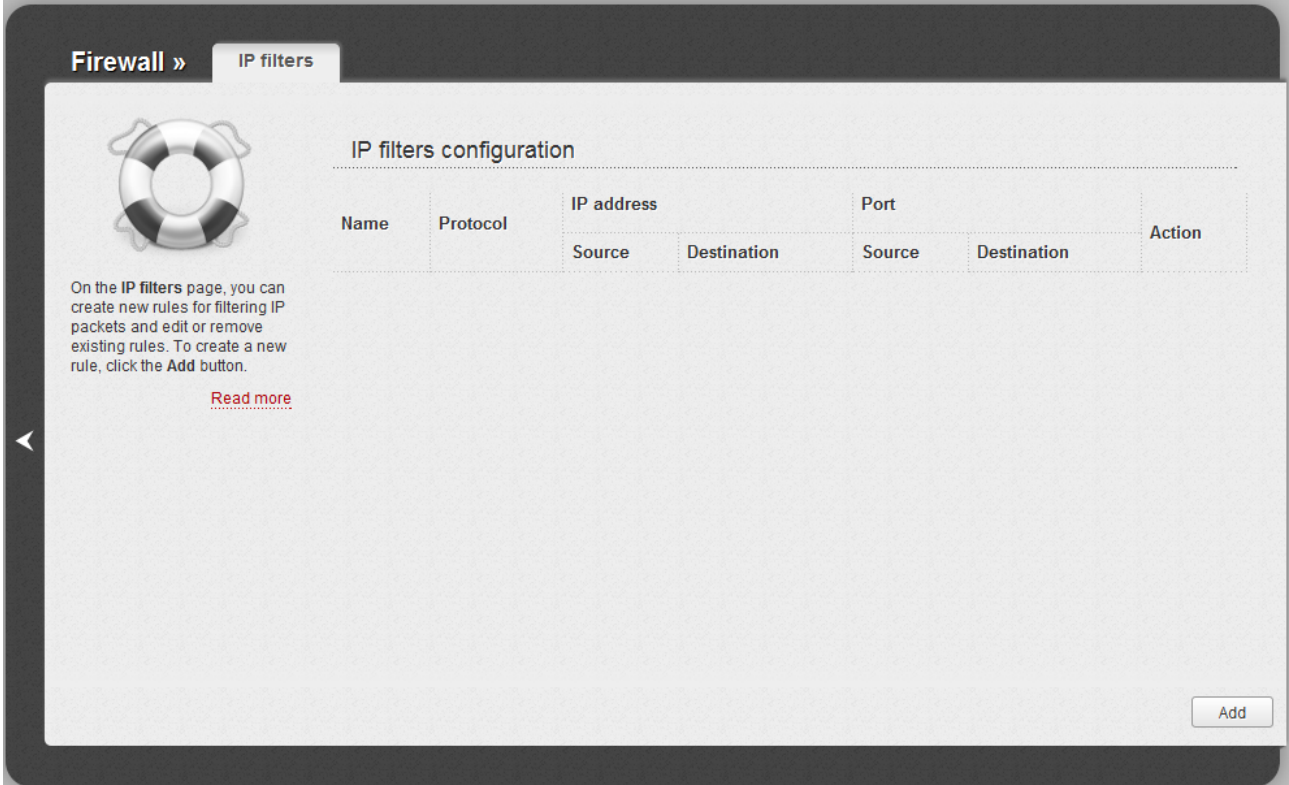

*Figure 130. The Firewall / IP filters page.*

To create a new rule, click the **Add** button.

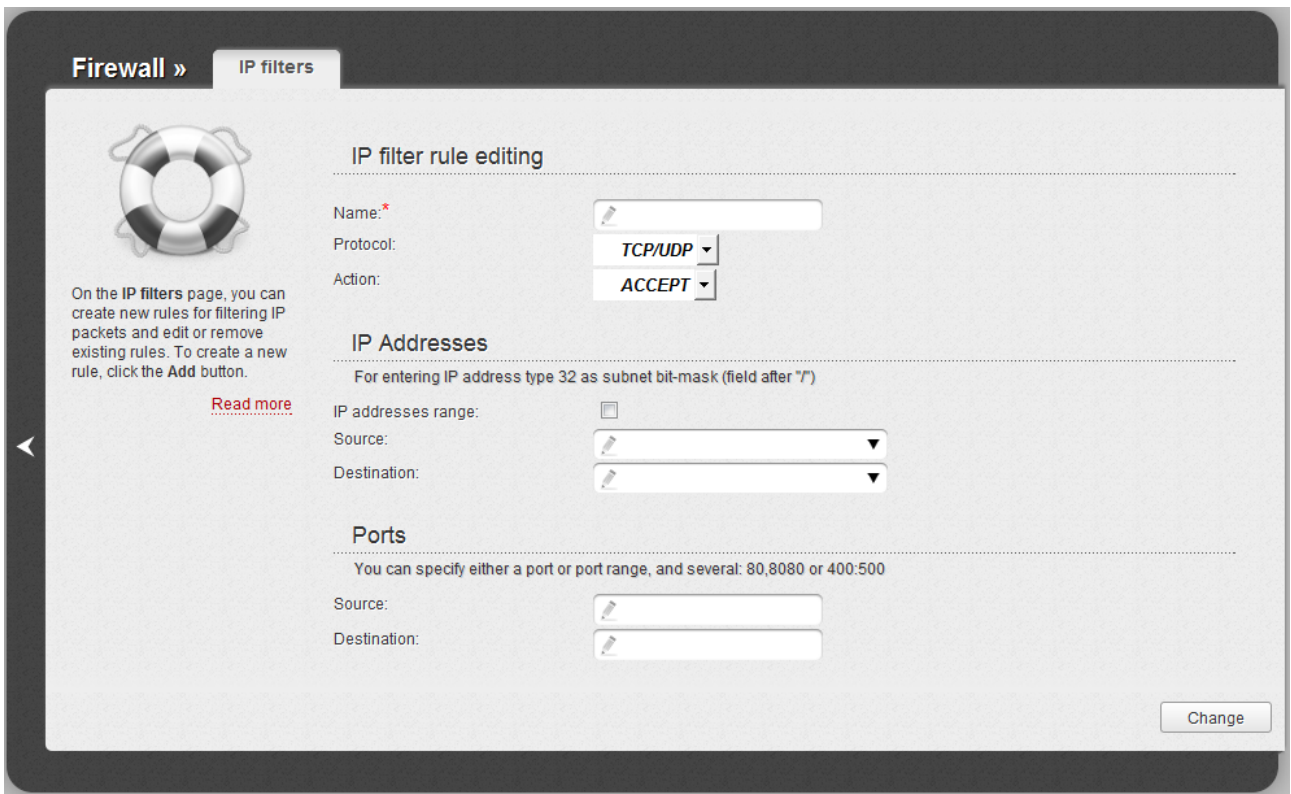

*Figure 131. The page for adding a rule for IP filtering.*

You can specify the following parameters:

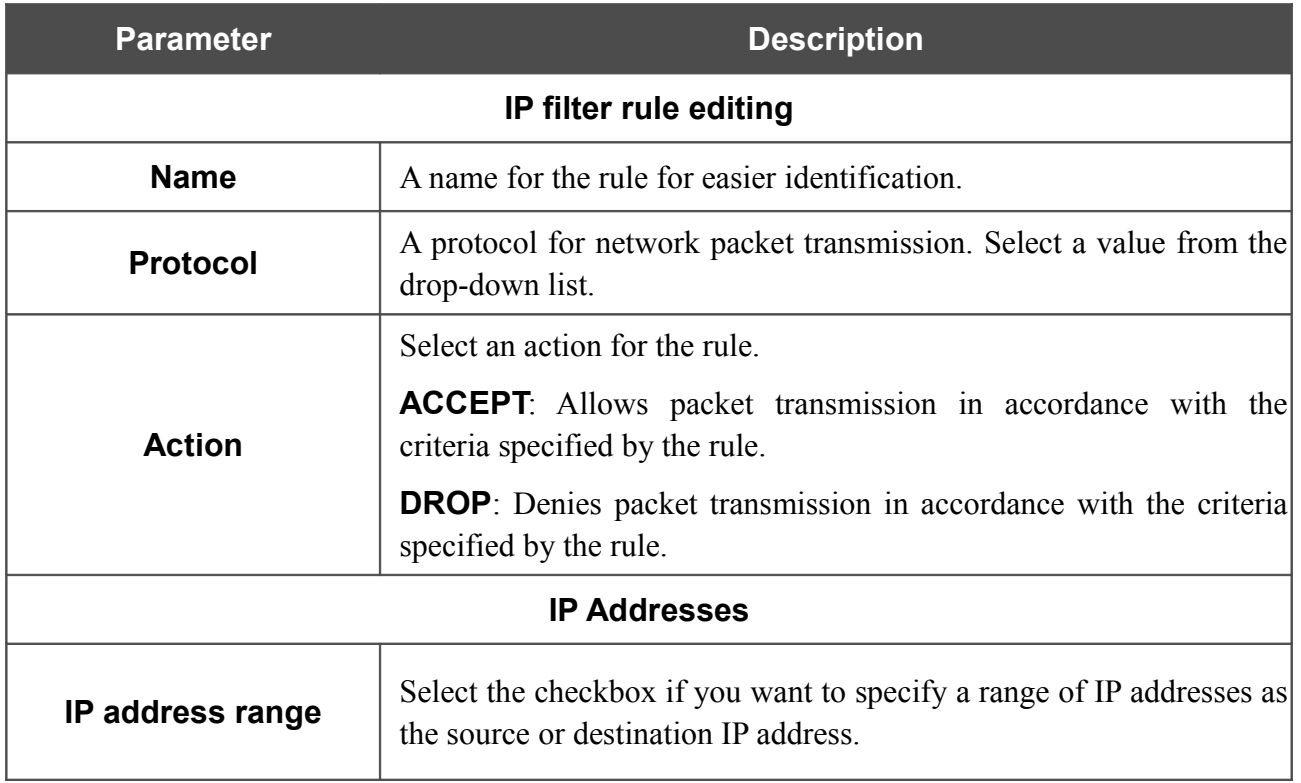

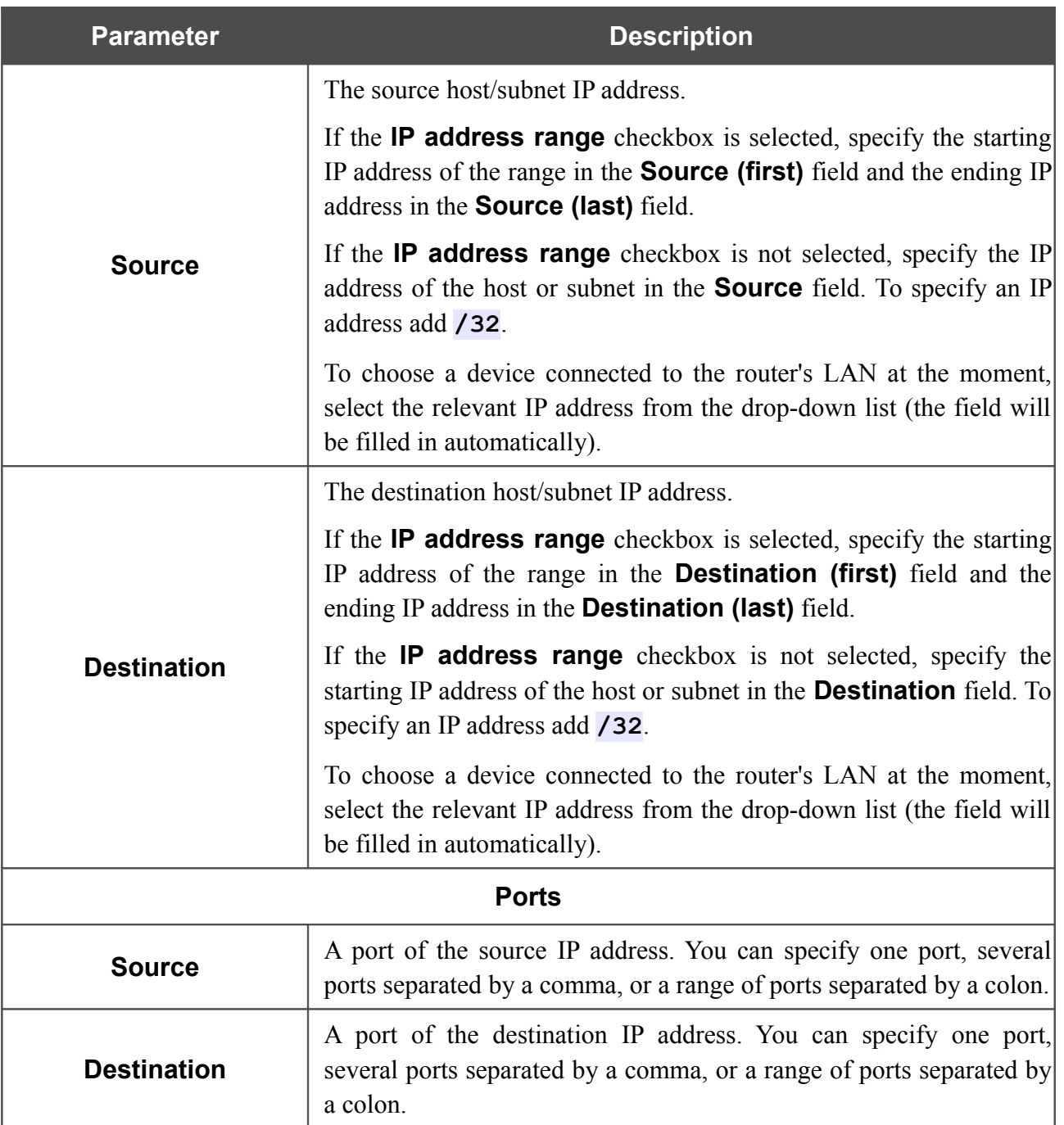

Click the **Change** button.

To edit a rule for IP filtering, click the link to the relevant rule. On the opened page, change the needed parameters and click the **Change** button.

To remove a rule for IP filtering, click the link to the relevant rule. On the opened page, click the **Delete** button.

## **Virtual Servers**

On the **Firewall / Virtual servers** page, you can create virtual servers for redirecting incoming Internet traffic to a specified IP address in the local area network.

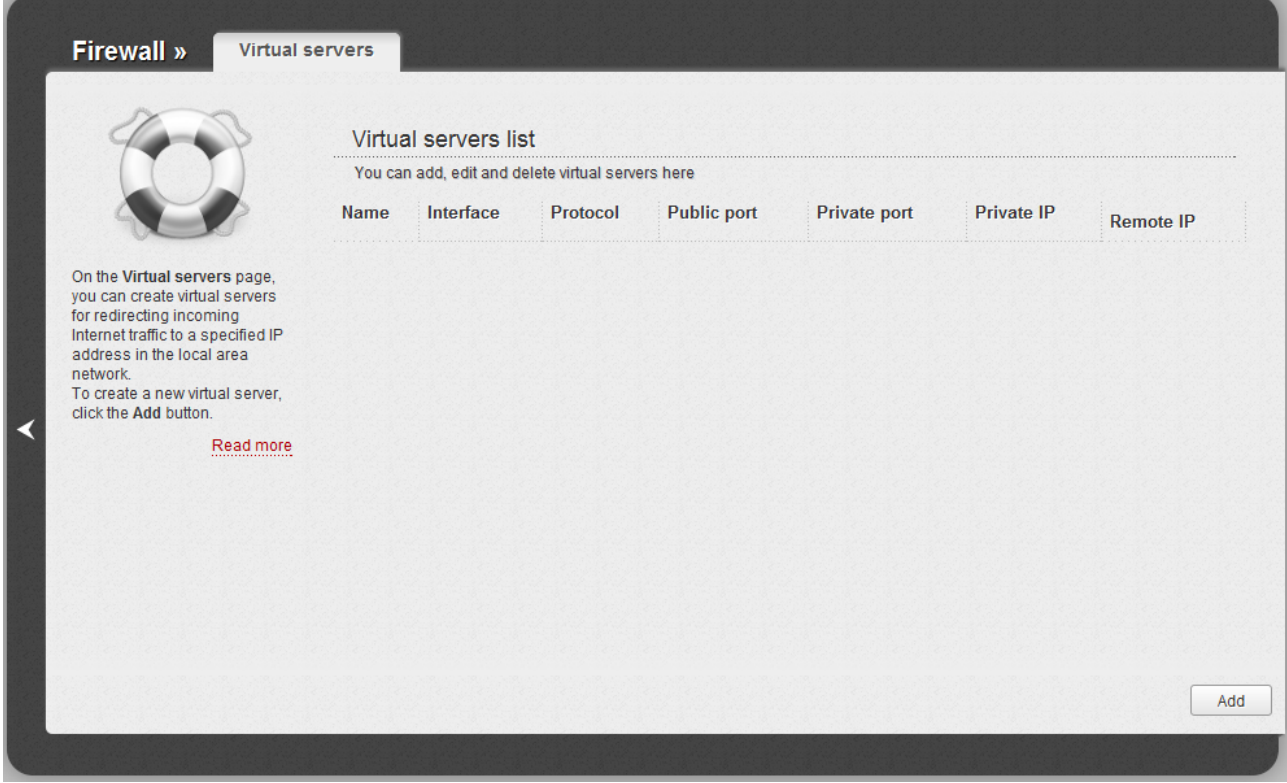

*Figure 132. The Firewall / Virtual servers page.*

To create a new virtual server, click the **Add** button.

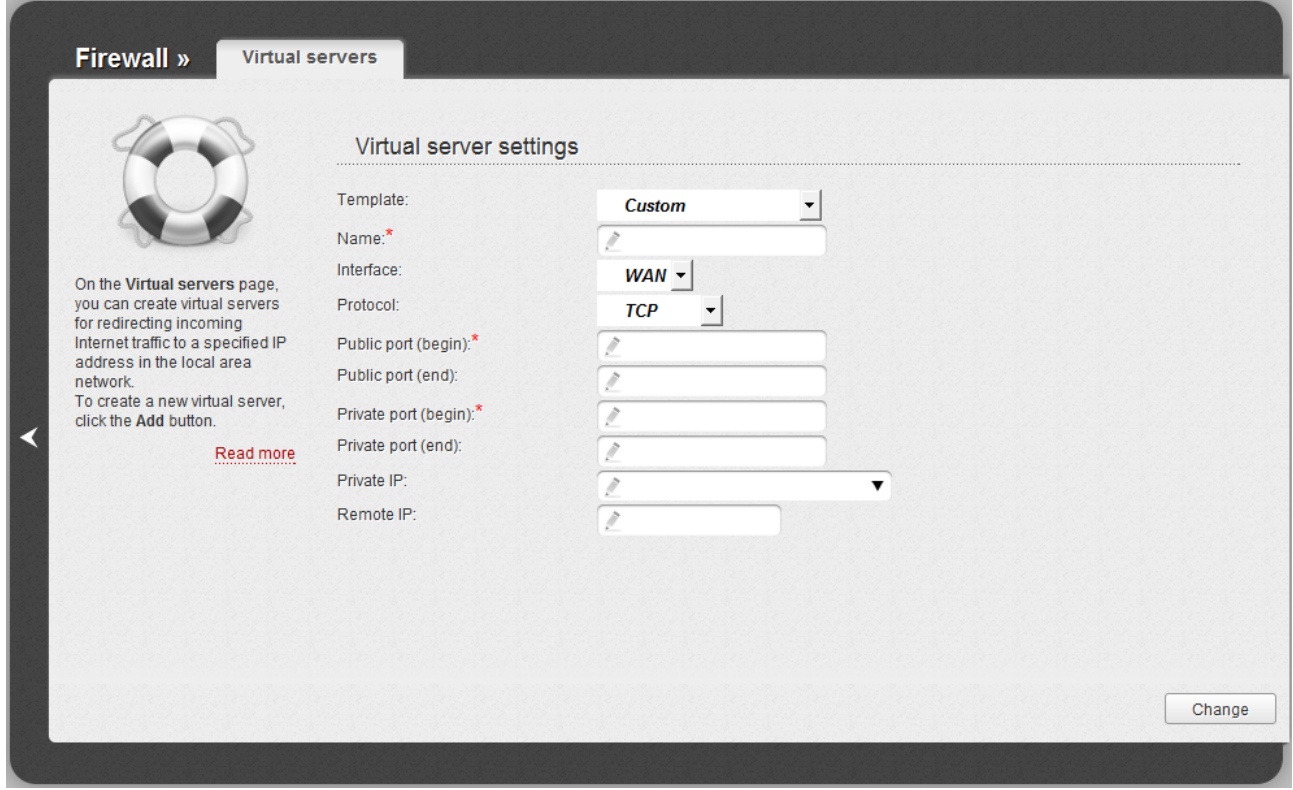

*Figure 133. The page for adding a virtual server.*

You can specify the following parameters:

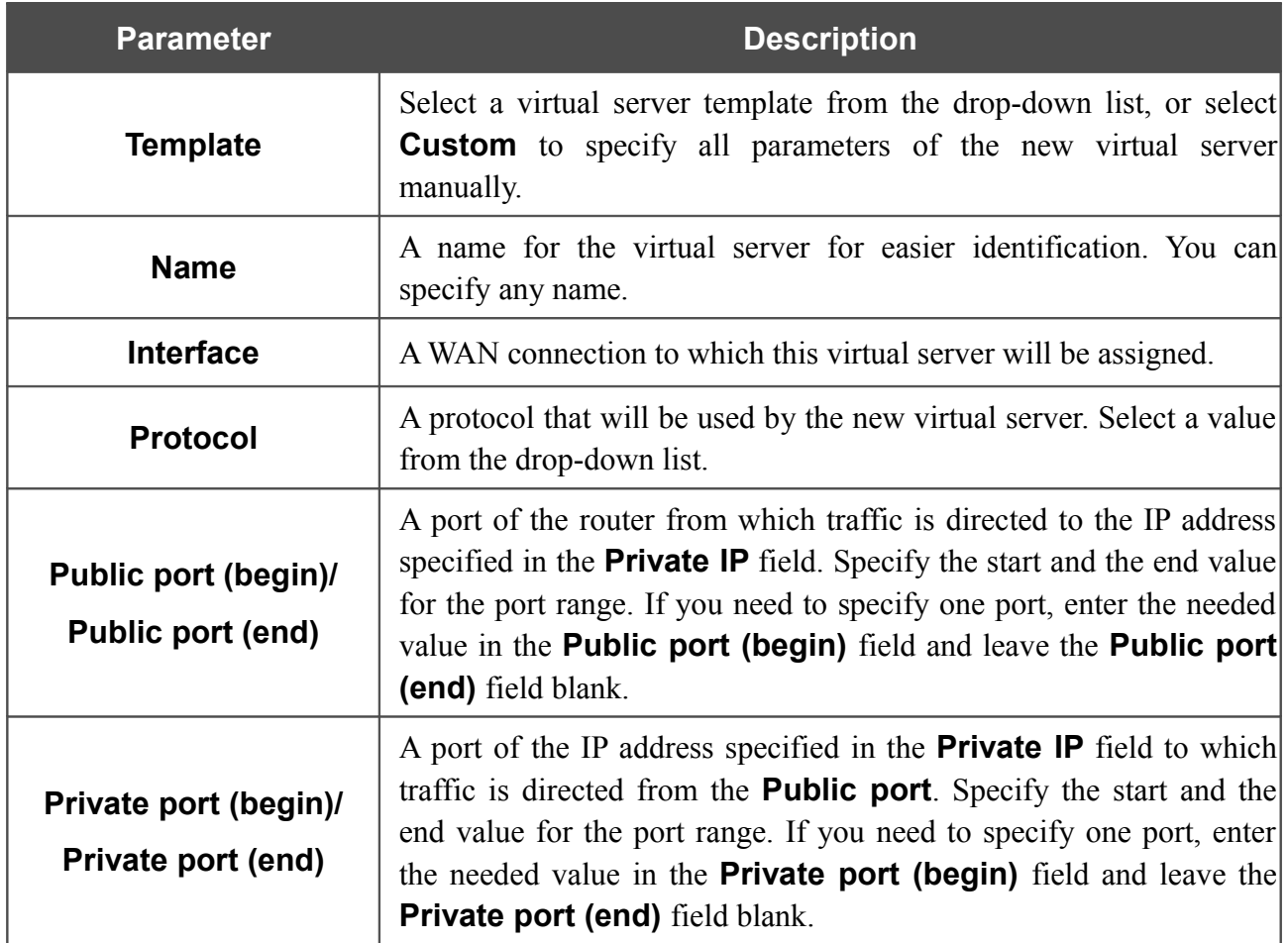

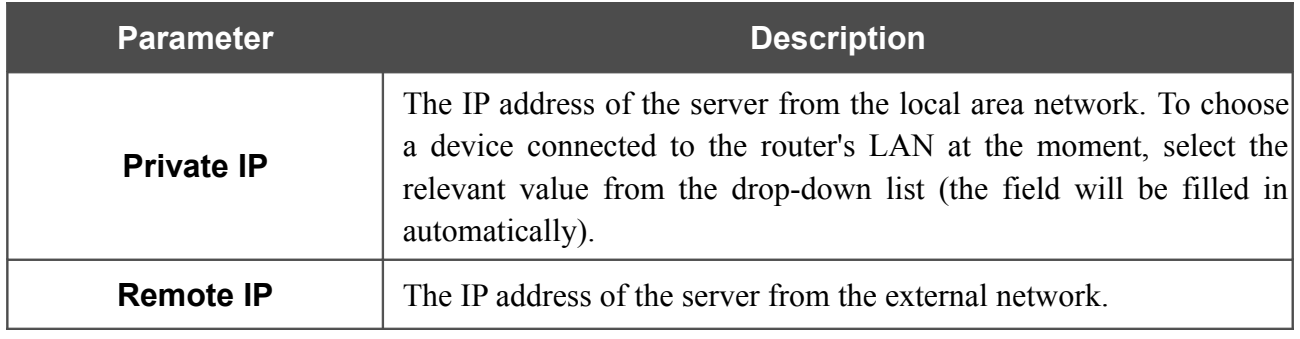

#### Click the **Change** button.

To edit the parameters of an existing server, follow the link with the name of the server. On the opened page, change the needed parameters and click the **Change** button.

To remove an existing server, follow the link with the name of the server. On the opened page, click the **Delete** button.

### **DMZ**

A DMZ is a host or network segment located "between" internal (local) and external (global) networks. In the router, the DMZ implements the capability to transfer a request coming to a port of the router from the external network to a specified host of the internal network.

On the **Firewall / DMZ** page you can specify the IP address of the DMZ host.

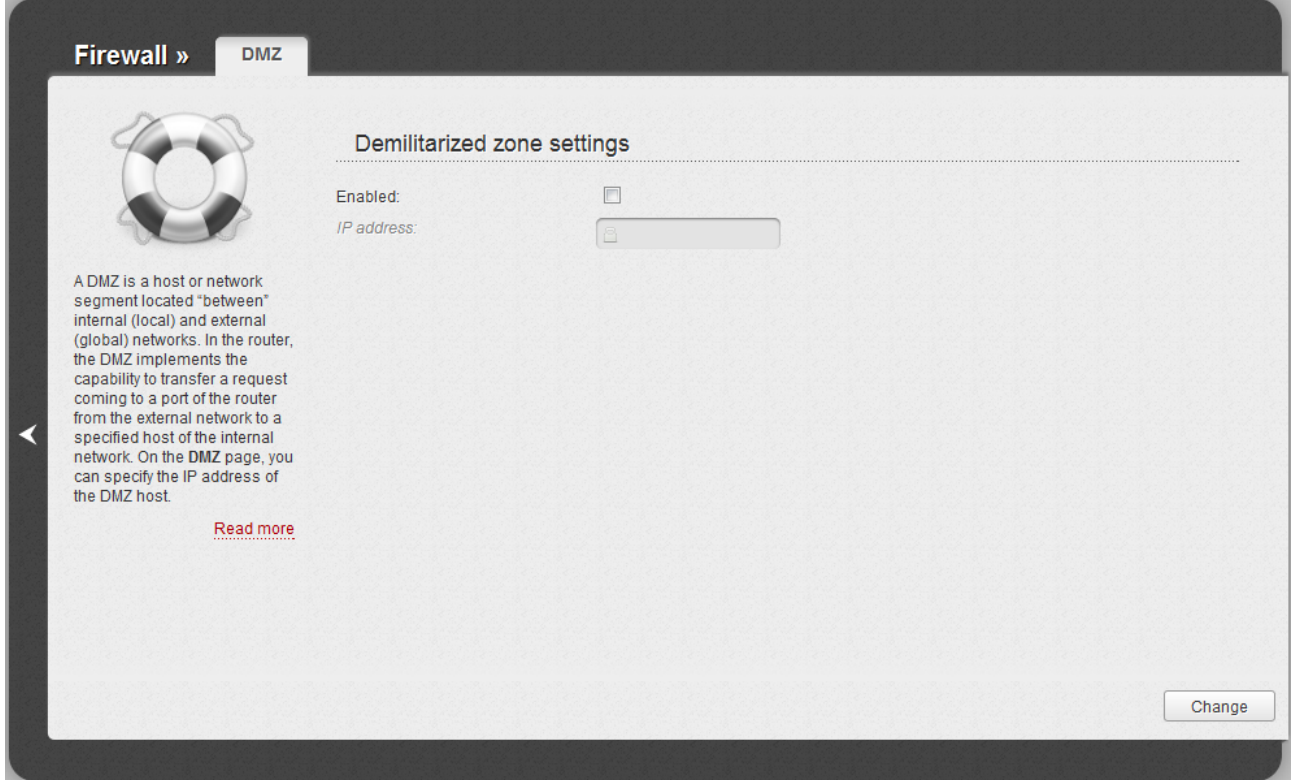

*Figure 134. The Firewall / DMZ page.*

To enable the DMZ, select the **Enabled** checkbox, enter the IP address of a host from your network in the **IP address** field, and click the **Change** button.

Note that when the DMZ is enabled, all traffic coming to a port of the WAN interface of the router is directed to the same port of the specified IP address. Also note that virtual servers have higher priority than the DMZ host. In other words, if there has been created a virtual server that directs traffic from external port 80 to a port of the device from the router's local network, then entering http://router WAN IP in the address bar, users of the external network are directed to the specified port and IP address configured for the virtual server, but not to port 80 of the device with the IP address specified on the **Firewall / DMZ** page.

To disable the DMZ, deselect the **Enabled** checkbox and click the **Change** button.

## **MAC Filter**

On the **Firewall / MAC filter** page, you can configure MAC-address-based filtering for computers of the router's LAN.

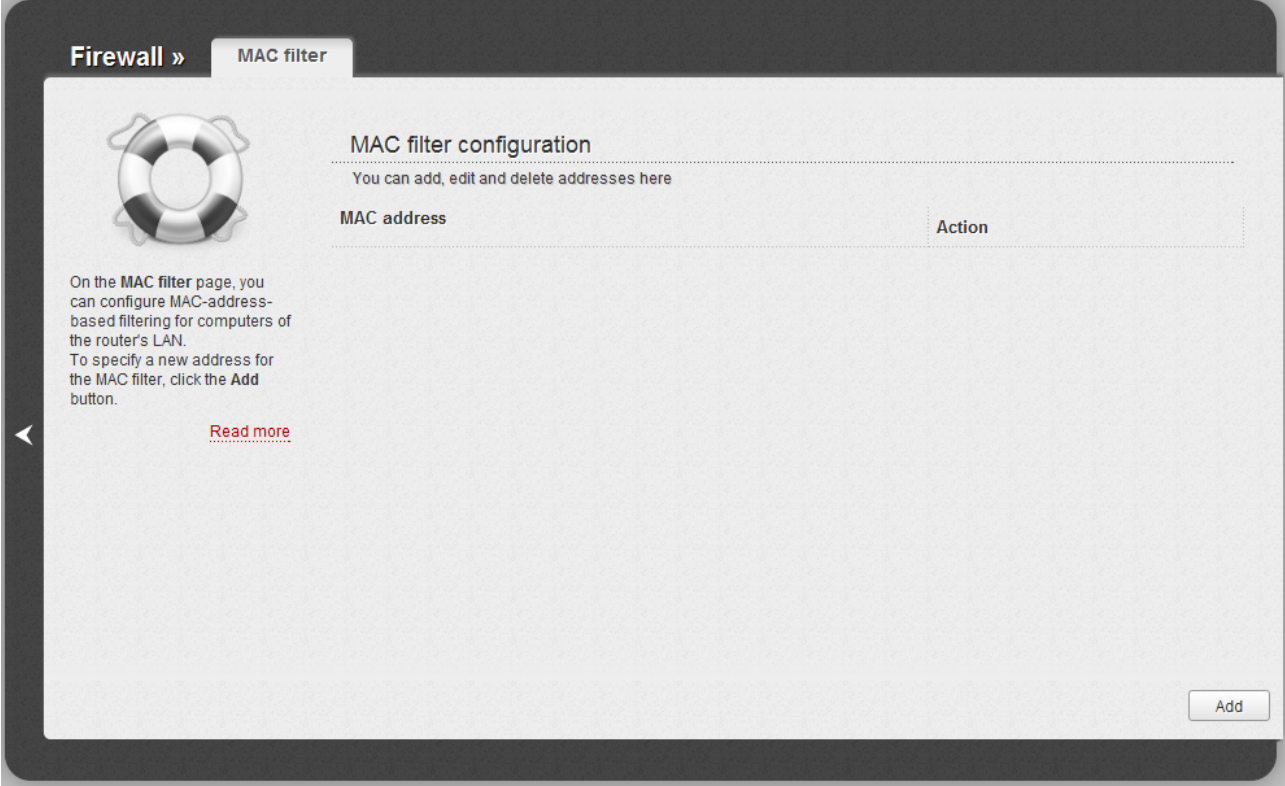

*Figure 135. The Firewall / MAC filter page.*

To specify a new address for the MAC filter, click the **Add** button.

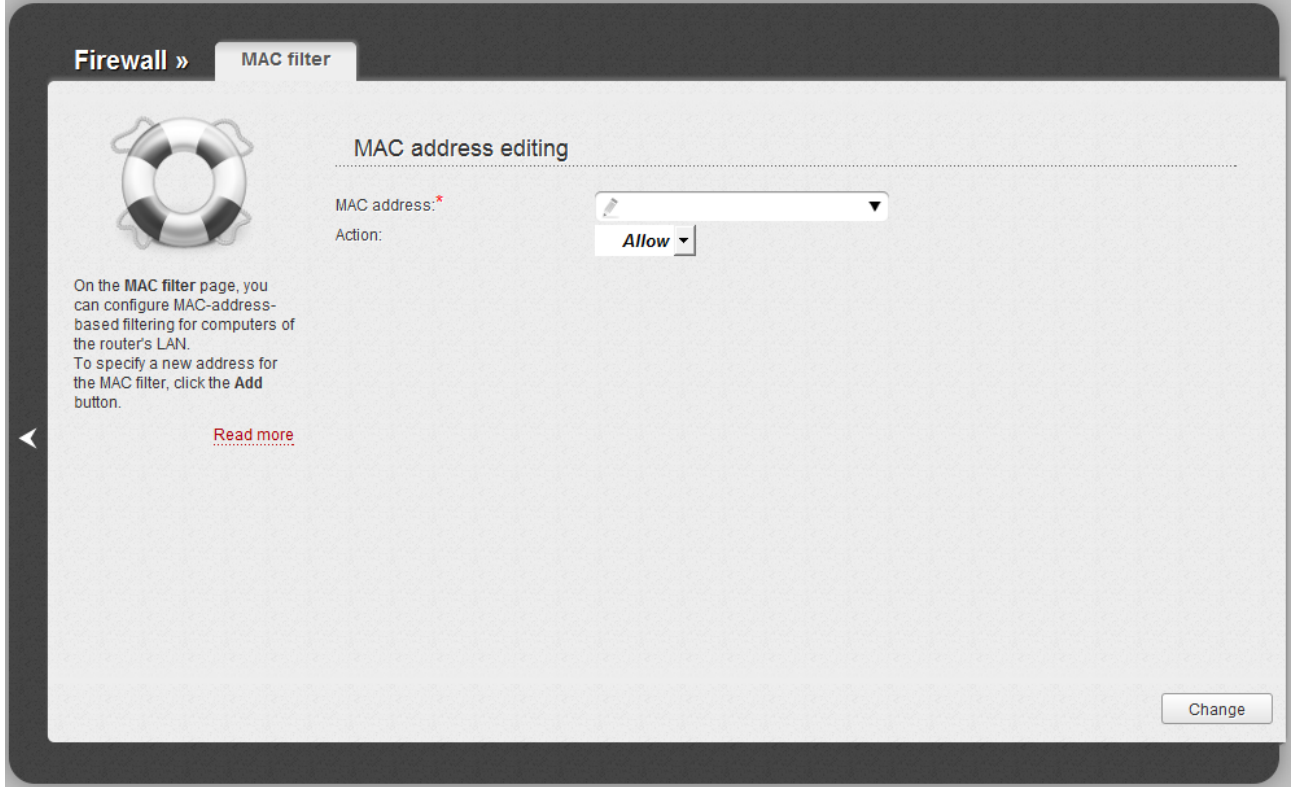

*Figure 136. The page for adding an address for the MAC filter.*

On the opened page, enter the MAC address of the device from the router's LAN in the **MAC address** field. To choose a device connected to the router's LAN at the moment, select the relevant value from the drop-down list (the field will be filled in automatically). Then select the **Deny** value from the **Action** drop-down list and click the **Change** button.

To remove an address from the list of MAC addresses for filtering, select the line with the relevant MAC address. On the opened page, click the **Delete** button.

# *USB Modem*

This menu is designed to operate USB modems.

If the PIN code check for the SIM card inserted into your USB modem is not disabled, then upon the first access to the pages of the **USB modem** menu (under the current web-interface session) the page for checking the PIN code is displayed<sup>[6](#page-171-0)</sup>. Enter the PIN code in the relevant field and click the **Enter** button.

## **Information**

On the **USB modem / Information** page, you can view data on the USB modem connected to the router.

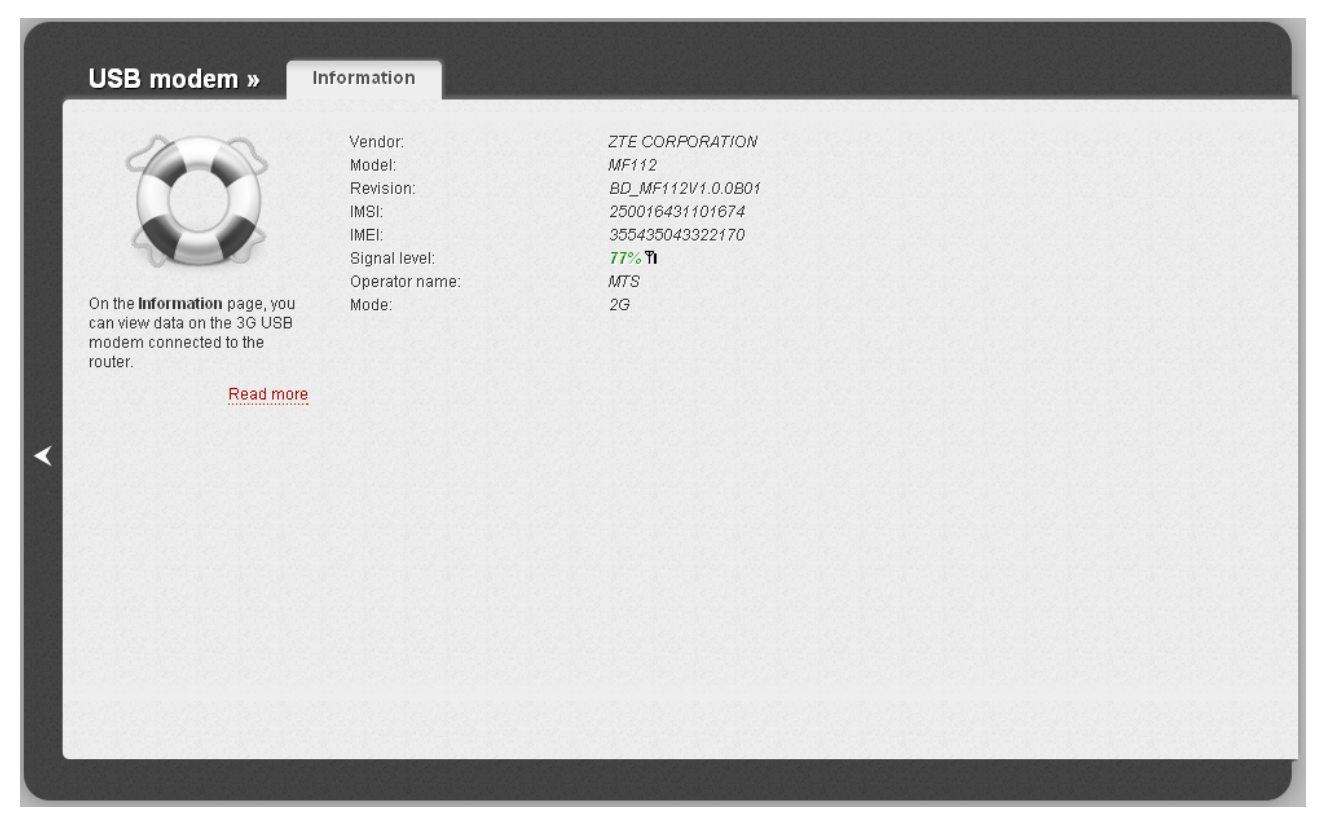

*Figure 137. The USB modem / Information page.*

When a USB modem is connected to the router, the following data are displayed on the page:

| <b>Parameter</b> | <b>Description</b>                                    |
|------------------|-------------------------------------------------------|
| <b>Vendor</b>    | The manufacturer of your USB modem.                   |
| <b>Model</b>     | The alphanumeric code of the model of your USB modem. |
| <b>Revision</b>  | The revision of the firmware of your USB modem.       |

<span id="page-171-0"></span><sup>6</sup> For GSM USB modems only. For CDMA USB modems, it is required to disable the PIN code check on the identification card prior to connecting the USB modem to the router.

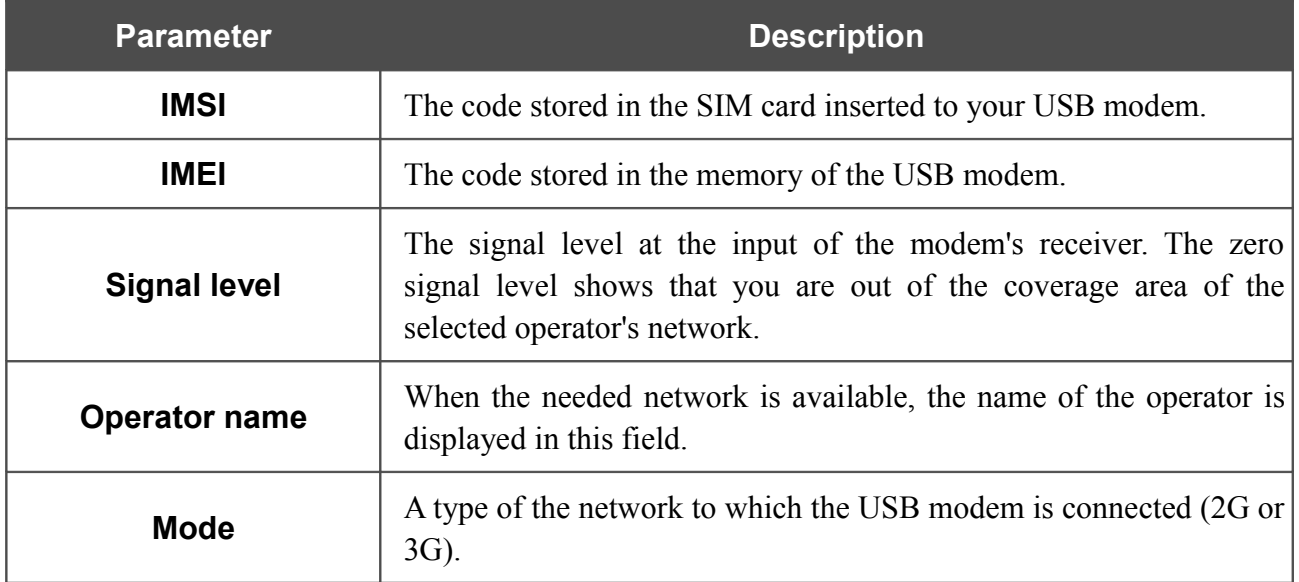

#### **PIN**

|<br>|-

On the **USB modem / PIN** page, you can change the PIN code of the identification card inserted into your USB modem, disable or enable the check of the PIN code.

The operations presented on this page are not available for CDMA USB modems.

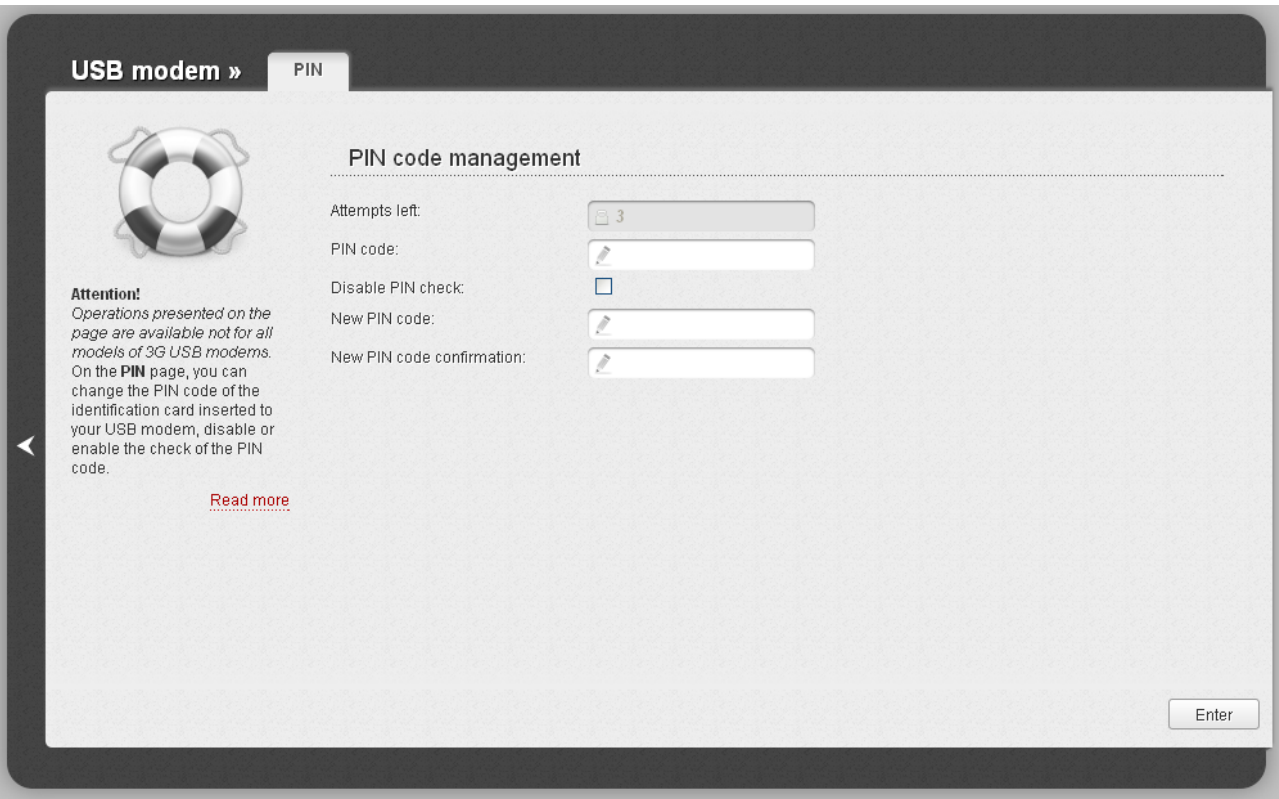

*Figure 138. The USB modem / PIN page.*

To disable the PIN code check, select the **Disable PIN check** checkbox, enter the current PIN code in the **PIN code** field and click the **Enter** button.

To enable the PIN code check, deselect the **Disable PIN check** checkbox, enter the PIN code, used before disabling the check, in the **PIN code** field and click the **Enter** button.

To change the PIN code, enable the PIN code check, enter the current code in the **PIN code** field, then enter a new code in **New PIN code** and **New PIN code confirmation** fields and click the **Enter** button

If upon one of the operations described above you have entered an incorrect value in the **PIN code** field three times (the number of remaining attempts is displayed in the **Attempts left** field), the identification card inserted into your USB modem is blocked.

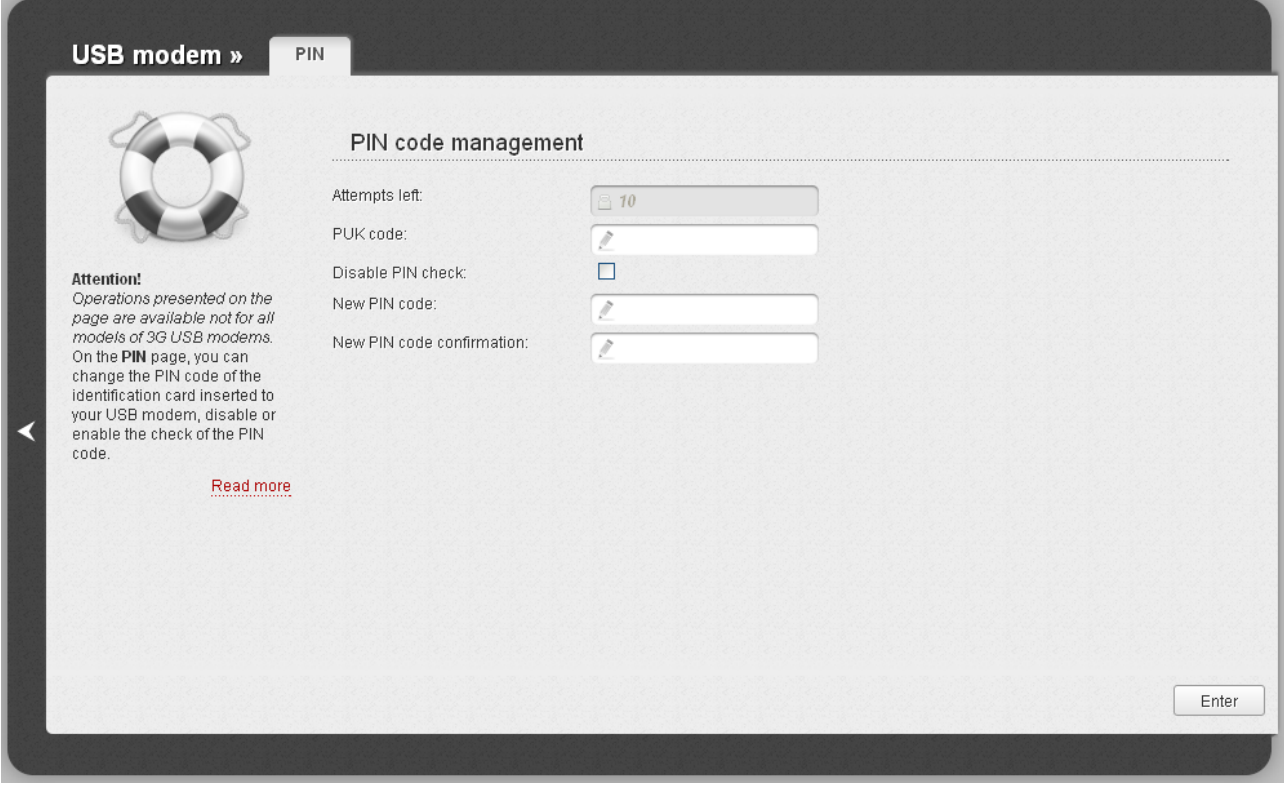

*Figure 139. Entering the PUK code.*

For further use of the card, enter the PUK code in the relevant field, and then specify a new PIN code for your SIM card in the **New PIN code** and **New PIN code confirmation** fields. Click the **Enter** button.

# *WiMAX*

This menu is designed to operate WiMAX USB modems.

## **Information**

On the **WiMAX / Information** page, you can connect to the network of your WiMAX ISP to establish a high-speed wireless connection to the Internet.

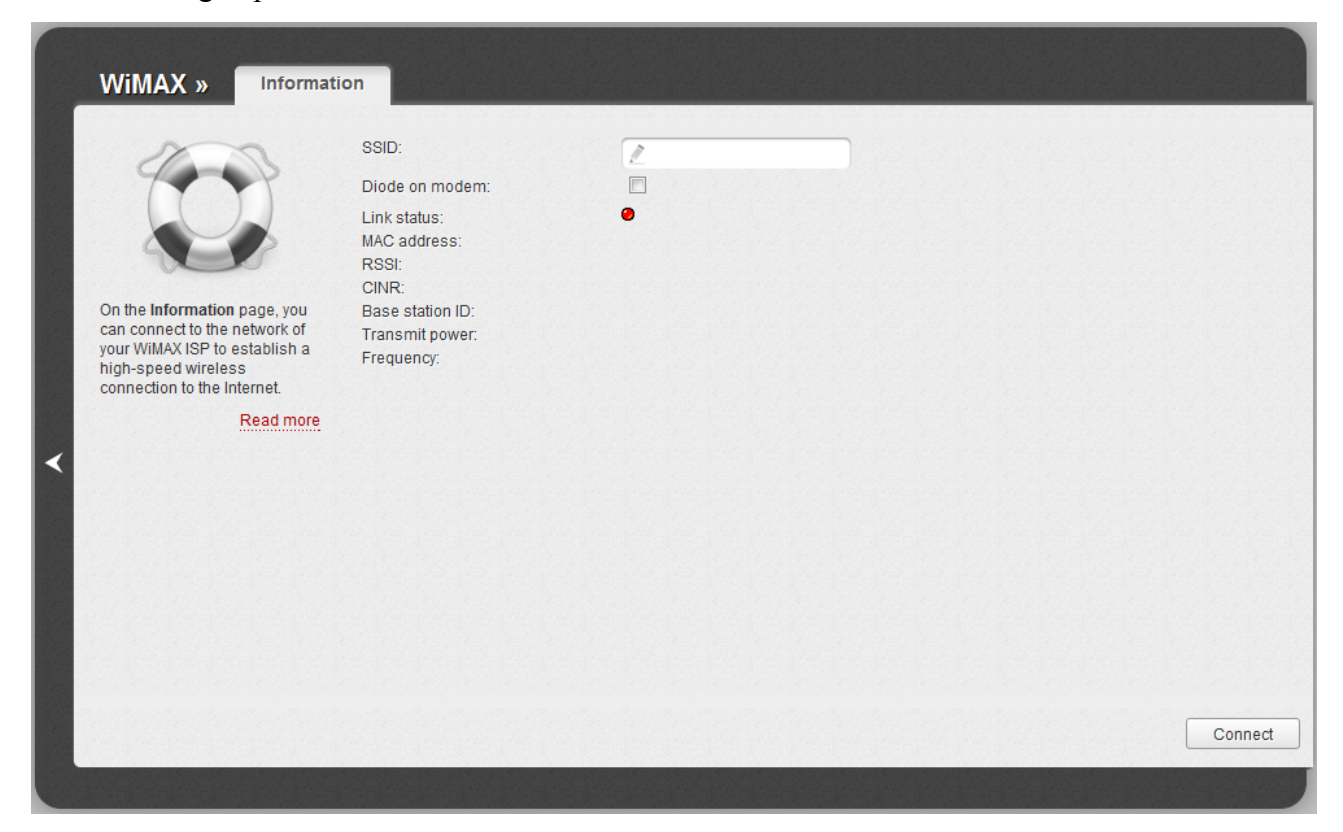

*Figure 140. The WiMAX / Information page.*

The following fields and controls are available on the page:

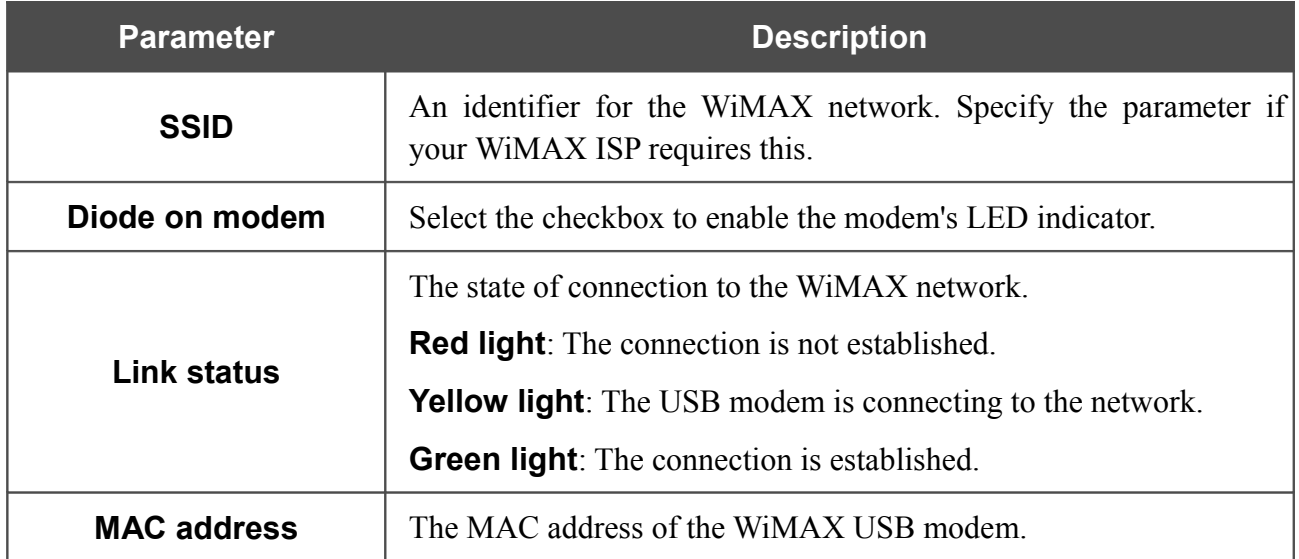

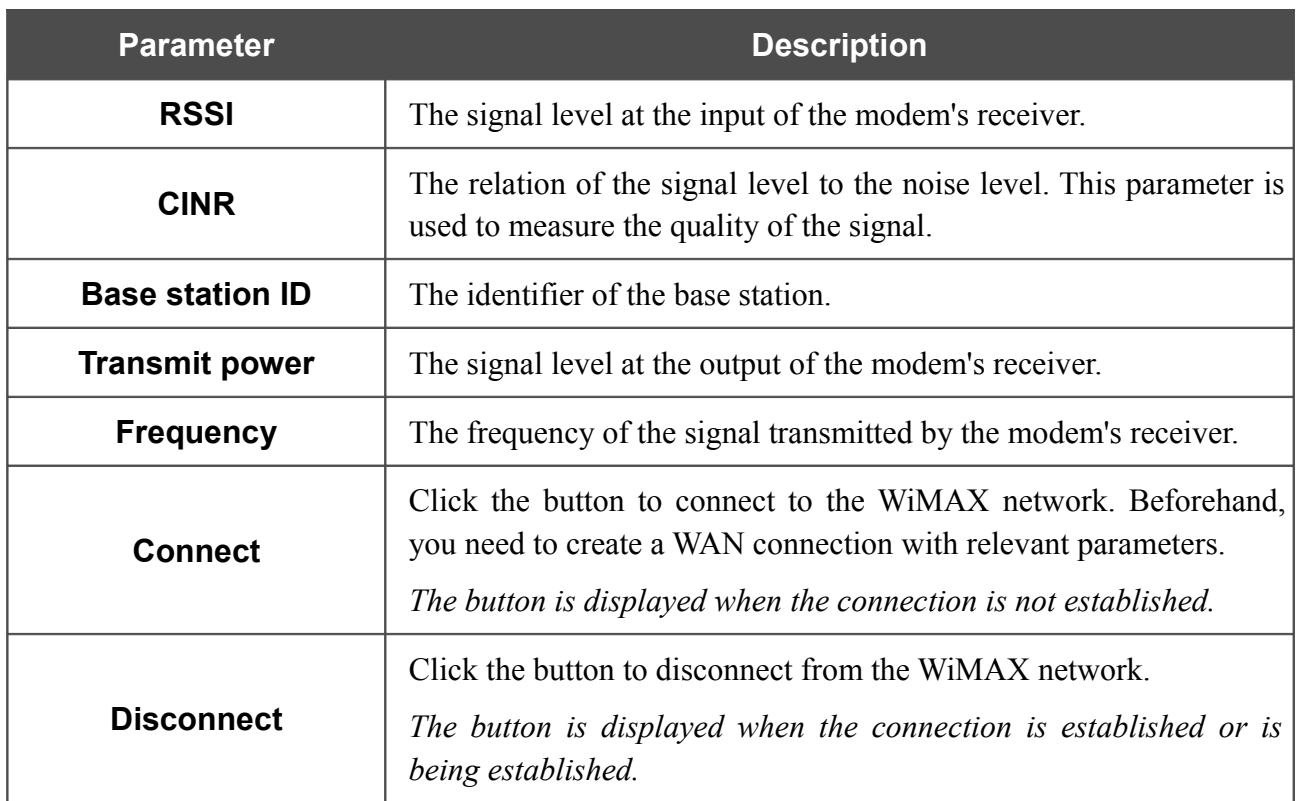

To save the values of the **SSID** and **Diode on modem** field, click the **Connect** button.

# *Control*

This menu is designed to create restrictions on access to certain web sites.

## **URL Filter**

On the **Control / URL filter** page, you can specify restrictions on access to certain web sites.

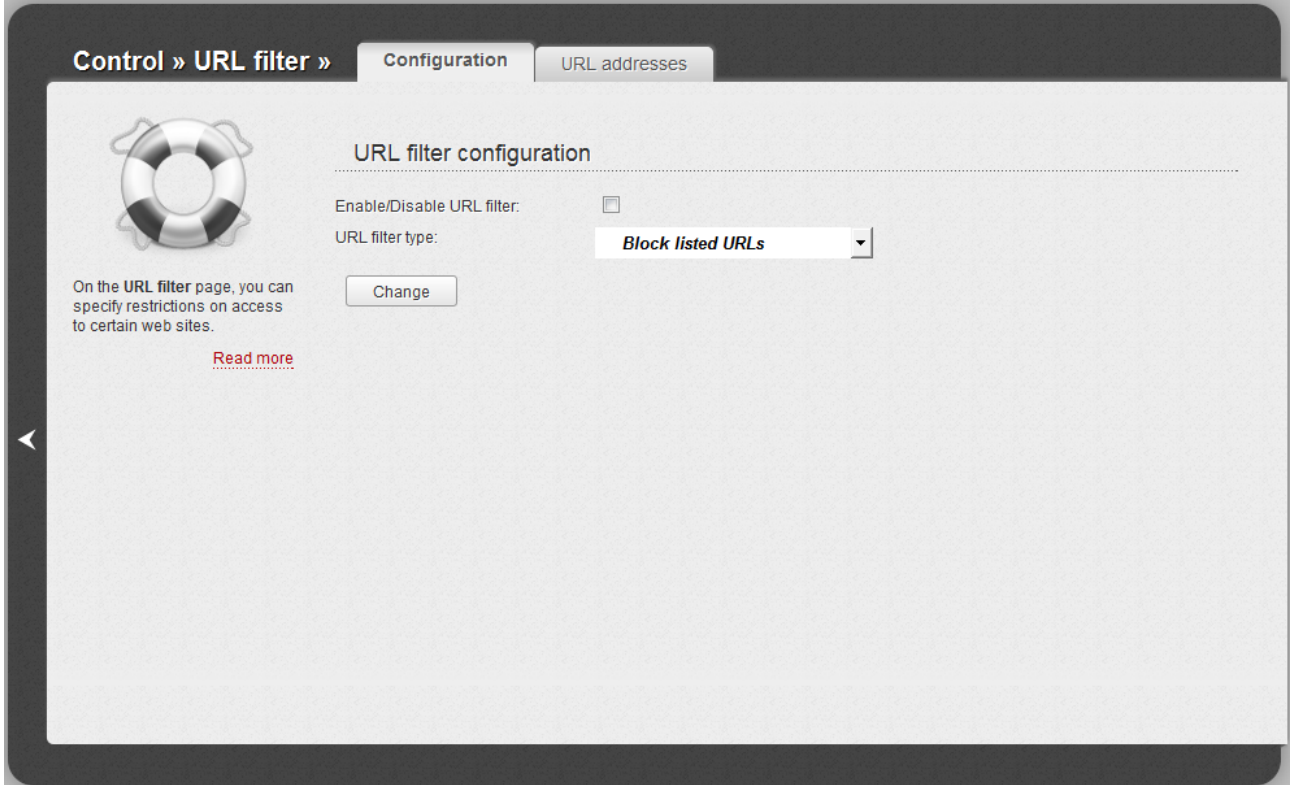

*Figure 141. The Control / URL filter page. The Configuration tab.*

To enable the URL filter, select the **Enable/Disable URL filter** checkbox on the **Configuration** tab, then select a needed mode from the **URL filter type** drop-down list:

- **Block listed URLs**: when this value is selected, the router blocks access to all addresses specified on the **URL addresses** tab;
- **Block all URLs except listed**: when this value is selected, the router allows access to addresses specified on the **URL addresses** tab and blocks access to all other web sites.

Click the **Change** button.

To specify URL addresses to which the selected filtering will be applied, go to the **URL addresses** tab and click the **Add** button.

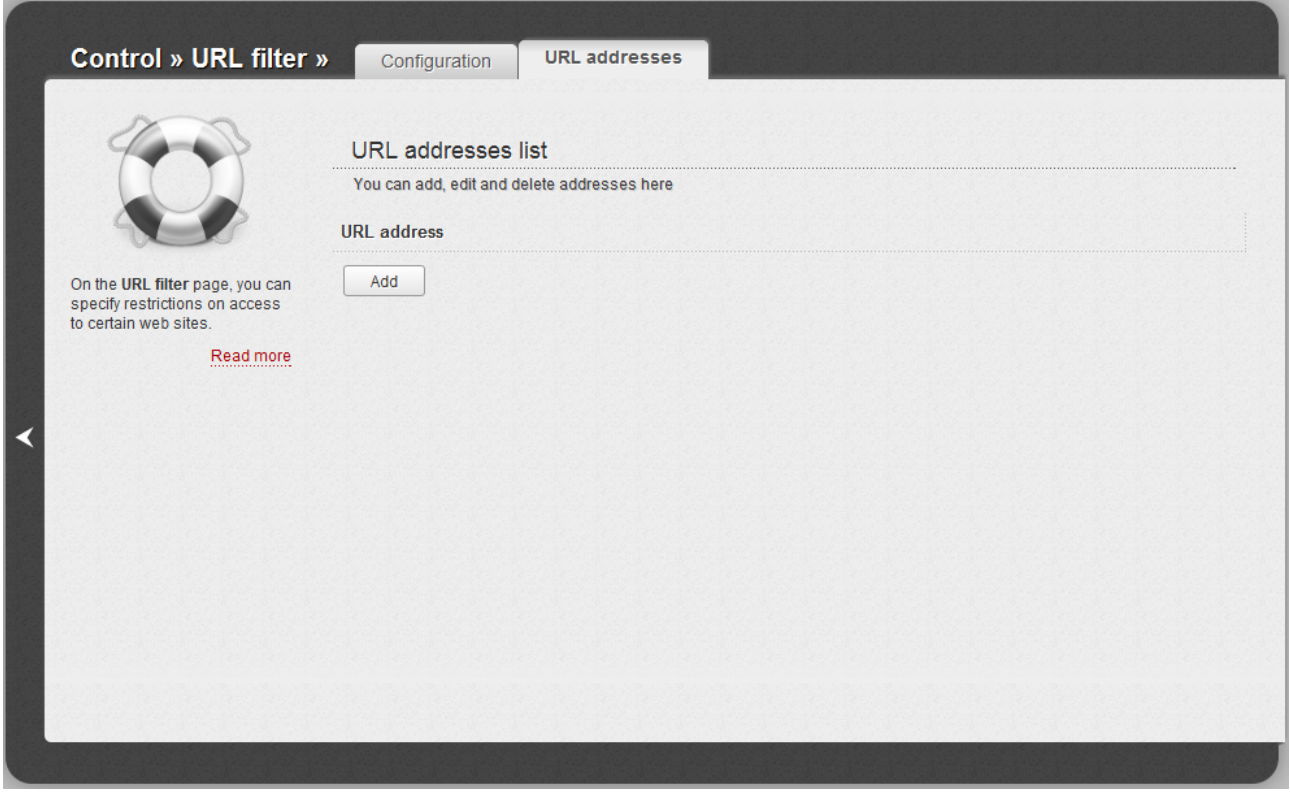

*Figure 142. The Control / URL filter page. The URL addresses tab.*

On the opened page, specify the needed parameters.

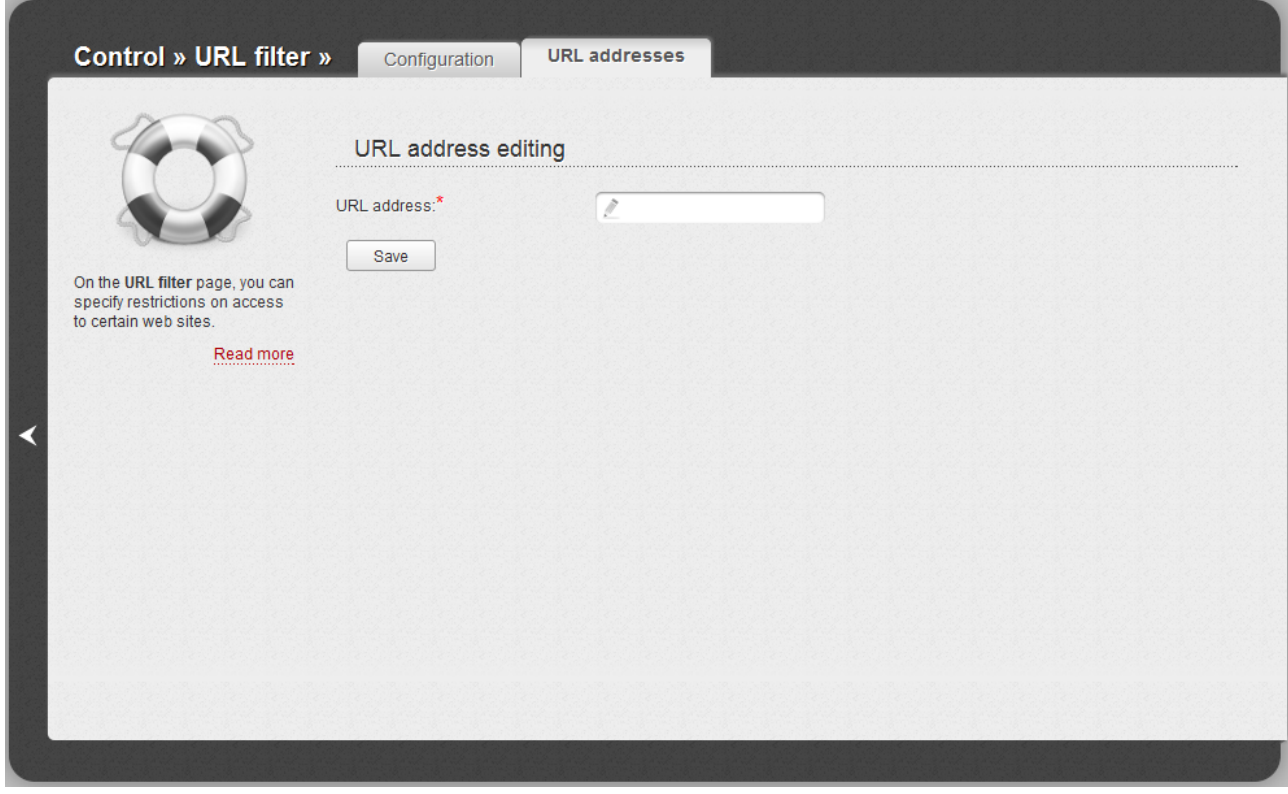

*Figure 143. The page for adding an address for the URL filter.*

Enter a URL address in the **URL address** field and click the **Save** button.

To remove an address from the list of URL addresses, select the relevant address in the table on the **URL addresses** tab and click the **Delete** button.

To disable the URL filter, deselect the **Enable/Disable URL filter** checkbox on the **Configuration** tab, then click the **Change** button.

# *System*

In this menu you can do the following:

- change the password used to access the router's settings
- save the current settings to the non-volatile memory
- create a backup of the router's configuration
- restore the router's configuration from a previously saved file
- restore the factory default settings
- view the system log
- update the firmware of the router
- configure automatic synchronization of the system time
- check availability of a host on the Internet through the web-based interface of the router
- trace the route to a host
- allow or forbid access to the router via TELNET.
#### **Administrator Password**

|<br>|-

On the **System / Administrator password** page, you can change the password for the administrator account used to access the web-based interface of the router and to access the device settings via TELNET.

For security reasons, it is strongly recommended to change the administrator password upon initial configuration of the router.

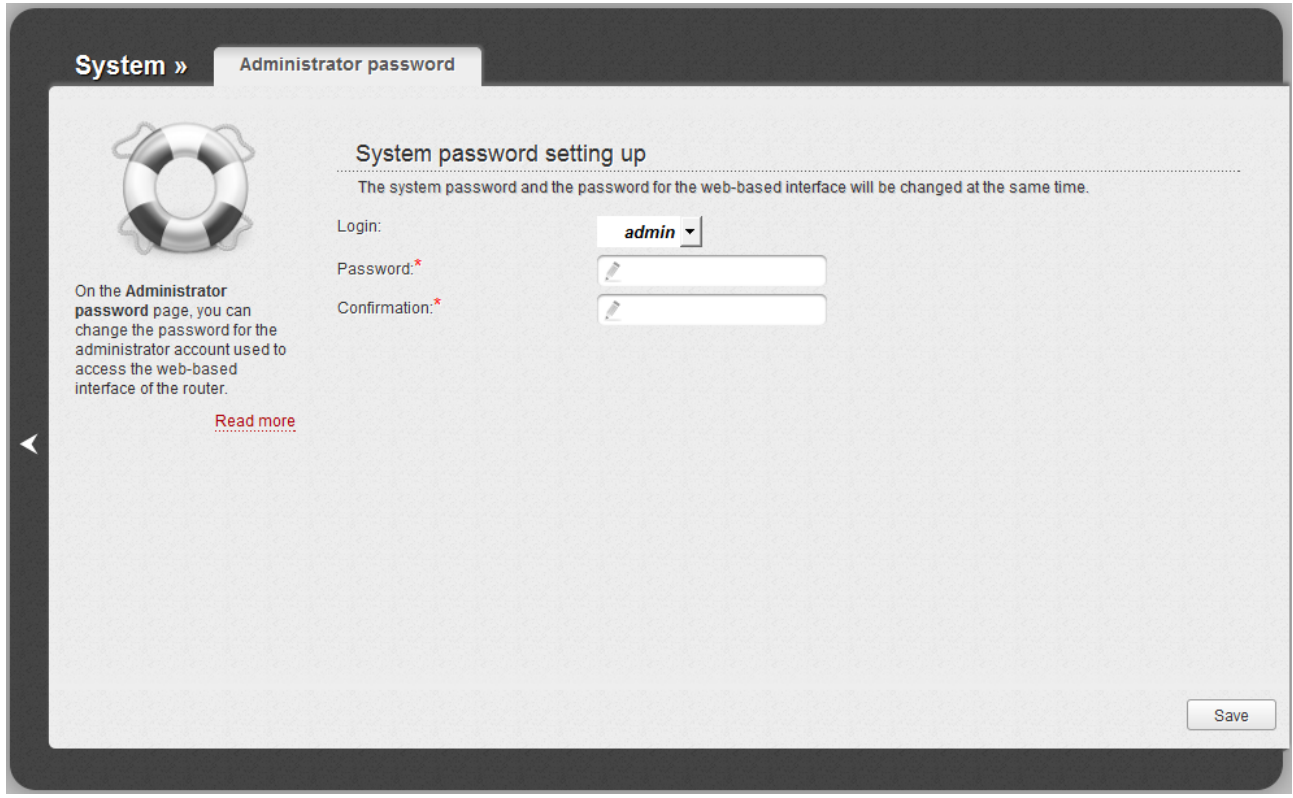

*Figure 144. The page for modifying the administrator password.*

Enter the new password in the **Password** and **Confirmation** fields and click the **Save** button.

# **Configuration**

On the **System / Configuration** page, you can save the changed settings to the non-volatile memory, restore the factory defaults, backup the current configuration, or restore the router's configuration from a previously created file.

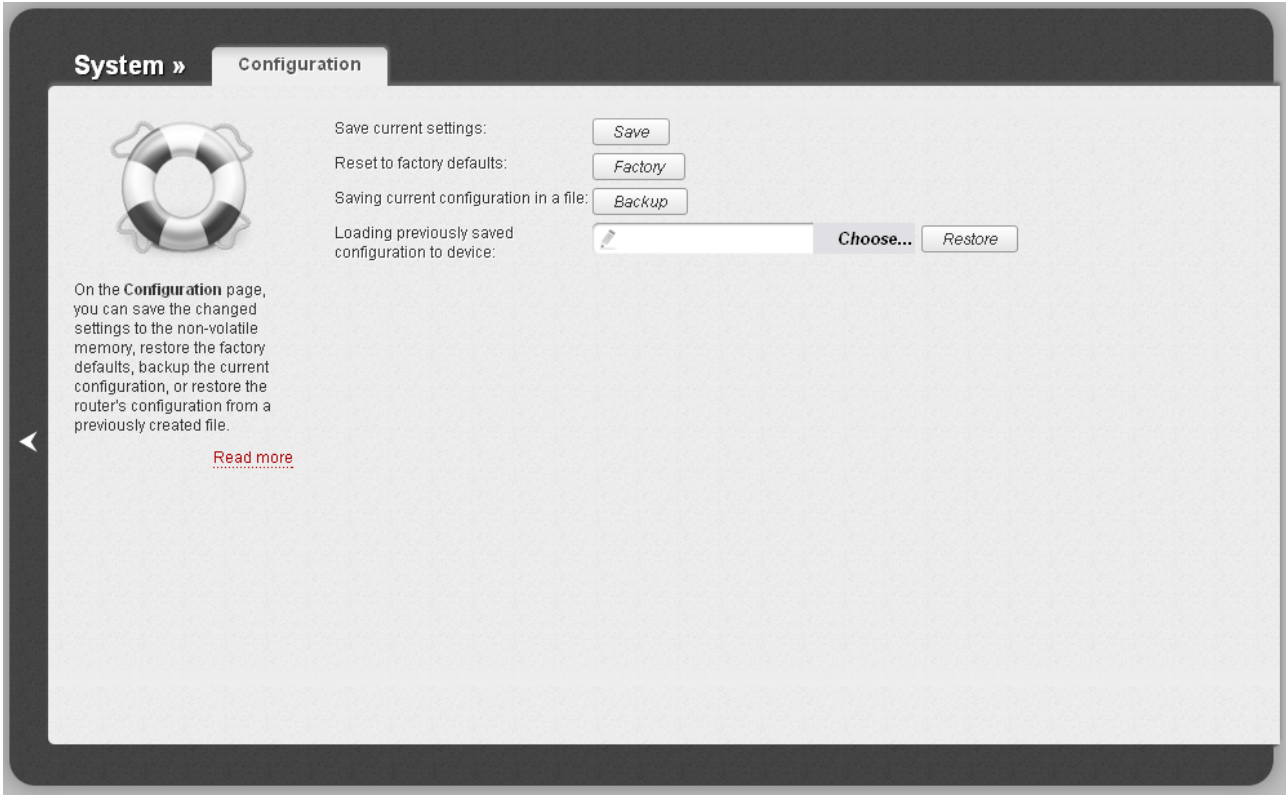

*Figure 145. The System / Configuration page.*

The following buttons are available on the page:

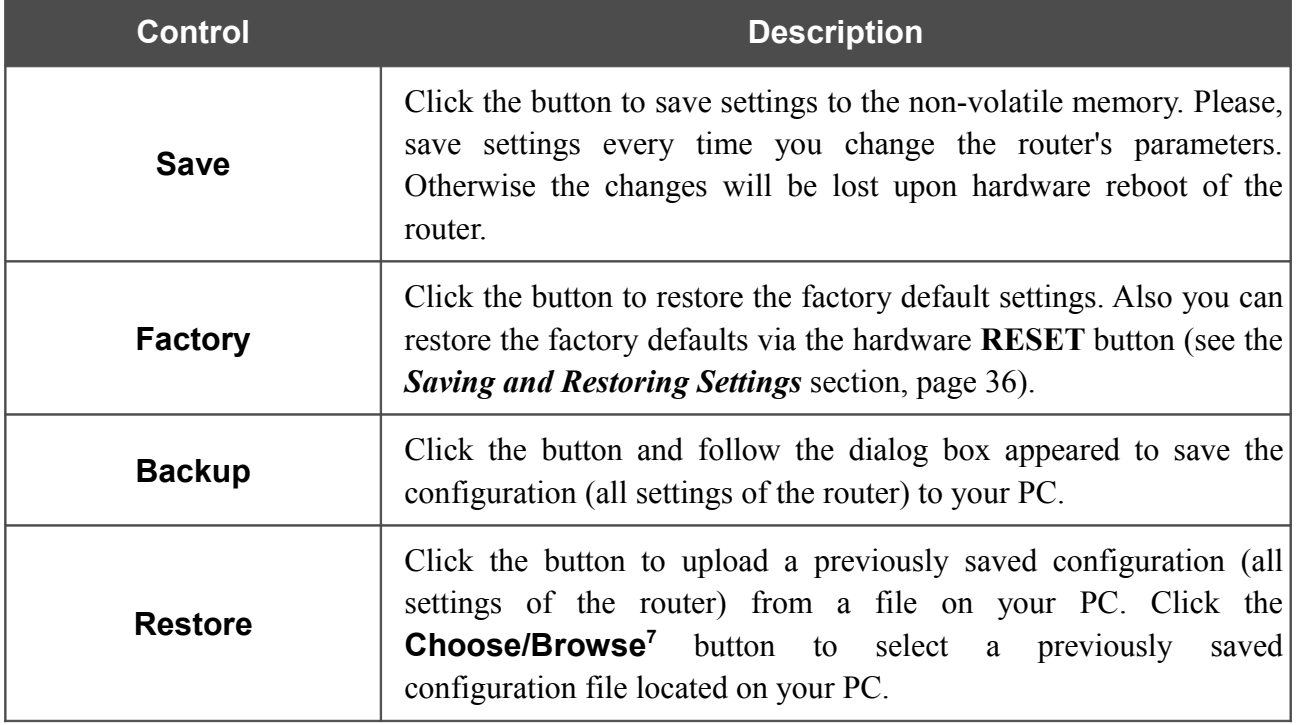

Actions of the **Save**, **Factory**, and **Backup** buttons also can be performed via the top-page menu displayed when the mouse pointer is over the **System** caption.

<span id="page-182-0"></span><sup>7</sup> The name of the button depends upon the web browser that you use.

## **System Log**

On the **System / System log** page, you can set the system log options and configure sending the system log to a remote host.

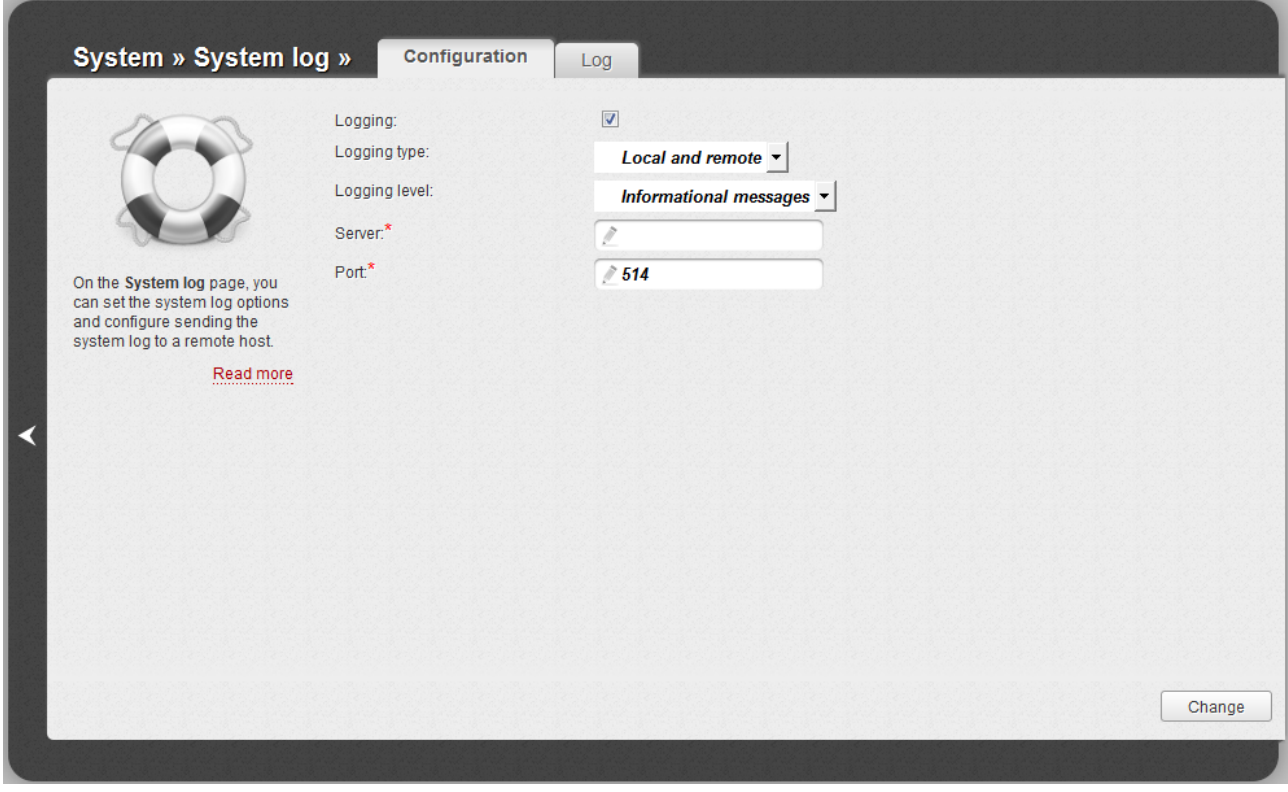

*Figure 146. The System / System log page. The Configuration tab.*

To enable logging of the system events, select the **Logging** checkbox on the **Configuration** tab. Then specify the needed parameters.

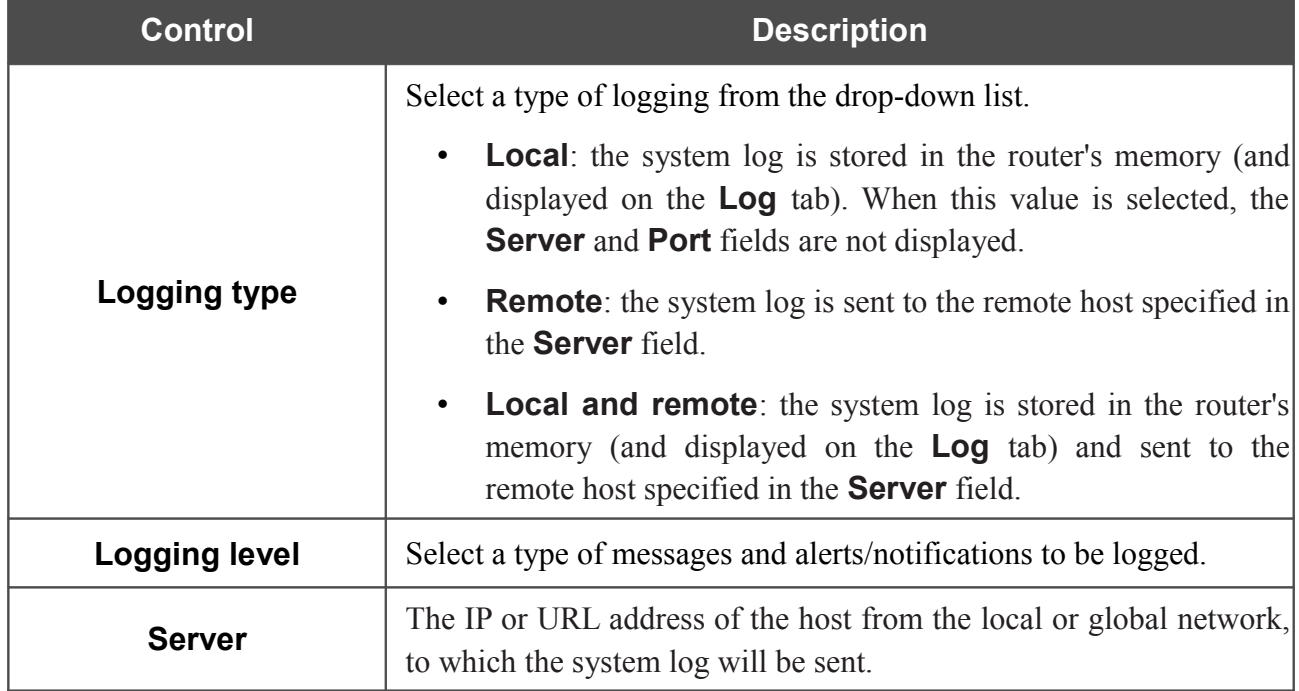

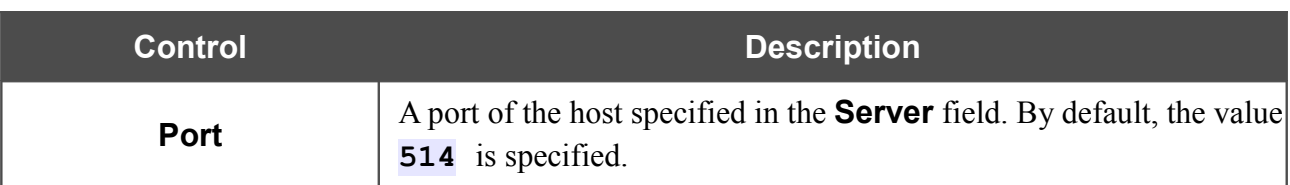

After specifying the needed parameters, click the **Change** button.

To disable logging of the system events, deselect the **Logging** checkbox and click the **Change** button.

On the **Log** tab, the events specified in the **Logging level** list are displayed.

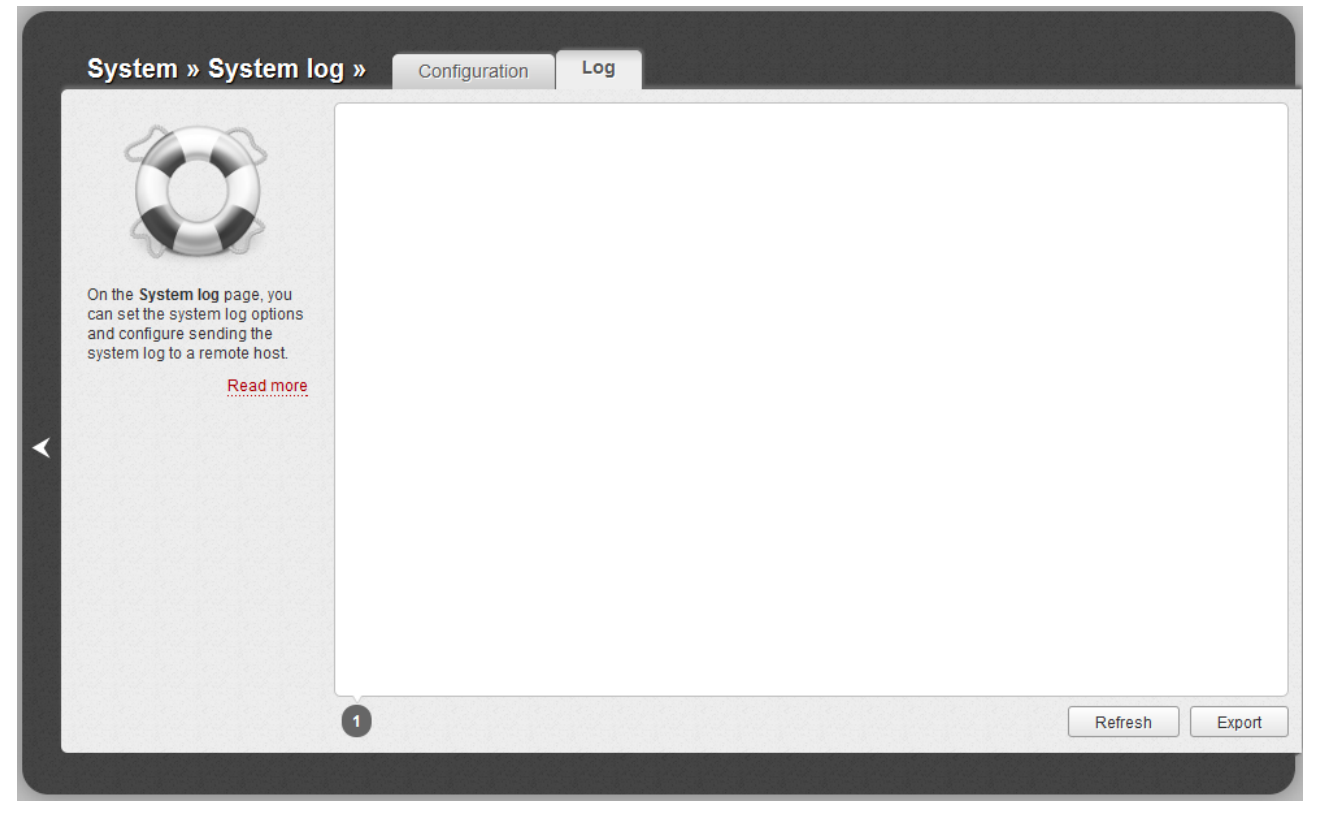

*Figure 147. The System / System log page. The Log tab.*

To view the latest system events, click the **Refresh** button.

To save the system log to your PC, click the **Export** button and follow the dialog box appeared.

## **Firmware Upgrade**

|<br>|-

On the **System / Firmware upgrade** page, you can upgrade the firmware of the router.

Upgrade the firmware only when the router is connected to your PC via a wired connection.

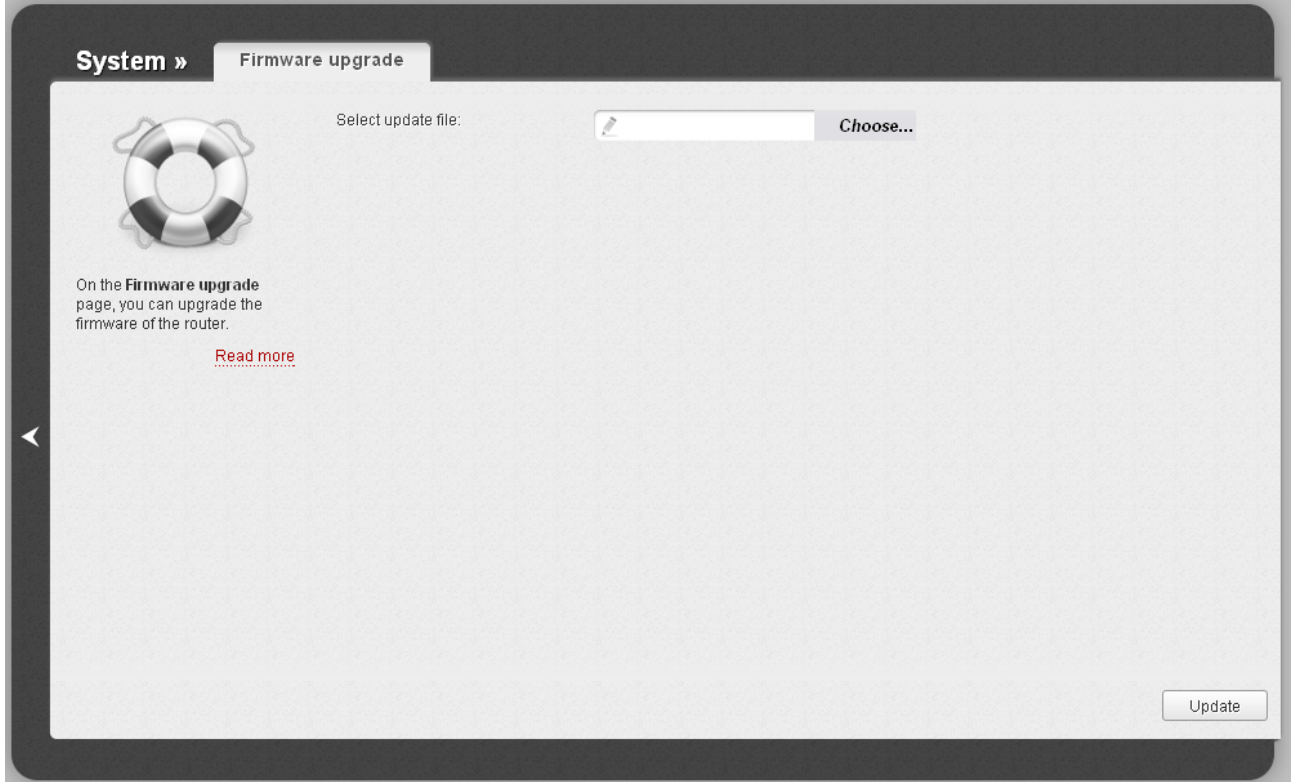

*Figure 148. The System / Firmware upgrade page.*

The current version of the router's firmware is displayed in the **Firmware version** field located next the D-Link logo in the top left corner of the page. If you need to install a newer version of the firmware, follow the next steps:

|<br>|-Attention! Do not turn off the router before the firmware upgrade is completed. This may cause the device breakdown.

- 1. Download a new version of the firmware from [www.dlink.ru.](http://www.dlink.ru/)
- 2. Click the **Choose/Browse[8](#page-185-0)** button on the **System / Firmware upgrade** page to locate the new firmware file.
- 3. Click the **Update** button to upgrade the firmware of the router.
- 4. Wait until the router is rebooted (about one and a half or two minutes).
- 5. Log into the web-based interface using the login (**admin**) and the current password.

<span id="page-185-0"></span><sup>8</sup> The name of the button depends upon the web browser that you use.

- 6. Select the **Factory** line in the top-page menu displayed when the mouse pointer is over the **System** caption.
- 7. Wait until the router is rebooted. Log into the web-based interface, using the default IP address, login and password (**192.168.0.1**, **admin**, **admin**).

### **NTP Client**

On the **System / NTP client** page, you can configure automatic synchronization of the system time with a time server on the Internet.

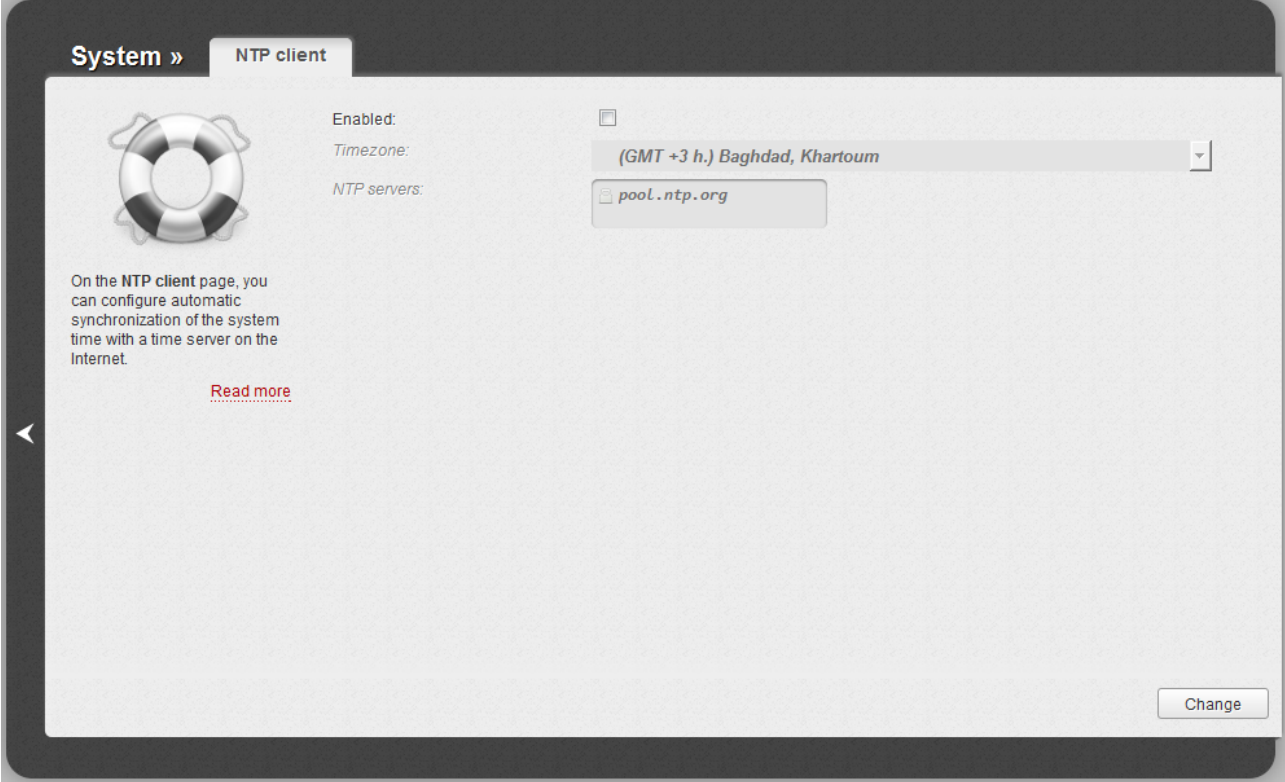

*Figure 149. The System / NTP client page.*

To enable automatic synchronization with a time server:

- 1. Select the **Enabled** checkbox.
- 2. Select your time zone.
- 3. Specify the needed NTP server in the **NTP servers** field or leave the server specified by default.
- 4. Click the **Change** button.
- |<br>|-When the router is powered off or rebooted, the system time is reset to the default value. If you have set automatic synchronization for the system time, the internal clock of the device will be configured after connecting to the Internet.

#### **Ping**

On the **System / Ping** page, you can check availability of a host from the local or global network via the Ping utility.

The Ping utility sends echo requests to a specified host and receives echo replies.

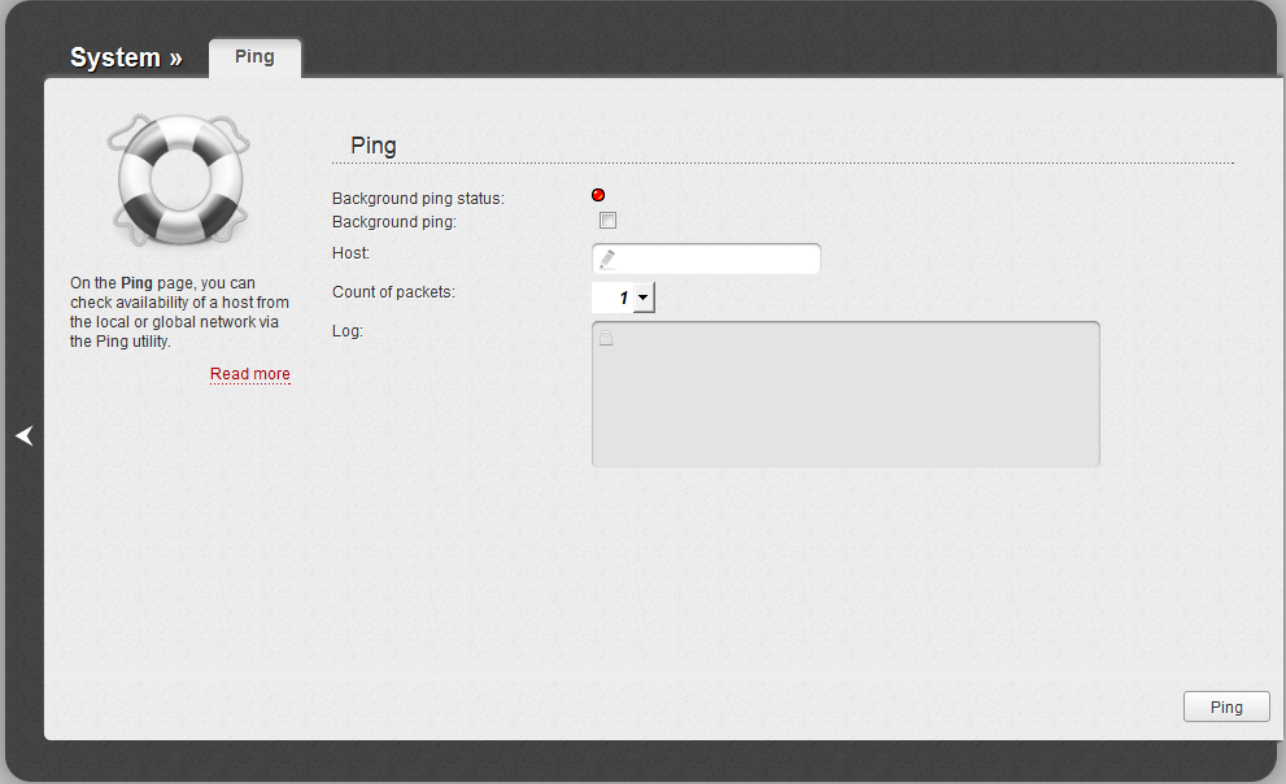

*Figure 150. The System / Ping page.*

To check availability of a host, enter the IP address or name of this host in the **Host** field, and select a number of requests that will be sent in order to check its availability from the **Count of packets** drop-down list. Click the **Ping** button. The check results will be displayed in the **Log** field.

Also you can run the Ping function in the background mode. To do this, select the **Background ping** checkbox. Then enter the IP address or name of a host in the **Host** field and click the **Ping** button. When this mode is selected, the **Count of packets** and **Log** fields are not displayed.

In the background mode, the Ping utility sends requests to the host specified in the **Host** field every 40 seconds. The **Background ping status** light shows the status of the Ping function (green light: the function is running, red light: the function is not running).

To stop running the Ping function in the background mode, deselect the **Background ping** checkbox, enter the IP address or name of a host in the **Host** field, and click the **Ping** button.

### **Traceroute**

On the **System / Traceroute** page, you can define the route of data transfer to a host via the traceroute utility.

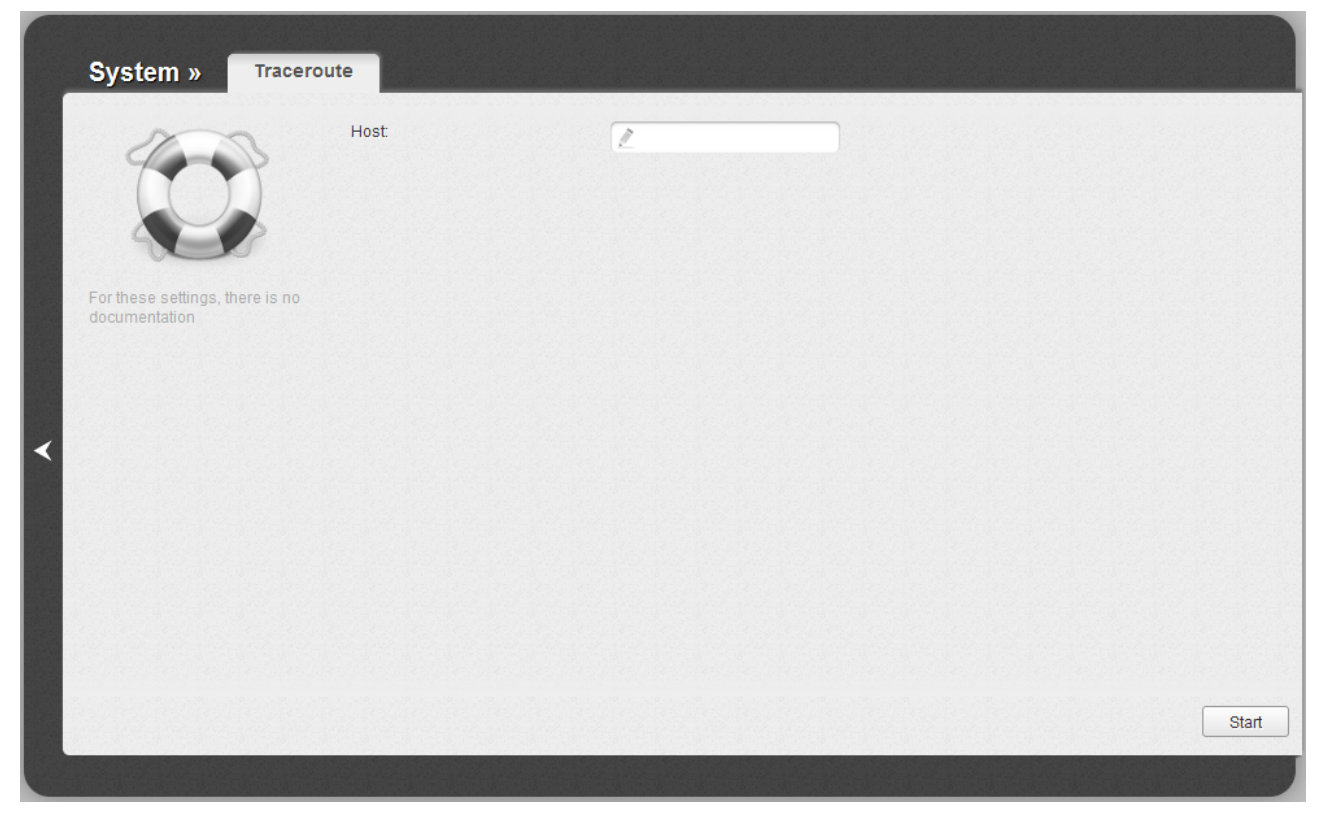

*Figure 151. The System / Traceroute page.*

To define the route, enter the name or IP address of a host in the **Host** field and click the **Start** button. After a while, the results will be displayed on the page.

### **Telnet**

On the **System / Telnet** page, you can enable or disable access to the device settings via TELNET from your LAN. By default, access is enabled.

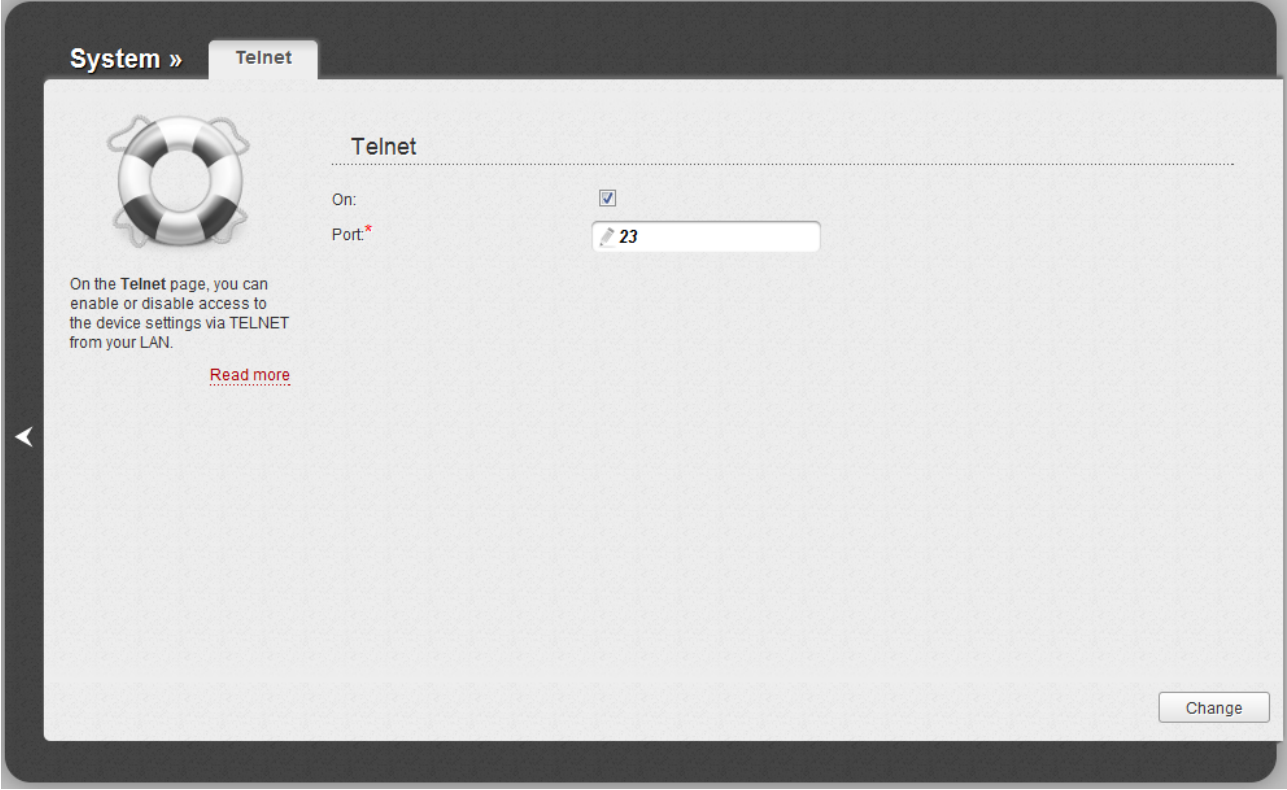

*Figure 152. The System / Telnet page.*

To disable access via TELNET, deselect the **On** checkbox and click the **Change** button.

To enable access via TELNET again, select the **On** checkbox. In the **Port** field, enter the number of the router's port through which access will be allowed (by default, the port **23** is specified). Then click the **Change** button.

# **CHAPTER 5. OPERATION GUIDELINES**

# *Supported USB Modems*

#### **GSM modems:**

- Huawei E1550
- Huawei E160G
- Huawei E169G
- Huawei E171
- Huawei E220
- ZTE MF112
- ZTE MF192
- ZTE MF626
- ZTE MF627
- ZTE MF652
- ZTE MF668
- ZTE MF752.

#### **CDMA modems[9](#page-191-0) :**

- Airplus MCD-650
- Airplus MCD-800
- AnyDATA ADU-300A
- AnyDATA ADU-310A
- Axesstel MV110
- Ubiquam UM-400
- WeTelecom WM-D200.

#### **WiMAX modem:**

• Samsung SWC-U200 (firmware version *u200\_rev1-2.7.40-CI14*).

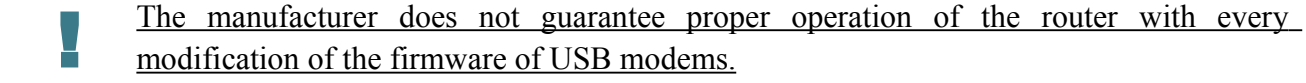

<span id="page-191-0"></span><sup>9</sup> Performance of CDMA USB modems is not tested for the current firmware version.

# *Safety Instructions*

Place your router on a flat horizontal surface or mount the router on the wall (the mounting holes are located on the bottom panel of the device). Make sure that the router is provided with sufficient ventilation.

To prevent overheating, do not obstruct the ventilation openings of the router.

Plug the router into a surge protector to reduce the risk of damage from power surges and lightning strikes.

Operate the router only from an electrical outlet with the correct power source as indicated on the adapter.

Do not open the cover of the router. Otherwise any warranty will be invalidated.

Unplug the equipment before dusting and cleaning. Use a damp cloth to clean the equipment. Do not use liquid/aerosol cleaners or magnetic/static cleaning devices.

## *Wireless Installation Considerations*

The DIR-320NRU device lets you access your network using a wireless connection from virtually anywhere within the operating range of your wireless network. Keep in mind, however, that the number, thickness and location of walls, ceilings, or other objects that the wireless signals must pass through, may limit the range. Typical ranges vary depending on the types of materials and background RF noise in your home or office. To maximize your wireless range, follow the guidelines below.

- 1. Keep the number of walls and ceilings between the DIR-320NRU device and other network devices to a minimum – each wall or ceiling can reduce your wireless network range by 3- 90 feet (1-30 meters).
- 2. Be aware of the direct line between network devices. Place your devices so that the signal travels straight through a wall or ceiling (instead of at an angle) for better reception.
- 3. Building materials make a difference. A solid metal door or aluminum studs may have a negative effect on your wireless range. Try to position your router, access points, and computers so that the signal passes through drywalls or open doorways. Materials and objects such as glass, steel, metal, walls with insulation, water (fish tanks), mirrors, file cabinets, brick, and concrete will degrade your wireless signal.
- 4. Keep your router away (at least 3-6 feet or 1-2 meters) from electrical devices or appliances that generate RF noise.
- 5. If you are using 2.4 GHz cordless phones or X-10 equipment (wireless devices such as ceiling fans, lights, and home security systems), your wireless connection may degrade dramatically or drop completely. Make sure your 2.4 GHz phone base is as far away from your wireless devices as possible. Note, that the base transmits a signal even if the phone in not in use.

# *Connecting to Cable or DSL Modem*

If you need to connect the router to a cable or DSL modem, do the following.

- 1. Place the router in an open location in the supposed center of your wireless network. Do not plug the power adapter into the router.
- 2. Turn off your PC.
- 3. Unplug the Ethernet cable (that connects your PC to your modem) from your computer and place it into the INTERNET port of your router.
- 4. Plug another Ethernet cable into one of the four LAN ports on the router. Plug the other end into the Ethernet port of your PC.
- 5. Turn on your modem. Wait until the modem is booted (about 30 seconds).
- 6. Plug the power adapter to the router and connect to an electrical outlet or power strip. Wait until the router is booted (about 30 seconds).
- 7. Turn on your PC.
- 8. Verify the LEDs of the router. The following LEDs should be on: **Power**, **LAN** (of the relevant Ethernet port), and **Internet**. If not, make sure that your computer, modem, and router are powered on and the relevant cables are connected correctly.

# **CHAPTER 6. ABBREVIATIONS AND ACRONYMS**

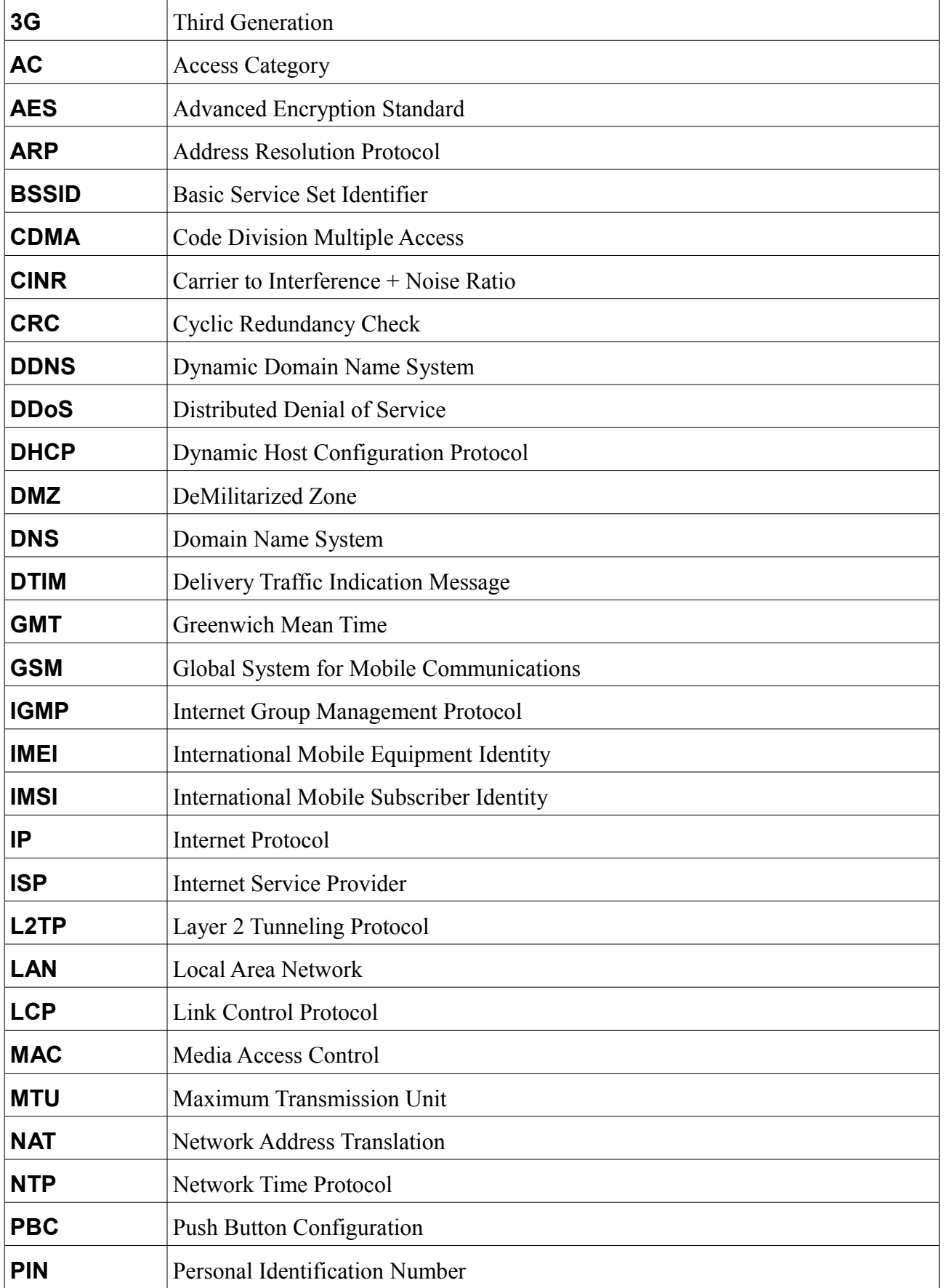

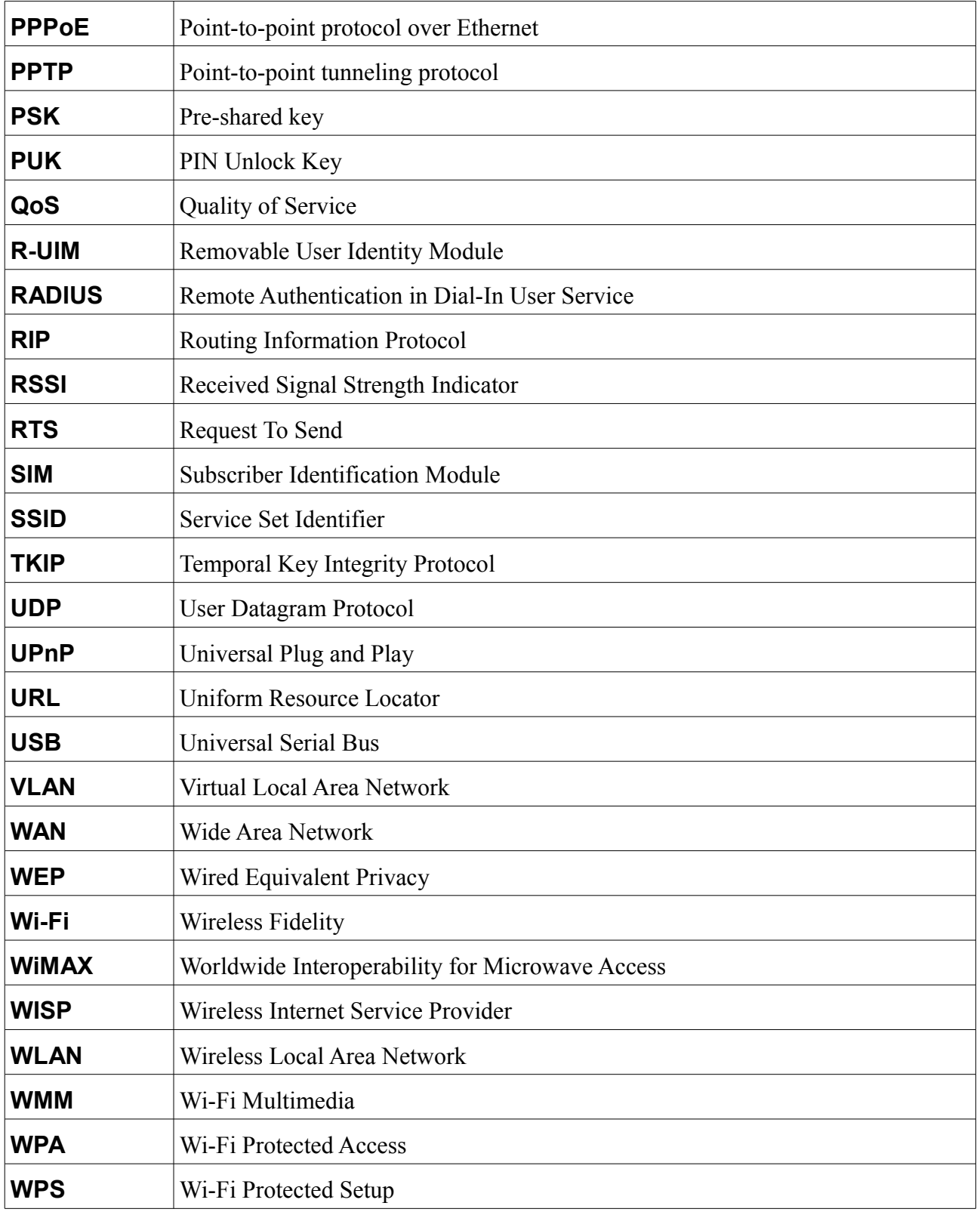